# **ELEMENT ERP (KURUMSAL KAYNAK PLANLAMA) YARDIM KILAVUZU**

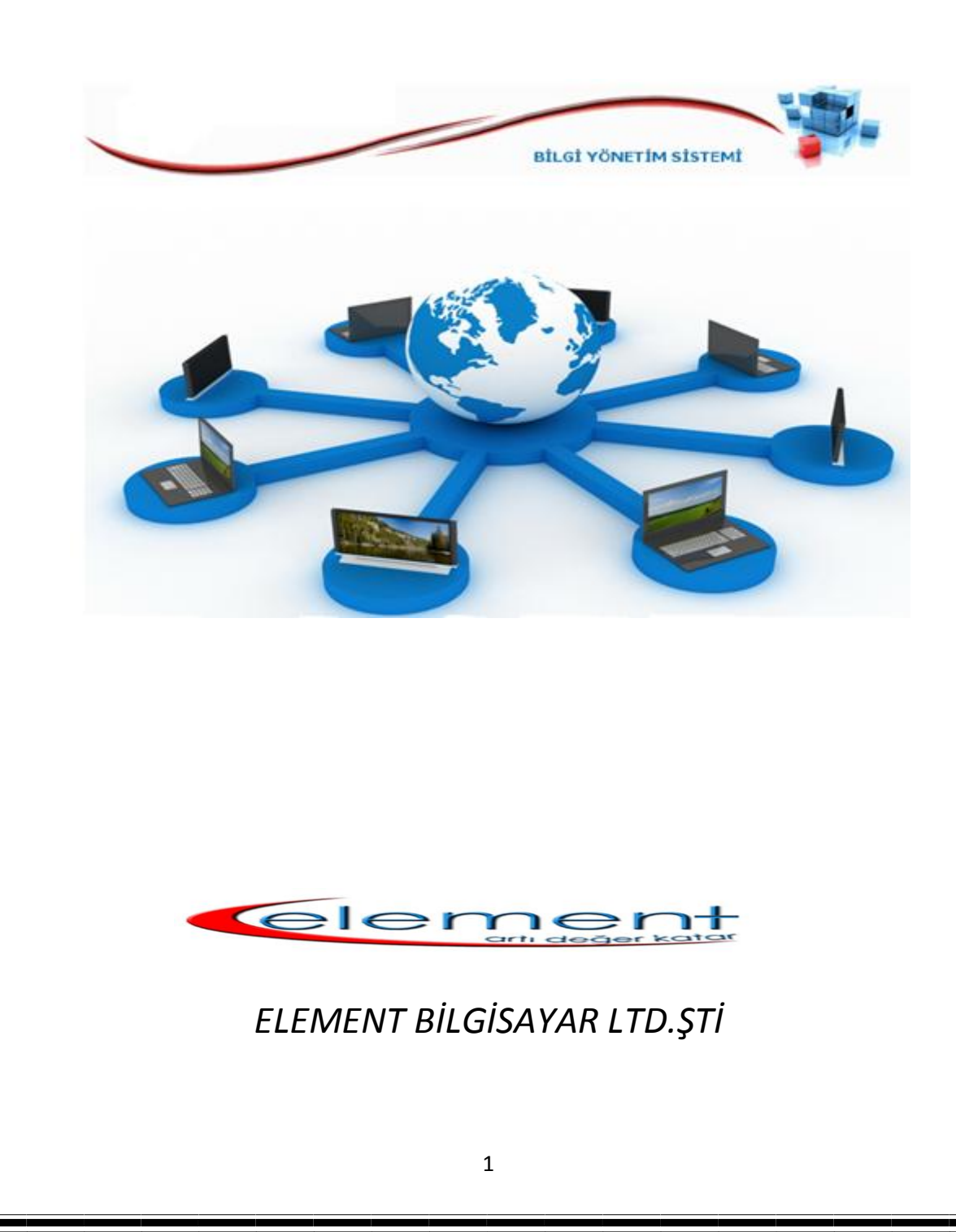

# **İÇİNDEKİLER**

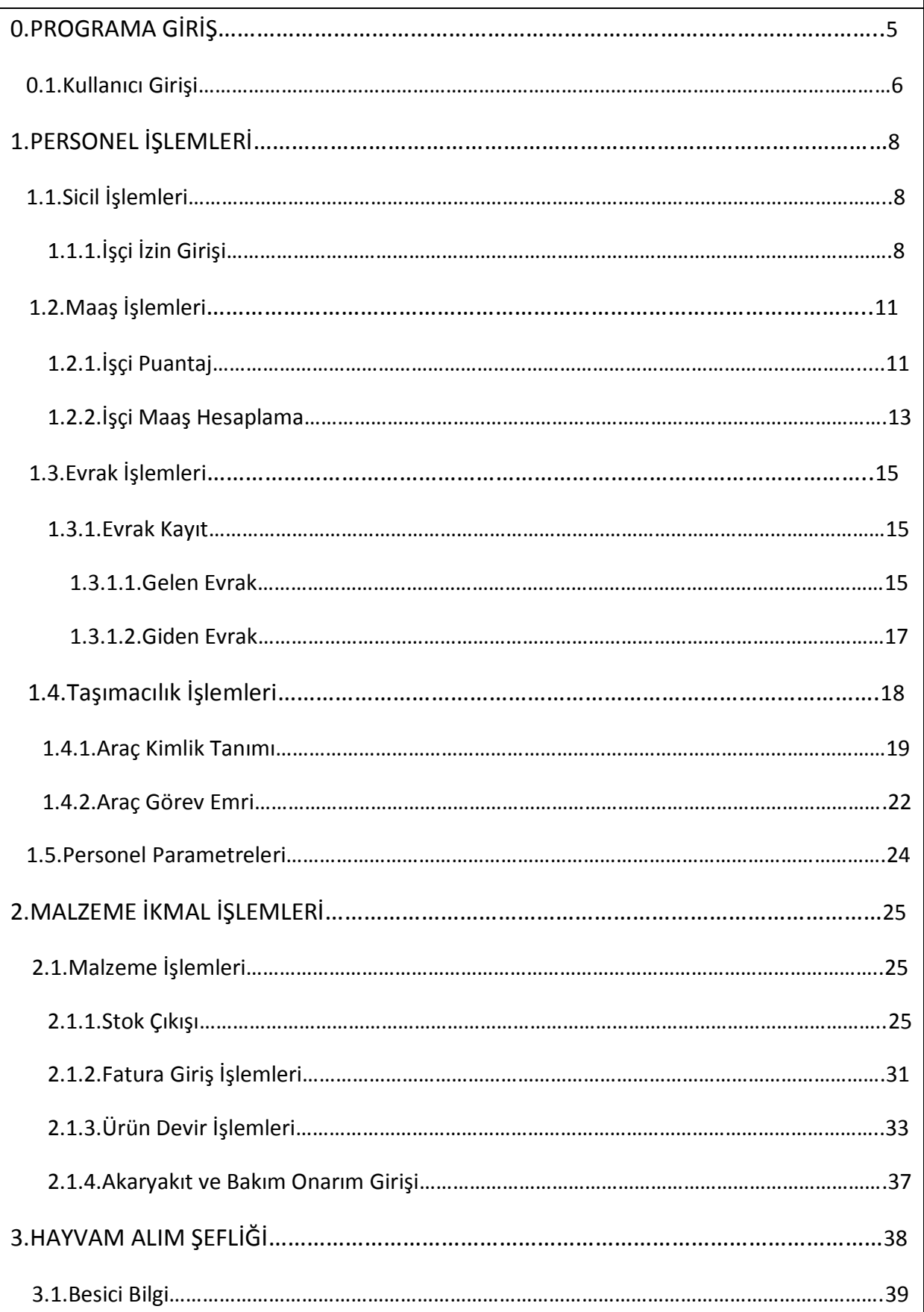

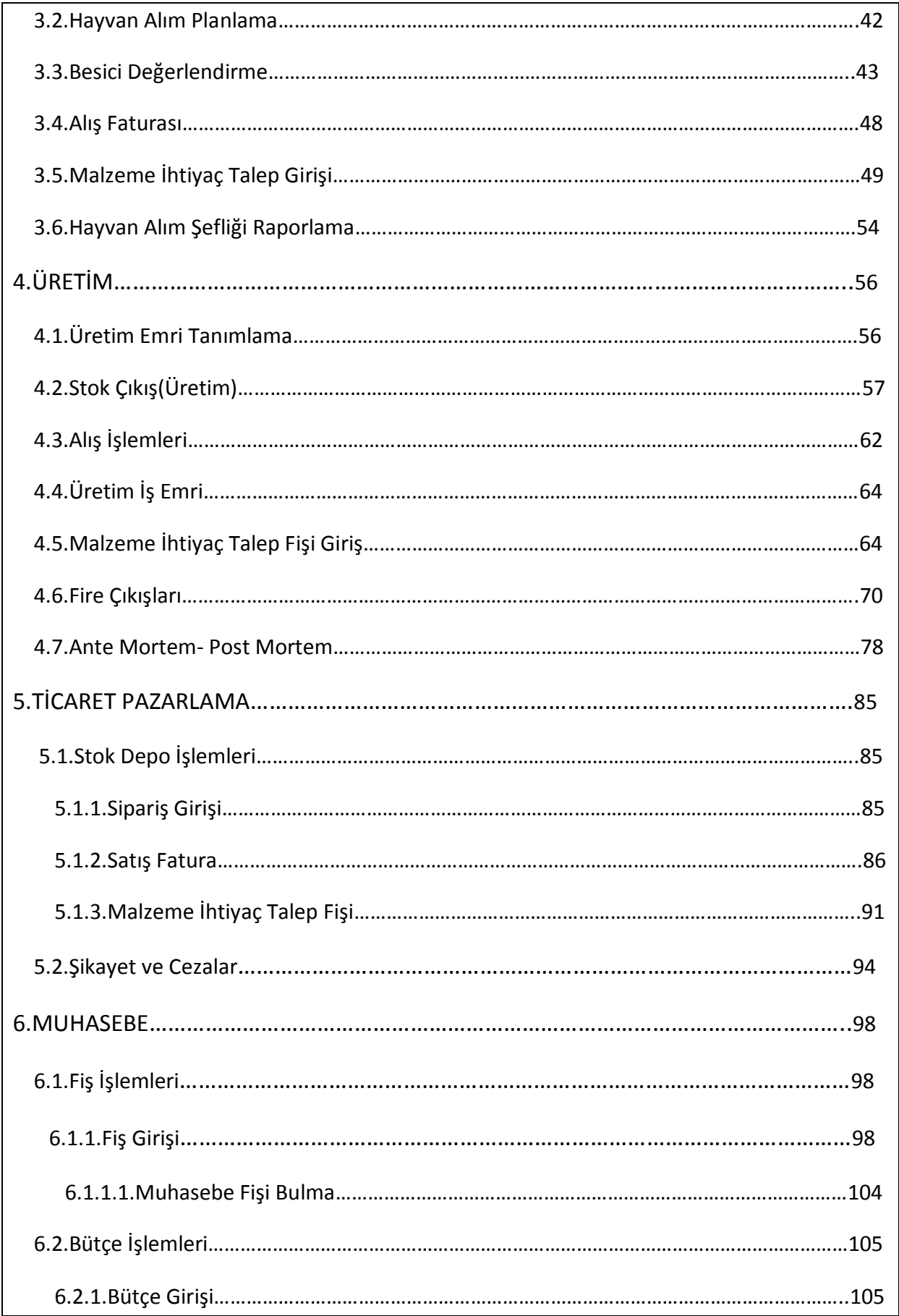

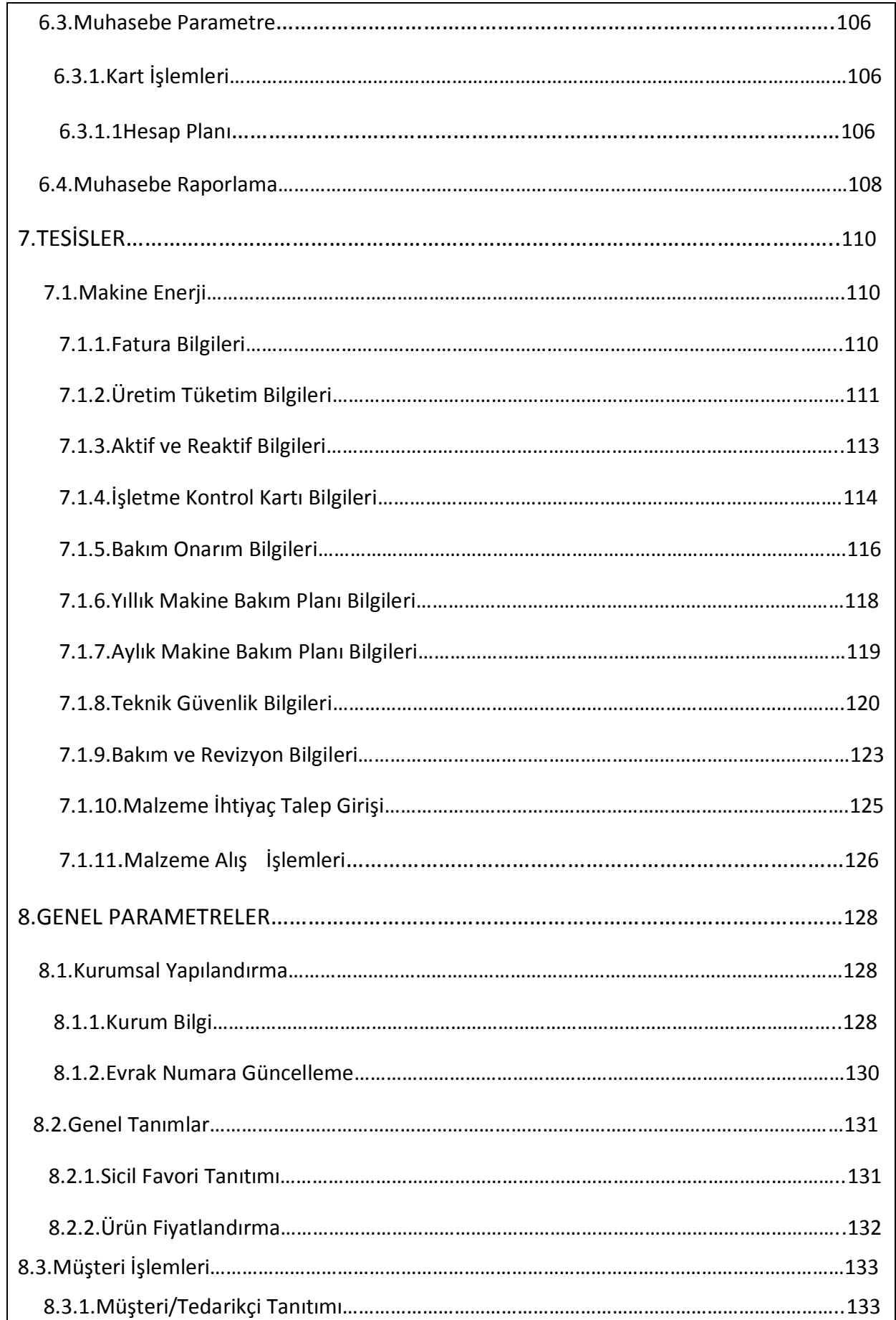

## **0.PROGRAMA GİRİŞ**

#### **Bilgi Yönetim Sistemi (BYS)**

Bilgi yönetim sistemi internet ortamında çalışan bir ERP programıdır. İnternet'e erişim olan her yerden Bilgi Yönetim Sistemine girmek mümkündür. Online bir sistem olduğu için İnternet Explorer'ın bazı ayarlamalarını yapmamız gerekmektedir. Aşağıdaki adımları İnternet Explorer'dan izleyerek yapabilirsiniz.

#### **Ayarlar >> İnternet Seçenekleri**

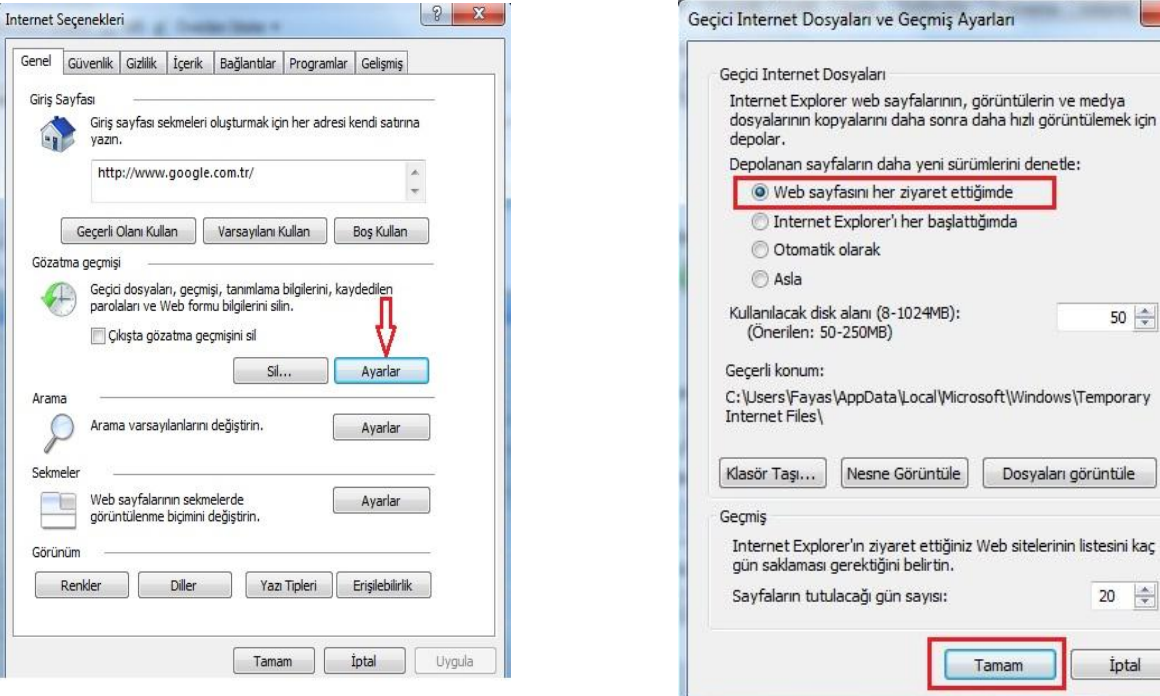

C:\Users\Fayas\AppData\Local\Microsoft\Windows\Temporary  $\fbox{\parbox{1.5cm}{\textbf{K}}}\xspace\qquad \qquad \qquad \textbf{K} \xspace\qquad \qquad \textbf{K} \xspace\qquad \textbf{S} \xspace\qquad \textbf{G} \xspace\qquad \textbf{G} \xspace\qquad \textbf{G} \xspace\qquad \textbf{G} \xspace\qquad \textbf{G} \xspace\qquad \textbf{G} \xspace\qquad \textbf{G} \xspace\qquad \textbf{G} \xspace\qquad \textbf{G} \xspace\qquad \textbf{G} \xspace\qquad \textbf{G} \xspace\qquad \textbf{G} \xspace\qquad \textbf{G} \x$ Dosvaları görüntüle Internet Explorer'ın ziyaret ettiğiniz Web sitelerinin listesini kaç gün saklaması gerektiğini belirtin. Sayfaların tutulacağı gün sayısı: 20  $\Rightarrow$ Tamam İptal

 $-x$ 

 $50 \div$ 

Resim 1 and 1 and 1 and 1 and 1 and 1 and 1 and 1 and 1 and 1 and 1 and 1 and 1 and 1 and 1 and 1 and 1 and 1 and 1 and 1 and 1 and 1 and 1 and 1 and 1 and 1 and 1 and 1 and 1 and 1 and 1 and 1 and 1 and 1 and 1 and 1 and

Yukarıdaki **Resim 1** de göz atma geçmişi altındaki **ayarlar** kısmına basılır. **Resim 2** ekranı karşımızda olacaktır, bu ekranda **Web sayfasını her ziyaret ettiğimde** işaretlenerek **Tamam**'a basılır.

## **0.1.Kullanıcı Girişi**

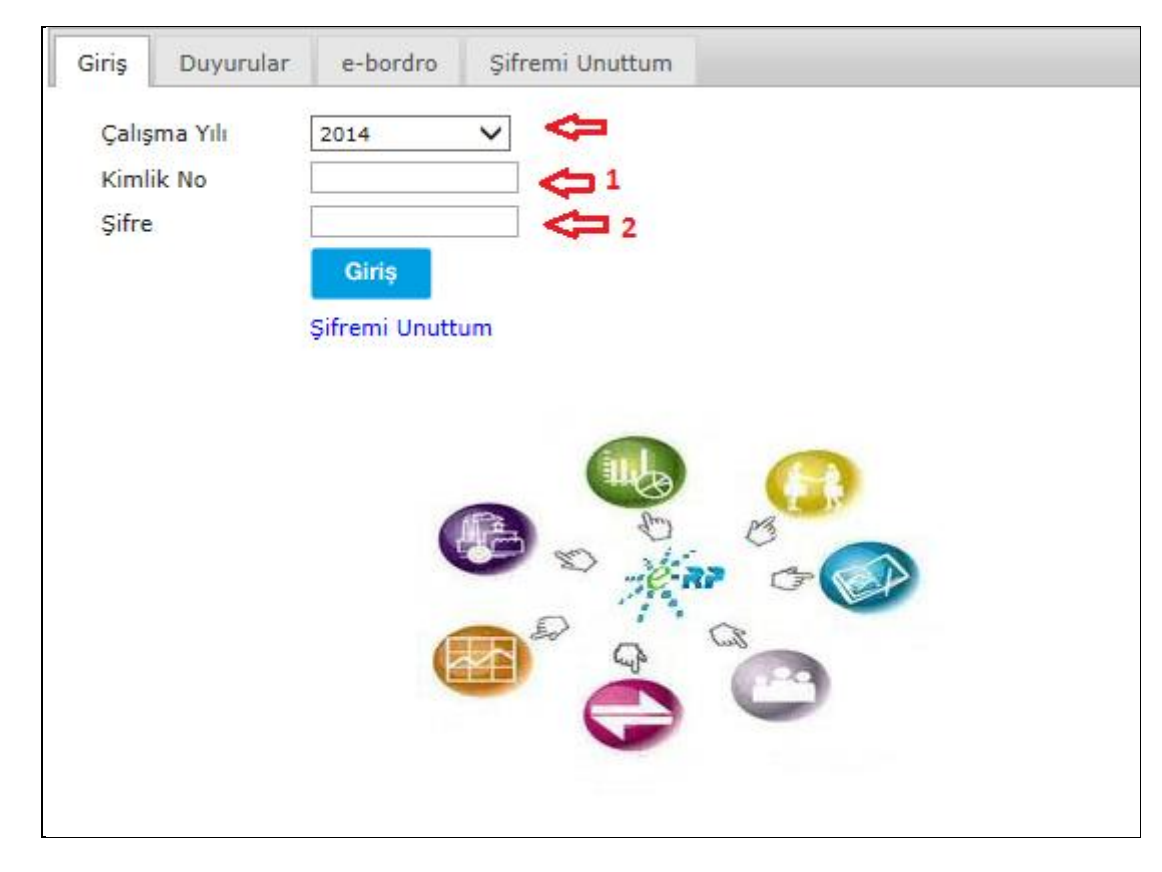

**Şekil 1**

**Şekil 1** ekranında **1** numara ile gösterilen **Kullanıcı Adı** alanı kullanıcının **TC kimlik numarasıdır**. **2** numara ile gösterilen kısım kullanıcının **Şifre** alanıdır. **1** ve **2** numaralı alanları doldurarak **Giriş** tuşuna basıyoruz.

Giriş işlemi yapıldıktan sonra giriş yapan kullanıcının bağlı olduğu modül ve yetkileri sistem tarafından yüklenerek kullanıma hazır hale gelmektedir. İlk açılan sayfadaki adımlar **Şekil 2** anlatılmıştır.

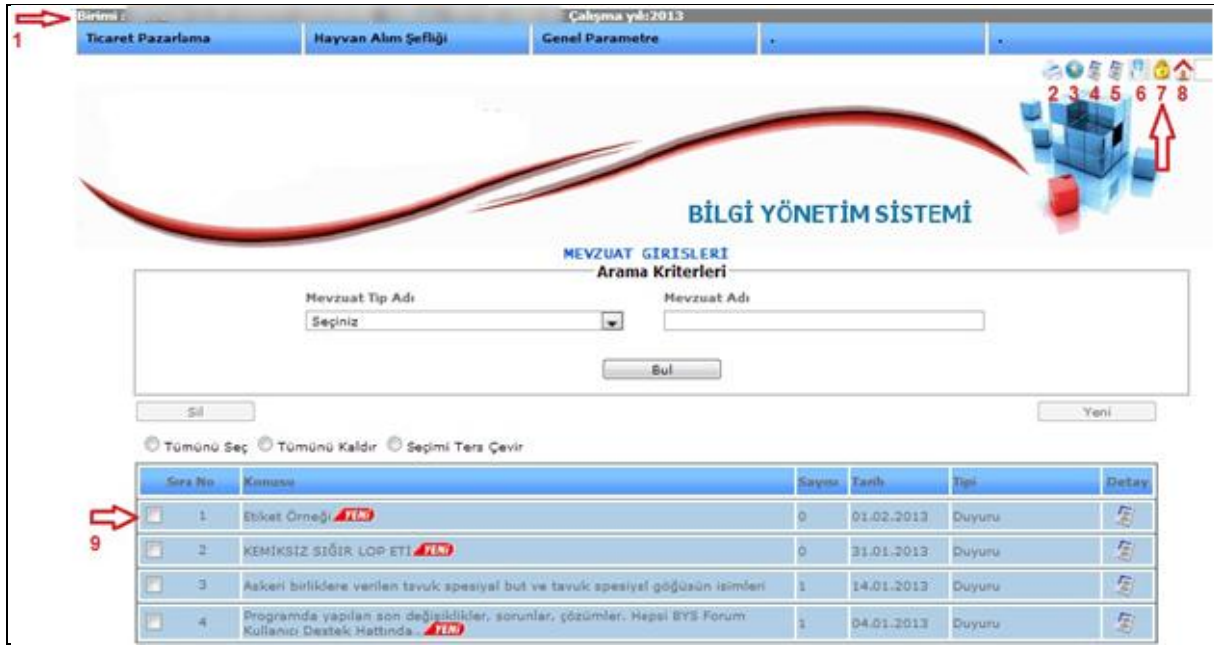

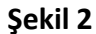

**Şekil 2**'de **1** Numara ile gösterilen kısım giriş yapan kullanıcının bağlı bulunduğu **birim, kullanıcı** ve **çalışma yılı** olarak sistem tepesinde görülmektedir.

**Şekil 2**'de **2** Numara ile işaret edilen simge bu birime bağlı olan ve giriş yapan kullanıcının yetkileri ile belirlenmiş raporları alabildiği yerdir. **(Raporlar Kısmı ileriki aşamalarda anlatılmıştır. Bkz:)**

**Şekil 2**'de **3** numara ile işaret edilen kısım sık kullanılanlar için kullanılan butondur. Bu kısma basıldıktan sonra kendi ekranınızla ilgili sık kullanılanlar hızlı menüsü yaratabilirsiniz.

**Şekil 2**'te **4** numara ile işaret edilen simge ile yayınlanan duyurular kısmına girebilirsiniz.

**Şekil 2**'te **5** numara ile işaret edilen simge ile Element Bilgisayar Forum kısmına geçebilirsiniz.

**Şekil 2**'te **6** numara ile işaret edilen simge oturumu askıya al işareti olup sistemin sizi işlem yapmadığınız zaman dışarı atmamamsı için bu butona tıkladıktan sonra açılan pencere aktif bir şekilde bilgisayar görev çubuğunda bekletilir.

**Şekil 2**'te **7** numara ile gösterilen kilit resmi kullanıcının şifre değiştirme ekranıdır. Bu simgeye tıklayarak şifresini değiştirme işlemi yapabilmektedir. **Şekil 2-1** de şifre değiştirme işlemi gösterilmiştir.

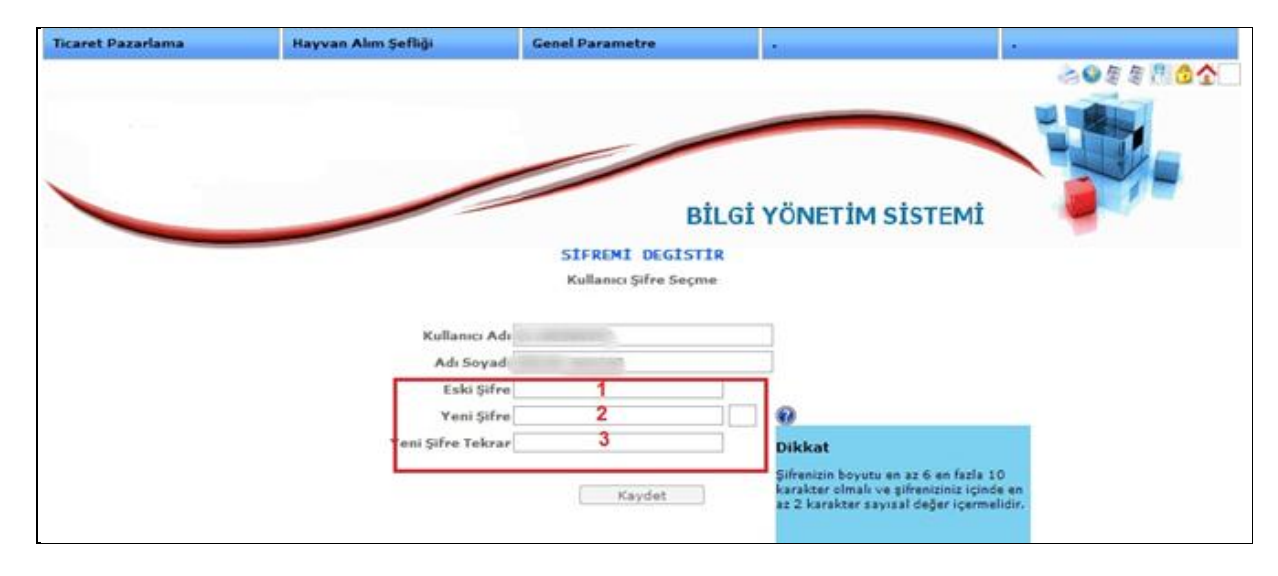

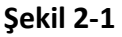

**Şekil 2-1** de gösterildiği gibi 1 numaralı kısımda şuanda kullanılan **Şifrenizi** yazıp, **2** ve **3** numara ile gösterilen yere ise **Yeni Şifrenizi yazarak kaydet** butonuna basmanız yeterlidir. Şifreniz başarı ile değiştirilmiştir.

*Not: Güvenliğiniz açısından sisteme yeni tanımlayacağınız şifrenin boyutu en az 6 en fazla 10 karakter olmalı ve şifreniz içerisinde en az 2 sayısal değer içermelidir.*

**Şekil 2**'te **8** numara ile gösterilen kısım ise **çıkış** butonudur.

## **1.PERSONEL İŞLEMLERİ**

## **1.1.Sicil İşlemleri**

## **İşçi İzin Girişi**

Bu Ekranımızı Memur, Sözleşmeli ve işçi personelimizin izin kayıtlarını girmek için kullanmaktayız.

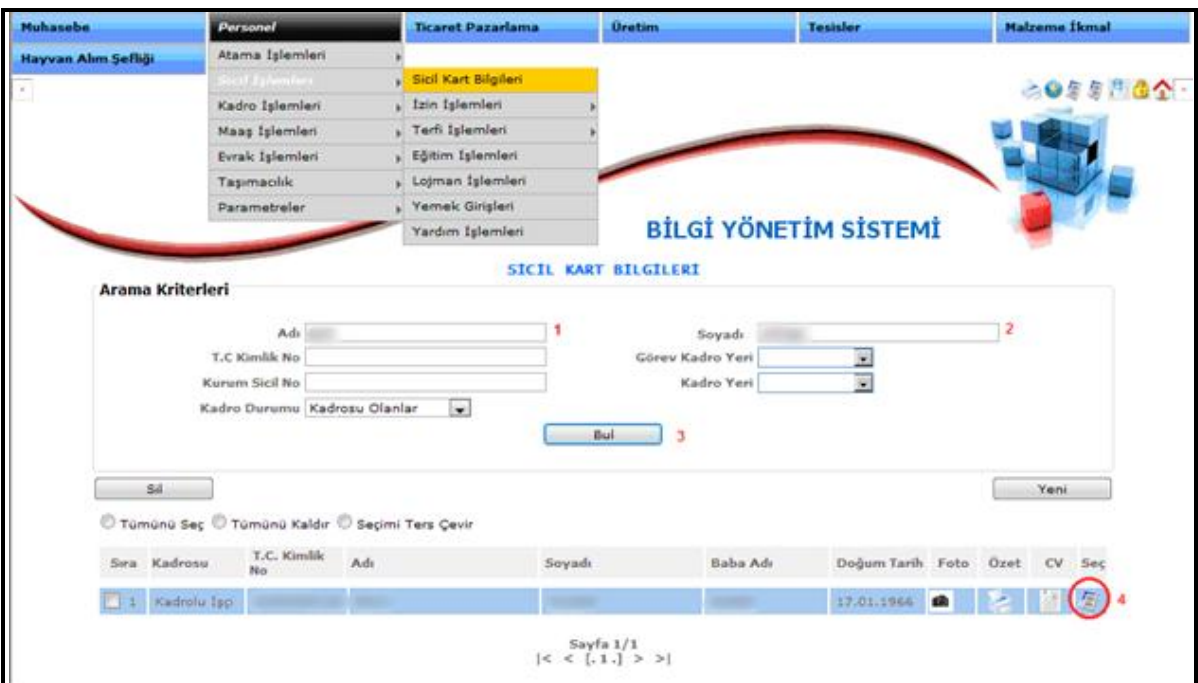

**Şekil 3**

- 1-) Personelimizin Adını yazalım.
- 2-) Personelimizin Soyadını yazalım.
- 3-) "Bul" butonuna basalım.
- 4-) Gelen kaydın sağındaki "Seç" butonuna basalım.

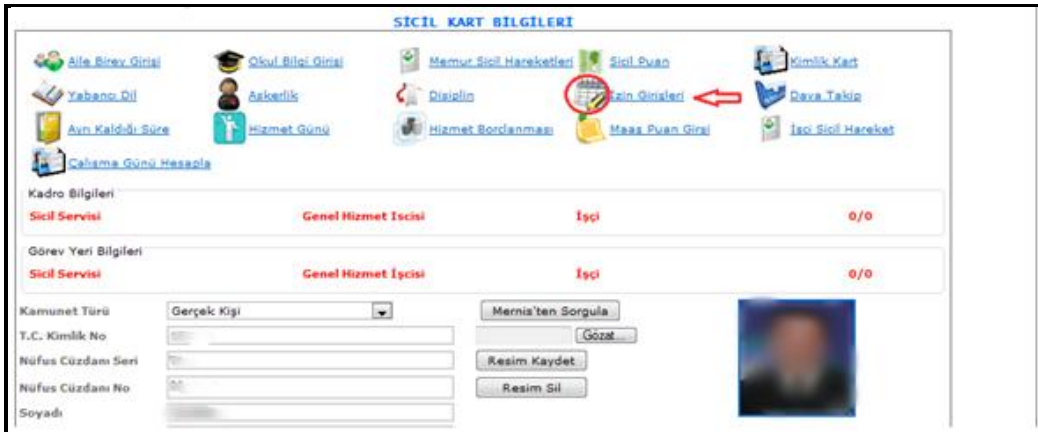

**Şekil 4**

Gelen sayfadaki "İzin Girişleri" butonuna basalım.

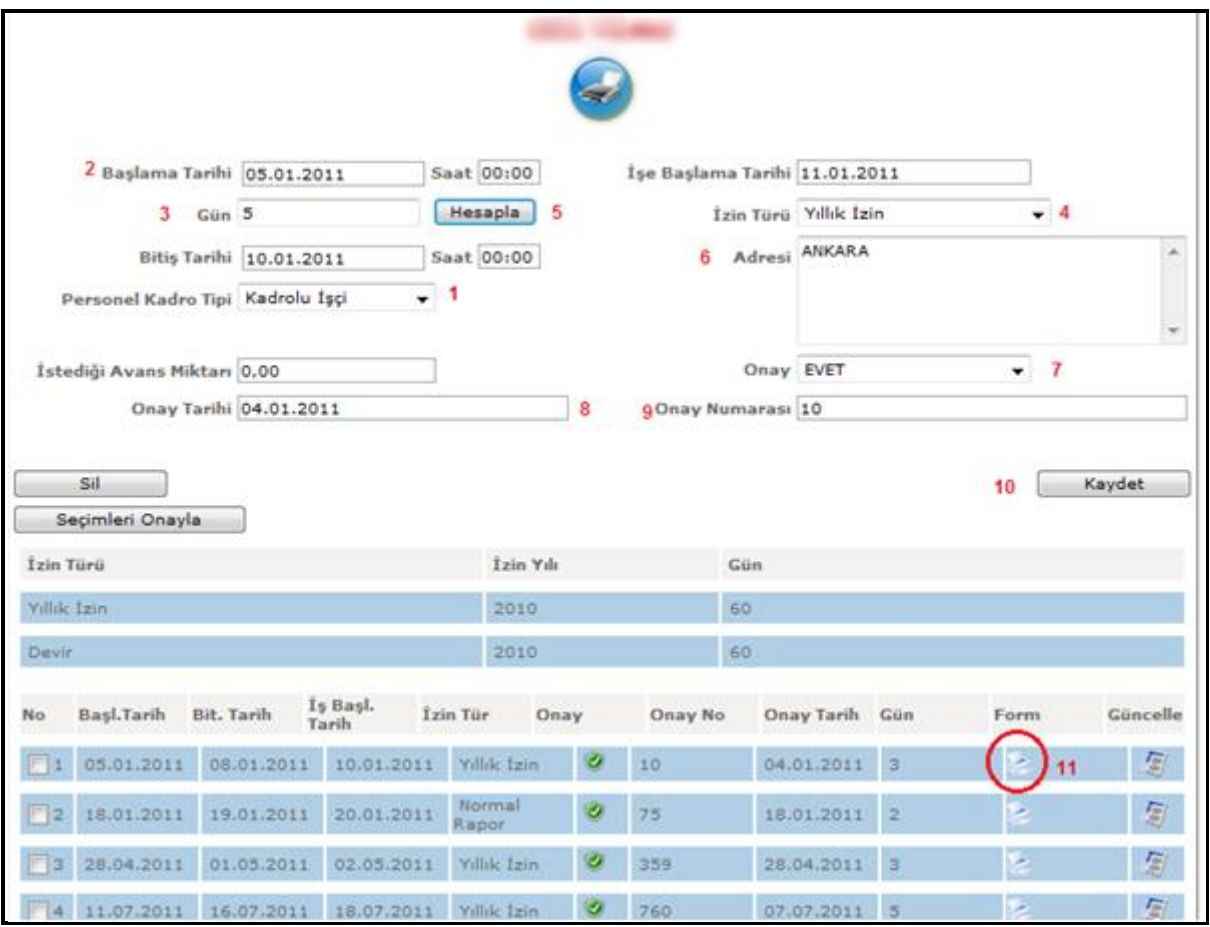

**Şekil 5**

- 1-) Personel Kadro Tipini seçelim.
- 2-) İzne Başlama Tarihini girelim.
- 3-) İstenilen Gün sayısını girelim.
- 4-) İznin türünü seçelim.
- 5-) "Hesapla" Butonuna basarak izin Bitiş Tarihi ve İşe Başlama Tarihini görelim.
- 6-) İzni geçireceği adresi girelim.
- 7-) İznimizin Onay hanesini seçelim.
- 8-) Onay tarihini girelim.
- 9-) Onay numarasını girelim.
- 10-) "Kaydet" butonuna basalım.
- 11-) İzin çıktımızı almak için yazıcı sembolüne tıklayalım.

## **1.2.Maaş İşlemleri**

## **İşçi Puantaj**

Bu ekranımızı işçi personellerimizin aylık puantaj bilgilerini girmek için kullanmaktayız.

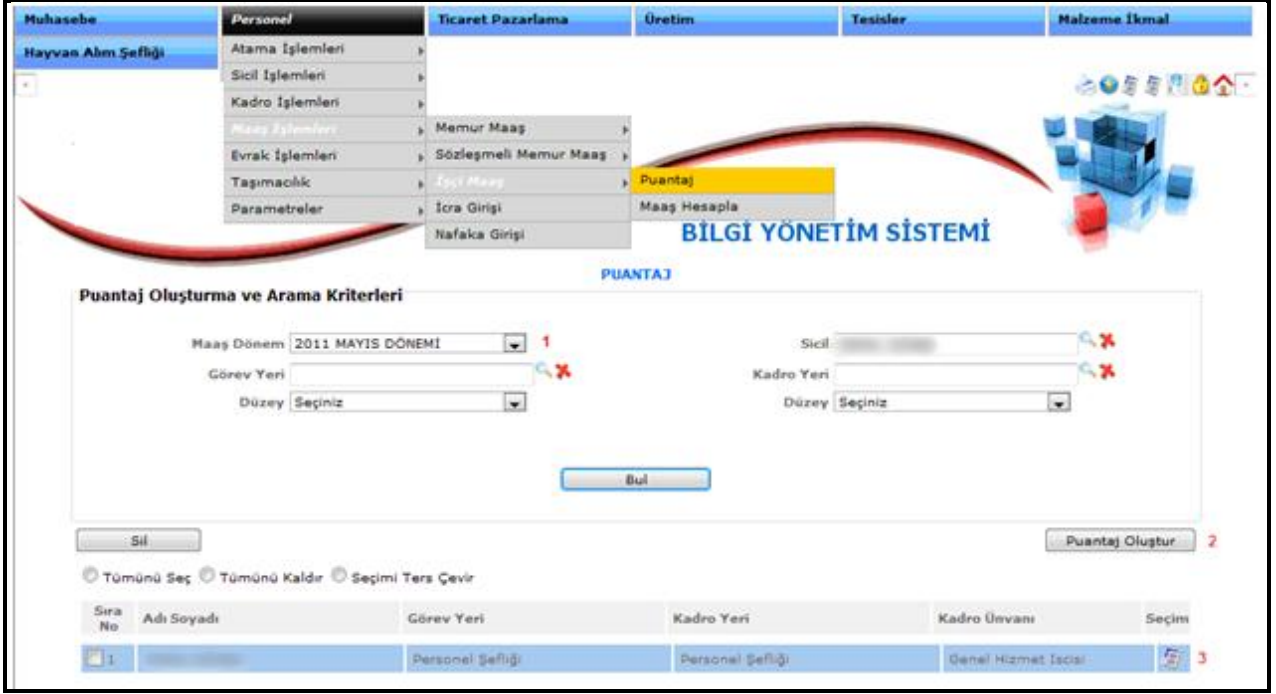

**Şekil 6**

1-) İlgili Maaş Dönemimizi seçelim.

2-) "Puantaj Oluştur" butonuna basalım.( butona basma işlemini 1 defa yapınız aksi halde 2inci basışınızda girdiğiniz veriler sıfırlanacaktır.

3-) Puantaj listesine gelen personelimin sağ tarafındaki seçim butonuna basalım.

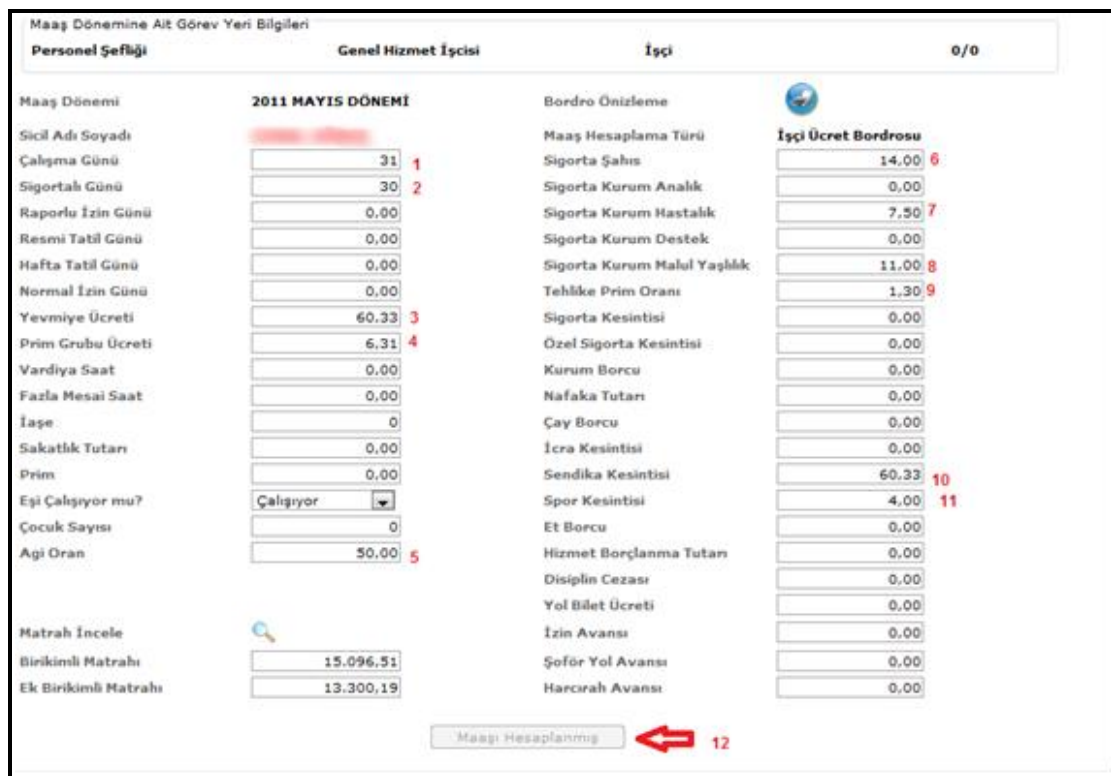

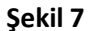

- 1-) Çalışma Gününü girelim.
- 2-) Sigortalı Gününü girelim.
- 3-) Yevmiye Ücretini girelim
- 4-) Prim Grubu Ücretini girelim.
- 5-) Agi Oranını girelim.
- 6-) Sigorta Şahıs oranını girelim.
- 7-) Sigorta Kurum Hastalık oranını girelim.
- 8-) Sigorta Kurum Malul Yaşlılık oranını girelim.
- 9-) Tehlike Prim Oranını girelim.
- 10-) Sendika Kesintisini girelim.
- 11-) Spor Kesintilerini girelim.
- 12-) Son olarak "Kaydet" butonuna basalım.

Bu aşamaları bitirdikten sonra "İşçi Maaş Hesapla" ekranımıza gitmeliyiz.

## **İşçi Maaş Hesapla**

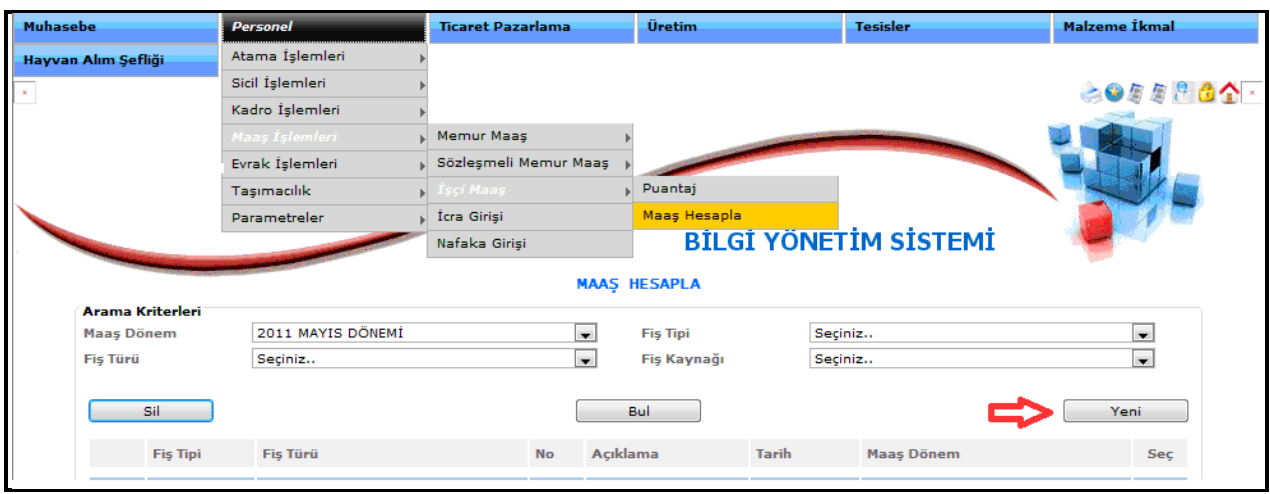

**Şekil 8**

Maaş Hesapla kaydı oluşturmak için "Yeni" butonuna basalım.

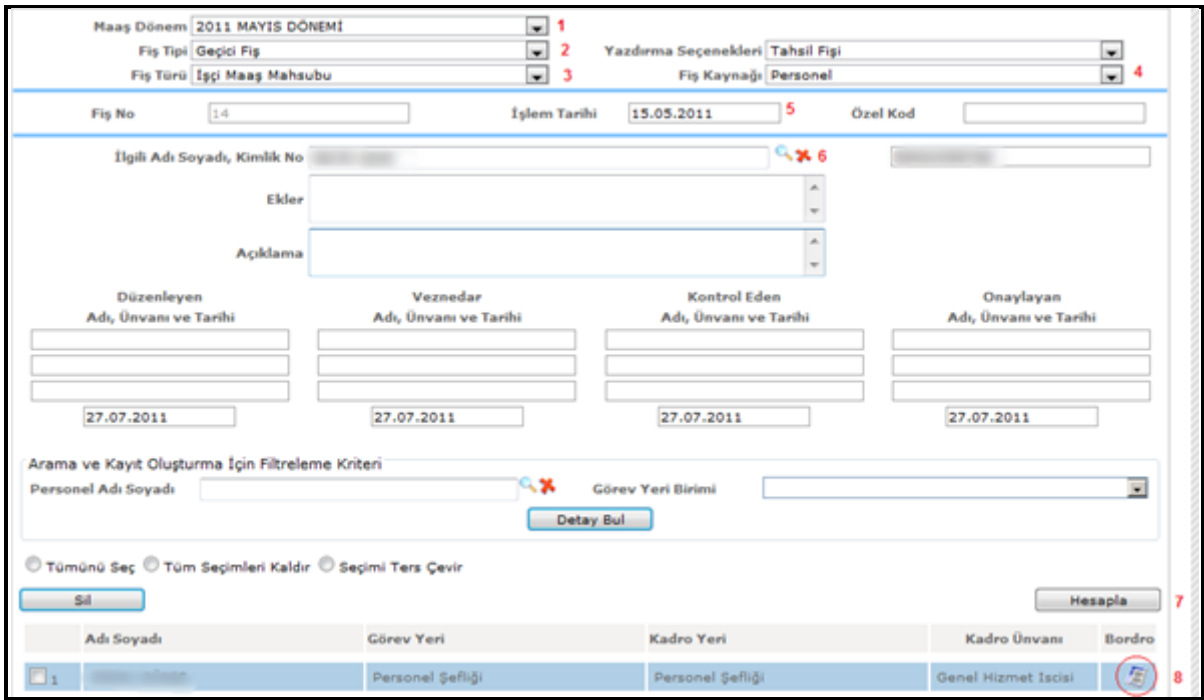

**Şekil 9**

1-) Maaş Dönemini seçelim.

- 2-) Fiş Tipini seçelim.
- 3-) Fiş Türünü seçelim.
- 4-) Fiş Kaynağını seçelim.
- 5-) İşlem Tarihini girelim.
- 6-) İlgili Adı Soyadını seçelim.
- 7-) "Hesapla" butonuna basalım.
- 8-) Gelen kayıtların "Bordro" butonuna basarak maaş bilgilerini aşağıdaki şekilde görebilirsiniz.

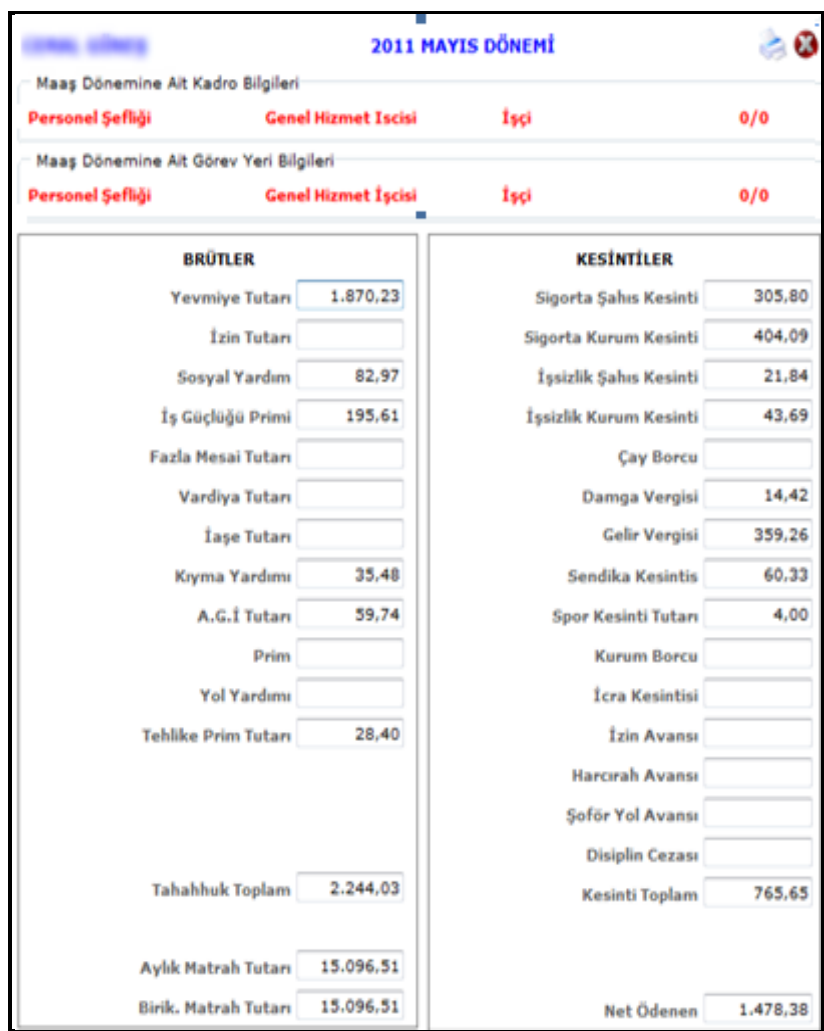

**Şekil 10** 

## **1.3.Evrak İşlemleri**

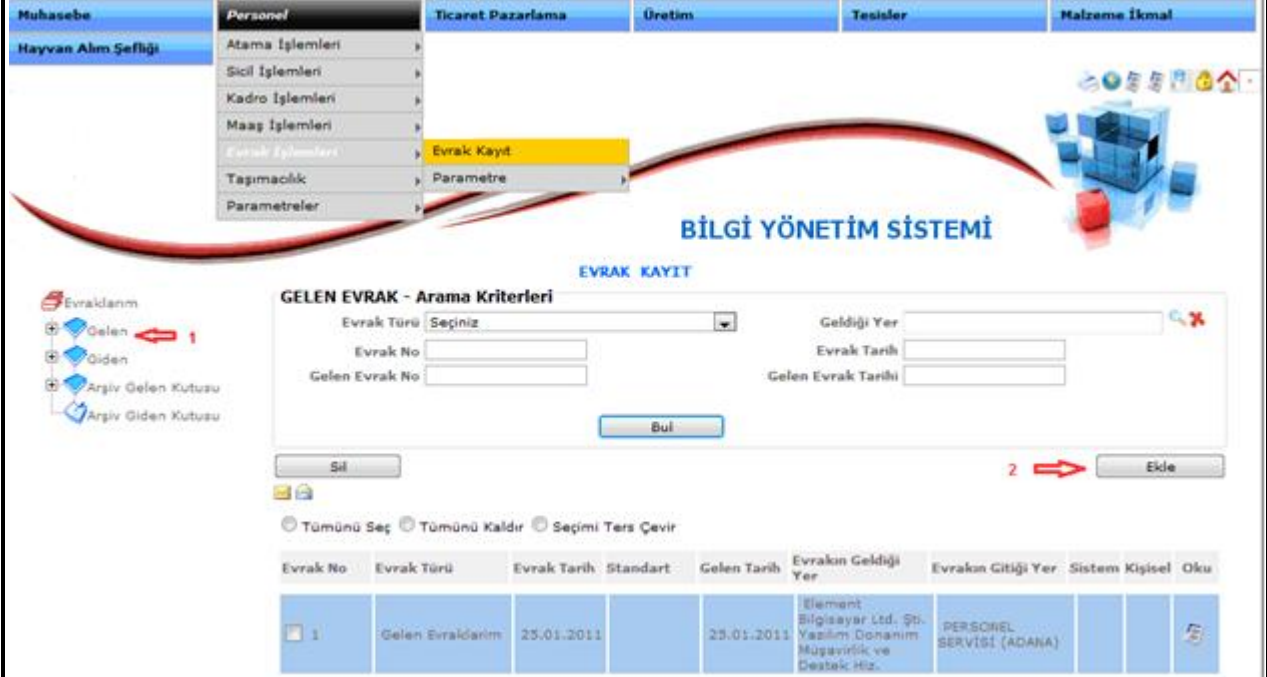

## **Evrak Kayıt - Gelen Evrak**

**Şekil 11**

1-) Evraklarım kısmında "Gelen" butonuna basalım.

2-) Gelen sayfada kayıt oluşturabilmek için "Ekle" butonuna basalım.

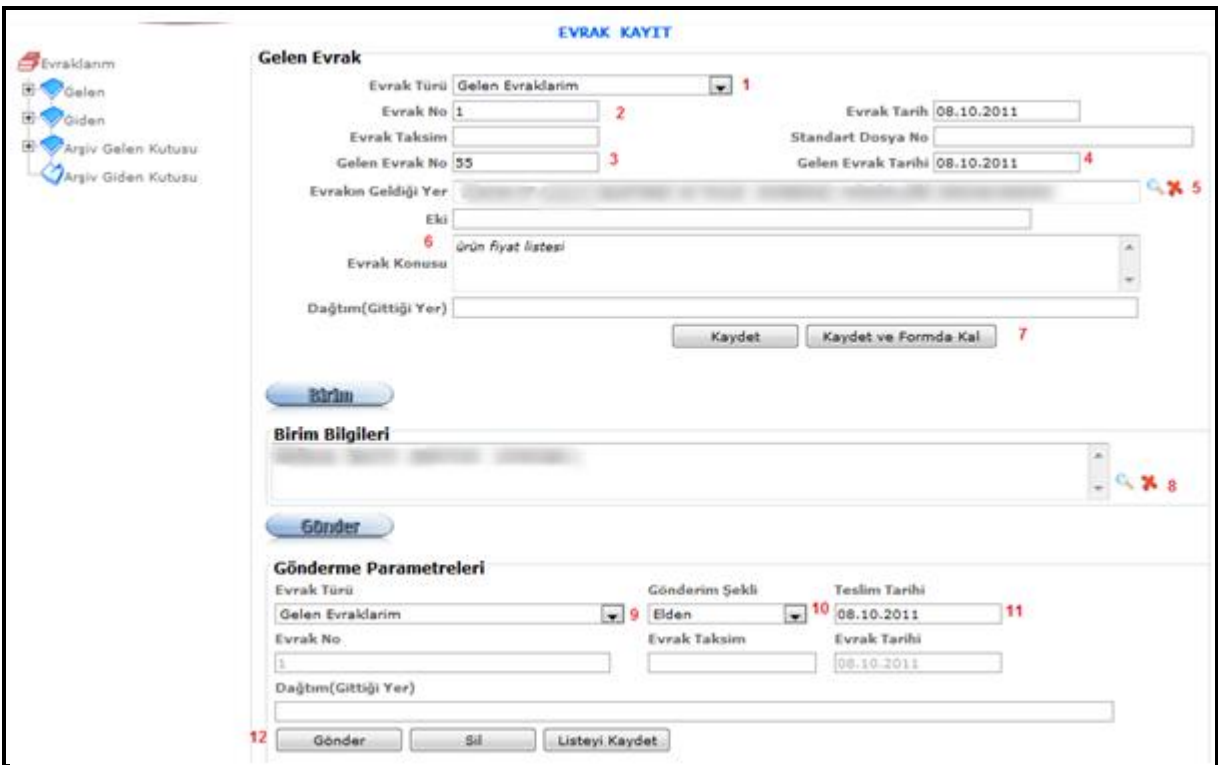

**Şekil 12**

- 1-) Evrak Türünü seçelim.
- 2-) Evrak numarasını sistem kendi verecektir.
- 3-) Gelen Evraktaki numarayı girelim.
- 4-) Gelen Evrak üzerindeki tarihi girelim.
- 5-) Evrakın Geldiği Yeri seçelim.
- 6-) Evrakın Konusunu girelim.
- 7-) "Kaydet ve Formda kal" butonuna basalım.
- 8-) Evrakın hangi birime geldiğini seçelim.
- 9-) Evrak Türünü seçelim.
- 10-) Gönderim şeklini seçelim.
- 11-) Teslim tarihini seçelim.
- 12-) "Gönder" butonuna basalım.

#### **Giden Evrak**

Giden Evrak kayıt işlemi aşağıda anlatılmıştır.

#### para **Genel Parametre** 800002 Malzeme Talep Parametre **BİLGİ YÖNETİM SİSTEMİ** EVRAK KAYIT Fivraldanm **B** Selen Argiv Gelen Kutusu<br>Argiv Gelen Kutusu<br>Argiv Giden Kutusu á

**Şekil 13**

Yukarıdaki menü adımlarını izleyerek giden evrak kaydı yapabilirsiniz.

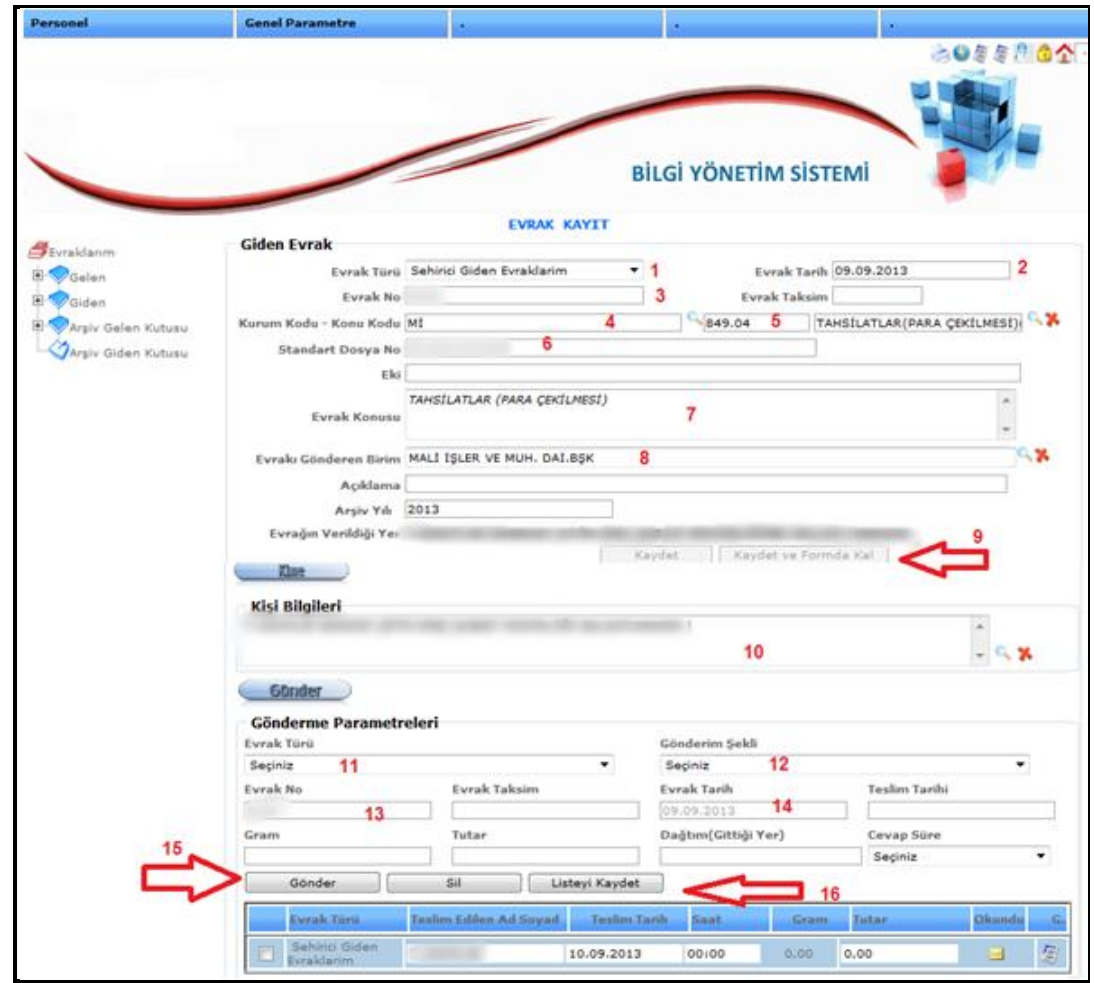

**Şekil 14**

- 1-) Evrak Türünü seçelim.
- 2-) Giden Evrak üzerindeki tarihi girelim
- 3-) Evrak numarasını sistem kendi verecektir.
- 4-) Kurum Kodunu girelim.
- 5-) Mercekten konu kodunu seçelim.
- 6-)
- 7-) Evrakın Konusunu girelim.
- 8-) Evrakın hangi birimden gönderildiğini girelim.
- 9-) Kaydet ve Formda kal butonuna basalım.
- 10-) Evrakı göndereceğimiz bilgileri girelim.

Kaydet işlemi tamamlandıktan sonra;

- 11-) Evrak türünü seçelim.
- 12-) Evrak gönderim şeklini seçelim.
- 13-) Evrak no girelim.
- 14-) Evrak tarihini girelim.
- 15-) "Gönder" Tuşuna basalım.
- 16-) Son olarak Kaydet tuşuna basalım

## **1.4.Taşımacılık İşlemleri**

Taşımacılık modülünde araçlarımıza kimlik kartları girerek görev emirlerini verebilmekteyiz. Taşımacılık işlemlerini girebilmek için aşağıdaki adımları uygulayınız.

İlk olarak sistemde bulunamayan araçlarınızı **malzeme ikmal şefliğince** araçlar devir fişlerine eklenmesi gerekmektedir. Sistemde bulunan bütün araçlarınıza kimlik tanıtımı yaparak görev işlemi verebilirsiniz.

#### **Araç Kimlik Tanıtımı**

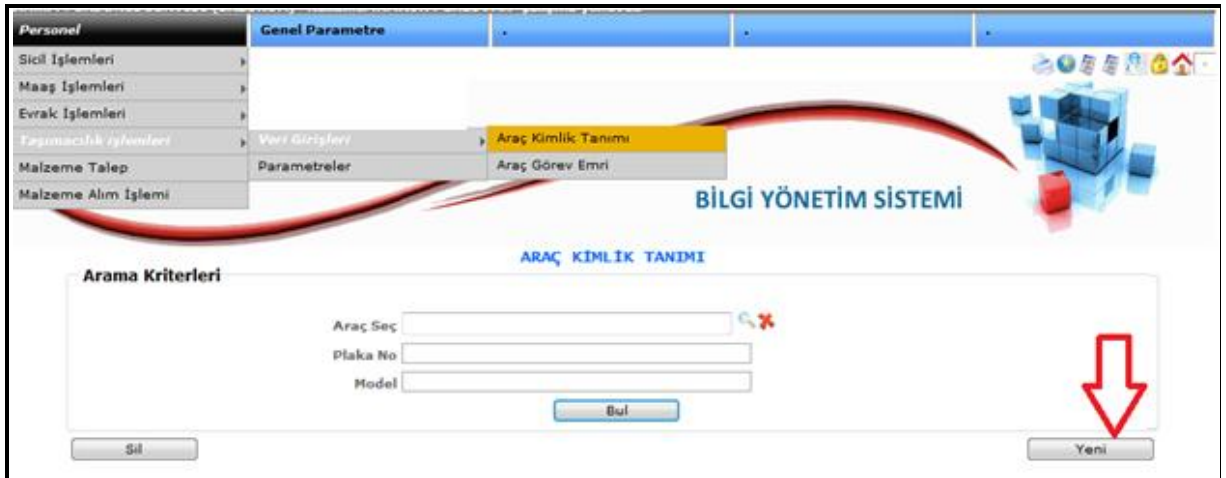

**Şekil 15**

Yukarıdaki ekranda gösterilen menü adımlarını izleyerek Yeni butonuna basınız. Karşımıza aşağıdaki ekran gelecektir.

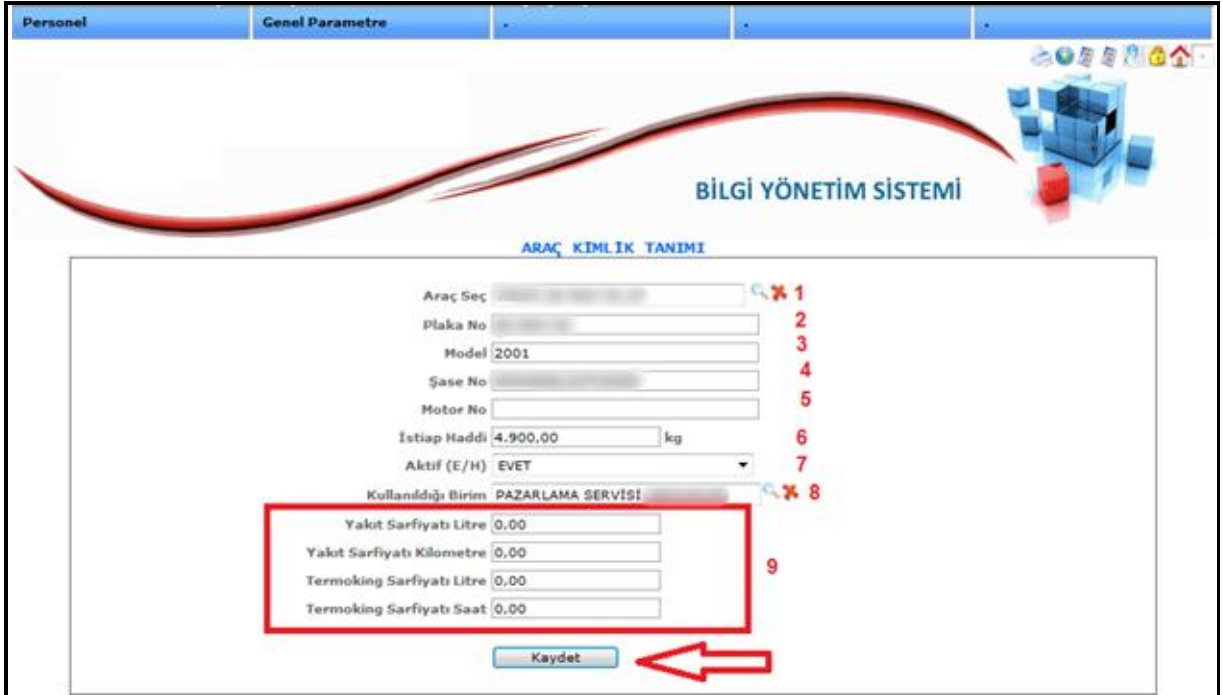

**Şekil 16**

Yukarıda gösterilen aşamalar;

1-) Mercekten aracımızı seçelim.

2-) Seçilen aracın plakasını girelim.

3-) Aracımızın modelini girelim.

- 4-) Aracımızın şase numarasını girelim.
- 5-) Aracımızın Motor numarasını girelim.
- 6-) istiap haddini girelim.
- 7-) Aktif olarak kullanıp kullanmadığını seçelim.
- 8-) Kombinamızda aracın hangi birim tarafından kullanıldığını seçelim.
- 9-) Kare içerisinde gösterilen alanları dolduralım.
- 10-) Son olarak Kaydet tuşuna basalım.

Yukarıdaki işlemler tamamlandıktan sonra artık aracımızın kimlik bilgileri oluşmuştur.

Aşağıdaki ekrandan ise kimlik tanıtımı yapılan aracın detay kısmından lastik ve kaskosunu girebilirsiniz.

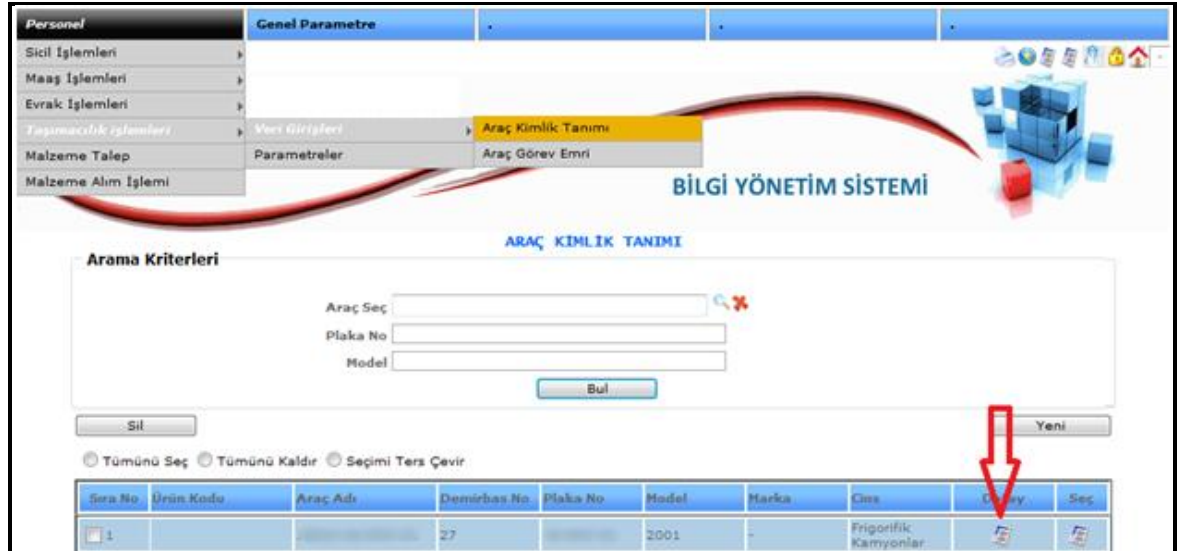

**Şekil 17**

Resimde okla gösterilen detay kısmındaki yaprağa basınız. Aşağıdaki ekran karşımızda olacaktır.

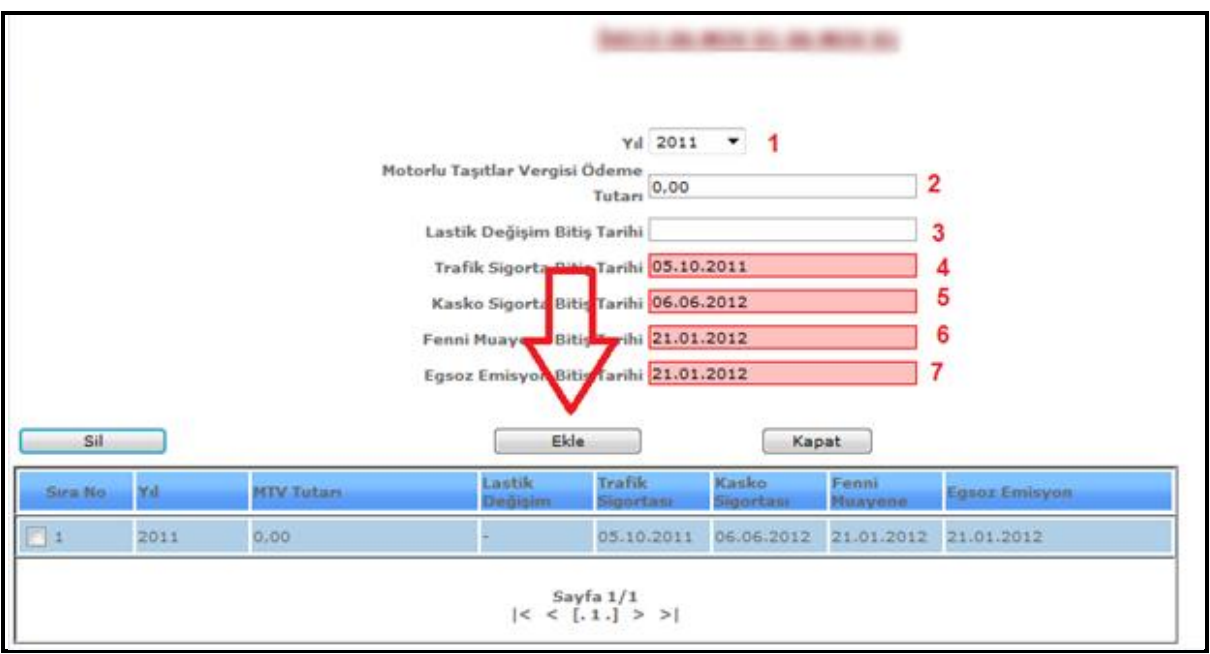

**Şekil 18**

- 1-) Yıl seçelim.
- 2-) Motorlu taşıtlar vergisi tutarını girelim.
- 3-) Lastik değişim bitiş tarihini girelim.
- 4-) Trafik sigortası bitiş tarihini girelim.
- 5-) Kasko sigortası bitiş tarihini girelim.
- 6-) Fenni muayene bitiş tarihini girelim.
- 7-) Egsoz emisyon bitiş tarihini girelim.
- 8-) Son olarak Ekle Butonuna basalım.

Aracımızın kimlik tanımı işlemini ve teknik muayeneleri sisteme girmiş bulunmaktayız. Kimlik tanımı yapıldıktan sonra aracımıza görev emirleri düzenleyebiliriz.

## **Araç Görev Emri**

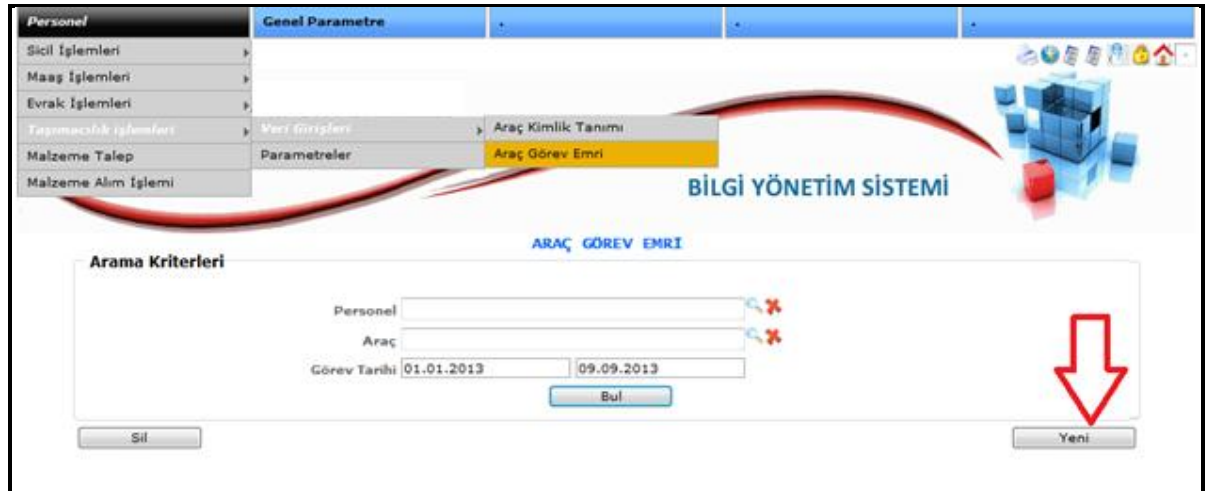

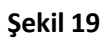

Yukarıdaki menü adımlarını izleyerek Yeni butonuna basınız.

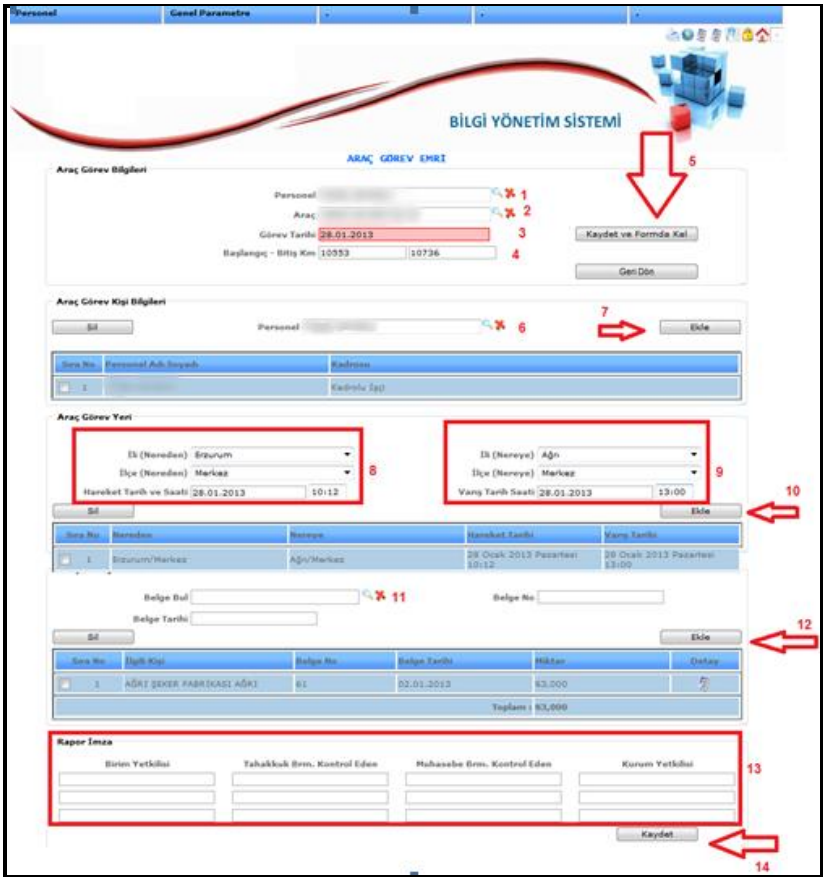

**Şekil 20**

Yukarıdaki adımlar;

- 1-) Araçtan sorumlu Personel seçelim.
- 2-) Aracımızı seçelim.
- 3-) Görev tarihini girelim.
- 4-) Aracımızın başlangıç ve bitiş km girelim.
- 5-) Kaydet ve Formda kal butonuna basalım.
- 6-) Araçla birlikte görev emri verilen personel girelim.
- 7-) Ekle butonuna basalım.
- 8-) Araç görev yer bilgilerini girelim. Hangi il ve ilçeden hareket ediyorsa,
- 9-) Aracın varış bilgilerini girelim.
- 10-) Ekle butonuna basalım.
- 11-) Araç görev emrinde bu aracın hangi irsaliye ile göreve gideceğini seçelim.
- 12-) Ekle butonuna basalım.
- 13-) Rapor imza kısmında araç görev emri çıktısında yetkili imzaları yazalım.
- 14-) Son olarak Kaydet tuşuna basalım.

Yukarıdaki işlemleri tamamladıktan sonra aşağıdaki adımları izleyerek araç görev çıktı raporunu alabilirsiniz.

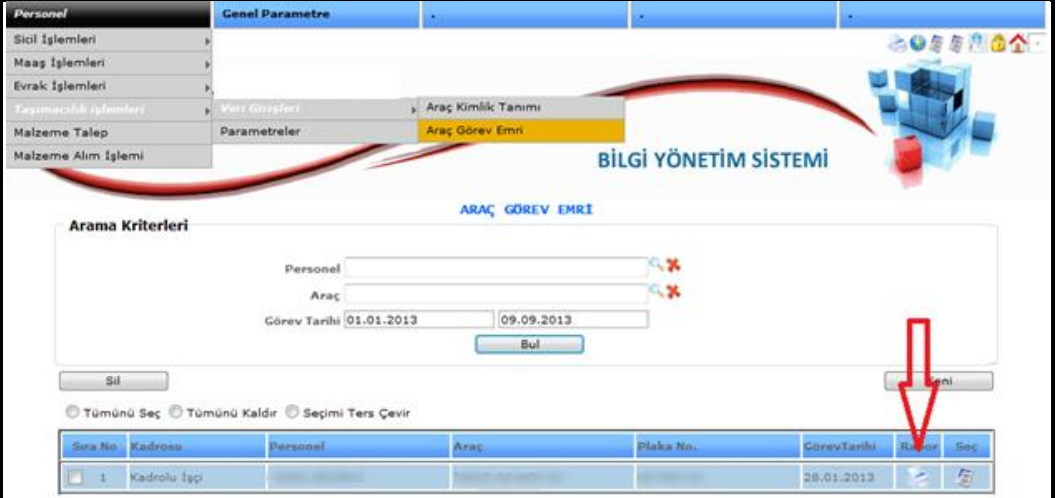

**Şekil 21**

Yukarıdaki ekranda okla gösterilen rapor butonuna basınız. Aşağıdaki görev emrinin çıktısını yazdırabilirsiniz.

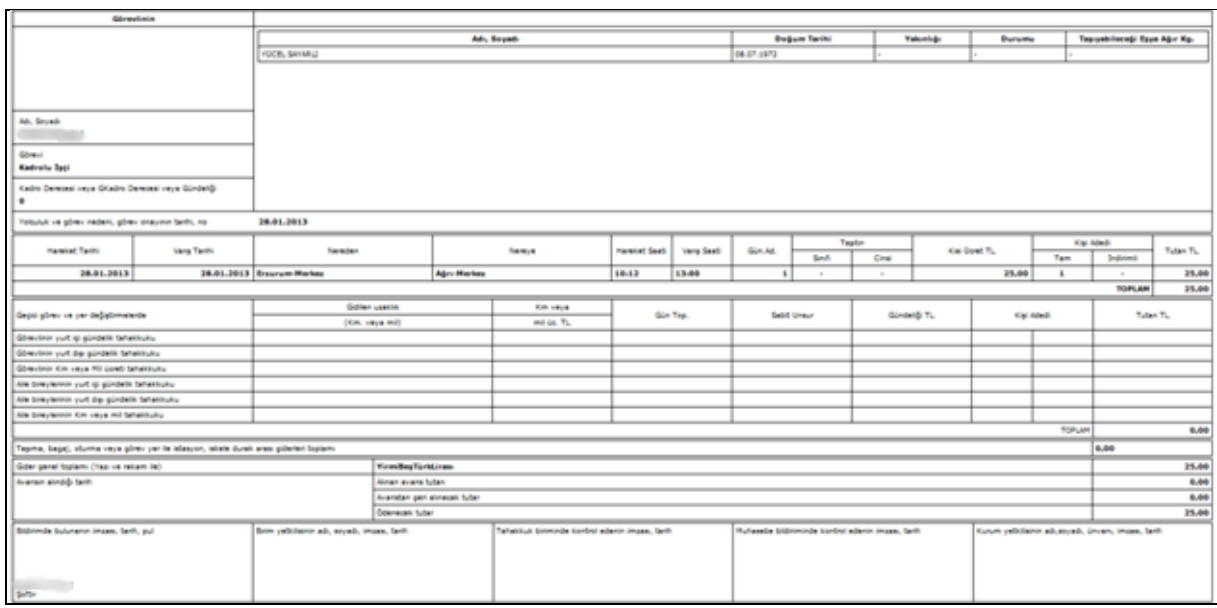

**Şekil 22**

#### **1.5.Personel Parametreler**

**Personel > Atama işlemleri> Personel Atama İşlemi:** Bu ekranımızdan personelimizin Görev yeri ataması, Kadro-Derece atamalarını gerçekleştirmekteyiz.

**Personel > Atama işlemleri> Atama Takip İşlemleri:** Bu ekranımızdan Atama işlemi başlatılan personelimizin atanacağı kadronun durumunu ve atama işleminin hangi aşamada olduğunu görmek için kullanmaktayız.

**Personel > Sicil İşlemleri > Sicil Kart Bilgileri**:Bu ekranımızdan kurum personelimizin Nüfus Bilgilerini, Aile Birey Bilgilerini, Okul Bilgisini, Sicil Hareketlerini, Sicil Puanı, Kimlik Kart bilgileri, Yabancı Dil bilgisini, Askerlik bilgisini, Disiplin bilgisini, İzin Girişlerini, Dava bilgilerini, Ayrı Kaldığı Süreyi, Hizmet Gününü, Hizmet Borçlanmasını, Maaş Puan Girişini, Çalışma Günü Hesapla işlemlerini girebilmekteyiz.

**Personel > Sicil İşlemleri > İzin İşlemleri > Yıllık İzin Günü Belirleme:** Bu ekranımızdan personelimizin yıllık izin hakkını girmekteyiz.

**Personel > Sicil İşlemleri > İzin İşlemleri > Personel İzin Devirleri:** Bu ekranımızdan personelimizin bir önceki yıldan kalan izinlerini mevcut yıla aktarma işlemi yapmaktayız.

**Personel > Sicil İşlemleri > İzin İşlemleri > İzin Takip:** Bu ekranımızdan bir takvim vasıtasıyla ilgili tarihte hangi personellerin izinde bulunduğunu görüntülemekteyiz.

**Personel > Sicil İşlemleri > Terfi İşlemleri > Terfi işlemi:** Bu ekranımızdan personelimizin terfi işlemlerini gerçekleştirmekteyiz.

**Personel > Sicil İşlemleri > Terfi İşlemleri > Terfi Engel İşlemi:** Bu ekranımızdan terfi cezalı olan personelimizin ceza ve tarih bilgisini girmekteyiz.

**Personel > Sicil İşlemleri > Eğitim İşlemleri** : Bu ekranımızdan kurumumuz tarafından personelimize verilen eğitim bilgilerini girmekteyiz.

**Personel > Sicil İşlemleri > Lojman İşlemleri :** Bu ekranımızı kurumuzun lojmanlarını hangi personelimizin kullandığını belirtmek için kullanmaktayız.

**Personel > Sicil işlemleri > Yemek Girişleri**: Bu ekranımızdan personelimiz yediği yemek adetlerini girmekteyiz.

**Personel > Sicil işlemleri > Yardım İşlemleri :** Bu ekranımızı personelimize verilen yardımları irmek için kullanmaktayız.

#### **2.MALZEME İKMAL İŞLEMLERİ**

## **2.1.Malzeme İşlemleri**

## **Stok Çıkış**

#### **STOK ÇIKIŞ İŞLEMİ (Diğer birimlere malzeme çıkışı)**

Bu ekranımızı depomuzdaki malzeme stoklarını diğer birimlere çıkmak için kullanmaktayız.

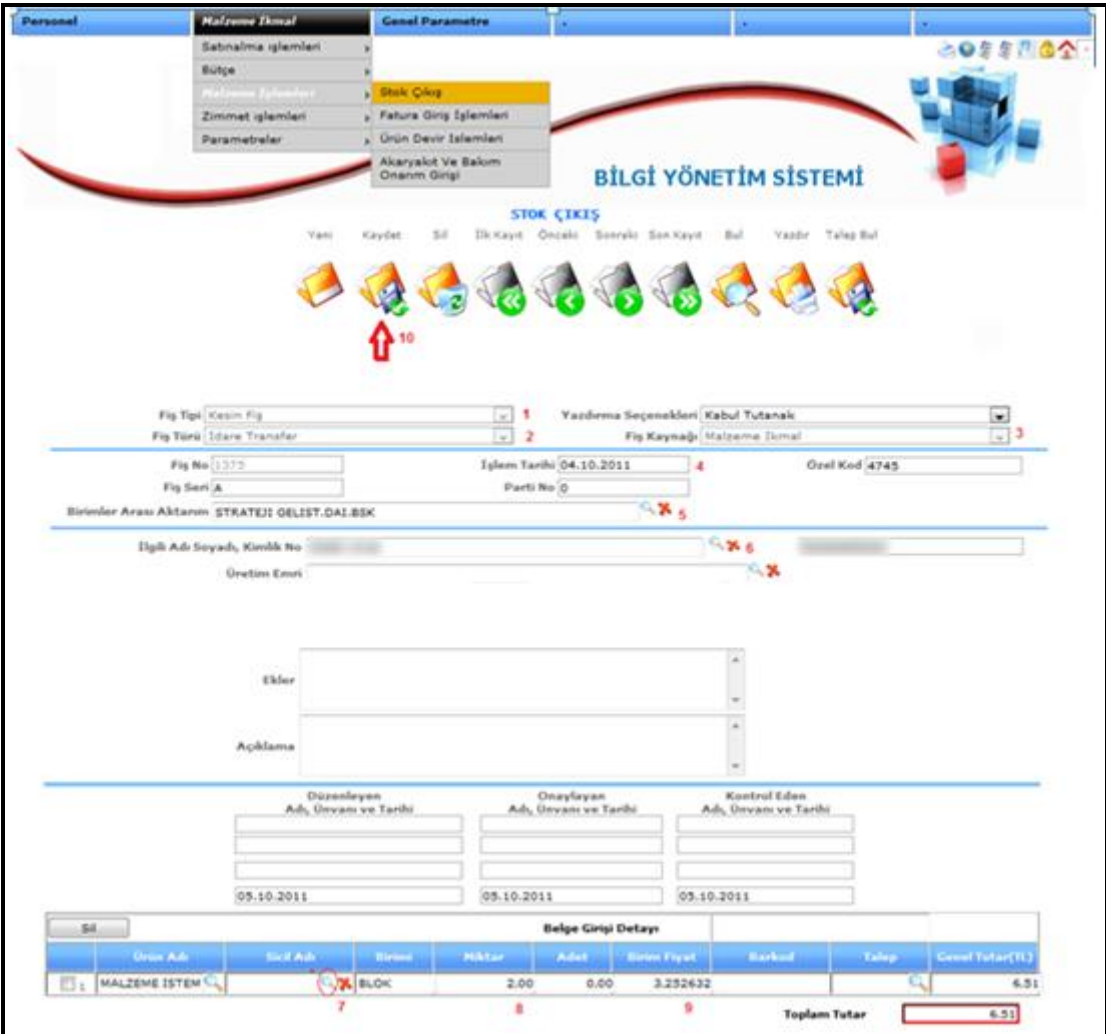

**Şekil 23**

- 1-) Fiş Tipini seçelim.
- 2-) Fiş Türünü Seçelim.(idare transfer)
- 3-) Fiş Kaynağını seçelim.
- 4-) İşlem Tarihini girelim.
- 5-) "Birimler Arası Aktarım" kısmından malzemeyi hangi birime çıkış yaptığımızı seçelim.
- 6-) İlgili adını seçelim.

7-) Sicil Adı kısmından çıkışını yapacağımız ürünü seçelim. (ürün merceğinin kullanımı aşağıda anlatılmıştır. )

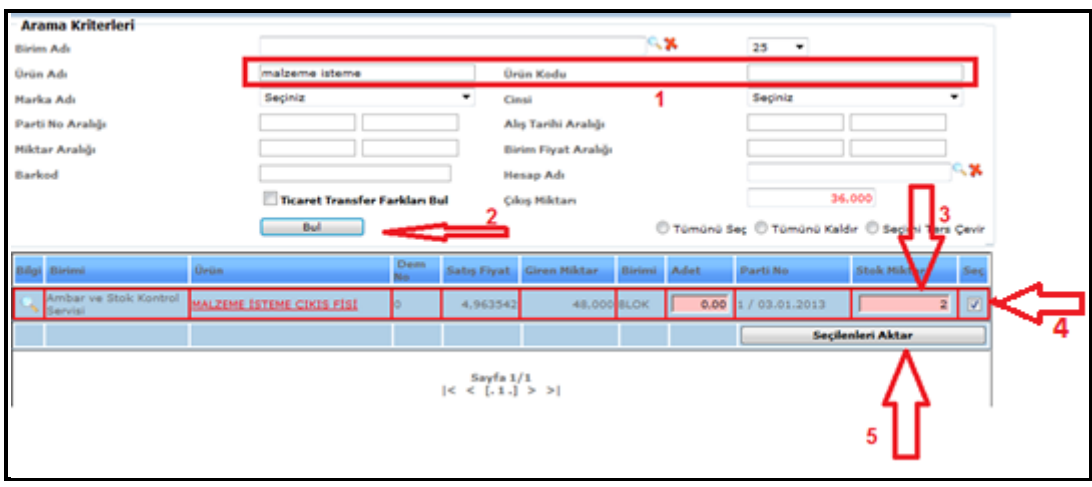

#### **Şekil 24**

Yukarıdaki resimde stoktan gönderim işlemi anlatılmıştır.

- a-) Kare içerisinde gösterilen ürün ismi ya da ürün kodu girilir
- b-) 2 Numaralı okla gösterilen bul butonuna basınız.
- c-) 3 Numaralı okla gösterilen gönderilen miktar karşılanır.
- d-) 4 Numaralı okla gösterilen seçim işlemi yapılır.
- e-) 5 Numaralı okla gösterilen seçileni aktar butonuna basılır.
- 8-) Miktar girilecektir.
- 9-) Birim Fiyat Otomatik gelecektir.
- 10-) Son olarak "**Kaydet**" butonuna basalım.

#### **TEŞKİLATA GÖNDERİM İŞLEMİ (benzin, malzeme)**

Teşkilata benzin, motorin veya malzeme gönderim işlemi aşağıda anlatılmaktadır.

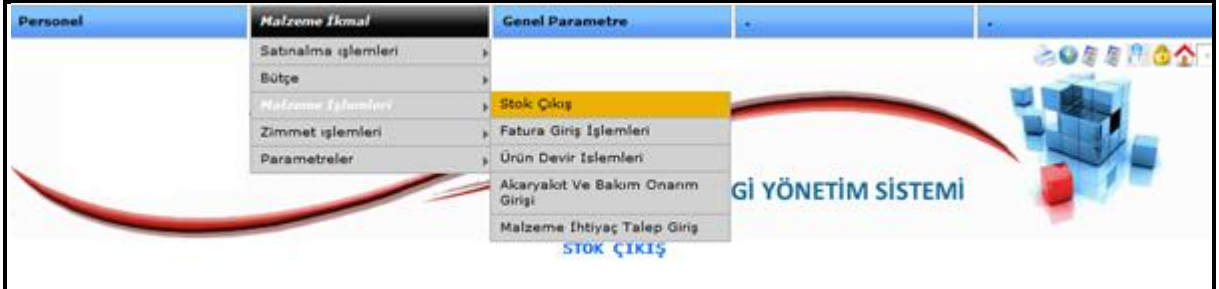

**Şekil 25**

Yukarıdaki menü adımlarını izleyerek **Stok çıkış** ekranına geliniz.

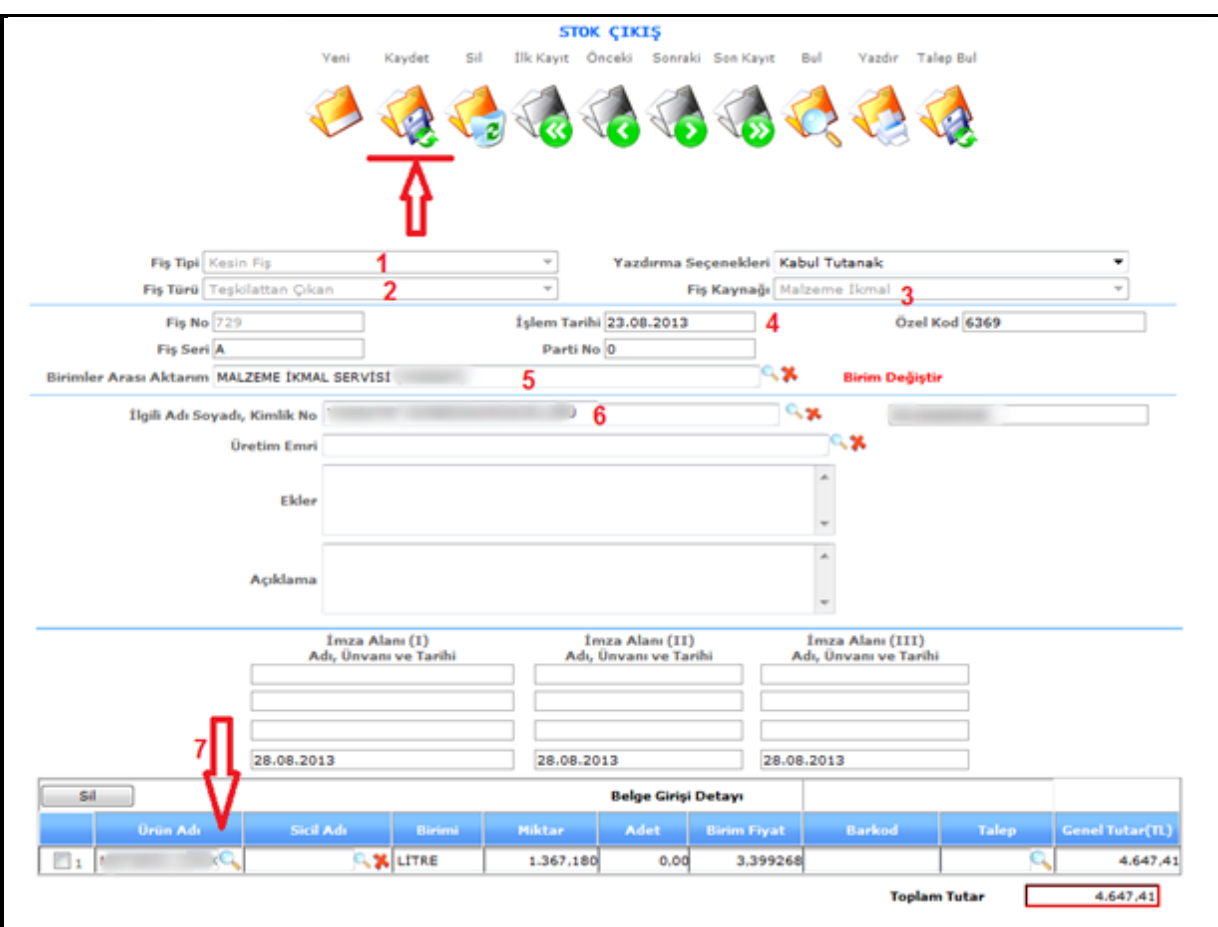

**Şekil 26**

#### **Yukarıdaki ekranda adımları uygulayınız.**

- 1-) Fiş tipi Seçelim
- 2-) Fiş türü seçelim (teşkilattan çıkan)
- 3-) Fiş kaynak seçelim
- 4-) İşlem tarihini girelim
- 5-) Birimler arası aktarım olarak gönderilen kombinanın Malzeme ikmal Şefliğini seçelim
- 6-) İlgili Adı Soyadı kısmına ise hangi kombinaya gönderiliyorsa o kombinayı seçelim.

Okla gösterilen ürün merceğine basılarak stoklardan malzemeyi seçmemiz gerekmektedir.

#### **DİĞER BİRİMLERDEN GELEN TALEPLERİ KARŞILAMA**

Diğer birimlerin istek taleplerini karşılama işlemi aşağıda anlatılmıştır. Örneğin; işletme üretim şefliğinin malzeme veya baharat talebinin karşılanması işlemi için aşağıdaki adımları takip ediniz.

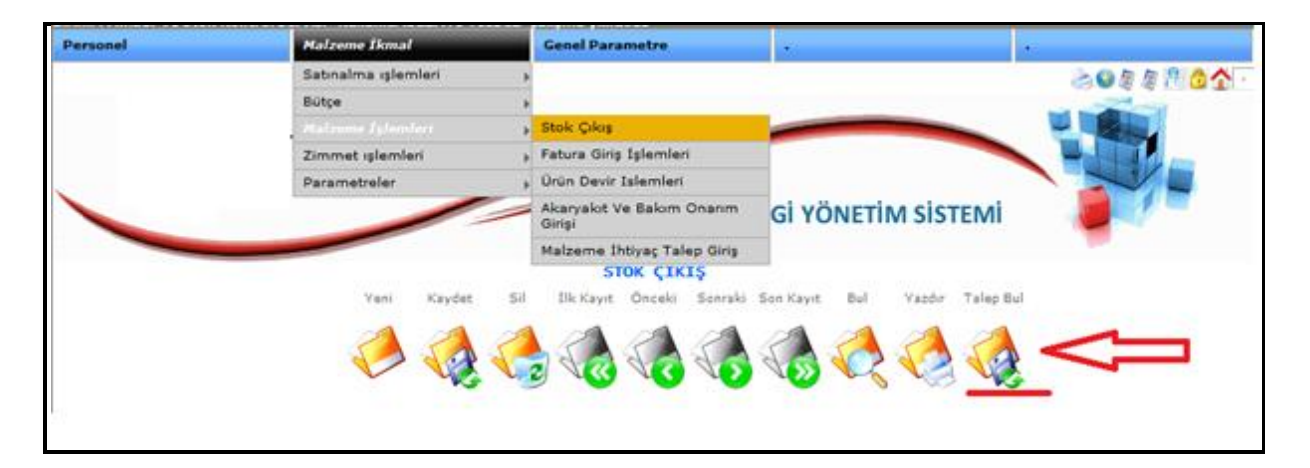

**Şekil 27**

Yukarıdaki menü adımlarını izleyerek okla gösterilen Talep Bul butonuna basınız. Bu ekrandan sonra aşağıdaki ekran karşımıza gelecektir.

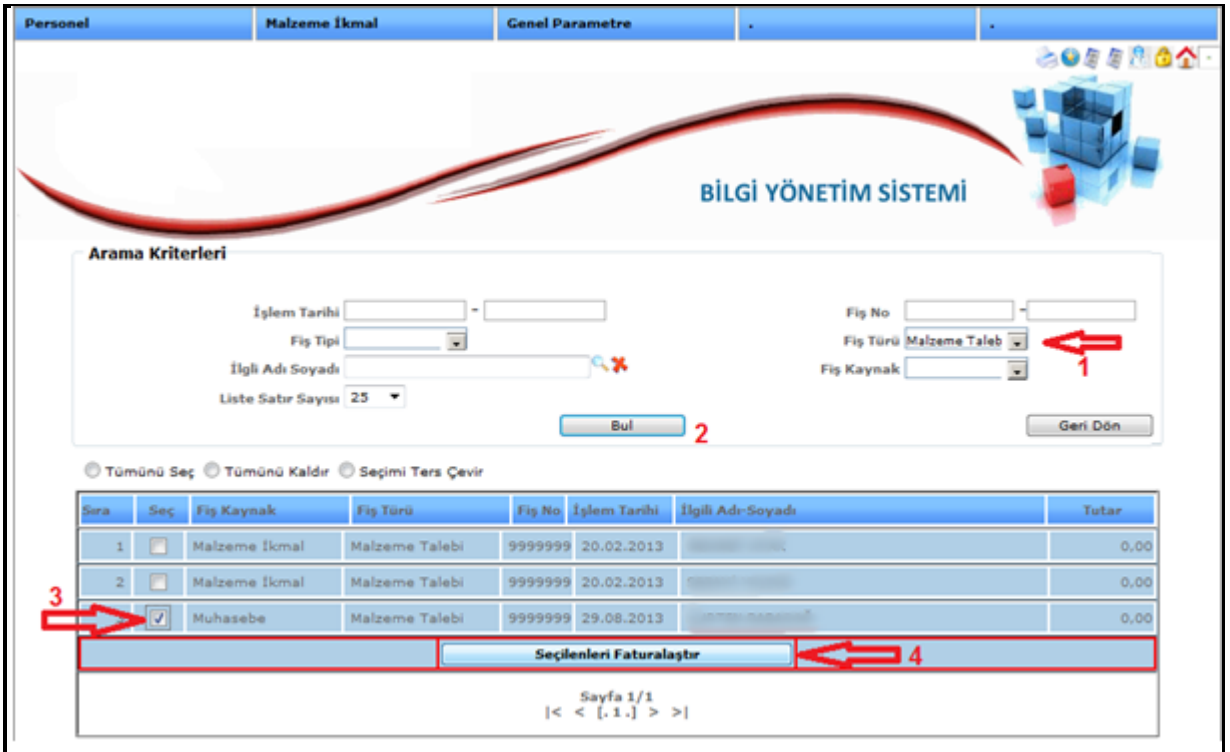

**Şekil 28**

Yukarıdaki ekranda arama işlemlerini kullanarak;

- 1-) Fiş türüne malzeme talebini seçelim
- 2-) Bul butonuna basalım
- 3-) Karşılanacak kaydı seçelim
- 4-) Seçileni faturalaştır butonuna basalım.

Yukarıdaki adımları yaptıktan sonra karşımıza aşağıdaki gibi ekran çıkacaktır.

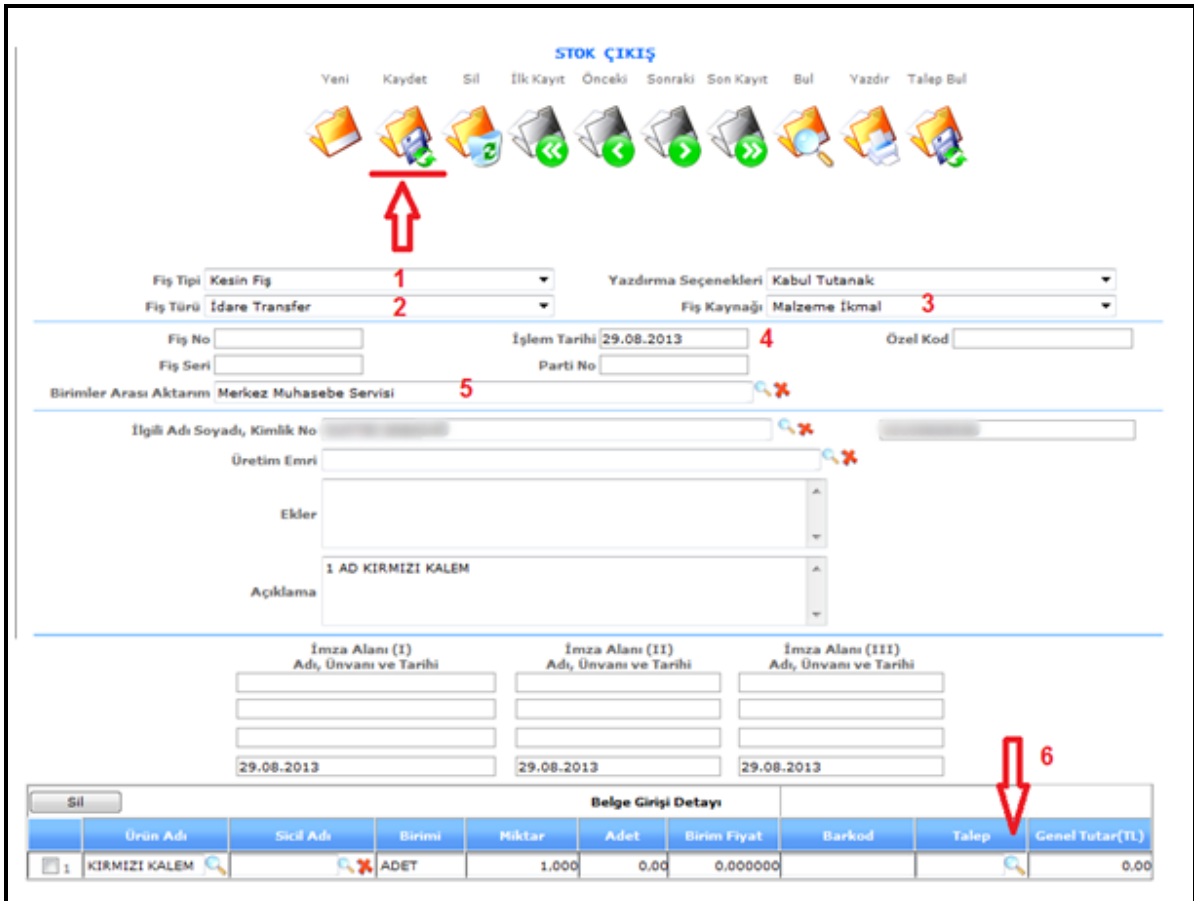

**Şekil 29**

Yukarıdaki ekranda adımları tamamlayınız.

1-) Fiş Tipini Seçelim.

- 2-) Fiş Türü Seçelim.(İdare Transfer)
- 3-) Fiş Kaynak Seçelim.

4-) İşlem Tarihini girelim.

5-) Birimler Arası Aktarım seçelim (bu fişin gönderileceği servis).

6-) Talep Butonuna basalım. Aşağıdaki ekrandan devam edelim.

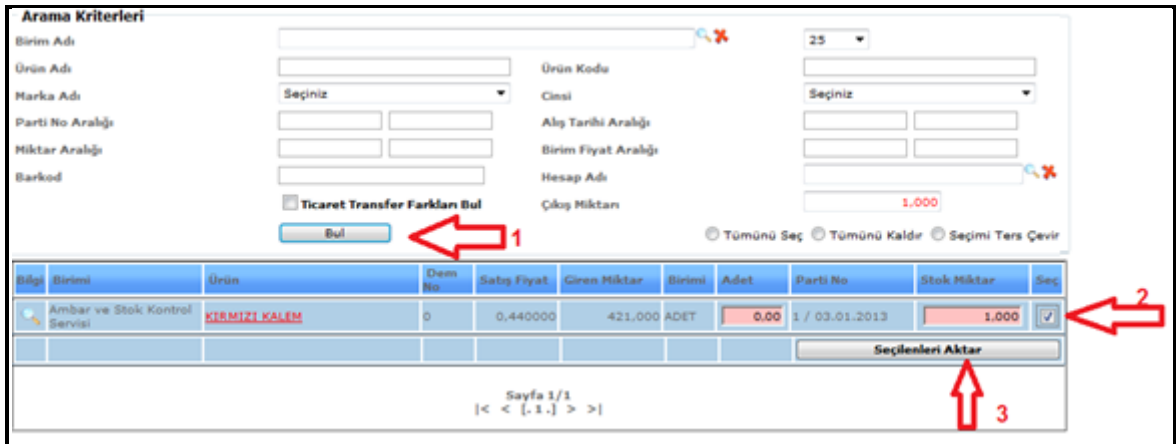

#### **Şekil 30**

Talep Butonuna basıldıktan sonra yukarıdaki ekran kaşımıza gelecektir. Adımları;

1-) Bu ekran açıldığı anda bul butonuna basalım

2-) İstenilen miktar kaç ise stok miktarı alanına yazalım. Seç simgesini onay verelim

3-) seçileni aktar butonuna basalım.

Son olarak Kaydet butonuna basalım.

## **Fatura Giriş İşlemleri**

Fatura giriş işlemlerini yapabilmek için aşağıdaki resimde gösterilen adımları uygulayarak yapabilirsiniz.

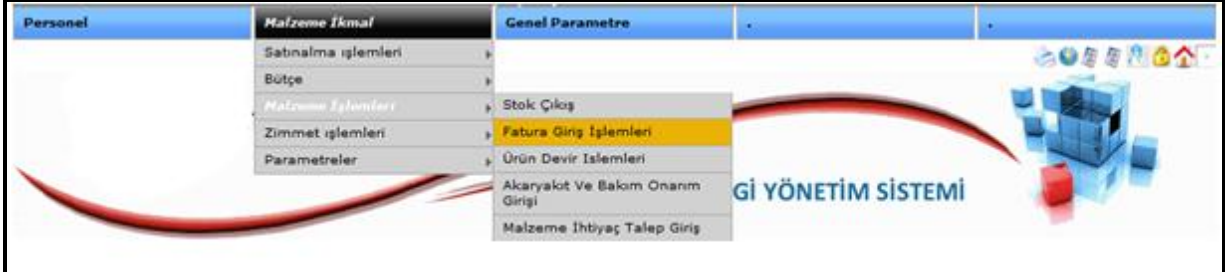

**Şekil 31**

Yukarıdaki adımları izleyerek faturaların giriş yapıldığı ekrana ulaşınız.

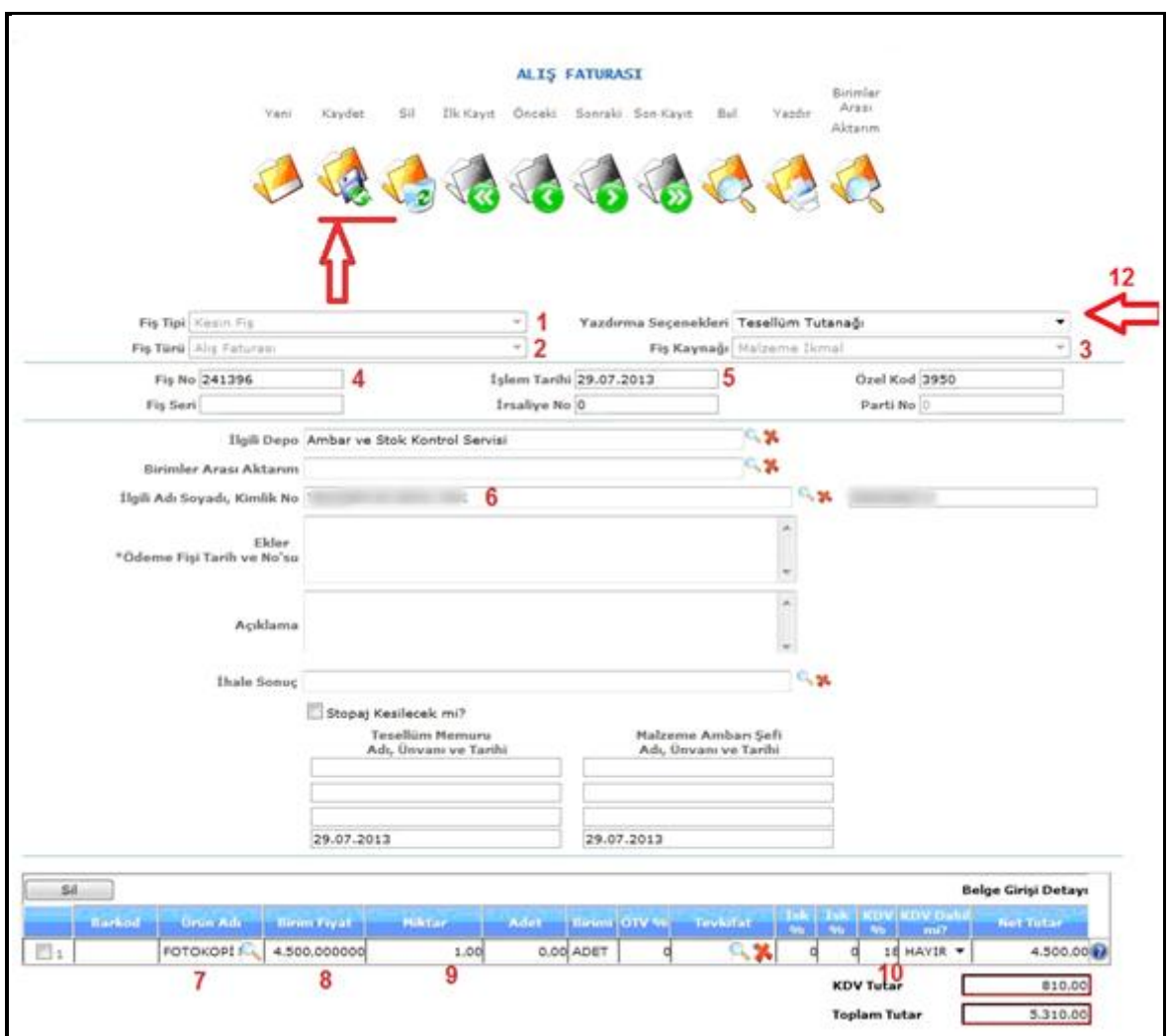

#### **Şekil 32**

Alış fatura işlemleri yukarda yapılmış bir fatura için gösterilmektedir. Numaralar ile gösterilen kısımlar adım adım sıralanmıştır.

1-) Fiş Tipi Seçiyoruz (Kesin fiş)

2-) Fiş Türü Seçiyoruz.

(Ödeme direk firmaya yapılıyorsa Alış Faturası seçilir.)

(Ödemeyi Mubayaa Memuru yapıyorsa Mubayaa Alış Faturası)

(Alınan malzemenin ödeneği demirbaş ödeneğinden ödenecekse Demirbaş seçiyoruz.)

(Alınan malzemenin ödeneği yatırım malzemesi ise Yatırım fiş türünü seçiyoruz.)

(Alınan malzeme veya cinsin ödeneği hizmet alım ise hizmet alım fiş türünü seçiyoruz)

3-) Fiş Kaynak Seçiyoruz (Malzeme)

4-) Fiş Numarasını giriyoruz Faturadaki numara

5-) İşlem tarihini seçiyoruz.

6-) Alış faturası ise Müşteriyi seçiyoruz. Mubayaa alış faturası ise Mubayaa memurunu seçiyoruz. Şayet müşteri yeni ise müşteri tanımlama işlemini yapıyoruz. Aşağıdaki konularda anlatılmıştır.

7-) Alınan Ürünü seçiyoruz.

8-) Birim fiyatı yazıyoruz.

9-) Miktar kısmına miktarını giriyoruz. Ölçü birim hanesinde bazı ürünler kg çalıştığı için kg bazı ürünler ise adet olarak yazmaktadır. Ölçü Birim hanesinde ne yazıyorsa biz o malzemenin ölçü kısmını miktar hanesine yazmamız gerekmektedir.

10-) Kdv Oranını yazıyoruz.

11-) Tevkifat varsa tevkifat kısmından belirliyoruz.

Kaydet butonuna basıyoruz.

Son olarak Kaydedilen fişin Tesellüm tutanağı dökümünü 12 Numaralı okla gösterilen yazdırma seçeneğine basarak yumardan yazdır tuşuna basınız.

## **Ürün Devir İşlemleri**

Yılsonunda oluşan stoklarının devir işlemleri aşağıda anlatılmıştır. Adımları takip ederek yapabilirsiniz.

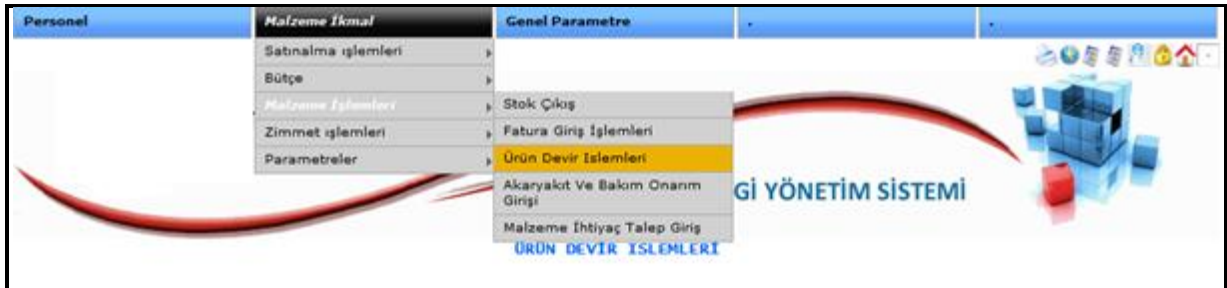

**Şekil 33**

Yukarıdaki menü adımlarını izleyerek ürün devir fişini oluşturacağımız ekrana ulaşınız.

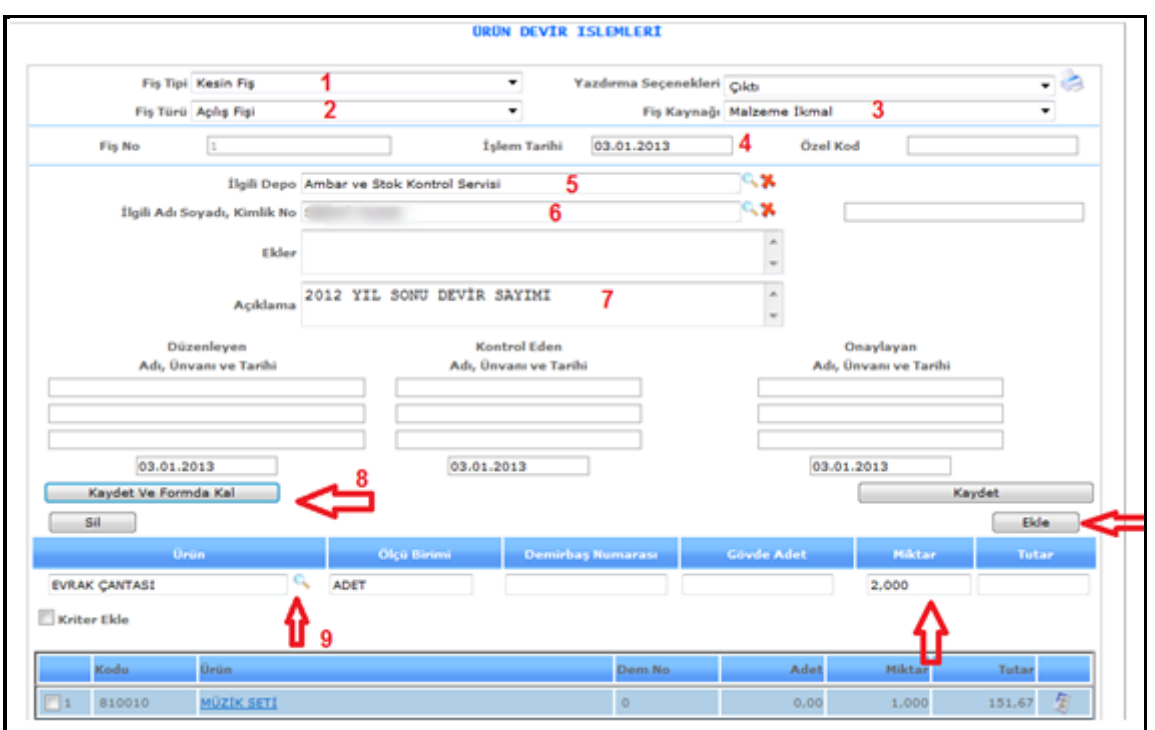

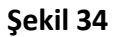

Yukarıdaki ekranda devir fişini oluşturarak hemen arkasına devirde olması gereken stoklarımızı giriyoruz. Adımlar;

- 1-) Fiş Tipi Seçelim
- 2-) Fiş Türü seçelim (Açılış Fişi)
- 3-) Fiş Kaynak Seçelim
- 4-) İşlem tarihi Girelim (yılbaşı)
- 5-) Devir fişine eklenecek ürünlerin hangi depoda olduğunu belli edelim.
- 6-) İlgili Adı ve Soyadı girelim (ilgili kişi)
- 7-) Kaydet ve Formda kal butonuna basalım.
- 8-) Ürün ekleme işlemi için Ürün adı merceğine basalım, eklenmek istenen ürün seçelim.
- 9-) Ürün Merceğinden ürün seçerek Miktar kısmını yazalım.

Son olarak **Ekle** butonuna basınız.

#### **TEŞKİLATTAN GELEN MALZEMEYİ ALIŞ İŞLEMİ**

Diğer kombinalardan gelen malzeme alım işlemi aşağıda anlatılmıştır. Menü adımlarını takip edebilirsiniz.

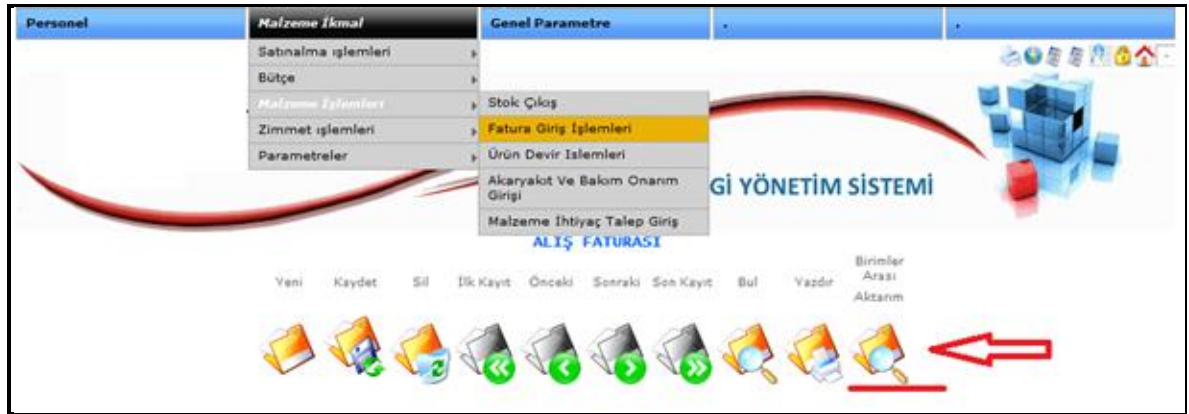

**Şekil 35**

Yukarıdaki resimde okla gösterilen **Birimler arası aktarıma** basalım. Aşağıdaki ekran karşımızda olacaktır.

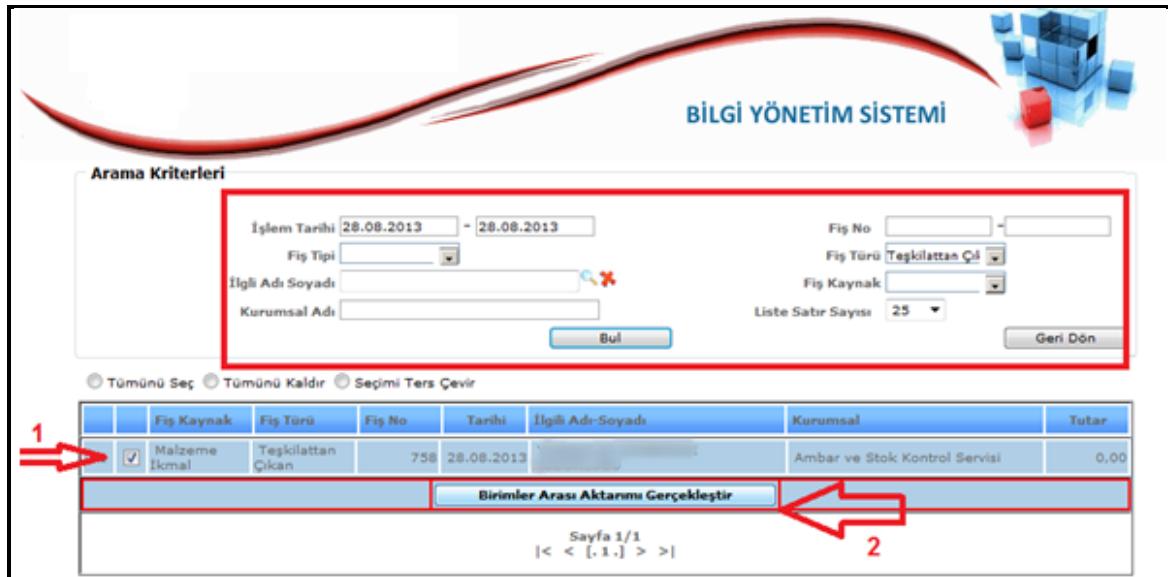

**Şekil 36**

Yukarıdaki ekranda arama kriterlerini kullanarak bulunmasını istediğiniz kayda ulaşınız.

1-) Numaralı okla gösterilen **seç** işaretleyiniz

2-) Numaralı okla gösterilen **Birimler Arası Aktarımı gerçekleştir** butonuna basınız.

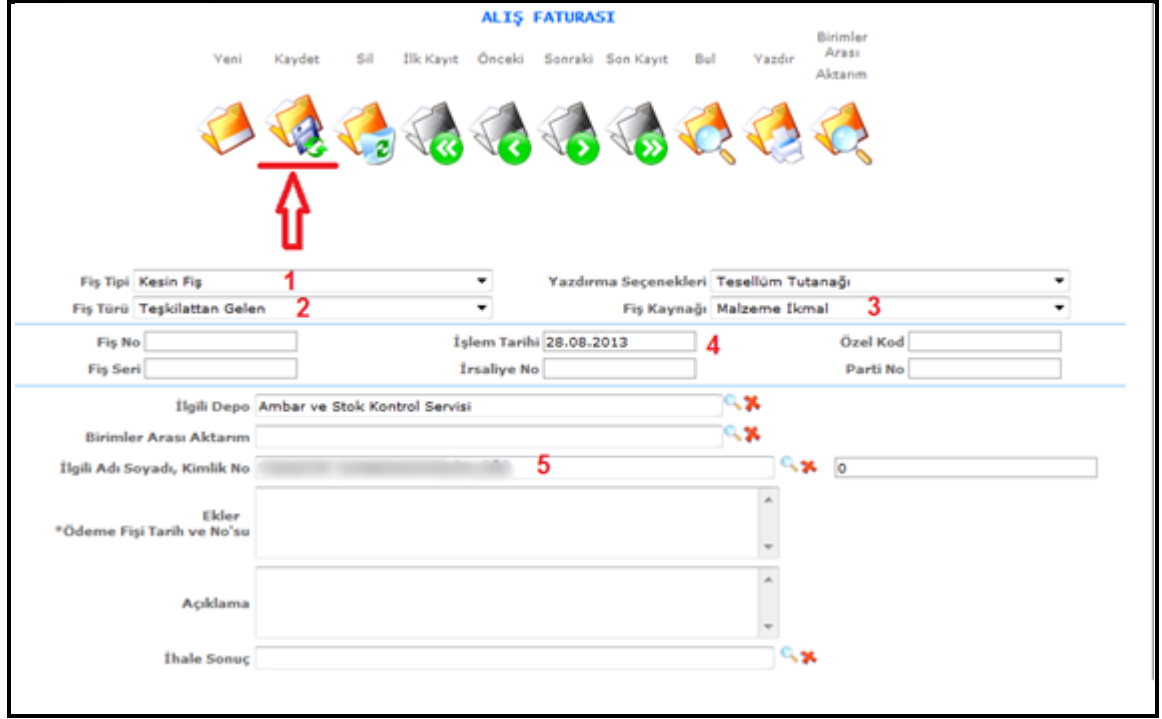

Aktarım gerçekleştiği zaman karşımıza aşağıdaki ekran gelecektir adımları uygulayınız;

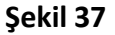

#### **Adımlar;**

- 1-) Fiş tipi Seçelim
- 2-) Fiş türü seçelim (teşkilattan gelen)
- 3-) Fiş kaynak seçelim
- 4-) İşlem tarihini girelim
- 5-) İlgili Adı Soyadı kısmına ise hangi kombinaya gönderiliyorsa o kombinayı seçelim.

Son olarak **kaydet** butonuna basınız.
# **Akaryakıt Ve Bakım Onarım Girişi**

Bu ekranımızı araçlarımıza aldığımız akaryakıt ve tamir bakım giderlerini girmek için kullanmaktayız.

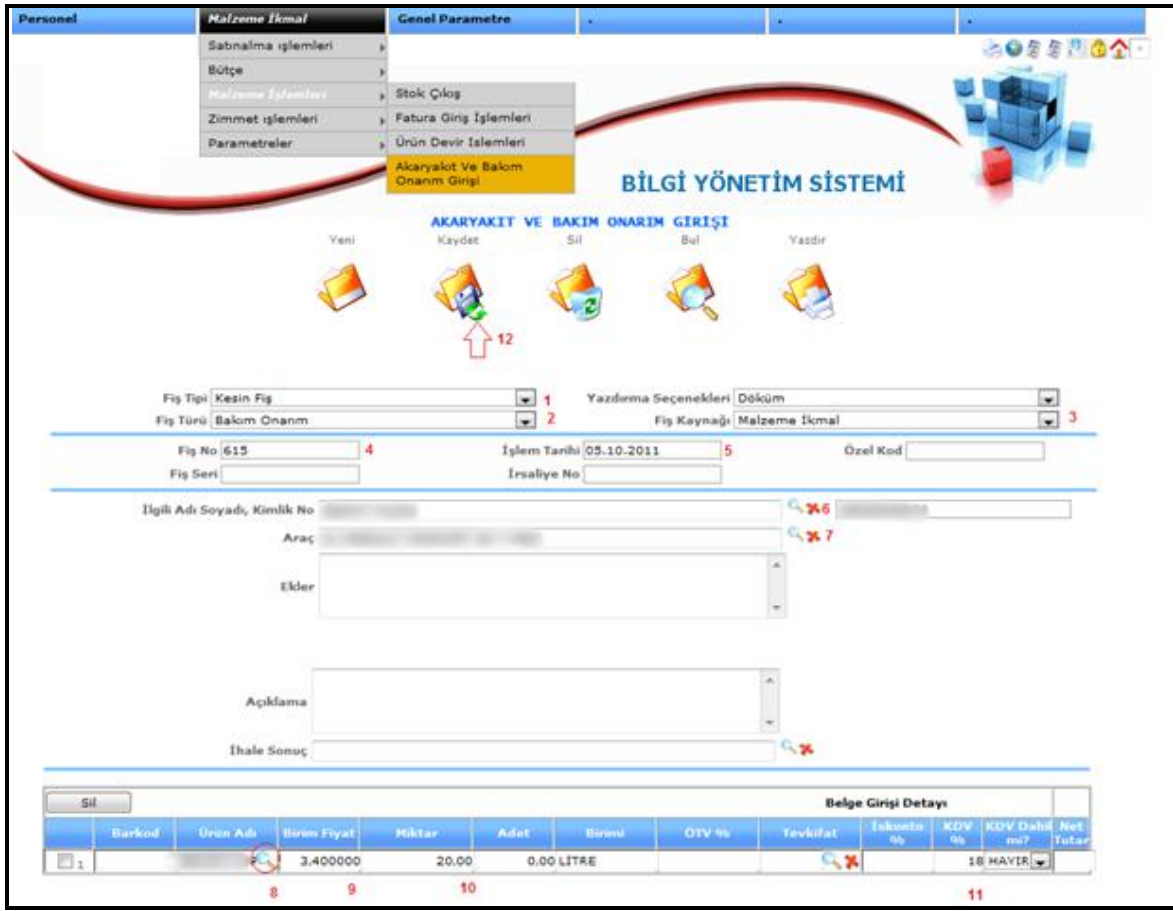

**Şekil 38**

- 1-) Fiş Tipini seçelim.
- 2-) Fiş Türünü Seçelim.
- 3-) Fiş Kaynağını seçelim.
- 4-) Elimizdeki Faturanın numarasını girelim.
- 5-) İşlem Tarihini girelim.
- 6-) İlgili adı soyadından firmayı seçelim.
- 7-) Araç kısmından ilgili plakalı aracımızı seçelim.
- 8-) Ürün Adı kısmından fatura üzerindeki malzemenin ismini seçelim.
- 9-) Faturadaki birim fiyatı girelim.
- 10-) Faturadaki Miktarı girelim.
- 11-) Faturadaki kdv oranını girelim.
- 12-) Son olarak "Kaydet" butonuna basalım.

# **3.HAYVAN ALIM ŞEFLİĞİ**

# **3.1. Besici Bilgi**

Hayvan Alım modülü için kullanılan **menüler ve parametreler** anlatılmıştır. Aşağıdaki resimleri takip ederek işlemi gerçekleştirebilirsiniz.

# **Besici Bilgi Tanımlama ekranı**

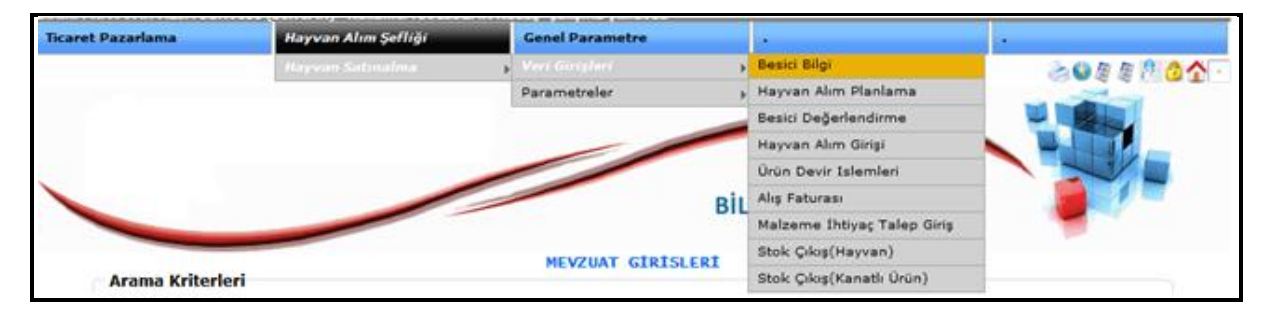

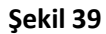

Besici tanımlamak için **Şekil 39' da** gösterilen **Hayvan Alım Şefliği >> Hayvan Satın alma >> Veri girişleri >> Besici bilgi** adımlarını izleyerek **Şekil 39-1**'de gösterildiği gibi besicilerin bulunduğu ekrana geliniz.

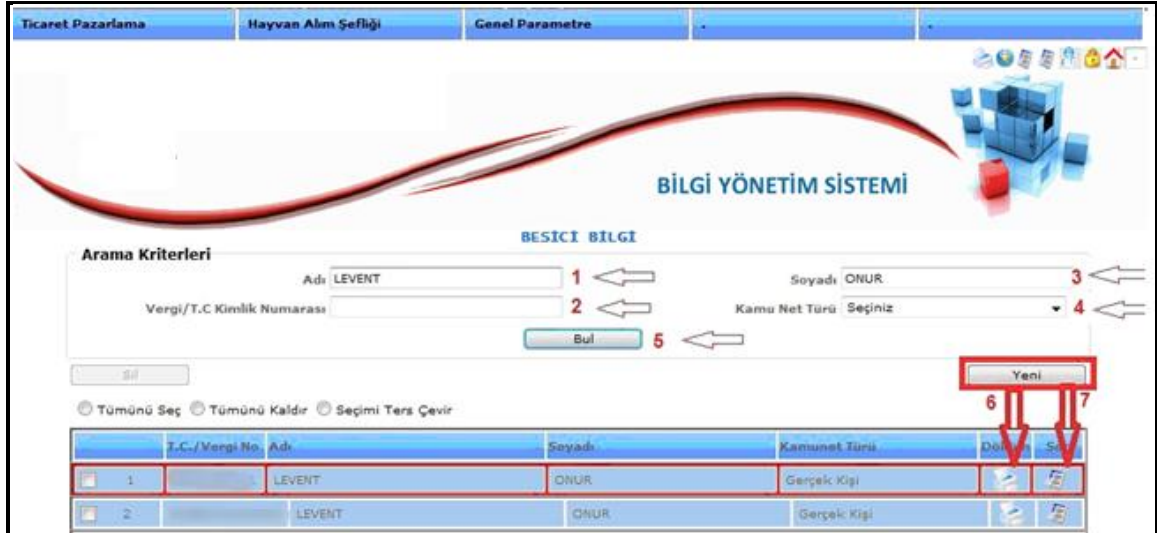

**Şekil 39-1**

**Şekil 39-1** ekranında **1, 2, 3, 4** numaraları ile gösterilen kısımların herhangi biri veya birkaç alanı doldurarak **bul** butonuna basarak sistemde daha önce tanımlamış olduğunuz besicileri bulabilirsiniz. Bu besicilerin besici adres bilgi formunu **6** numaralı ok ile gösterilen işarete tıklarsanız **Şekil 39-2**  gösterildiği gibi çıktı alabilirisiniz.

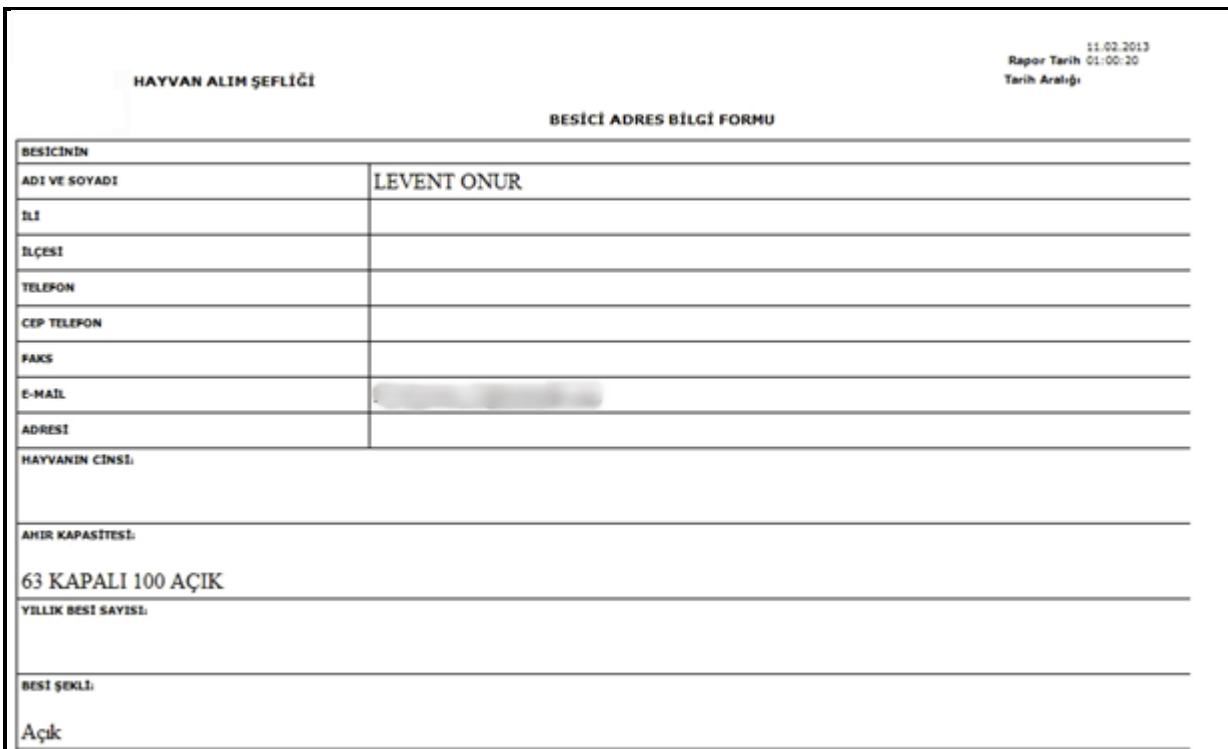

**Şekil 39-2**

**Şekil 39-1** de **7** numaralı ok ile gösterilen işarete tıklanılırsa o besicinin bilgilerini **düzenleyebilir**,

**adres**, **hayvan adet ve cins bilgilerini** girebilirsiniz. **Şekil 39-3** bkz.

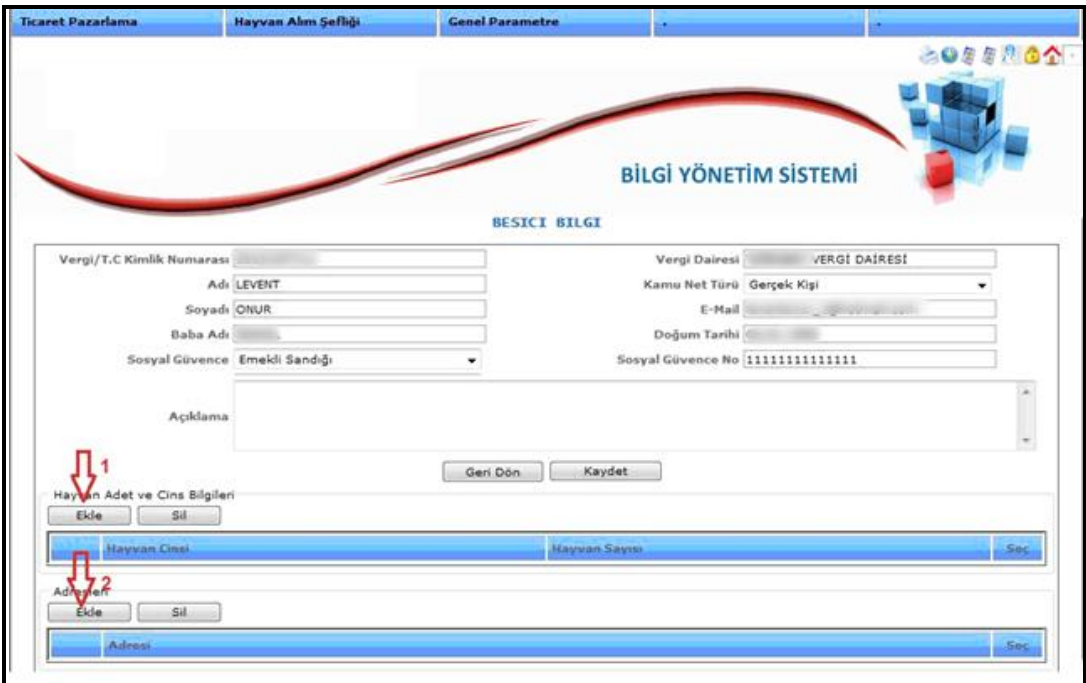

**Şekil 39-3**

**Şekil 39-3** de **1** numara ile gösterilen **ekle** butonuna basılarak besiciye ait **hayvan adet ve cins bilgilerini Şekil 39-4** de ilgili alanları doldurarak girebilirsiniz.

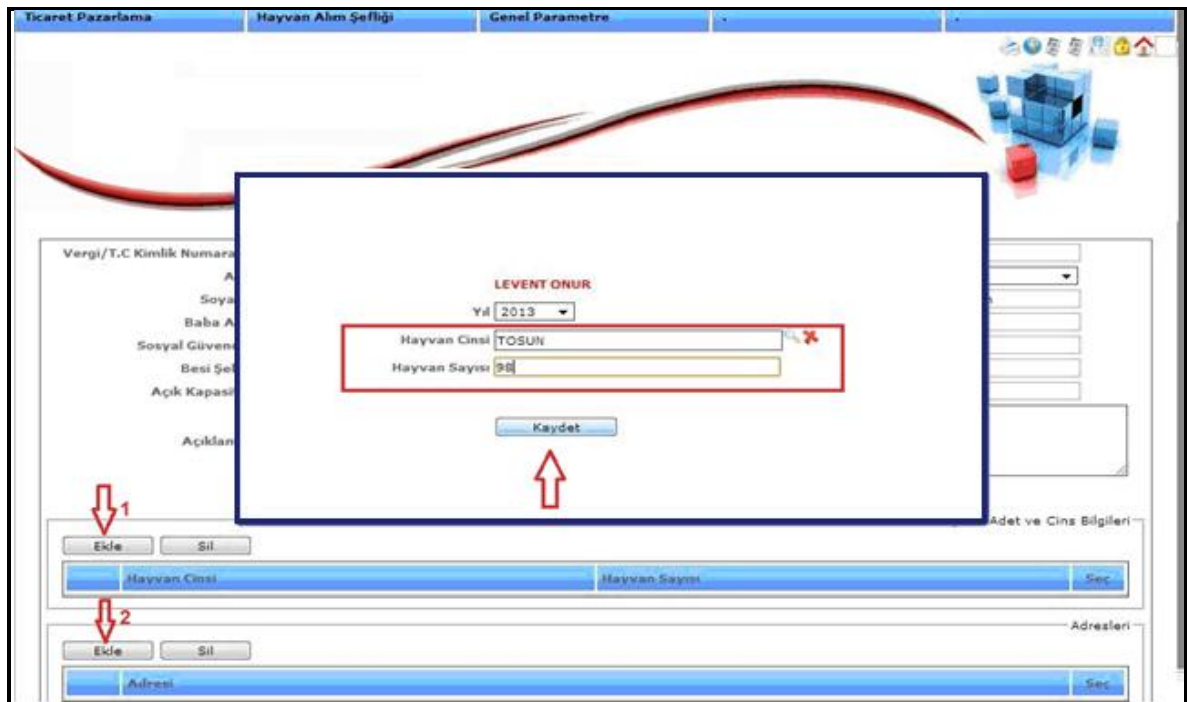

**Şekil 39-4**

**Şekil 39-3** de **2** numara ile gösterilen ekle butonuna basılırsa ilgili besiciye ait adres bilgilerinin doldurulduğu kısımdır. **Şekil 39-5** de bkz.

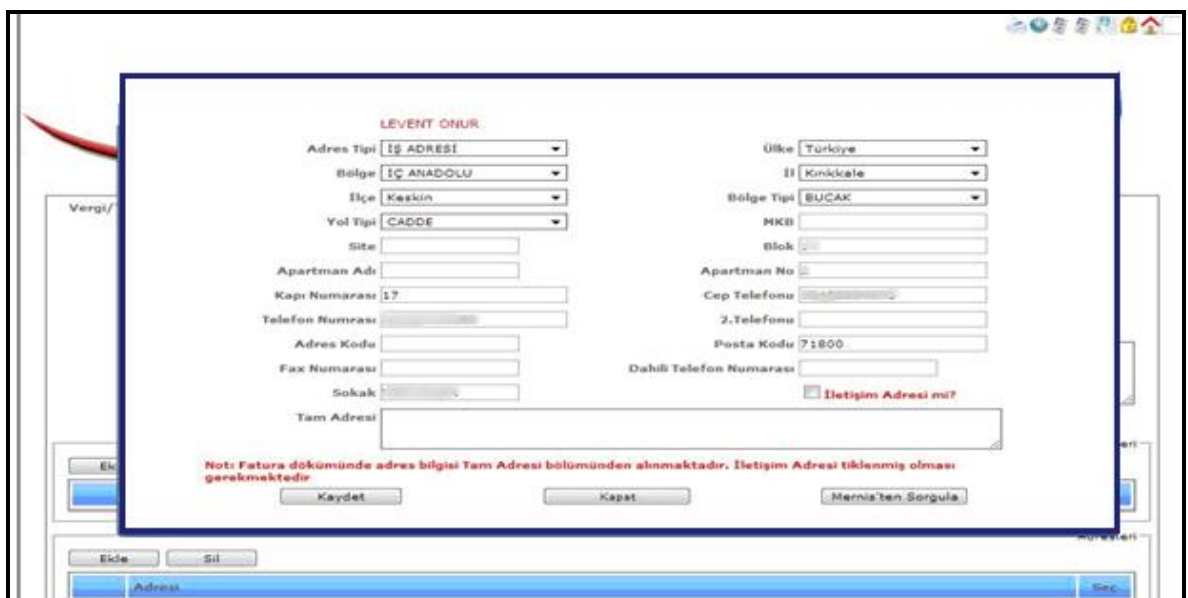

**Şekil 39-5**

Sisteme yeni bir besici tanımlanacak ise **Şekil 39-1** de gösterilen **Yeni Butonuna** basılır. Aşağıda **Şekil 39-6**'te gösterildiği gibi ilgili alanlar doldurularak **Kaydet** butonuna basılır.

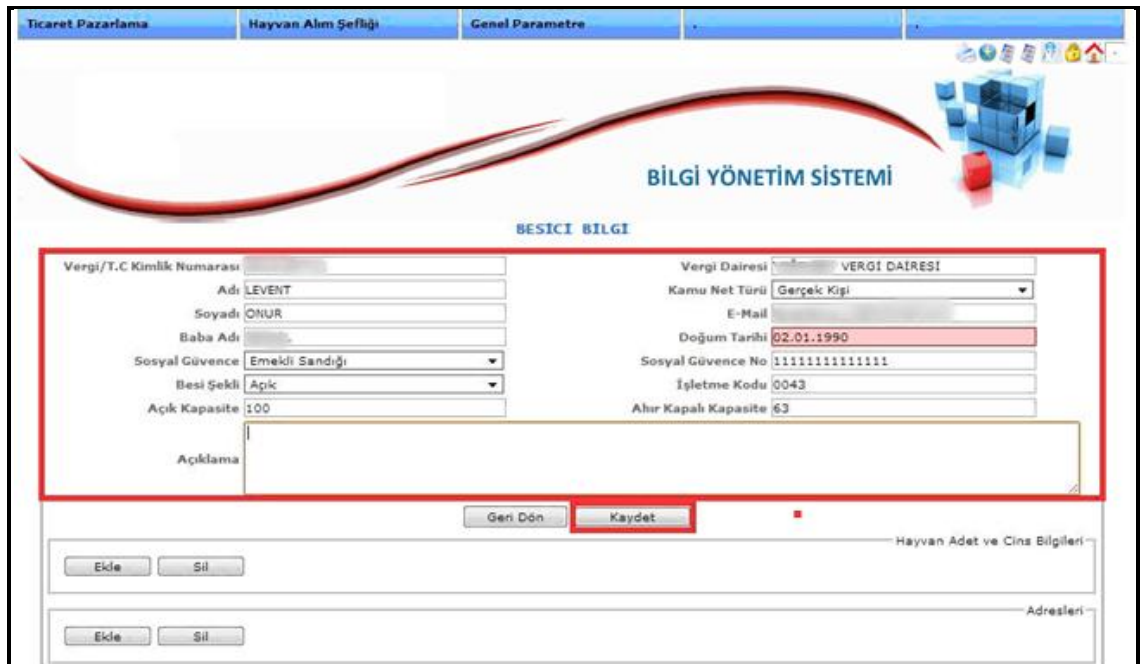

**Şekil 39-6**

**Şekil 39-6**'teki işlemler tamamlandıktan sonra besicimiz sisteme kayıt edilmiştir.

### **3.2.Hayvan Alım Planlama**

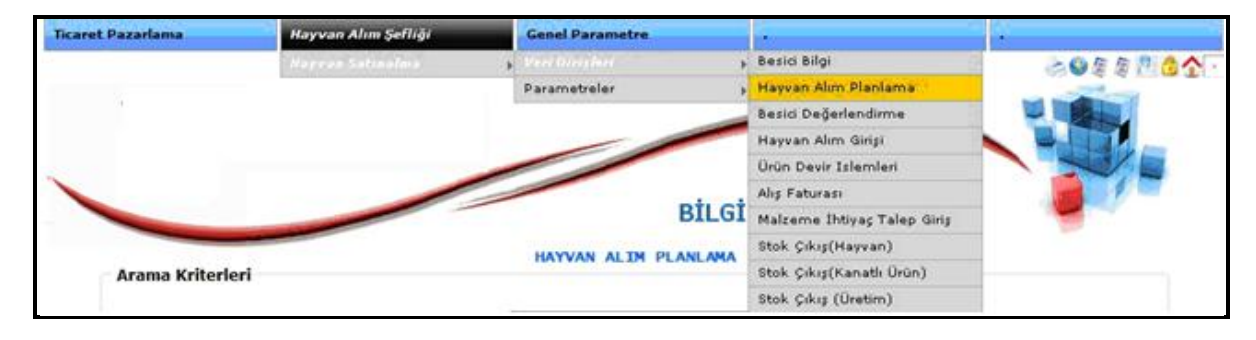

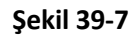

Hayvan alım planı yapmak için **Şekil 39-7** da gösterilen **Hayvan Alım Şefliği >> Hayvan Satınalma >> Veri girişleri >> Hayvan Alım Planlama** adımlarını izleyerek **Şekil 39-8** de gösterildiği gibi daha önce yapılan planların bulunduğu ekrana geliniz.

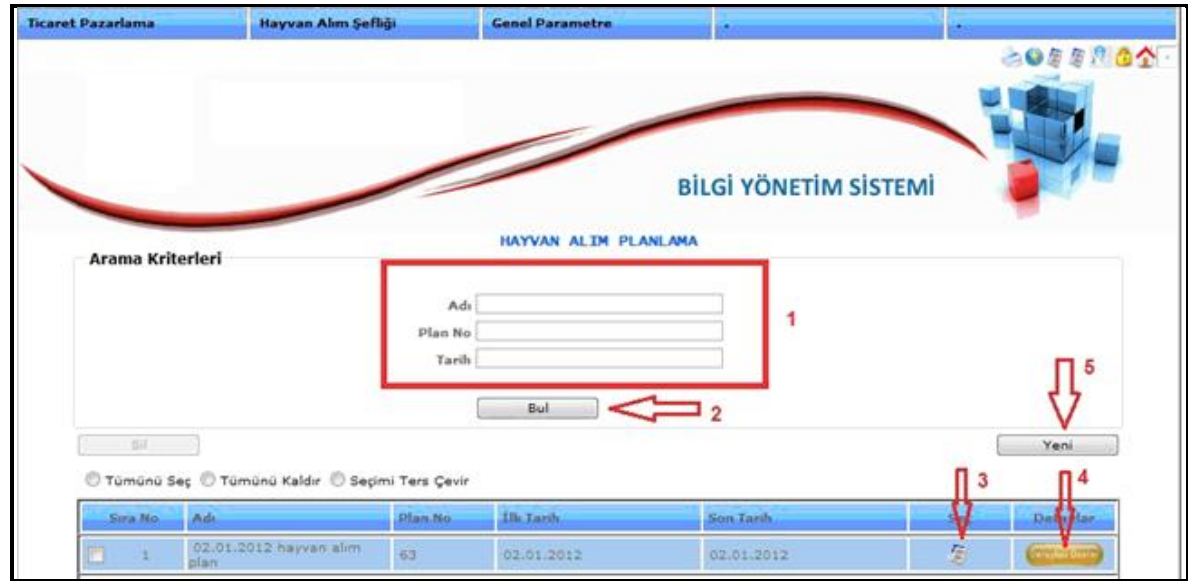

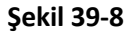

**Şekil 39-8** ekranında **1** numaralı alanların hepsini ya da birkaçı doldurularak **2** numaralı **bul** butonuna basılarak daha önce kaydedilen planlara ulaşabilirsiniz. **Şekil 39-8** ekranında **3** numaralı okla gösterilen yere basıldığında bu planı düzenleyebilirsiniz. **4** numaralı okla gösterilen yere basılırsa bu plana istinaden alım yapılmış ise o alımı açacaktır. Alım gerçekleşmemiş ise **Hayvan alım giriş** ekranına geçerek sistem sizden alım yapmanızı isteyecektir.

**Şekil 39-8** ekranında **5** numaralı okla gösterilen yer ise yeni bir **Hayvan Alım Planı** yapmak için kullanılan butondur..

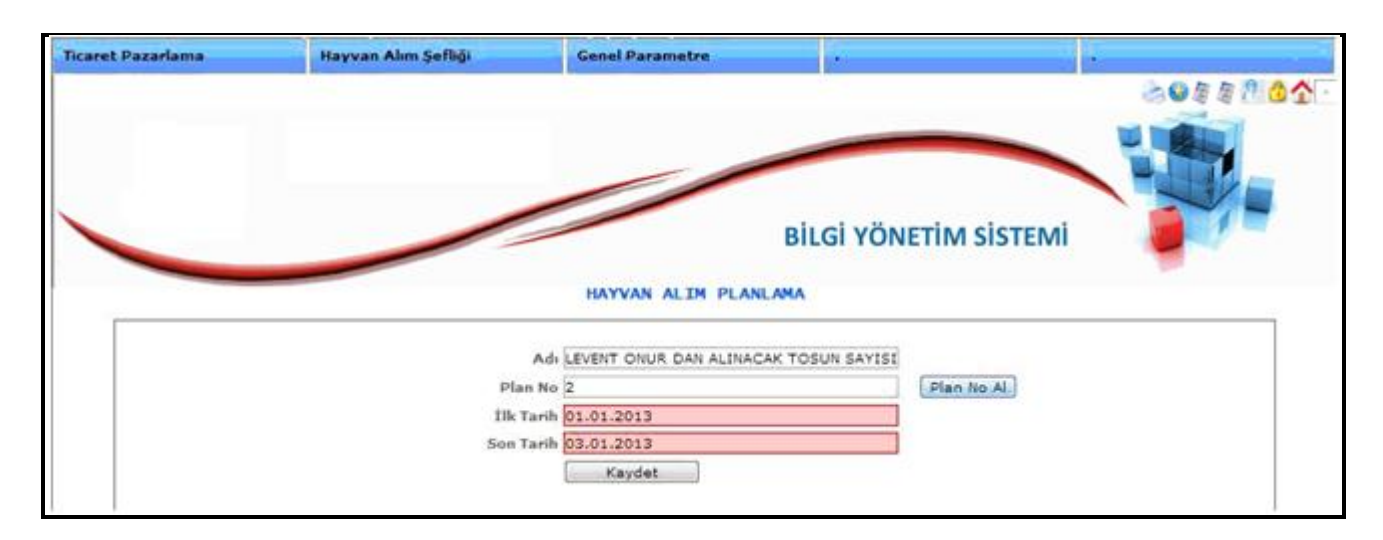

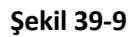

**Şekil 39-9** ekranında gösterildiği gibi alım planı oluşturulmaktadır. İlgili alanlar doldurulup **kaydet** işlemi yapmadan önce **Plan No Al** basılarak numara alınması gerekmektedir. Numara alındıktan sonra **Kaydet** butonuna basmanız yeterlidir.

#### **Ticaret Pazarlama Genel Parametre** Besici Bilgi 8088864 Parametrale Hayvan Alım Planlama Besiri Değerlendirmi Hayvan Alım Girişi Ürün Devir Islemleri Alış Faturası **BİLGİ** Malzeme Ihtiyaç Talep Giriş Stok Çıkış(Hayvan) **BESICI DEGERLENDIRME** Stok Çıkış(Kanatlı Ürün) Arama Kriterleri Stok Çıkış (Üretim) Íslem Tarihi 01.02.2013 26.02.2013 Seciniz  $\Box$ Değerlendirme Tipi Fiş Tipi Ξ Puan **CL 36**  $\overline{z}$ Sicil Fis Türü Parti No Fiş Kaynak  $\overline{\phantom{a}}$

### **3.3.Besici Değerlendirme**

**Şekil 39-10**

**Hayvan Alım Şefliği >> Hayvan Satınalma >> Veri girişleri >> Besici Değerlendirme** Adımlarını izleyerek besicilerinizin değerlendirmesini yapabileceğiniz ekran **Şekil 39-11** resminde gösterilmiştir.

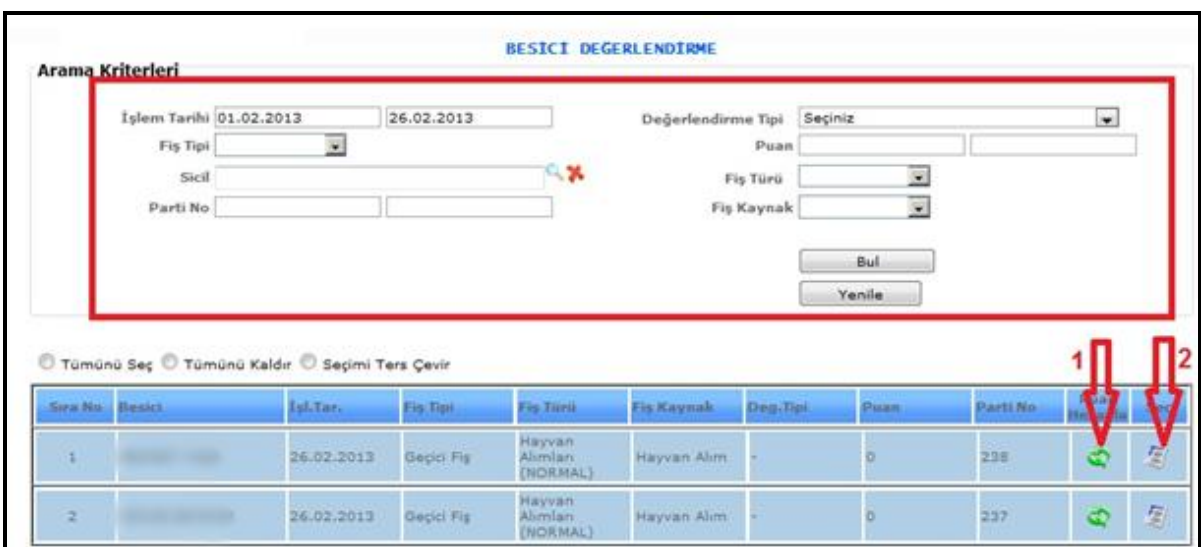

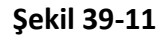

**Şekil 39-11** ekranında gösterildiği gibi ilk açılan sayfada arama kriterleri ve hayvan alım olarak girilen kayıtlar listelenecektir. Bu kısımda detaylı arama kriteri vererek istenilen kayıt'a ulaşabilirsiniz. **1** numaralı okla gösterilen kısımda daha önceden girilen puanları takip edebilirsiniz. **2** numaralı okla gösterilen kısımda ise puan girişlerini yapabilirsiniz.

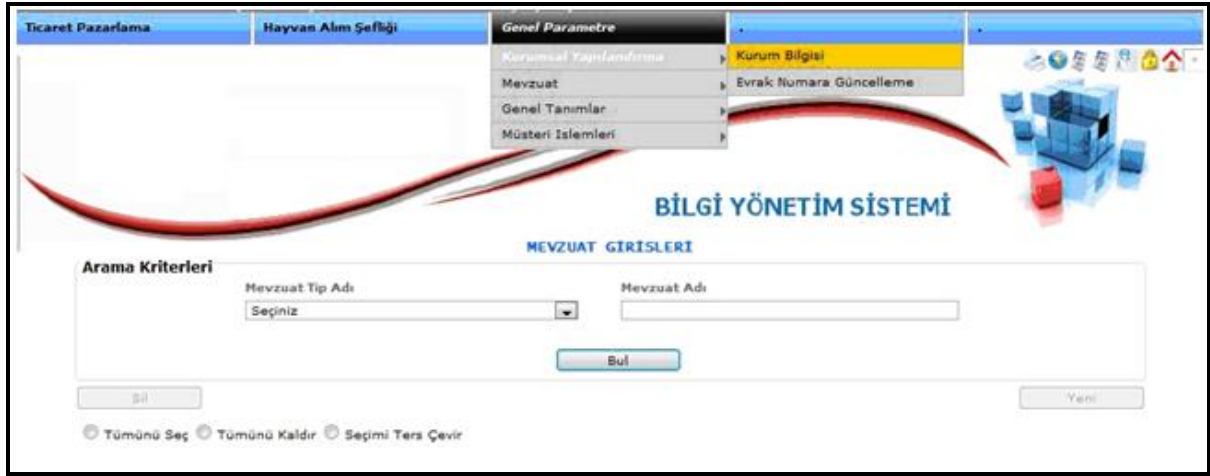

**Şekil 39-18**

**Şekil 39-18** Ekranında gösterildiği gibi

**Genel Parametre>>Kurumsal Yapılandırma>>Kurum Bilgisi** Yolunu izleyerek **Şekil 39-1** Ekranına ulaşılır.

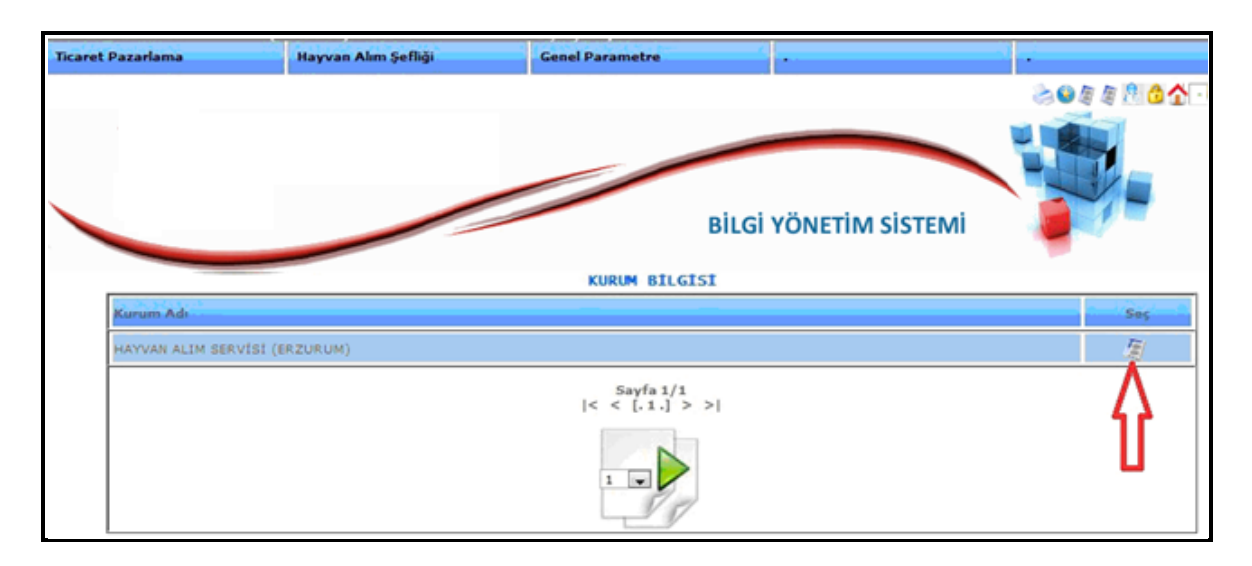

**Şekil 39-19**

**Şekil 39-19** ekranında okla gösterilen seç butonuna basıyoruz. Karşımıza **Şekil 39-20** ekranı gelecektir.

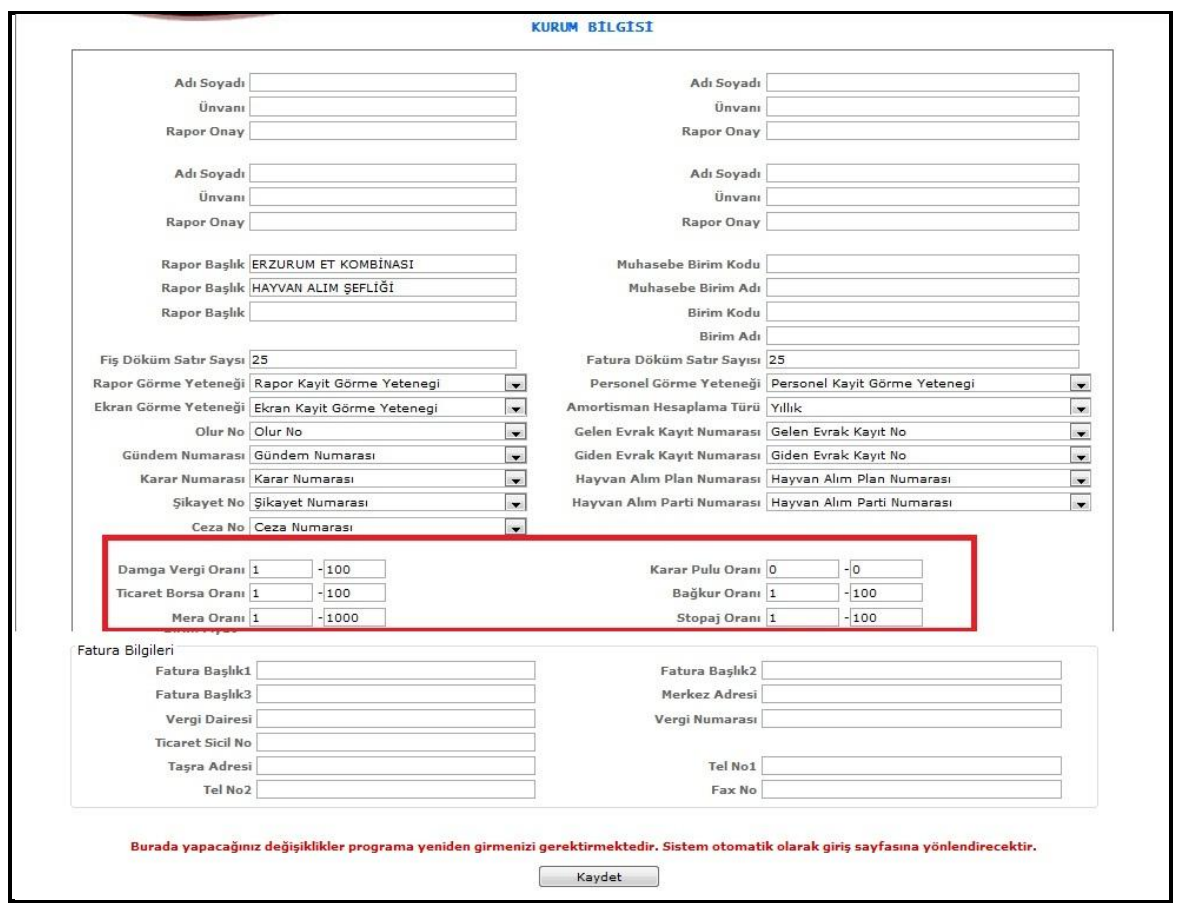

**Şekil 39-20**

**Şekil 39-20** Ekranında çerçeve ile gösterilen **Stopaj, Bağ-kur, Mera, Borsa** oranlarını değiştirebilirsiniz. Tanımlanmamış ise bu kısma tanımlayabilirsiniz.

### **Hayvan Kulak Küpelerinin Girilmesi**

|                               | Ürün.        | <b>Adet</b> | <b>Canlı Kilo</b> | Et Kg. |  |        | Rand Planh Kes.Tip | Tutarı | <b>Hesap</b> | Kimlik |
|-------------------------------|--------------|-------------|-------------------|--------|--|--------|--------------------|--------|--------------|--------|
|                               | <b>TOSUN</b> | 1,00        | 123,00            | 0.000  |  | 0 EVET | Normal Kesim       | 0.00   |              |        |
| Sayfa 1/1<br>$ <$ < [.1.] > > |              |             |                   |        |  |        |                    |        |              |        |

**Şekil 39-21**

**Şekil 39-21** Alım yapılan hayvanların kulak küpe numaralarını girebilmek için resminde **2** numaralı okla gösterilen kimlik kısmına basınız. Aşağıdaki ekran karşımızda olacaktır.

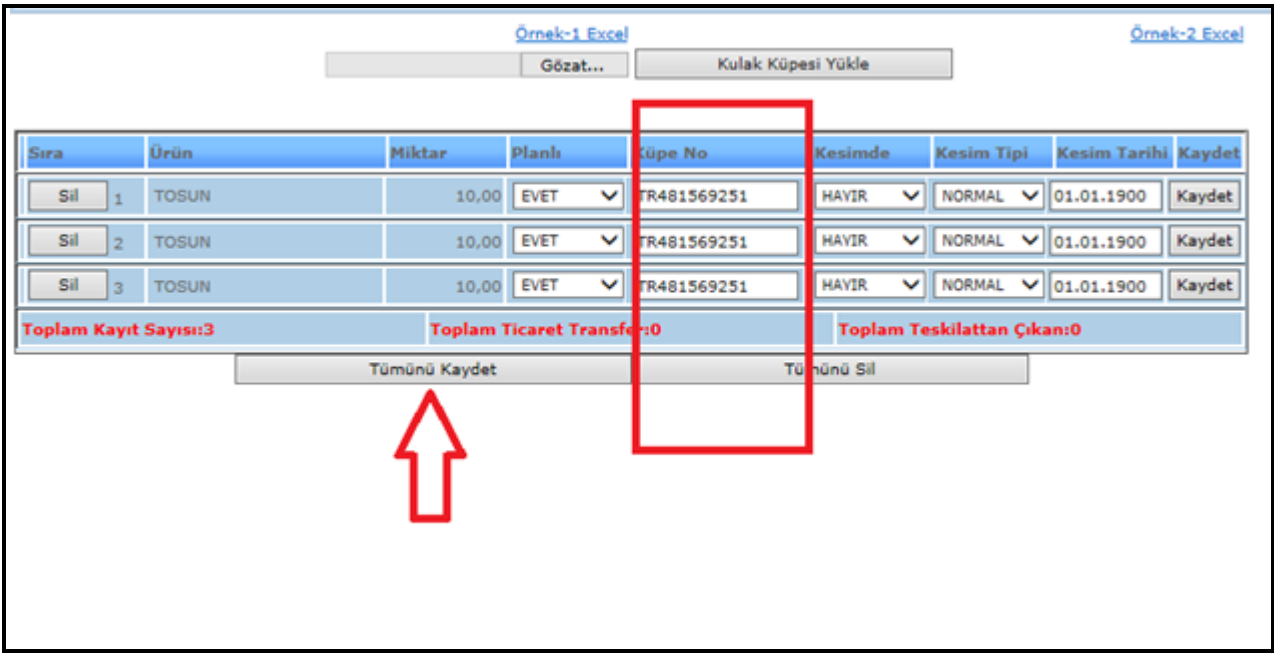

**Şekil 39-22**

Yukarıdaki **Şekil 39-22** Ekranında çerçeve ile gösterilen Küpe numaralarını girerek **Tümünü Kaydet** butonuna basınız.

**Not:** Barkod okuyucu ile excel ortamında kulak küpeleri besiciden alınan pasaportlardan okutularak sisteme yüklenmesi sağlanmaktadır bunu için Bilgi Yönetim Sistemi duyurular kısmında örnek kulak küpe numaralarını içeren excel dosyasını kullanabilirsiniz.

### **Hayvan Satın Alma Fişi**

Hayvan satın alma fişini yazdırabilmek için alım fişini doldurup fiyatlandırma işlemini yaptıktan sonra aşağıdaki adımları uygulayabilirsiniz.

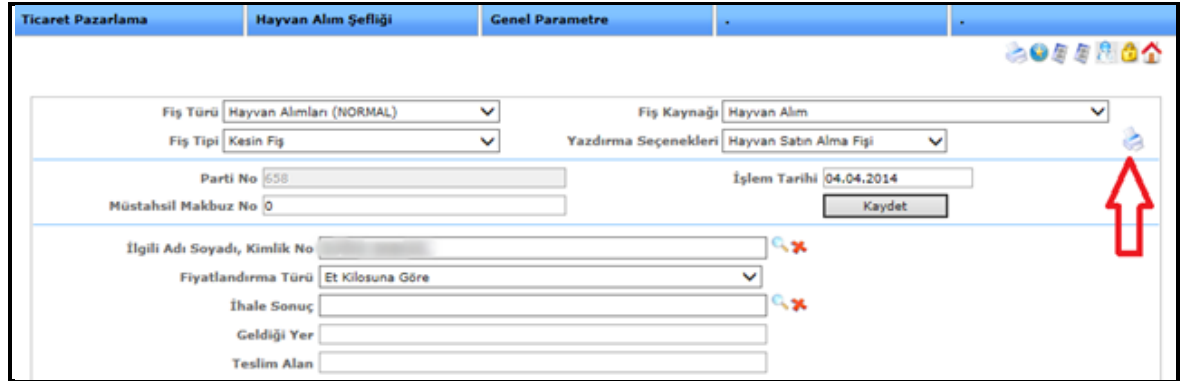

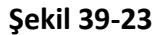

**Şekil 39-23** Ekranında okla gösterilen yazıcı butonuna basarak çıktı alabilirsiniz.

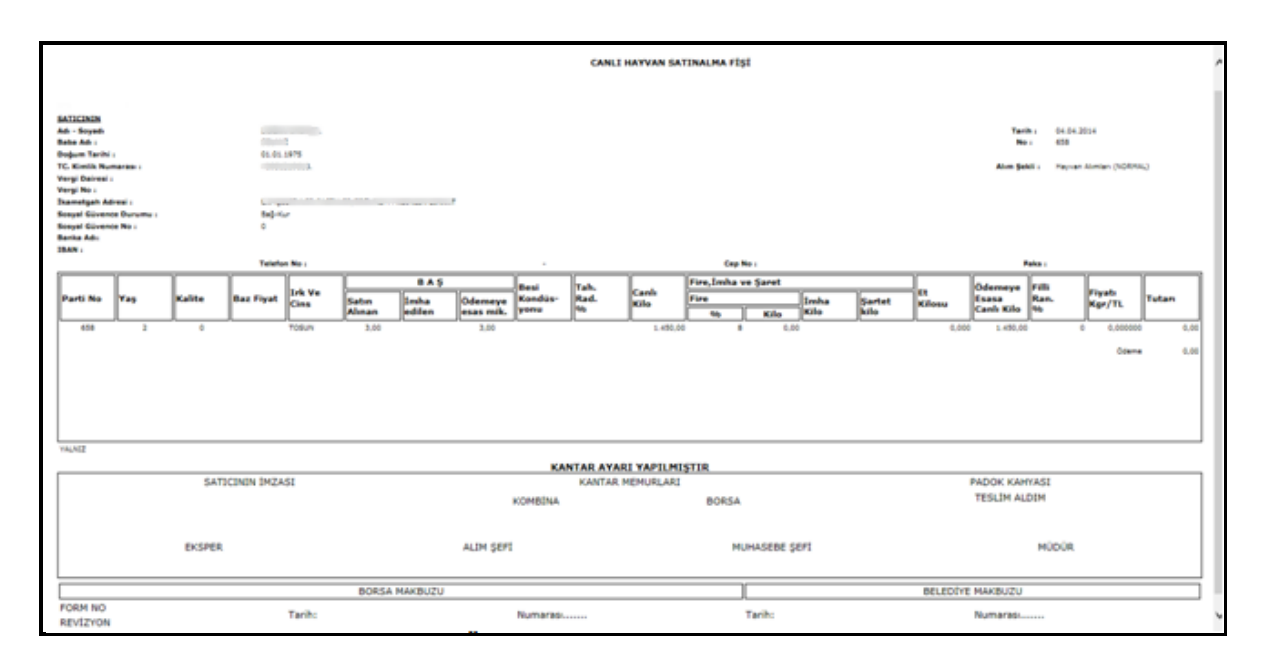

**Örnek Hayvan Satın Alma Fişi**

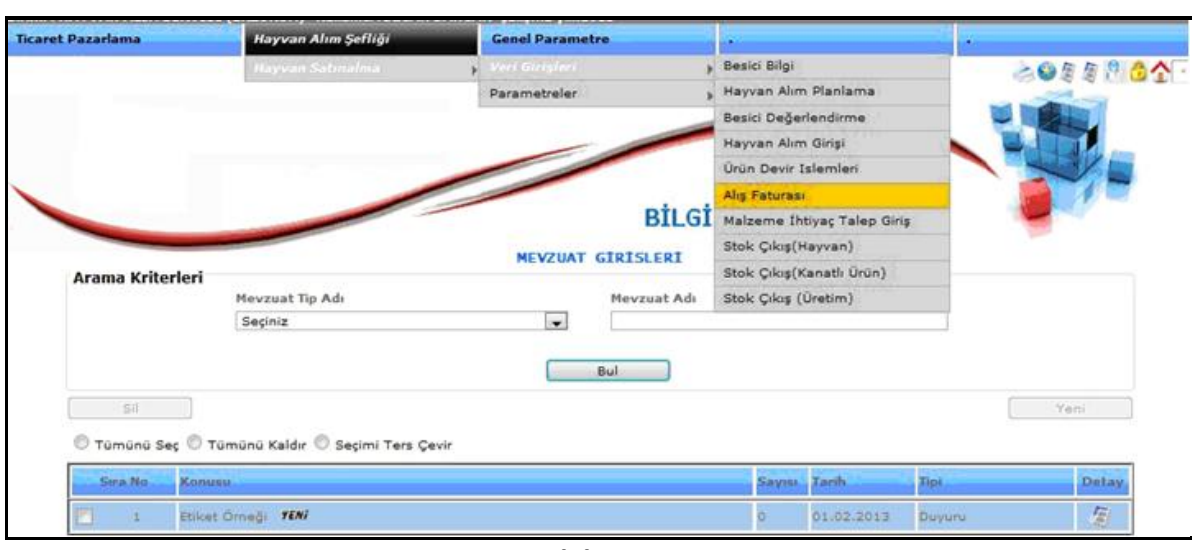

# **3.4. Alış Faturası (Mezbuh Alım İşlemi)**

**Şekil 39-24**

**Şekil 39-24** ekranında gösterildiği **Hayvan Alım Şefliği>>Hayvan Satınalma>>Veri Girişleri>>Alış Faturası** menüleri takip ederek Mezbuh Alımı gerçekleştireceğimiz **Şekil 39-25** Ekranı karşımızda olacaktır.

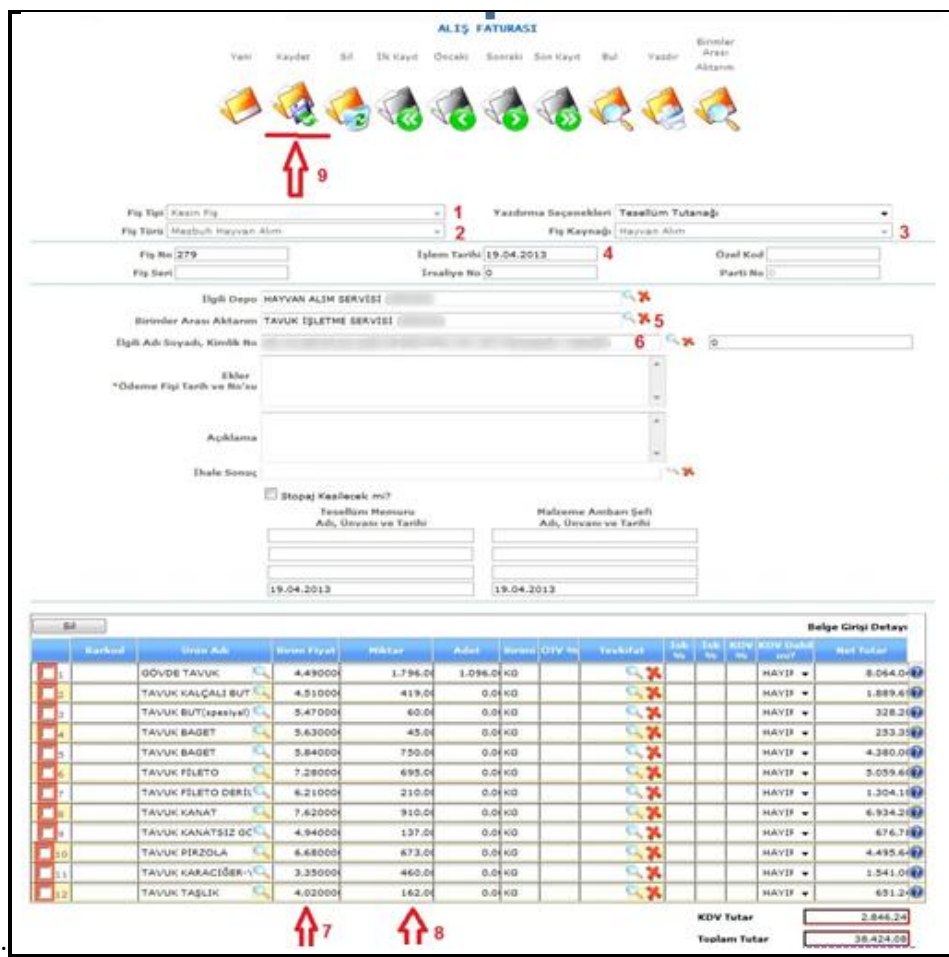

**Şekil 39-25**

**Şekil 39-25** ekranındaki ilgili alanları doldurmamız gerekmektedir. Aşağıda numaralarla gösterilen yerlerin Açıklaması yapılmıştır.

- **1:** fiş tipini seçiyoruz. (Kesin Fiş)
- **2:** fiş türünü seçiyoruz. (Mezbuh Hayvan Alım)
- **3:** fiş kaynak Seçiyoruz. (hayvan alım)
- **4:** Fiş tarihini giriyoruz.
- **5:** Birimler arası aktarım Seçiyoruz. (İşletme Üretim Olarak hangi Şeflik ise)
- **6:** İlgili adı soyadı seçiyoruz. (bu mezbuh alım hangi firmadan yapılıyorsa onu seçelim)

**7 ve 8.** Adımlarda ürünleri seçerek alınan birim fiyatını, miktarını ve kdv girerek işlemleri tamamlayıp **Kaydet** butonuna basınız.

## **3.5.MALZEME İHTİYAÇ TALEP GİRİŞİ**

Malzeme ikmalden malzeme talebi yapmak için aşağıdaki adımları izleyiniz

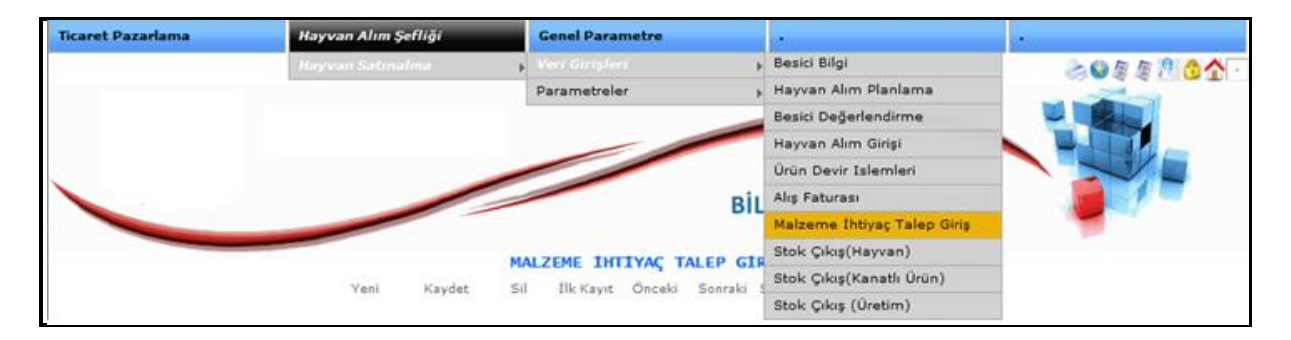

**Şekil 39-34**

**Yukarıdaki menü adımlarını izleyiniz.**

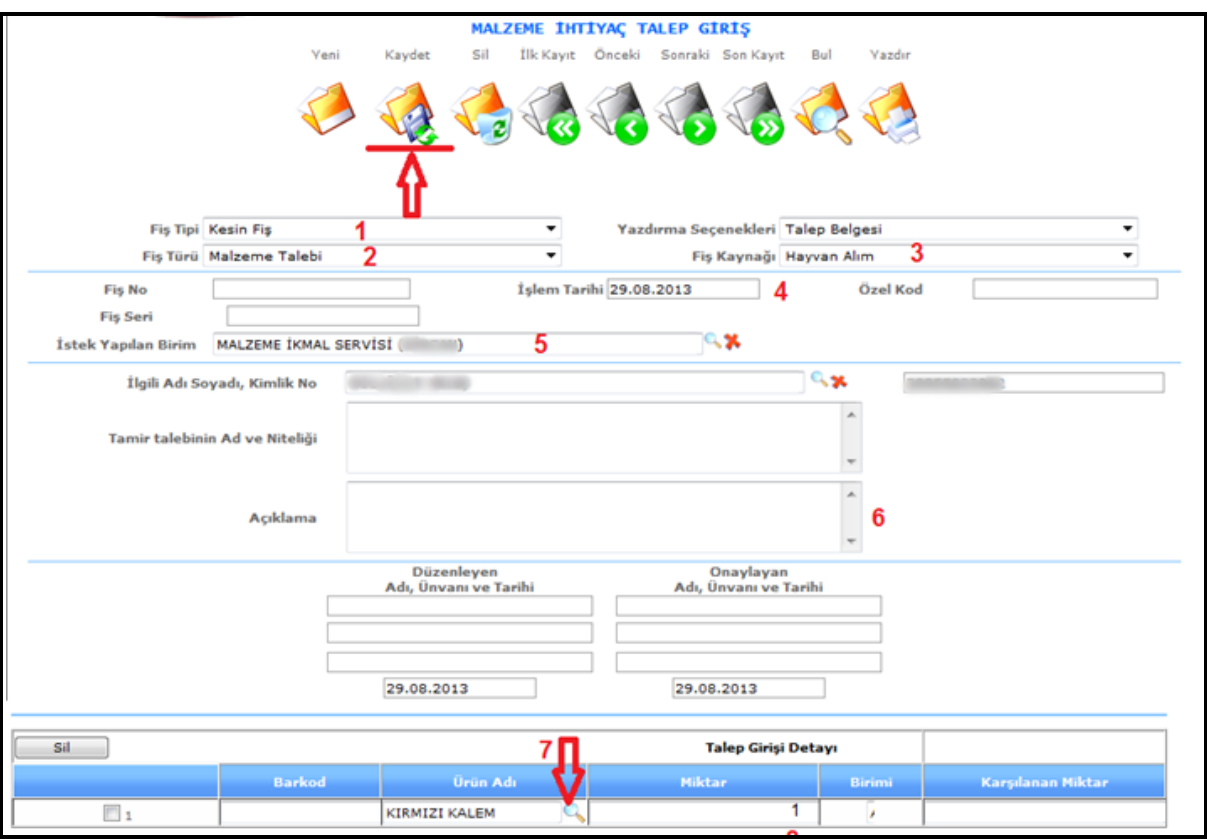

**Şekil 39-34**

#### **Yukarıdaki resimde Şekil 39-35 gösterilen adımlar;**

- 1-) Fiş Tipini seçelim.
- 2-) Fiş Türünü Seçelim. (Malzeme talebi)
- 3-) Fiş Kaynağını seçelim.
- 4-) İşlem Tarihini girelim.
- 5-) İstek Yapılan Birim kısmında malzemeyi istediğimiz birimi seçelim.
- 6-) Malzeme talebinde açıklama yapılacaksa açıklamaları yazabilirsiniz.
- 7-) Ürün Adı merceğine basarak istenilen ürün seçiniz.
- 8-) Miktar kısmına istenilen malzemenin miktarını yazınız.
- 9-) Okla gösterilen "Kaydet" butonuna basalım.

Talep Belgesi çıktısını yazdırma seçeneklerinden seçerek yazdır butonuna basınız.

### **TAMİR TALEBİ**

Malzeme ikmalden Tamir talebi yapmak için aşağıdaki adımları izleyiniz

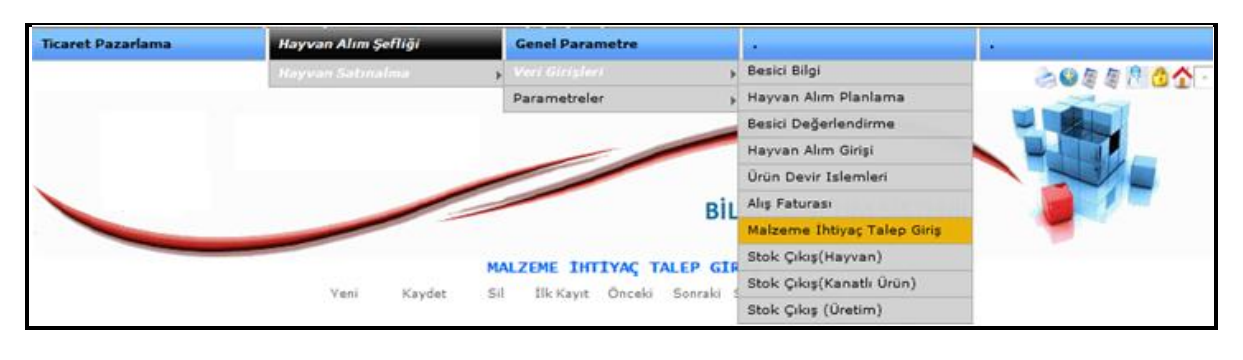

**Şekil 39-36**

**Yukarıdaki menü adımlarını izleyiniz.**

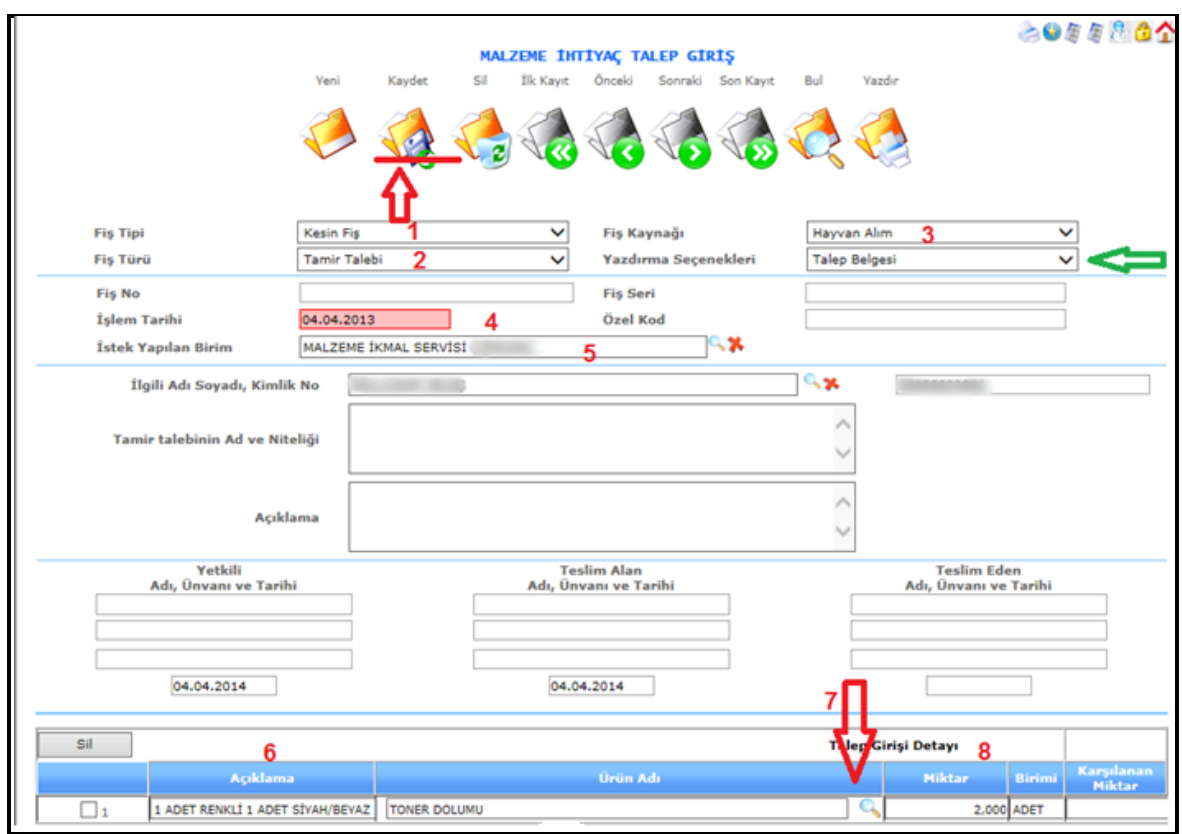

**Şekil 39-37**

#### **Yukarıdaki resimde Şekil 13-37 gösterilen adımlar;**

- 1-) Fiş Tipini seçelim.
- 2-) Fiş Türünü Seçelim. (Tamir talebi)
- 3-) Fiş Kaynağını seçelim.
- 4-) İşlem Tarihini girelim.
- 5-) İstek Yapılan Birim kısmında malzemeyi istediğimiz birimi seçelim.
- 6-) Tamir talebi yaparken buradaki açıklamayı kullanınız.
- 7-) Ürün Adı merceğine basarak istenilen ürün seçiniz.
- 8-) Miktar kısmına tamir yapılacak malzemenin miktarını yazınız.
- 9-) Okla gösterilen "Kaydet" butonuna basalım.

Tamir Talepnamesi çıktısını yazdırmak için fiş Kaydedildikten sonra yazdırma seçeneklerinden Tamir Talepnamesi seçilerek (Yeşil okla gösterilmiştir) Yazdır butonuna basınız.

#### **Malzeme ikmalin karşıladığı malzemeyi alış işlemlerinden almak için;**

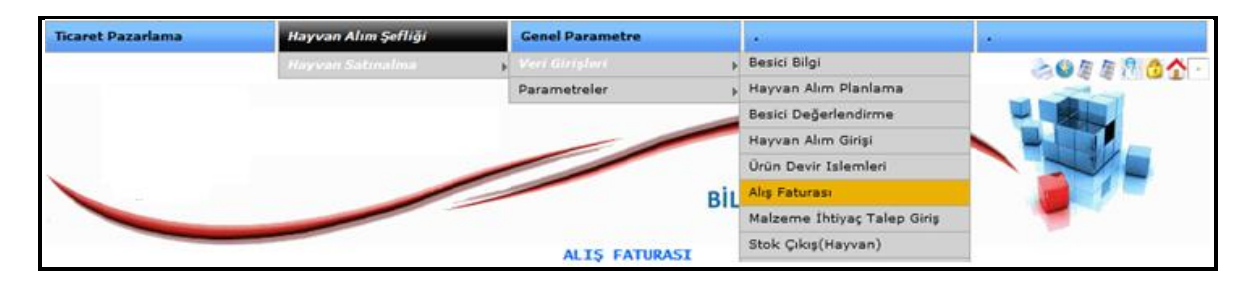

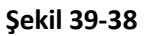

Yukarıdaki menü adımlarını izleyiniz.

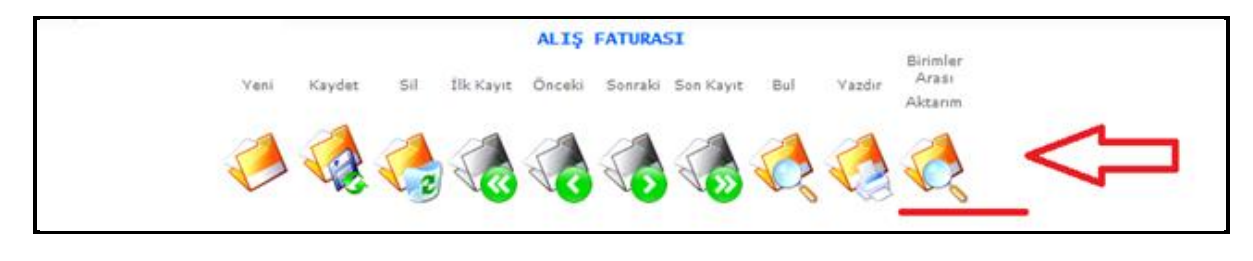

**Şekil 39-39**

Yukarıdaki resimde gösterilen alış işlemleri ekranında **birimler arası aktarım** butonuna basalım.

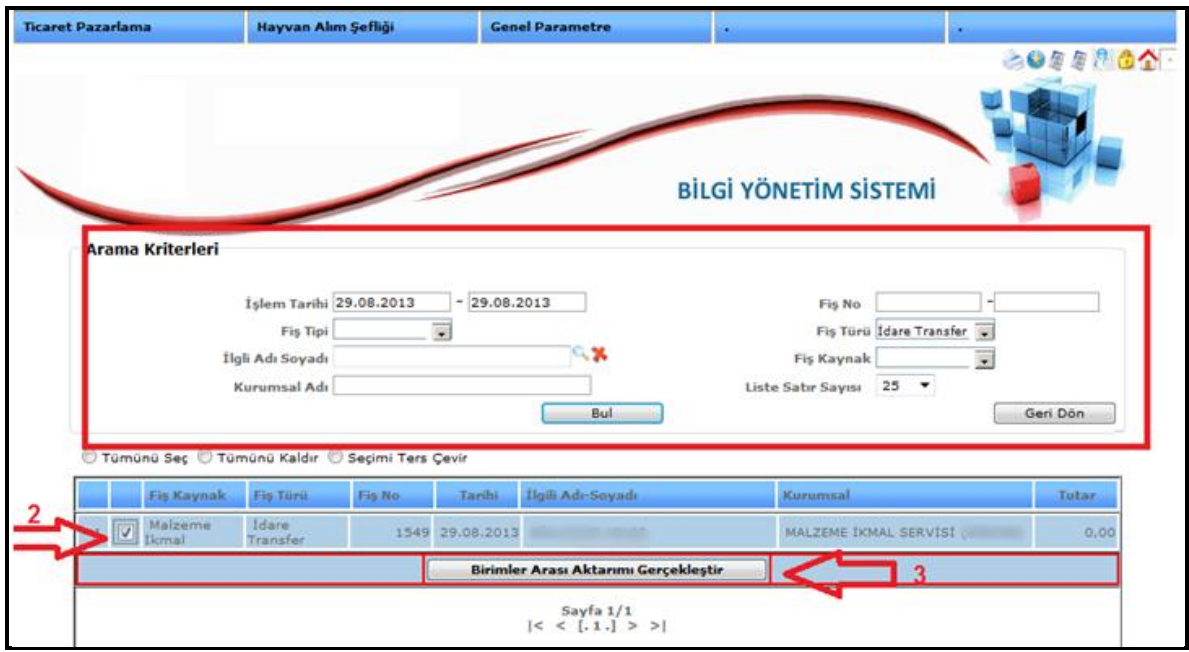

**Şekil 39-40**

Yukarıdaki resimde gösterilen arama kriterlerini girerek **Bul** butonuna basınız.

2-) Bulunan kayıt seç işaretlenir.

3-) Birimler Arası Aktarım Gerçekleştir butonuna basalım.

Aşağıdaki Ekran karşımızda olacaktır.

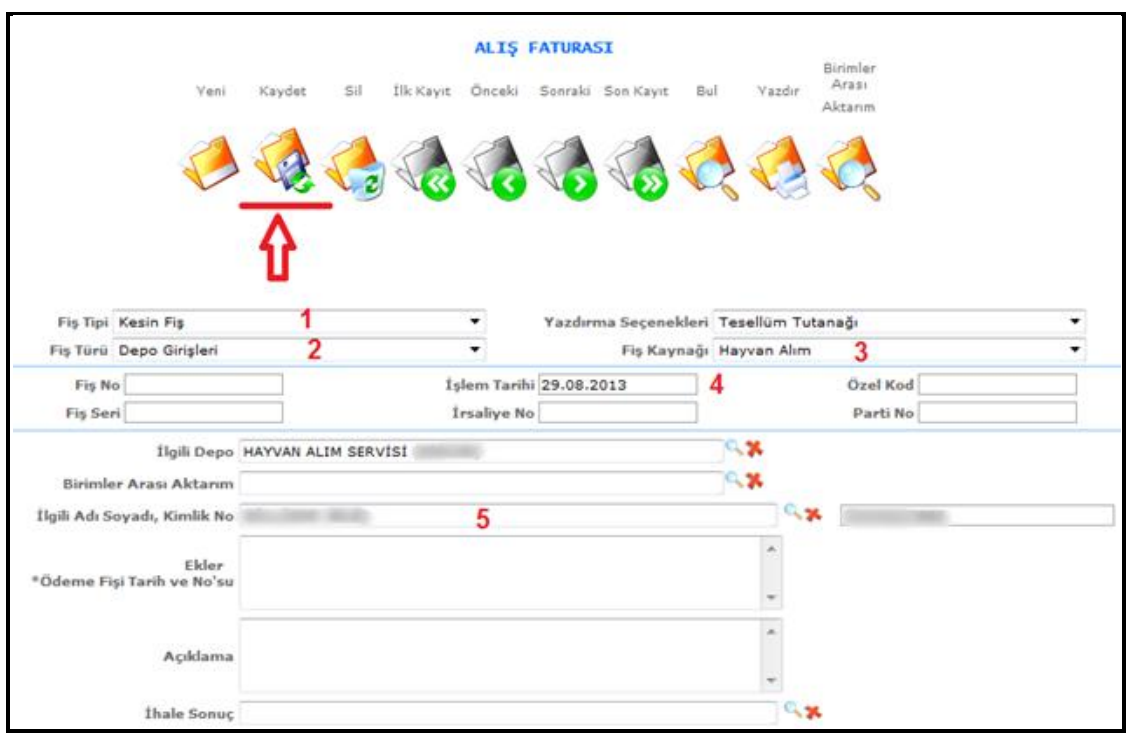

**Şekil 39-41**

Yukarıdaki adımları girerek depoya alma işlemi gerçekleştirilir. Adımlar

- 1-) Fiş Tipini seçelim.
- 2-) Fiş Türünü Seçelim. (Depo girişleri)
- 3-) Fiş Kaynağını seçelim.
- 4-) İşlem Tarihini girelim.
- 5-) İlgili Adı Soyadı seçelim
- 6-) Okla gösterilen "Kaydet" butonuna basalım.

### **3.6.Hayvan Alım Şefliği Raporlama**

Raporlama ekranına girebilmek için **Şekil 40**'ta gösterilmiştir.

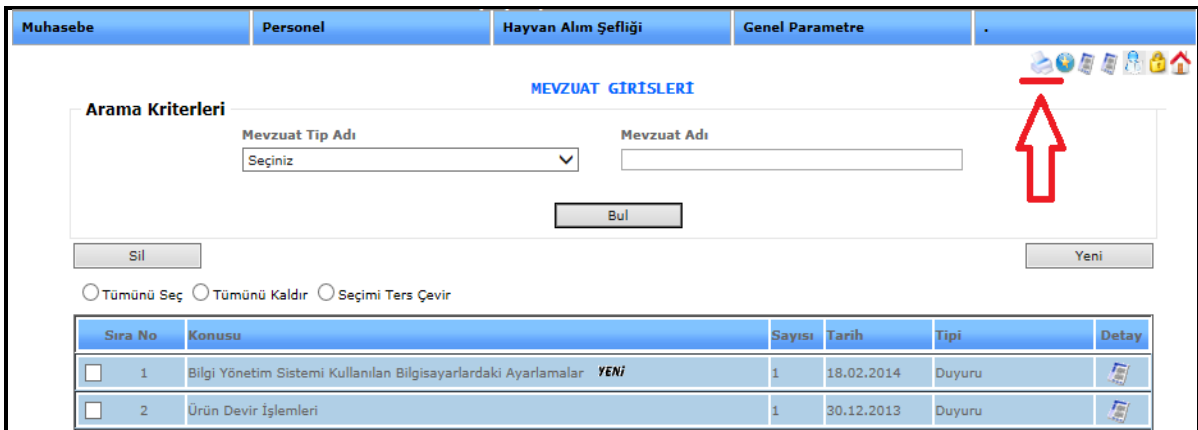

**Şekil 40**

**Şekil 40** resminde okla gösterilen Yazıcı simgesine basarak raporlar sayfasına ulaşabilirsiniz,

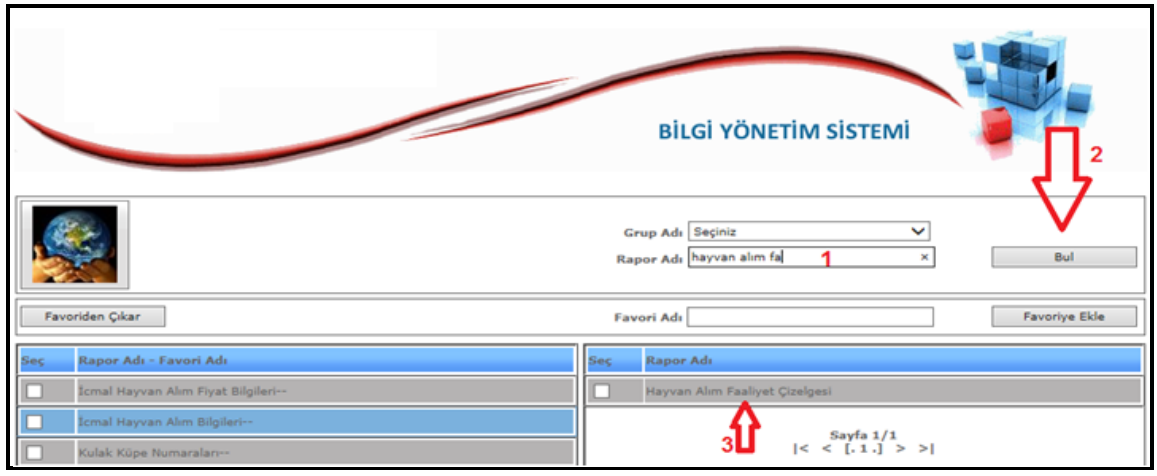

**Şekil 41**

**Şekil 41** Ekranında *Rapor Adı* kısmına almak istediğiniz rapor adını yazarak **2** numaralı okla gösterilen **Bul** butonuna basıyoruz. Hemen alt kısımda ismi yazılan rapor listelenecektir. **3** numaralı okla gösterilen rapor ismine tıklıyoruz. Rapor ekranının açılmasını sağlıyoruz.

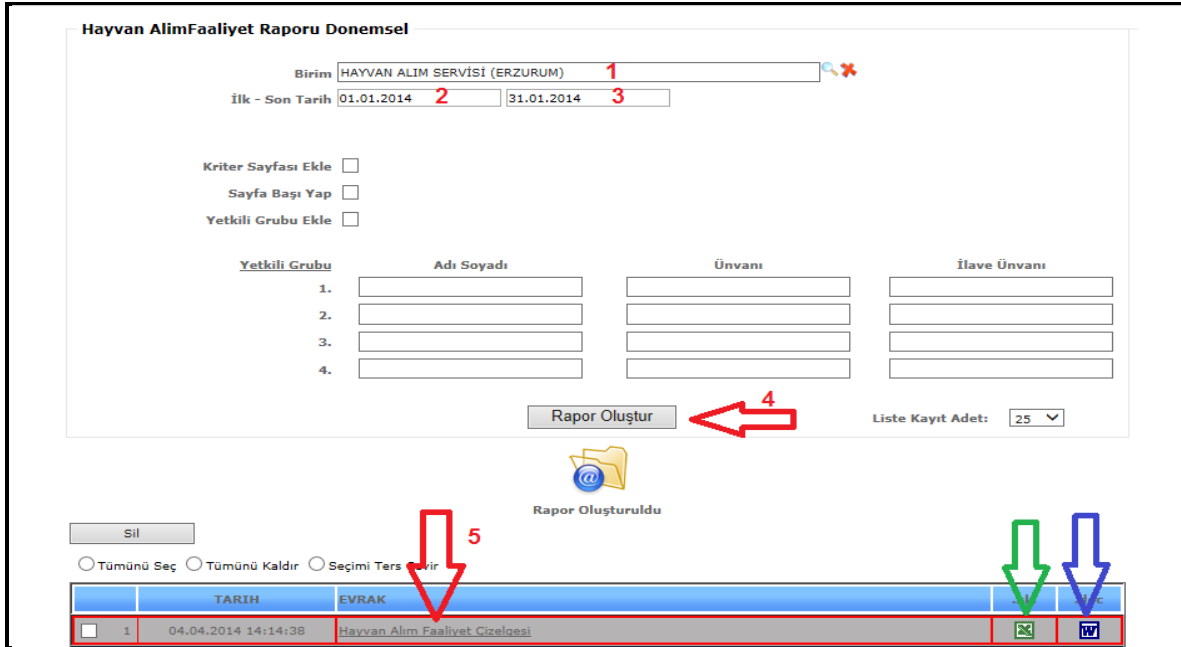

**Şekil 42**

#### **Açılan raporda kriterleri belirleyerek;**

- **1** Birim kısmını seçelim. (seçilmeyebilir)
- **2** Başlangıç tarih kriterlerini girelim.
- **3** Bitiş tarih kriterini girelim.
- **4** Rapor oluştur butonuna basalım.
- **5** Rapor oluşturulduktan sonra Evrak kısmına listelenen raporun üzerine tıklayalım.

**Şekil 42** Resminde yeşil okla gösterilen *Excel* butonuna basılırsa oluşan raporu *Excel* formatında açmaktadır.

Mavi okla gösterilen *Word* Butonuna basılırsa oluşan raporu *Word* dosyası olarak açmaktadır.

#### **Hayvan Alım Modülünde kullanılan raporlamalar;**

Hayvan Alım modülünün kullanabileceği raporlar aşağıda sıralanmıştır;

- a) Hayvan Alım Faaliyet Çizelgesi
- b) İcmal Mezbuh Bilgileri
- c) Alım Planı
- d) Padoklara Hayvan Teslim Alma Formu
- e) Büyükbaş Hayvan Alım ve Kesime Sevk Formu
- f) Küçükbaş Hayvan Alım ve Kesime Sevk Formu
- g) Tedarikçi Değerlendirme Formu
- h) Günlük Bilgi Aktarma Formu
- i) Aylık Bilgi Aktarma Formu
- j) Ürün Muavin Defteri
- k) İcmal Hayvan Alım Bilgileri
- l) İcmal Hayvan Alım Fiyat Bilgileri
- m) Kulak Küpe Numaraları

Yukarıda sıralanan raporları istediğiniz zaman Bilgi Yönetim Sisteminden alabilirsiniz.

# **4.ÜRETİM**

### **4.1.Üretim Emri Tanımlama**

Bu ekranımızdan üretim planımızı tanımlamaktayız. Aşağıdaki kırmızı rakamlar ile belirtilen sıralamayı uygulayınız.

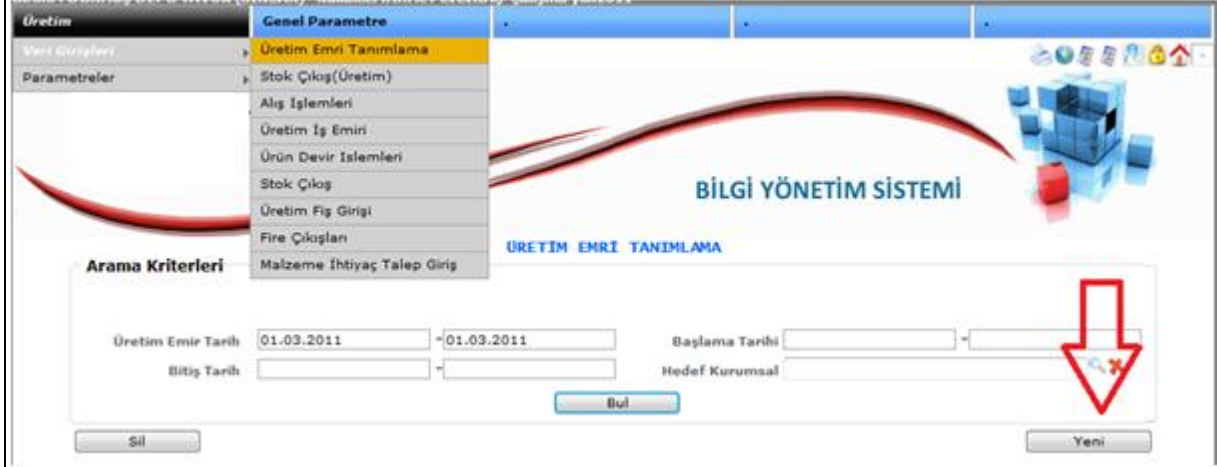

**Şekil 43**

1-) Yeni bir tanımlama yapmak için "**YENİ**" butonuna basalım.

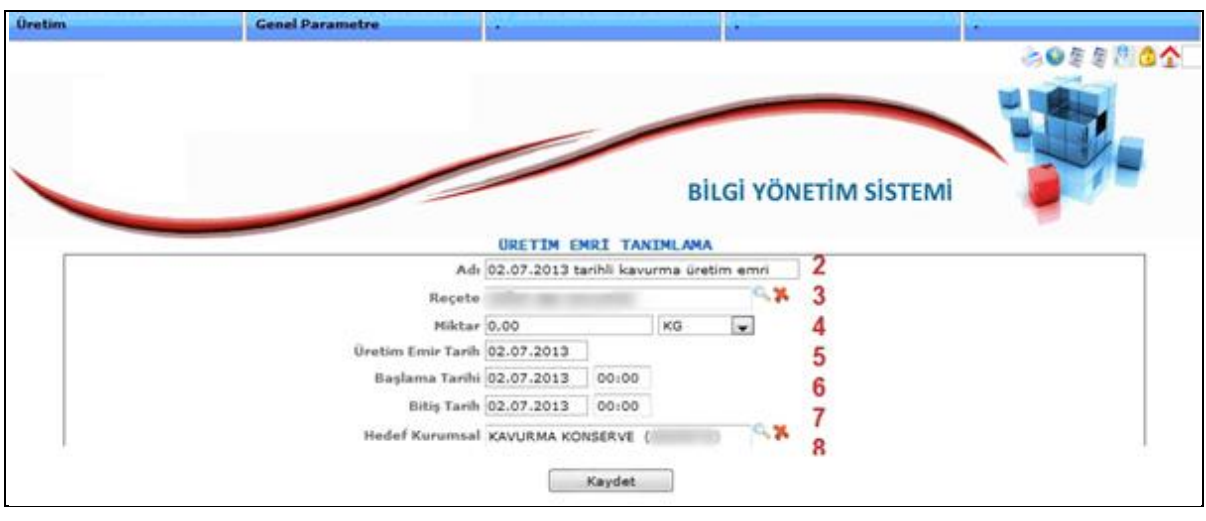

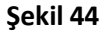

- 2-) Yapacağımız iş emrinin tam açıklamasını yazalım.
- 3-) Reçete kısmına imalata verilecek ve emrin hangi ürün için verildiğini girelim.
- 4-) Üretimi yapılacak miktarı girelim
- 5-) İş emrini uygulamaya başlayacağımız tarihi yazalım.
- 5-) İş emrinin bitirileceği tarihi yazalım.
- 6-) Mercek butonundan bu iş emrini hangi birimin gerçekleştireceğini seçelim.
- 7-) Son olarak "Kaydet" butonuna basalı

Yukarıdaki adımları tamamladıktan sonra üretim emri tanımlamış bulunmaktayız.

# **4.2.Stok Çıkış(Üretim)**

#### **STOK ÇIKIŞ İMALATA VERİLEN**

Üretim emrini tanımladıktan sonra bu üretim emrine istinaden depodan üretimi yapılacak kavurma üretimine **Stok Çıkış** Ekranından Çıkış işlemlerini yapmamız gerekmektedir. Bu işlemler sırası aşağıda anlatılmıştır.

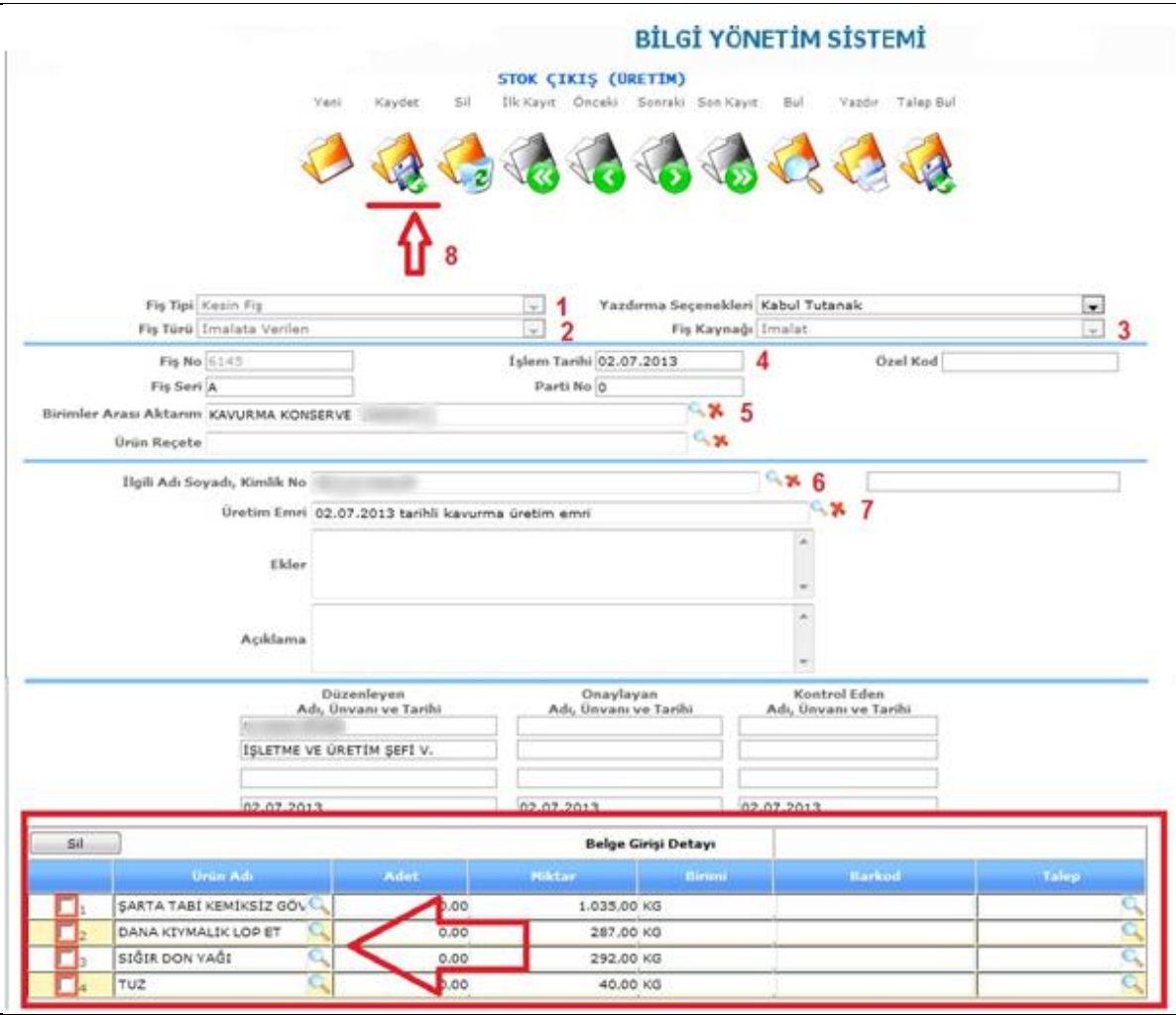

#### **Şekil-45**

- 1-) Fiş Tipini Seçelim (Kesin Fiş)
- 2-) Fiş Türünü Seçelim (imalata verilen)
- 3-) Fiş Kaynağı Seçelim
- 4-) İşlem tarihini belirleyelim
- 5-) Birimler Arası Aktarım olarak bu işi yapacak birimi Seçelim
- 6-) Depodan ilgili emtiaları veren kişi Seçelim
- 7-) Üretim Emri Kısmına ise Yukarıda tanımladığımız üretim emrini seçiyoruz.
- 8-) Ürün merceğinden imalat için verilen et ve o imalat için kullanılan ürünleri ekleyelim
- 9-) Son olarak Kaydet tuşuna basalım.

Bu işlemin sonucunda gönderilen birimden alım işlemi aşağıda anlatılmıştır.

**STOK ÇIKIŞ (MÜŞTERİ SİPARİŞLERİNİ KARŞILAMA)**

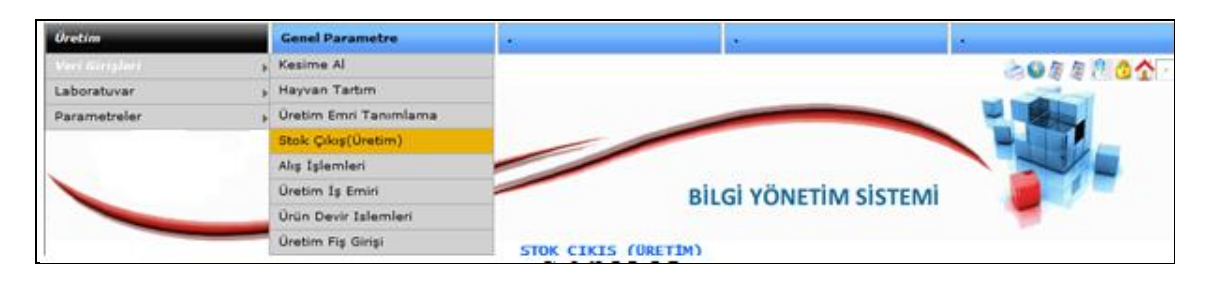

**Şekil 46**

Müşteri Siparişlerini Karşılamak için yukarıdaki **Şekil 46** ekranında gösterilen menü adımlarını izleyiniz.

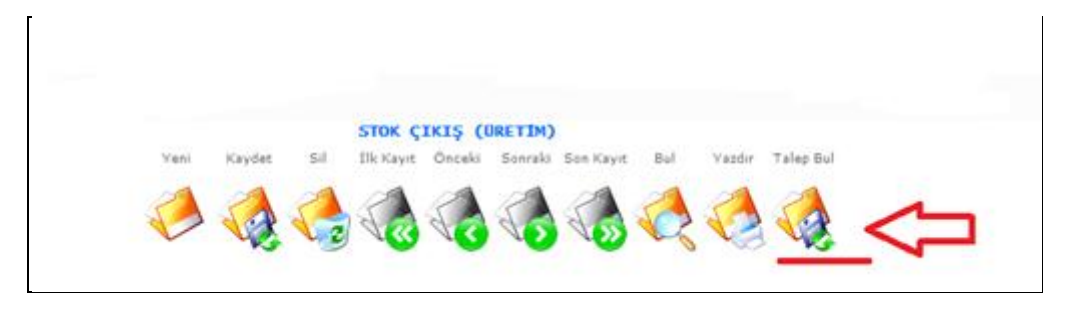

**Şekil 47**

Karşımıza gelen ekranda talep bul merceğine basalım.

|   | Arama Kriterleri |     | Fis Tipi<br>Igli Adı Soyadı<br>Liste Satır Sayısı 25 | Islem Tarihi 26.08.2013<br>$\overline{\bullet}$             | $= 27.08.2013$ | A.X          |                           | Fis No<br>Fis Türü Müşteri Sipariş<br>Fis Kaynak | T.       |                                    |
|---|------------------|-----|------------------------------------------------------|-------------------------------------------------------------|----------------|--------------|---------------------------|--------------------------------------------------|----------|------------------------------------|
|   |                  |     |                                                      |                                                             |                | Bul          |                           |                                                  | Geri Dön |                                    |
|   | See in           | 560 | Fis Kaynak                                           | Tümünü Seç O Tümünü Kaldır O Seçimi Ters Çevir<br>Fig.Turu. | No.            | <b>Tarih</b> | Seuk.                     | <b>Ilgili Adı Sayadı</b>                         |          |                                    |
|   |                  |     | Mağaza Bayı                                          | Müşteri Siparişleri                                         |                |              | 436 26.08.2013 27.08.2013 | <b>SATIS MAGAZASI</b>                            |          |                                    |
| 3 |                  |     | Mallaza Bayi.                                        | Müşteri Siparişleri                                         |                |              | 540 26.08.2013 27.08.2013 | SATIS MAGAZASI                                   |          |                                    |
|   | $\mathbb{R}$     | w   | Mağaza Bayı                                          | Müşteri Siparişleri                                         |                |              | 658 26.08.2013 27.08.2013 | SATIS MAĞAZASI                                   |          | Bilgi<br>×<br><b>College</b><br>v. |

**Şekil 48**

Yukarıdaki ekranda arama kriterlerine tarih girerek ve Fiş türlerinden Müşteri Siparişleri seçerek bul butonuna basılır. Listelenen kayıtlar 3 Numaralı okla gösterilen sipariş işaretlenerek 4 Numaralı Okla gösterilen Birimler arası aktarıma basılır. Aşağıdaki ekranın açılması sağlanır.

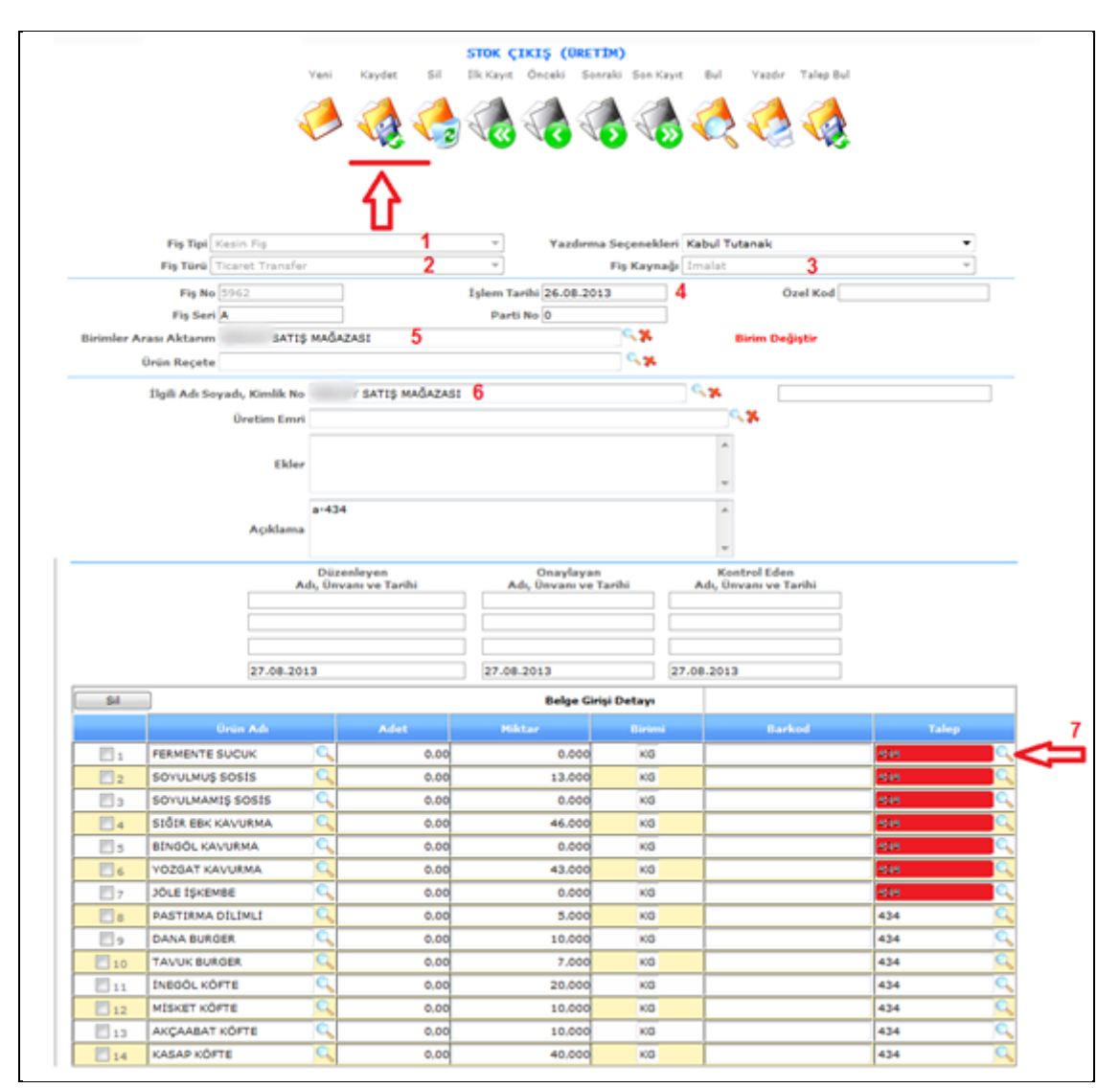

#### **Şekil 49**

Yukarıdaki ekranda gösterilen adımları uygulayınız. Adımlar

- 1-) Fiş Tipi Seçelim
- 2-) Fiş Türünü Seçelim
- 3-) Fiş Kaynak Seçelim
- 4-) İşlem tarihini girelim.
- 5-) Birimler Arası Aktarım Seçelim. Hangi birime aktarım yapılacaksa o birimi seçelim.
- 6-) ilgili Adı ve Soyadına dokunmayınız otomatik gelmektedir.
- 7-) okla gösterilen talep merceğine basalım. Aşağıdaki pencere karşımızda olacaktır.

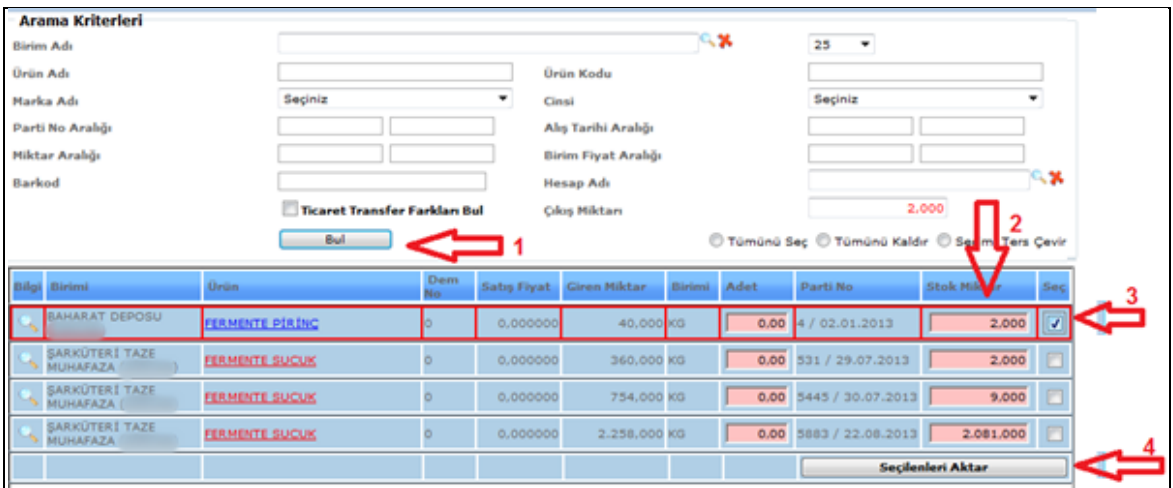

#### **Şekil 50**

**Şekil 49** ekranındaki talep merceğine basılırsa **Şekil 51** ekranı karşımızda olacaktır. Adımları;

- 1-) bu ekran açıldığı zaman ürün ismi yazmadan Bul butonuna basılır.
- 2-) İstenilen Stok miktarını girelim.
- 3-) Girilen miktarı seçelim
- 4-) Seçileni aktar butonuna basalım.

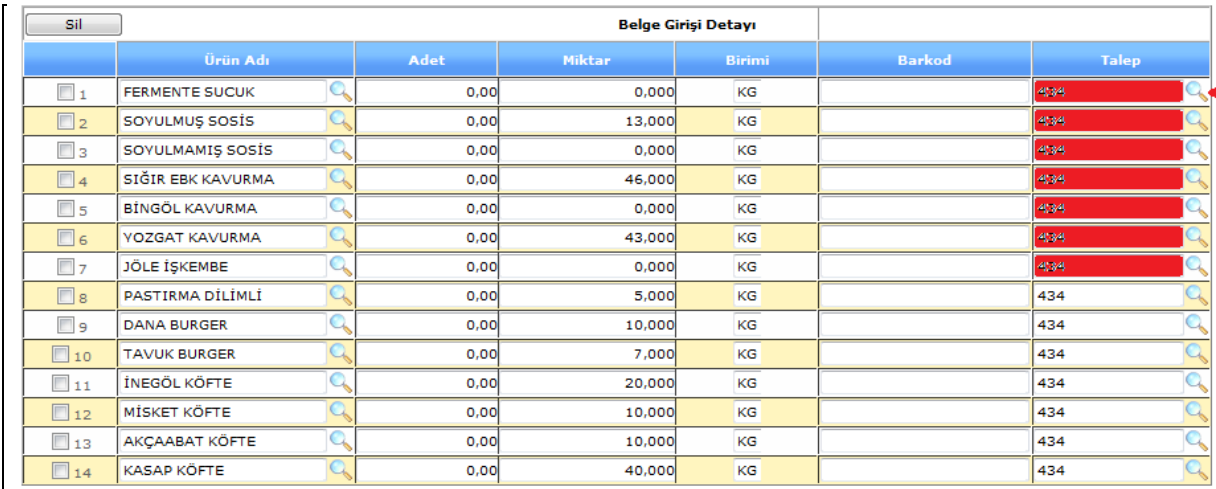

#### **Şekil 51**

Depodan karşılanan miktar (sipariş) talep kısmı kırmızı olmaktadır. Yukarıdaki resimde örneği gösterilmiştir.

Son olarak **kaydet** butonuna basınız.

# **4.3.Alış İşlemleri**

**İmalata verileni almak için;**

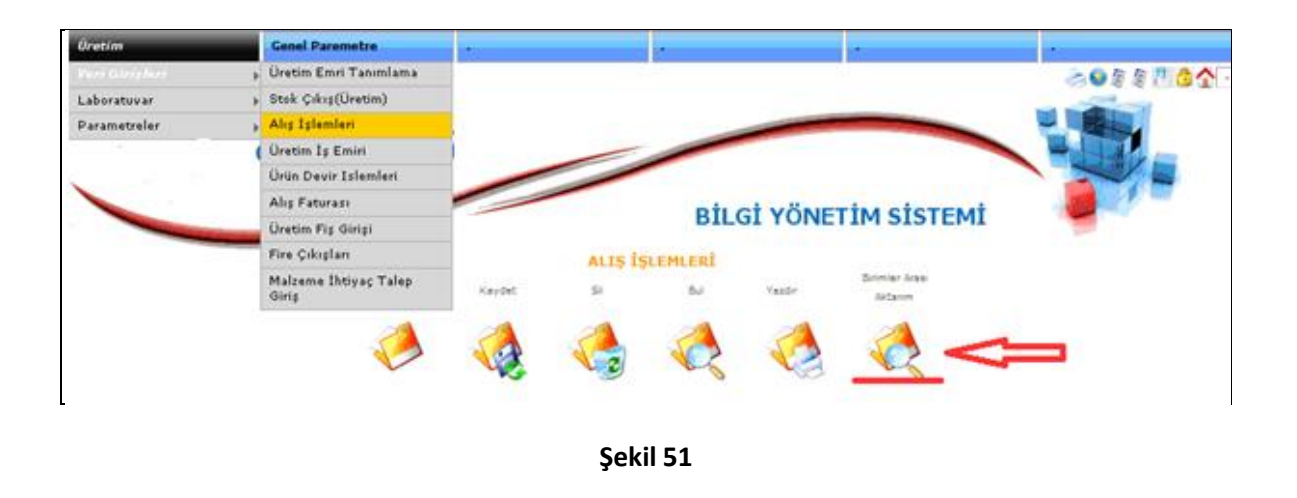

**Şekil 51** ekranı alış işlemlerinde gösterildiği gibi birimler arası aktarıma basalım. Karşımıza aşağıdaki **şekil 52** ekranı gelecektir.

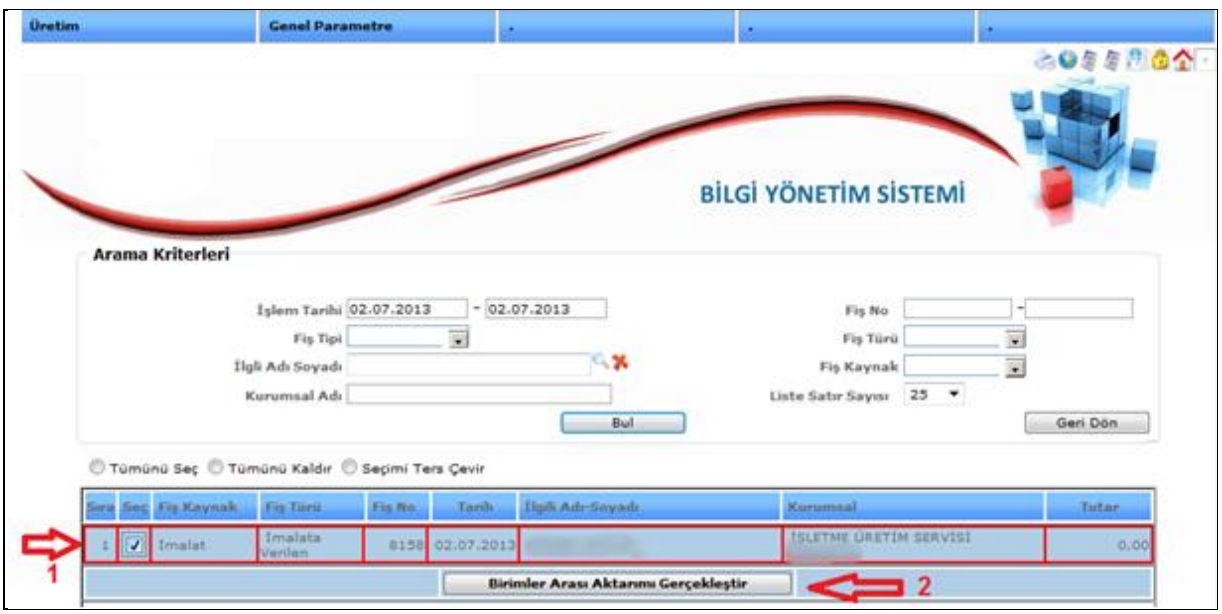

**Şekil 52**

**Şekil 52** ekranında alımı yapılacak imalata verilen kaydı seçerek 2 numaralı okla gösterilen Birimler Arası Aktarımı Gerçekleştir butonuna basalım.

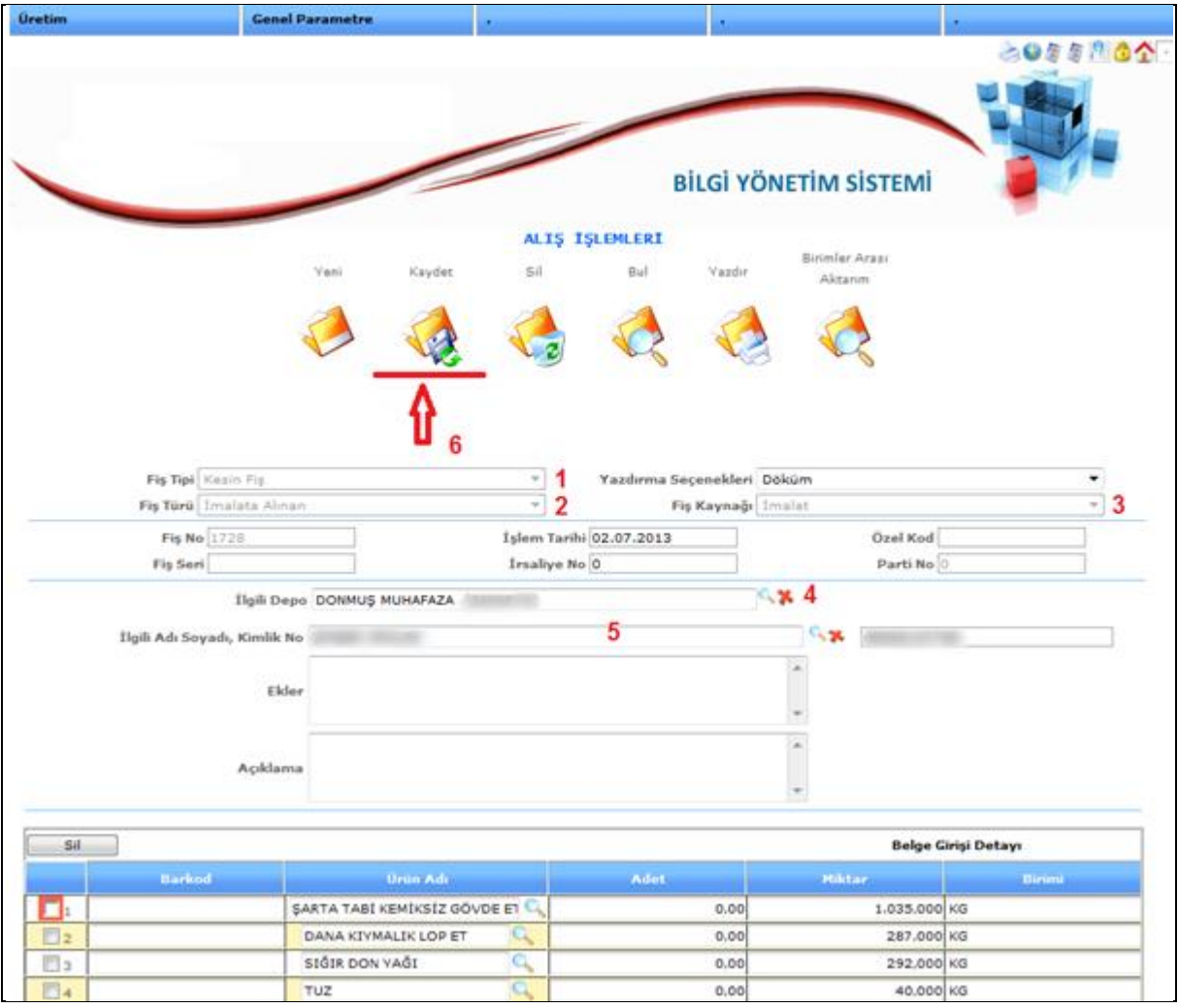

#### **Şekil 53**

#### Yukarıdaki **Şekil 53** resminde anlatılan adımları uygulayalım.

1-) Fiş Tipini seçelim.

- 2-) Fiş Türünü Seçelim.
- 3-) Fiş Kaynağını seçelim.
- 4-) İşlem Tarihini girelim.
- 5-) İlgili Depomuzu seçelim.
- 6-) Bu görev ile ilgili sorumlumuzun ismini seçelim.

# **4.4.Üretim İş Emri**

Bu ekranımızdan tanımladığımız iş emrinin üretim süreçlerini girmekteyiz.

Şayet bu ekranda üretim emri stoklar sekmesinde imalata verilen işlemleri ve alım işlemi yapılmamış olsaydı stoklar sekmesine imalata verilen düşmemiş olacaktı.

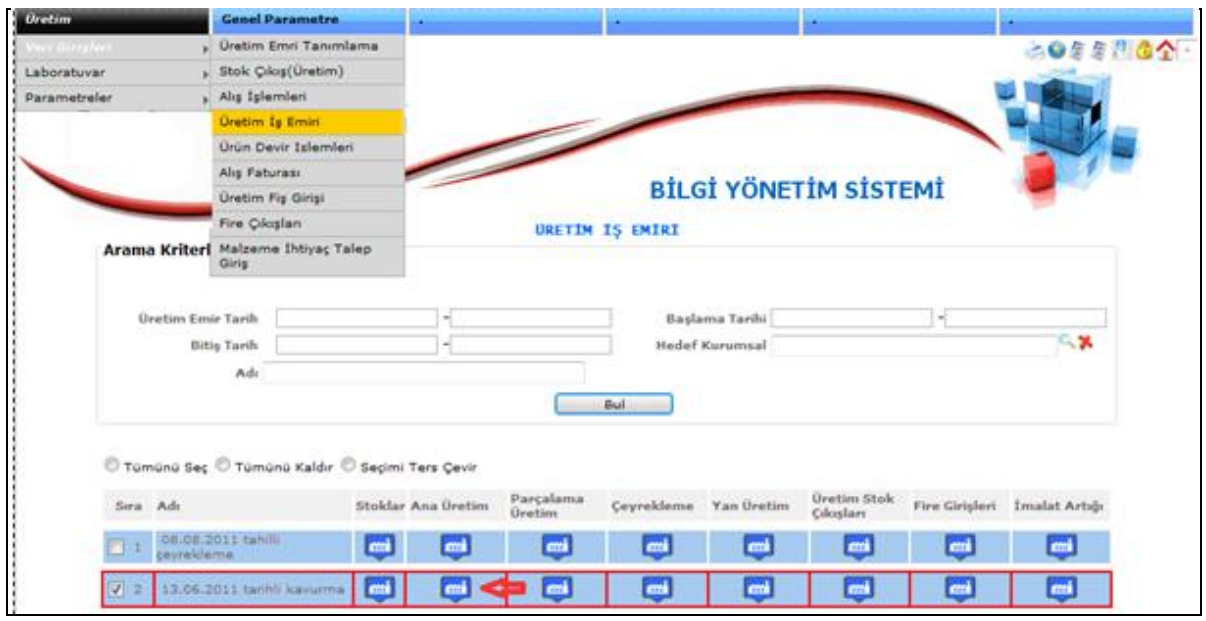

**Şekil 54**

Emrimizle ilgili hangi aşamayı gerçekleştiriyorsak ilgili butona basalım.

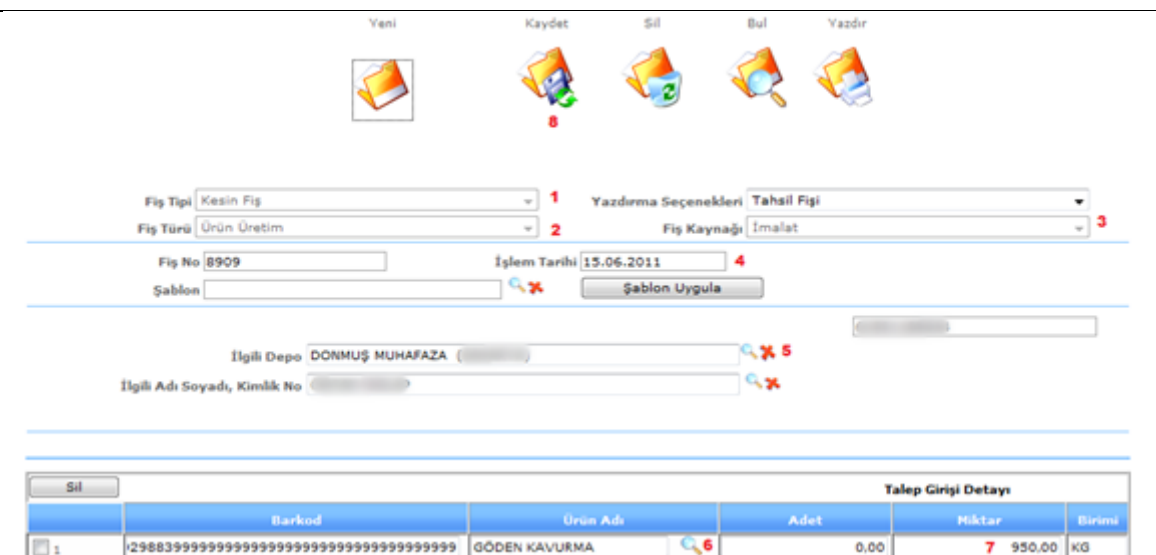

**Şekil 55**

- 1-) Fiş Tipini seçelim.
- 2-) Fiş Türünü Seçelim.
- 3-) Fiş Kaynağını seçelim.
- 4-) İşlem Tarihini girelim.
- 5-) İlgili Depomuzu seçelim.
- 6-) Mercek butonundan ilgili ürünümüzü seçelim.
- 7-) Miktar değerimizi girelim.
- 8-) Son işlem olarak "Kaydet" butonuna basalım.

#### **Şarküteri Firesi giriş işlemleri;**

Şarküteri firesini aşağıdaki adımlardan girebilirsiniz.

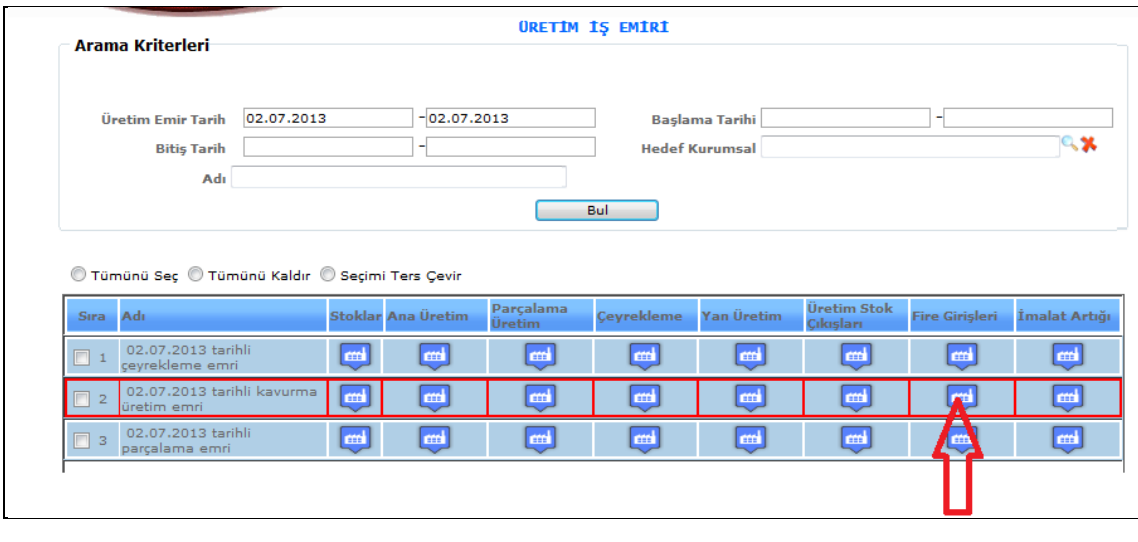

**Şekil 56**

Yukarıdaki Üretim iş emri ekranında gösterilen fire girişleri butonuna basınız. Aşağıdaki ekran karşınızda olacaktır.

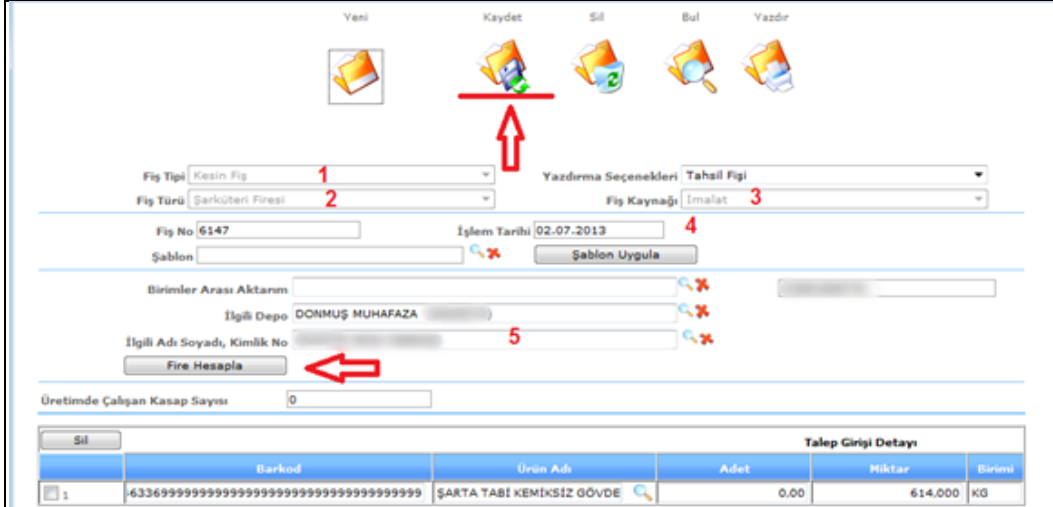

**Şekil 57**

- 1-) Fiş Tipi Seçelim
- 2-) Fiş Türünü Seçelim (Şarküteri Firesi)
- 3-) Fiş Kaynak Seçelim
- 4-) İşlem tarihini girelim.
- 5-) ilgili Adı ve Soyadına dokunmayınız otomatik gelmektedir.
- 6-) Okla gösterilen fire hesapla kısmına basınız..

Son olarak Kaydet Tuşuna basınız

Yapılan işlemlerden sonra ürün üretim fiş dökümünü aşağıdaki adımları izleyerek çıktısını alabilirsiniz.

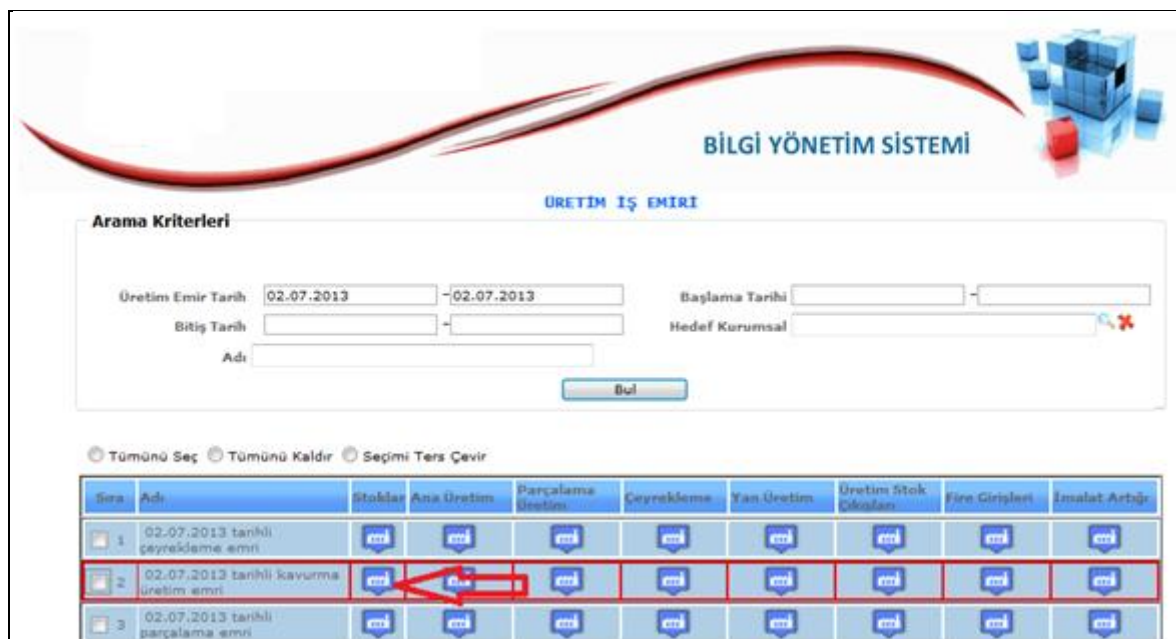

**Şekil 58**

Yukarıdaki **Şekil 51**ekranında okla gösterilen stoklar butonuna basılırsa ürün üretim föyü alınabilmektedir. Aşağıdaki ekranda anlatılmaktadır.

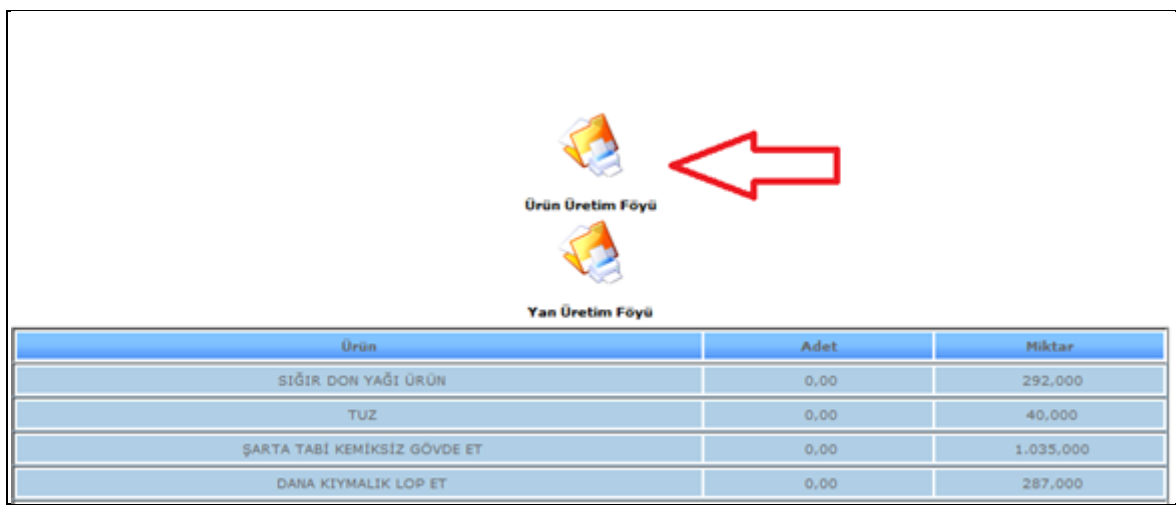

**Şekil 59**

Yukarıdaki **Şekil 59** ekranında okla gösterilen ürün üretim formuna basıldığı zaman üretim formu çıkmaktadır. **Şekil 60** resminde gösterilmiştir.

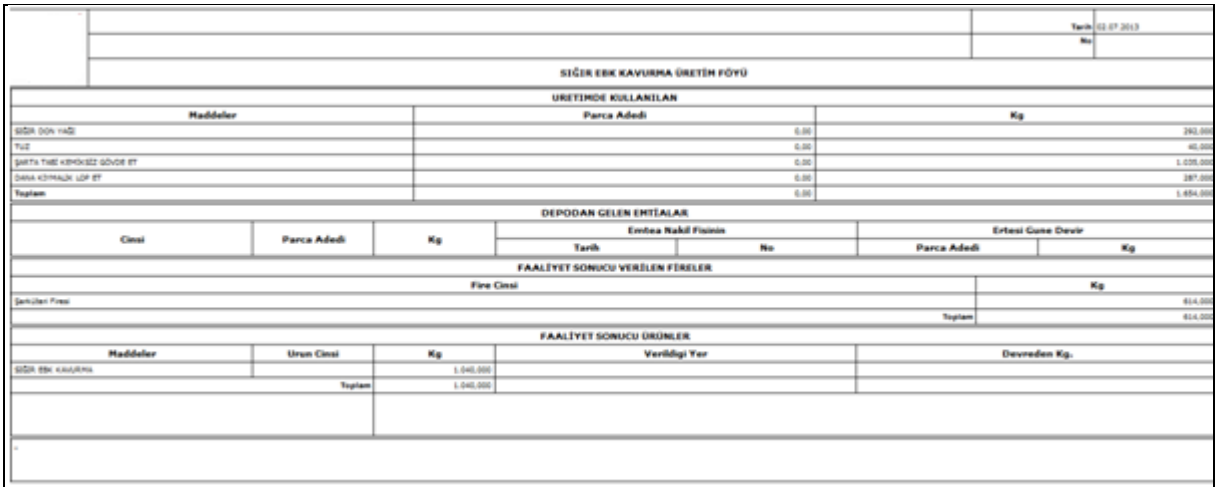

**Şekil 60**

Ürün Üretim işlemi bu şekilde yapılmaktadır.

# **4.5. Malzeme İhtiyaç Talep Fiş Girişi**

Bu ekranımızı diğer birimlerden malzeme talebin bulunurken kullanmaktayız.

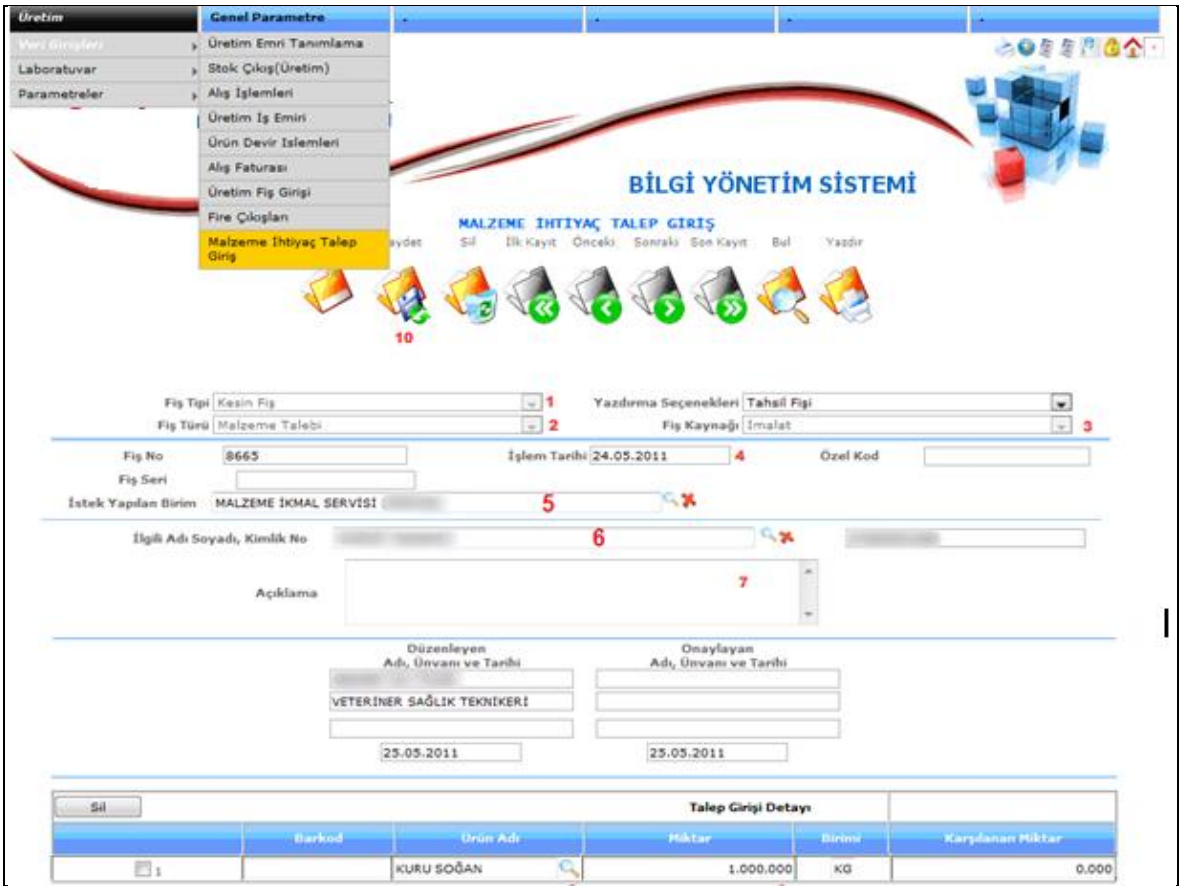

#### **Şekil 61**

- 1-) Fiş Tipini seçelim.
- 2-) Fiş Türünü Seçelim.
- 3-) Fiş Kaynağını seçelim.
- 4-) İşlem Tarihini girelim.
- 5-) İstek Yapılan Birim kısmında malzemeyi istediğimiz birimi seçelim.
- 6-) İlgili adı soyadı kısmından istek yapan kişinin adını seçelim.
- 7-) Açıklamamızı girelim.
- 8-) Ürün adı kısmındaki mercek butonundan ürünümüzü seçelim.
- 9-) Talep ettiğimiz miktarı girelim.
- 10-) "**Kaydet**" butonuna basalım.

**Malzeme Talebinin karşılandıktan sonra alış işlemi;**

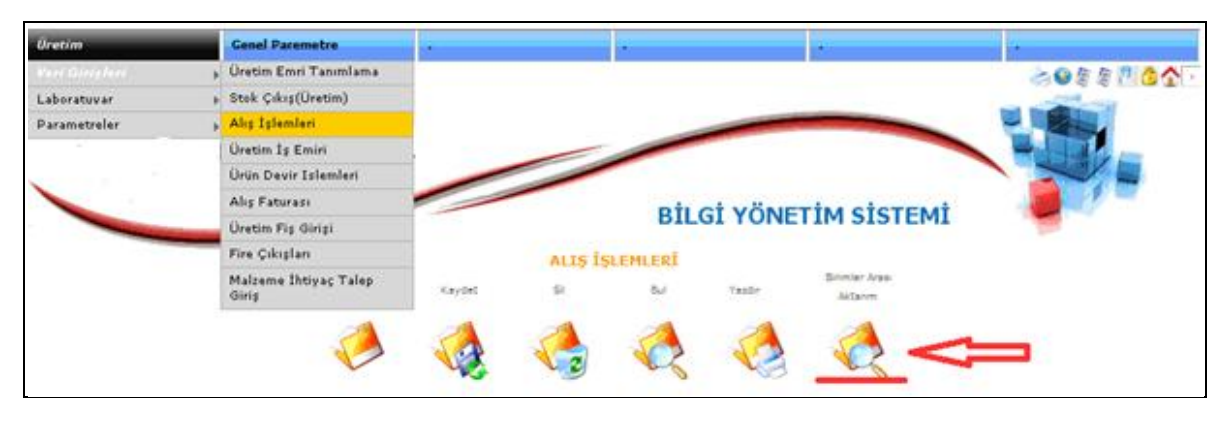

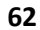

**Şekil 62** ekranı alış işlemlerinde gösterildiği gibi birimler arası aktarıma basalım. Karşımıza aşağıdaki **şekil 63** ekranı gelecektir.

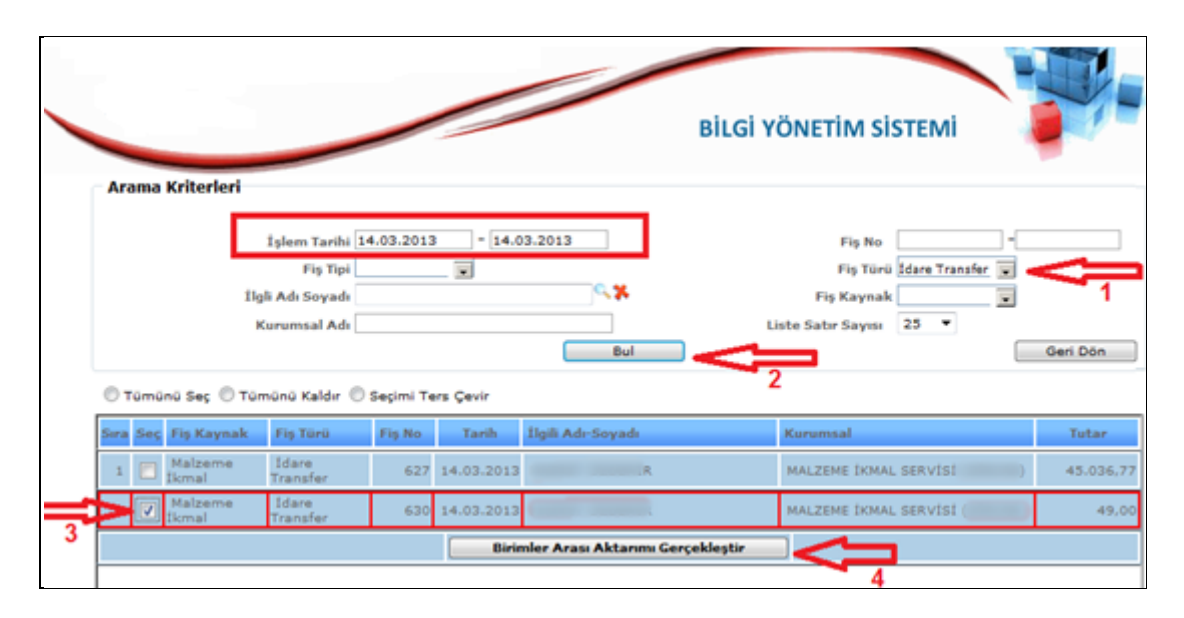

**Şekil 63**

Yukarıdaki resimde arama kriterlerini kullanarak 1Numaralı okla size gelen idare transfer çıkışlarını bulunuz. Bulunan kayıt 3 numaralı okla gösterilen seç işaretlenir birimler arası aktarım gerçekleştir butonuna basınız.

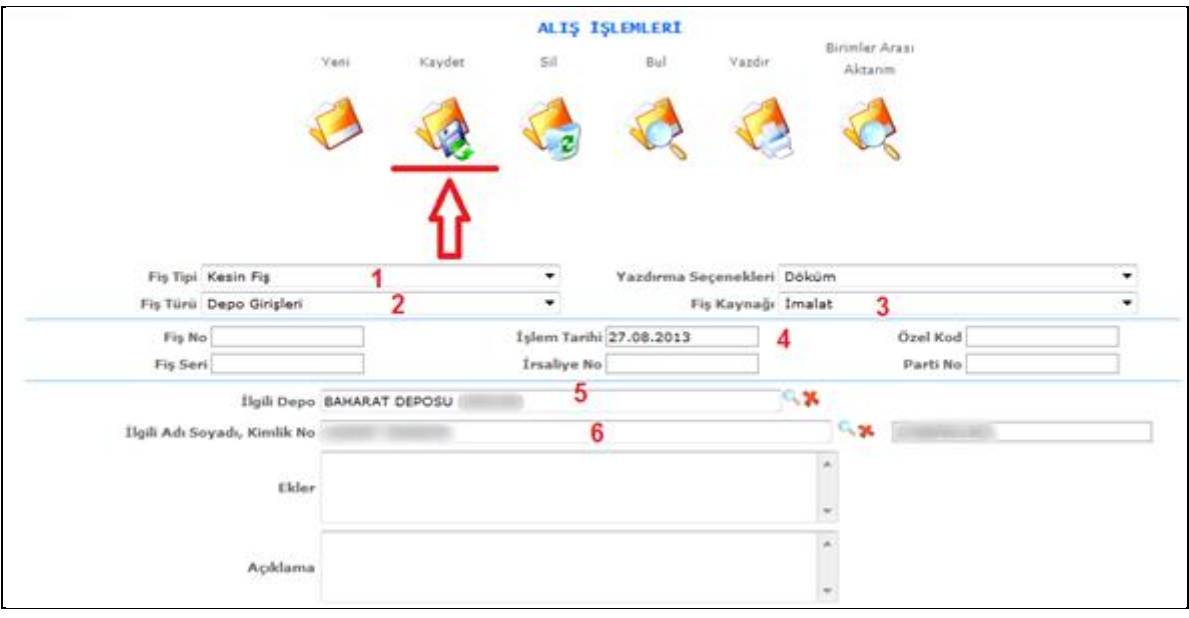

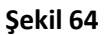

- 1-) Fiş Tipi Seçelim
- 2-) Fiş Türü Seçelim
- 3-) Fiş Kaynak Seçelim
- 4-) İşlem tarihi girelim.
- 5-) Malzemeler hangi depoda olacaksa o depoyu seçelim
- 6-) İlgili Adı ve Soyadı girelim

Son olarak **kaydet** tuşuna basınız.

# **4.6.Fire Çıkışları**

Bu ekranımızda emtialarımız üzerinden düşülen fire kayıtlarını gerçekleştirmekteyiz. (Soğutma Firesi, Dondurma Firesi, Sevk Firesi, Depo Firesi) Aşağıdaki menü adımları izleyiniz;

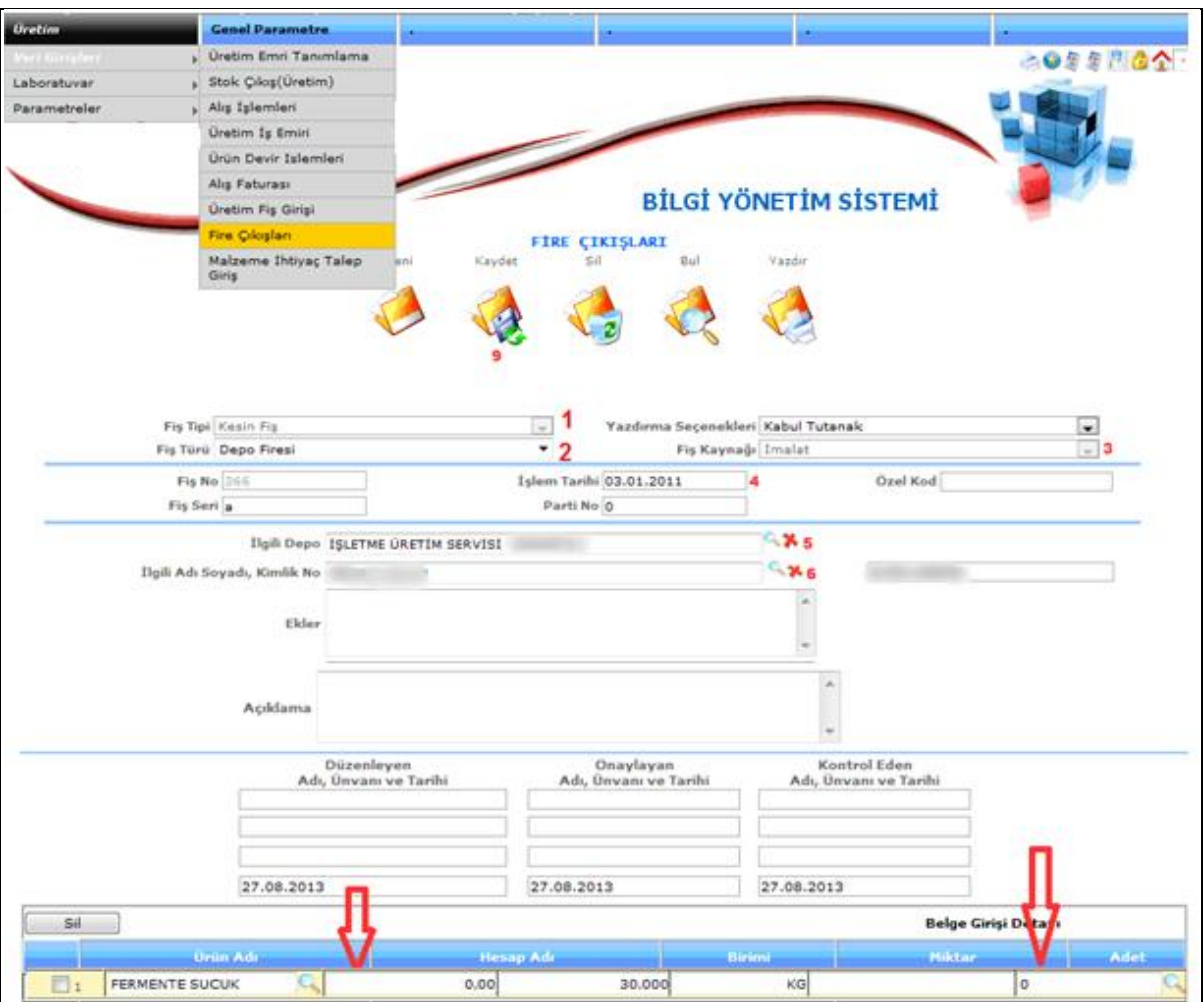

### **Şekil 65**

### -) Fiş Tipi Seçelim

#### -) Fiş Türü Seçelim

- -) Fiş Kaynak Seçelim
- -) İşlem Tarihi Girelim

### -)

- -) İlgili depo sorumlusunu girelim
- -) Ürün merceğinden firesi düşülecek ürünü seçelim

### -)

-)Son olarak **kaydet** tuşuna basınız. Emtianın firesi düşülmüş olacaktır.

#### **TEŞKİLATA GİDEN EMTİALAR(ORDİNOLAR)**

Teşkilata emtia göndermek için aşağıdaki adımları uygulayabilirsiniz.

**Not**: Teşkilata gönderme işlemi yapılırken kombinadan çıkan emtianın net rakamları girilir. Karşı kombina ise aldığı rakamı birimler arası aktarımdan alırken teslim aldığı rakamı girmesi gerekmektedir. Aradaki fark ise 3 Nolu Faaliyet Cetvelindeki göndericinin tesellüm farklar kısmına yansıyacaktır. Ama sistemde şu anda her kombina aynı anda Bilgi Yönetim Sistemini kullanmadığı için işlemler aksamaktadır. Bu nedenden dolayı gönderim yapan kombina karşı tarafın tesellüm ettiği miktarı girmesi gerekmektedir. Kalan fark ise Fire Girişleri ekranından Sevk Firesi olarak düşmesi gerekmektedir.

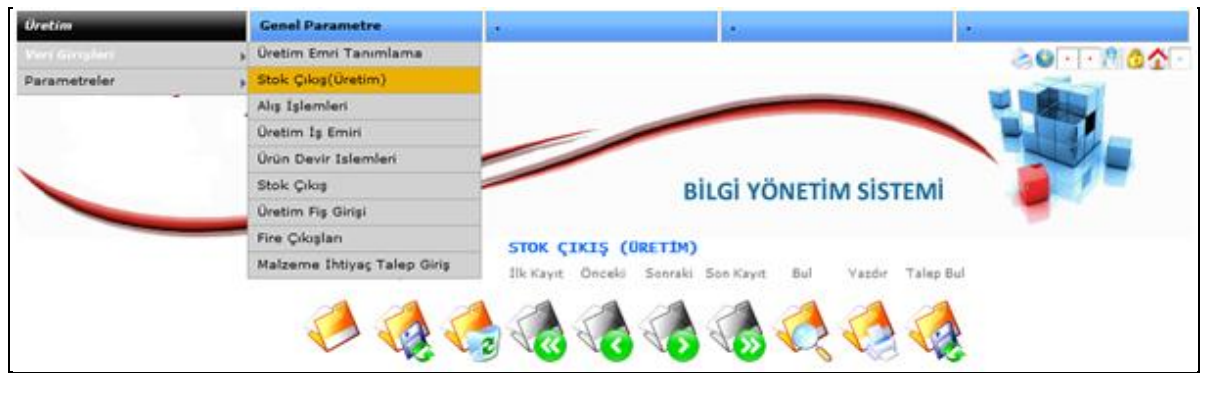

**Şekil 66**

Yukarıdaki menüyü takip ederek stok çıkış ekranına ulaşınız.
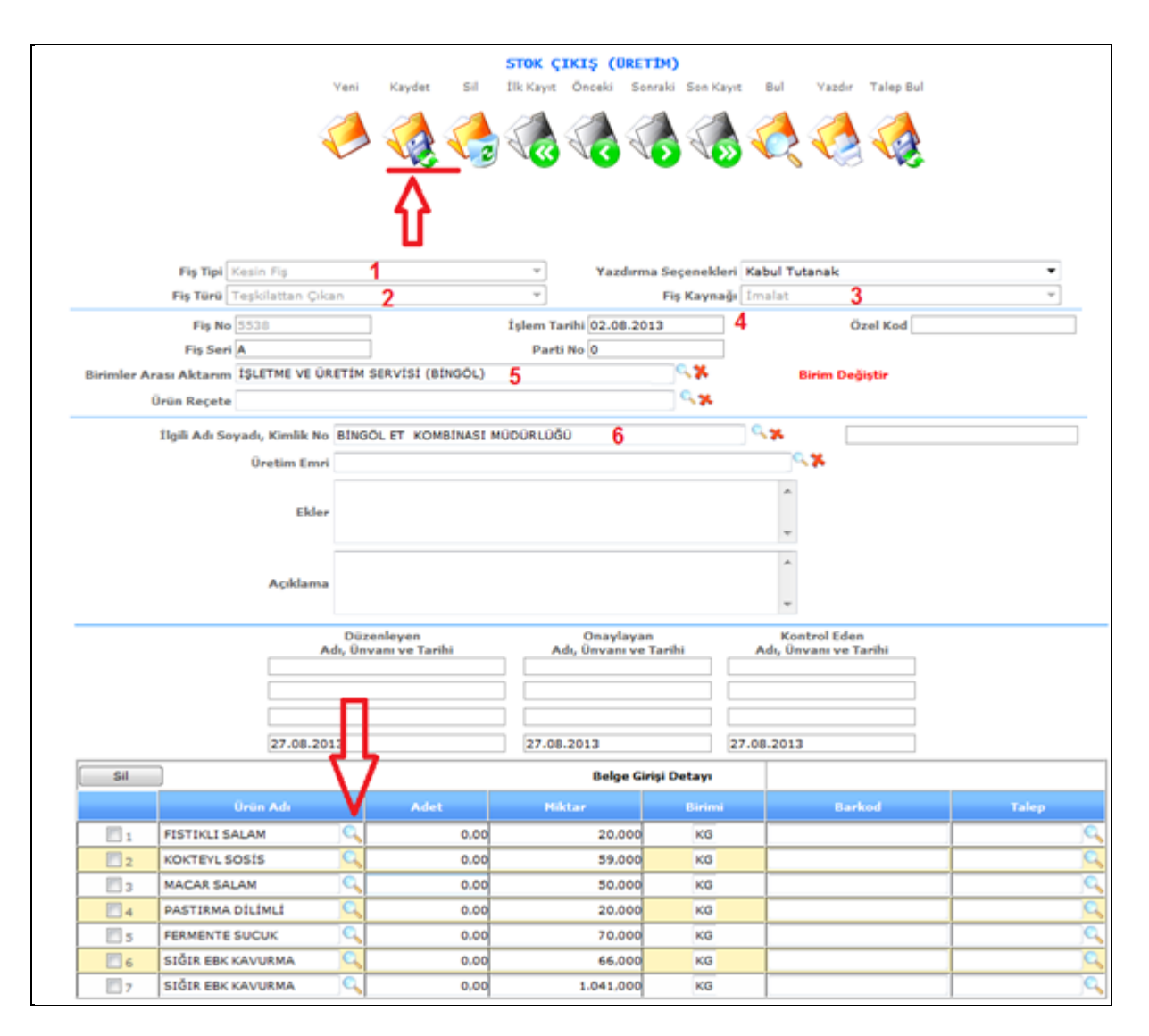

#### **Şekil 67**

Stok çıkış ekranından teşkilata giden emtiaları giriniz. Adımlar;

- 1-) Fiş tipi Seçelim
- 2-) Fiş türü seçelim (teşkilattan çıkan)
- 3-) Fiş kaynak seçelim
- 4-) Ordino tarihini girelim
- 5-) Birimler arası aktarım olarak gönderilen kombinanın işletme üretim şefliğini seçelim
- 6-) İlgili Adı Soyadı kısmına ise hangi kombinaya gönderiliyorsa o kombinayı seçelim.

Okla gösterilen ürün merceğine basılarak stoklardan emtiaları seçmemiz gerekmektedir. Stoklardan ürün çıkışı yapmak için adımlar;

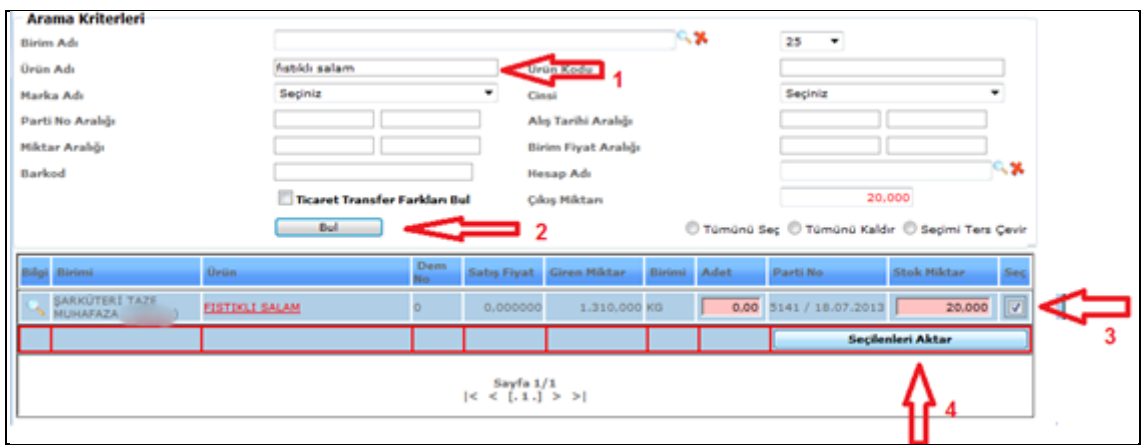

#### **Şekil 68**

- 1-) Ürün adı yazılır
- 2-) Bul butonuna basınız.
- 3-) stoktaki miktardan gönderilecek miktar kadar yazarak seç simgesi aktif edilir.
- 4-) seçileni aktar diyerek girilen miktar stoktan düşülmüş olacaktır.

**Not***: Teşkilattan giden emtialar için İlgili Adı ve Soyadı 3 Nolu faaliyet raporunda kombina isimlerine göre detaylı çalıştığı için tek ve standart isim seçilmesi gerekmektedir. bu konu dikkatli seçilmemesi 3 Nolu faaliyet raporunda farklılıklar yaratacaktır.*

#### **TEŞKİLATTAN GELEN EMTİALAR(ORDİNOLAR)**

Diğer kombinalardan gelen emtiaları alabilmek için aşağıdaki adımlar uygulanır. Kombinalardan gelen emtialar alış işlemlerinden birimler arasına düşmektedir.

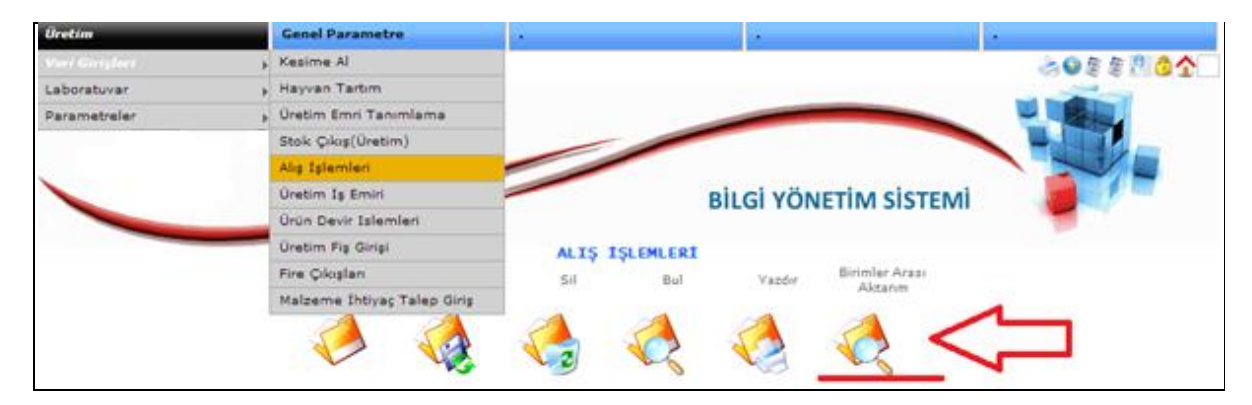

**Şekil 69**

Yukarıdaki ekranda birimler arası aktarıma basılır.

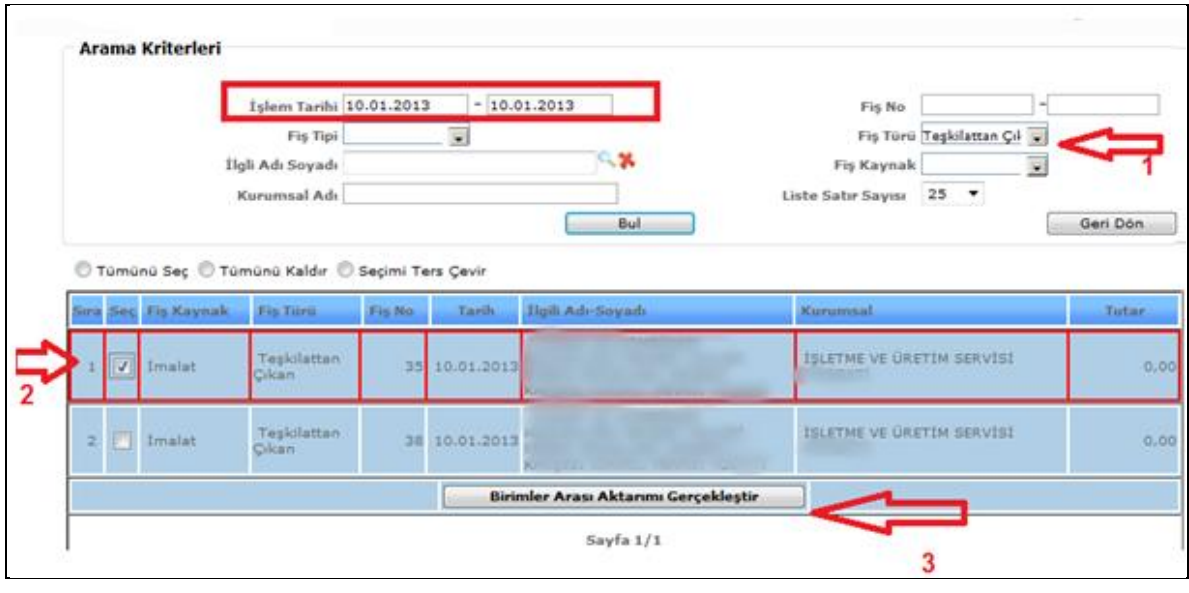

**Şekil 70**

Yukarıdaki birimler arası aktarım havuzundan kombinamıza gelen emtiaları görebilmek için adımlar;

Arama kriterlerinden işlem tarihleri girilerek;

1-) Teşkilattan çıkan fiş türü seçilir (burada amaç diğer kombinaların teşkilattan çıkışı olup ta kombinamıza gönderdiği emtiaları bulmaktır.)

- 2-) Bulunan kayıt seçilir. (2 Numaralı okla)
- 3-) Birimler arası aktarımı gerçekleştir butonuna basılır.

Karşımıza Aşağıdaki gibi ekran gelecektir adımları uygulayınız;

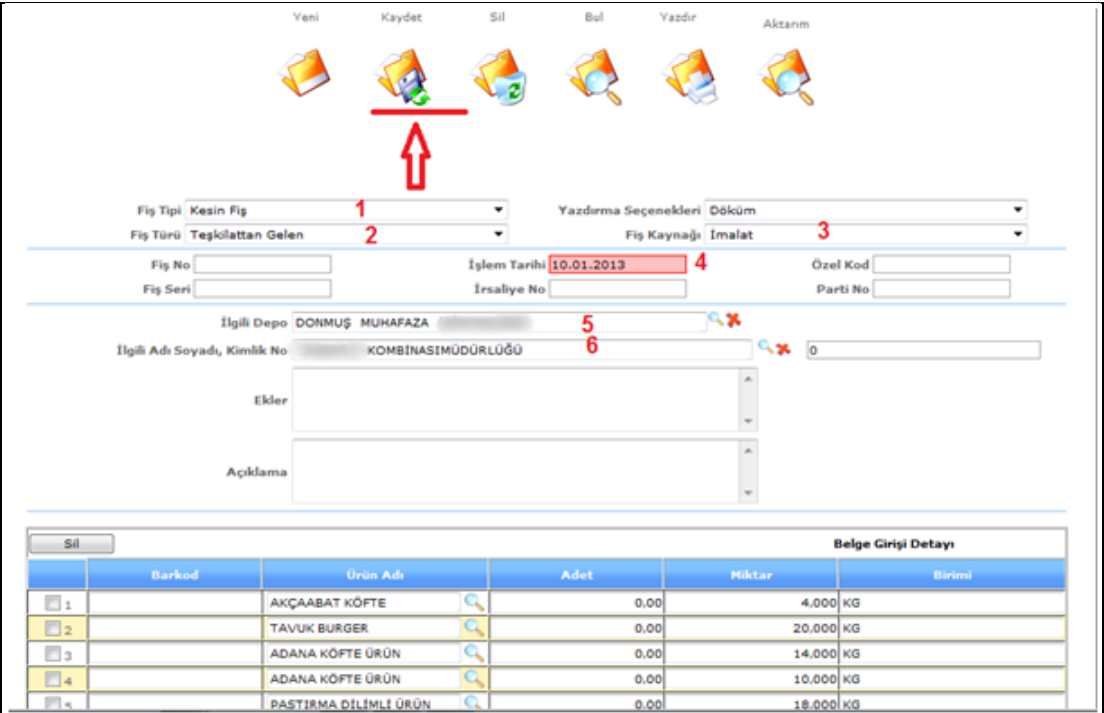

#### **Şekil 71**

- 1-) Fiş Tipi Seçelim
- 2-) Fiş Türü Seçelim
- 3-) Fiş Kaynak Seçelim
- 4-) İşlem tarihi Girelim
- 5-) İlgili depo seçelim (gelen ürünler hangi depoya istiflenecekse)
- 6-) ilgili Adı Soyadı ise bu emtialar hangi kombinadan geliyorsa o kombinayı seçelim.

Son olarak kaydet tuşuna basalım.

#### **NUMUNE ÇIKIŞLARI**

Askeri birliklere çıkan emtia numuneleri ise stok çıkış ekranından gönderilmesi. Numune çıkışlarını yapabilmek için aşağıdaki adımları uygulayınız.

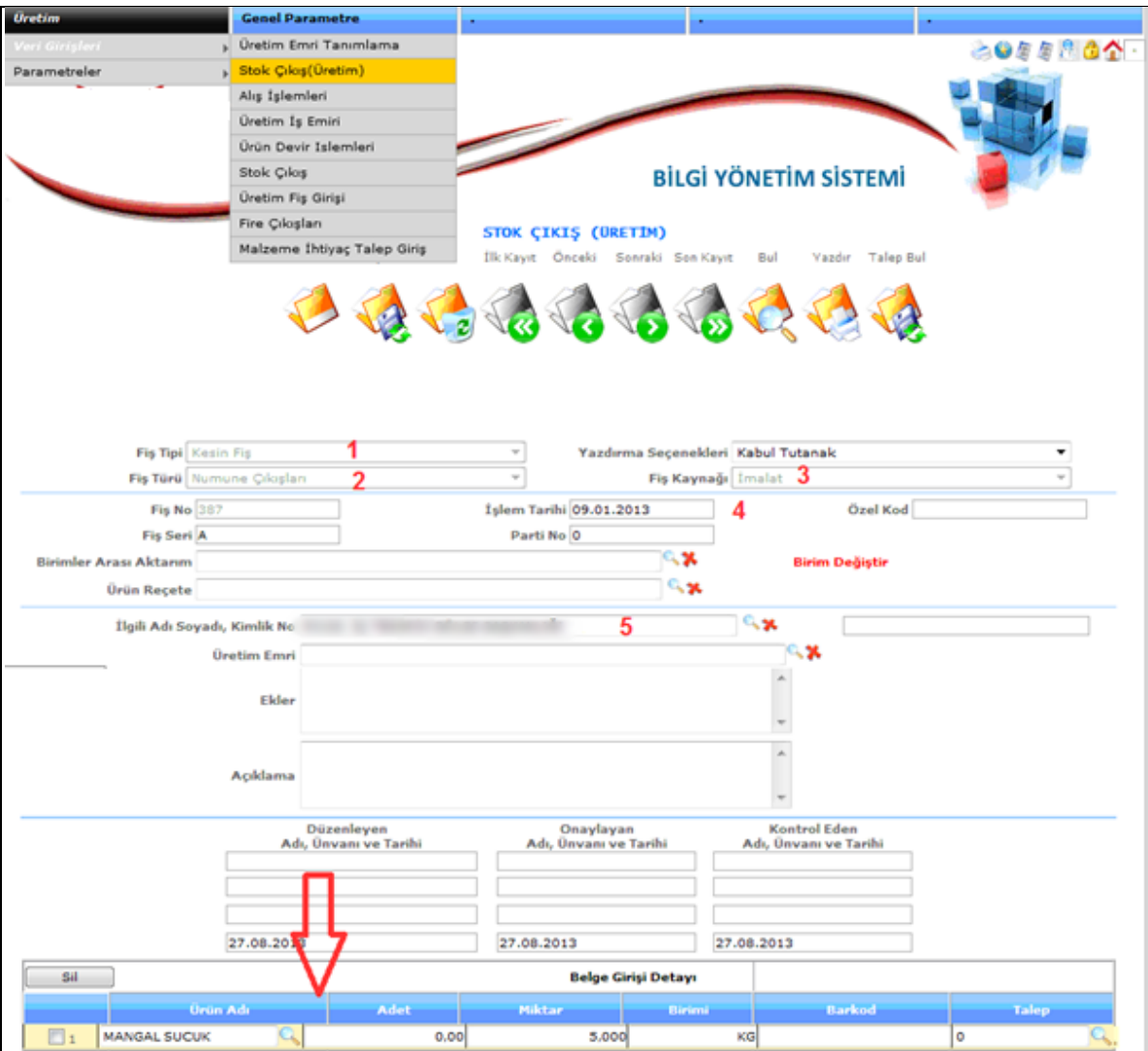

**Şekil 72**

### 1-) Fiş Tipi Seçelim

- 2-) Fiş Türü Seçelim (Numune Çıkışları)
- 3-) Fiş Kaynak Seçelim
- 4-) İşlem tarihi Girelim
- 5-) ilgili Adı Soyadı ise bu emtialar hangi Kurum için Numune çıkışı yapılıyorsa o kurumu seçelim.

Son olarak kaydet tuşuna basalım.

## **4.7. Ante Mortem- Post Mortem**

Ante mortem-Post Mortem işlemlerini yapabilmek için öncelikle hayvan alım şefliğinin Hayvan Kayıtlarını kulak küpe numaraları ile girmesi gerekmektedir. Bu işlemler sırası ile aşağıda anlatılmaktadır.

#### **Hayvan Alım Şefliği**

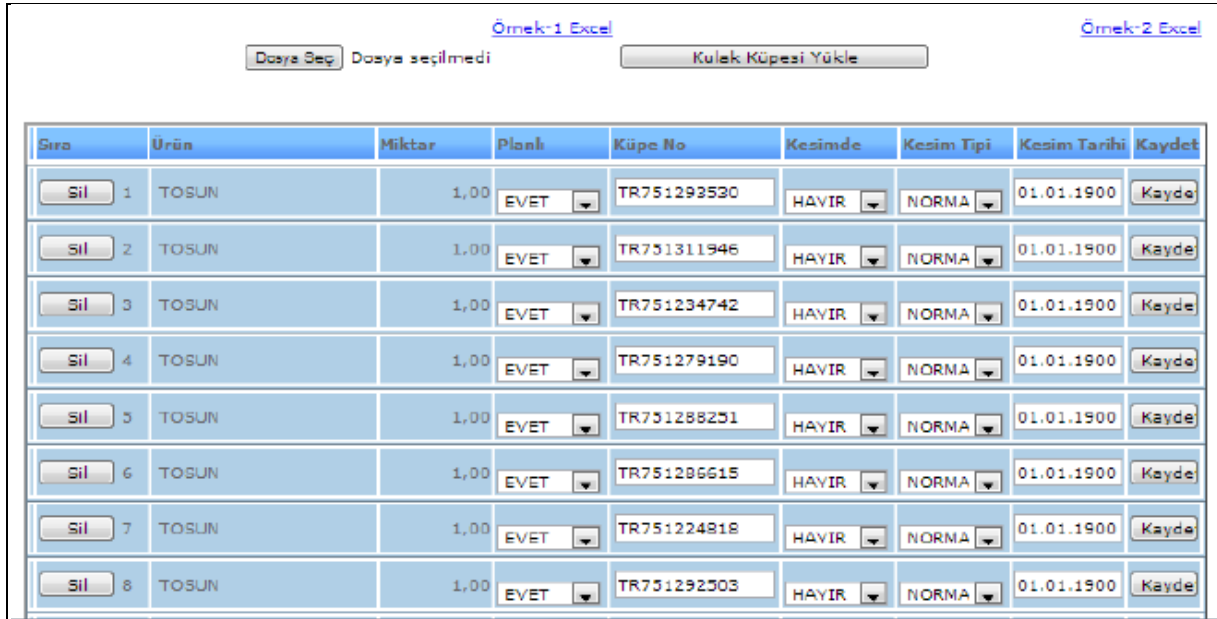

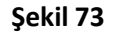

Yukarıdaki detay kayıtlarını hayvan alım şefliğince oluşturulduktan sonra Ante Mortem Kayıt girişlerini rahatlıkla yapabiliriz. Ante Mortem ve Post mortem yapacak kullanıcı kendi Kullanıcısı ile Bilgi Yönetim Sistemine girerek bu işlemleri yapabilir.

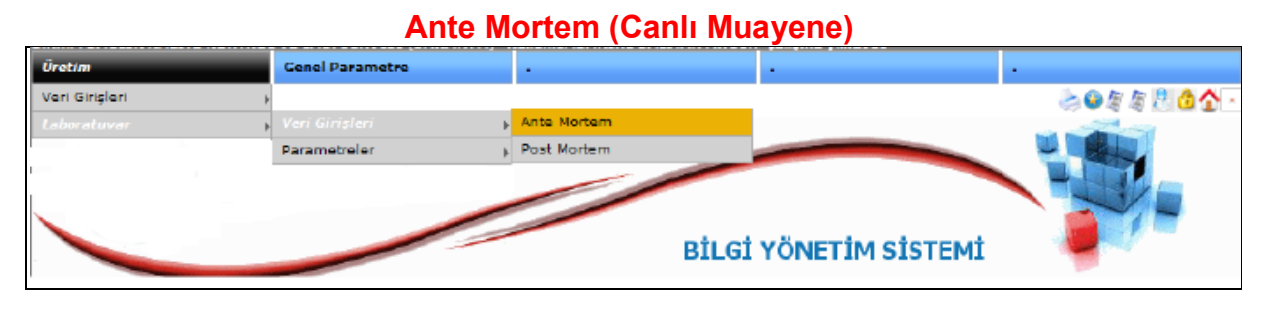

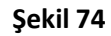

Sağlık Kalite Kontrol ve Lab. Şefliğine bağlı kullanıcı ile sisteme girilir. Yukarıdaki menüden ante mortem ekranına girelim.

Girilen sayfada Hayvan alım kayıtları listelenecektir.

| <b>Uratim</b>                               | <b>Genel Parametre</b> |                     |                   | ٠                            |         |
|---------------------------------------------|------------------------|---------------------|-------------------|------------------------------|---------|
|                                             |                        |                     |                   |                              | 8088801 |
|                                             |                        |                     |                   | <b>BİLGİ YÖNETİM SİSTEMİ</b> |         |
| <b>Arama Kriterleri</b><br>Fig Türü Seçinlz | $\mathbf{r}$           | Fig Tipi Seciniz    | ×.<br>Bul         | Parti Numarası               |         |
| Fiy Türü.                                   | Parti No               | <b>Islem Tarihi</b> | İlgili Adı-Soyadı |                              | Smg     |
| Kesimhane                                   |                        | 03.01.2013          |                   |                              | ల       |
| Kesimhane<br>2 <sup>1</sup>                 |                        | 17.01.2012          |                   |                              | ۰       |
| Kesimhane<br>$\mathbb{R}^+$                 |                        | 03.01.2013          |                   |                              | ۵       |

**Şekil 75**

Yukarıdaki ekranda kayıtlar listelenmektedir. Bir o günkü kaydı bulabilmemiz için Parti Numarasını yazarak (okla gösterilen) yere bul butonuna basalım.

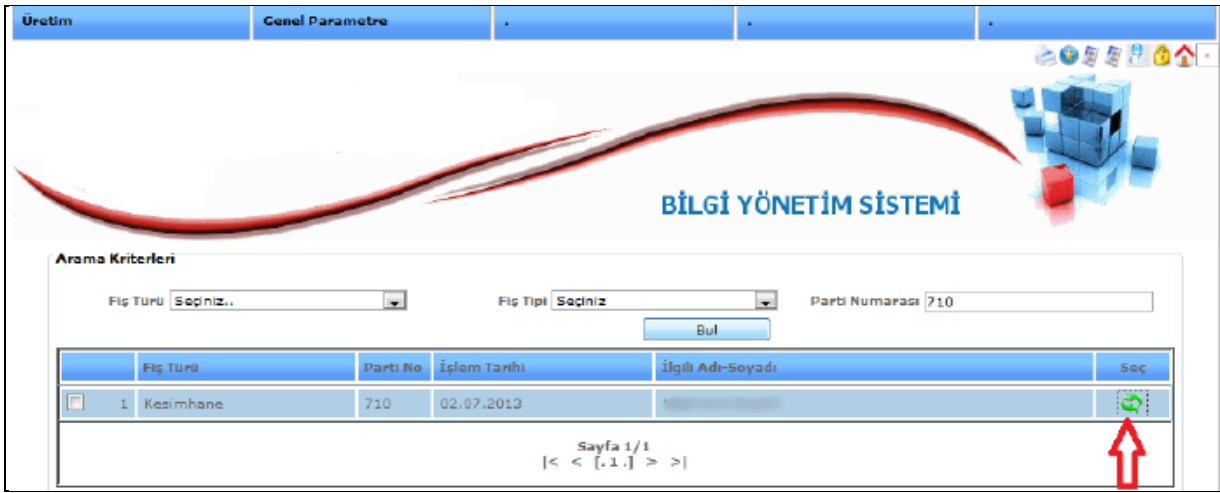

Aşağıdaki ekranda gösterildiği gibi

**Şekil 76**

Adımlar;

Parti Numarasını girelim

Bul butonuna basalım.

Girilen parti numarasına karşılık gelen fiş Hayvan alım ekranındaki tek kayıtları listelemektedir.

Okla Gösterilen seç kısmına basıldığı anda bu partiye ait hayvanlar listelenecektir.

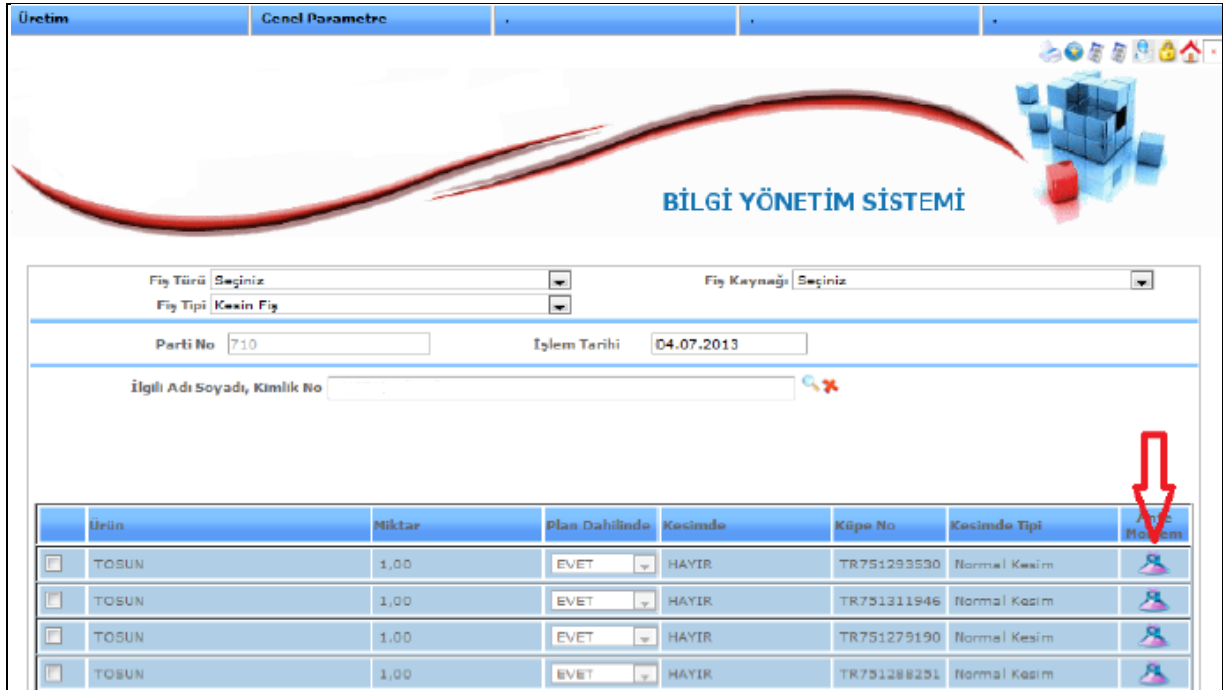

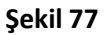

Yukarıdaki listelenen kayıtlar Hayvan alım şefliği tarafından gelmektedir. Tosun adeti kulak küpe numaraları ile karşımızda olacaktır. Okla gösterilen kısma girip hayvanın sağlıklı ya da hastalıklı olduğunu veya padokta beklerken öldüğünü belirleyeceğimiz kısımdır. Okla gösterilen butona basıyoruz.

Aşağıdaki pencere karşımızda olacaktır.

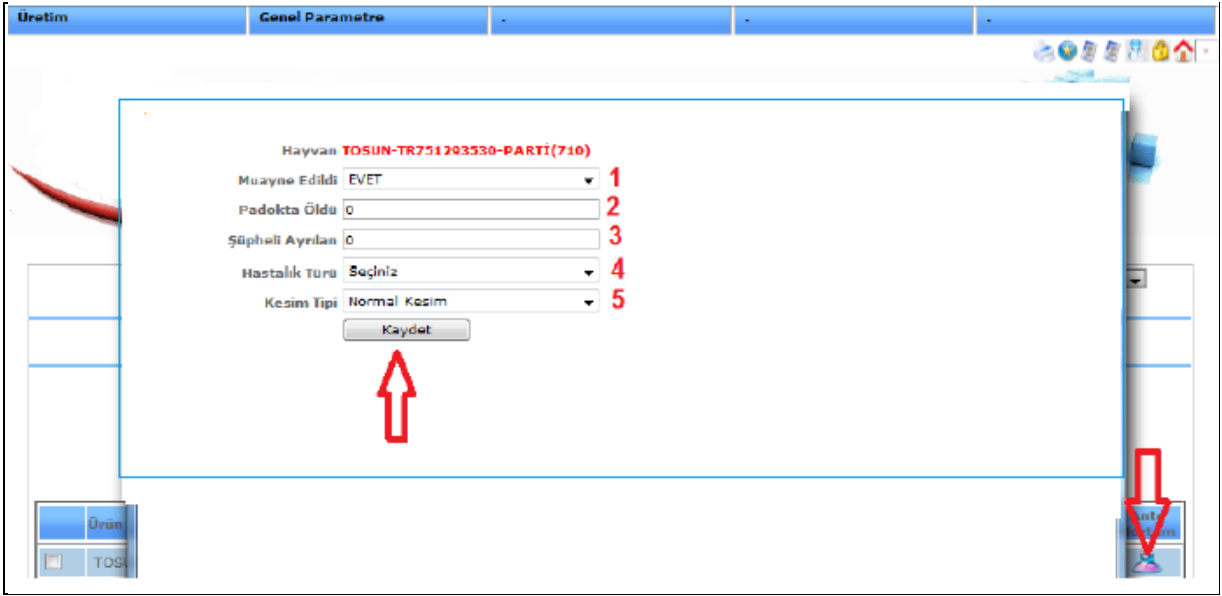

**Şekil 78**

Yukarıdaki penceredeki adımlar;

- 1: muayne edildi evet diyoruz
- 2: padokta öldü ise 1 değilse 0 diyoruz
- 3: Şüpheli olarak ayrıldı ise 1 değilse 0 diyoruz
- 4: Hastalık türü Şayet hastalık tespit edildi ise hastalık türünü seçiyoruz. Değilse seçiniz ibaresi kalıyor.
- 5: kesim tipi normal ise normal diyoruz.

Son olarak Kaydet Tuşuna Basmamız yeterli olacaktır. Ante Mortem Canlı muayeneyi tamamlamış bulunmaktayız.

### **Post Mortem**

Ante Mortem (canlı muayene) yapıldıktan sonra hayvanları teker teker kesim ünitesinden geçirerek kesimi gerçekleşen hayvanları post mortemini yapmak için hali hazır safhaya getirmek gerekmektedir. Aşağıdaki adımlarda kesim ünitesinden hayvanlarımızı geçirerek Beşli barkod sistemini uygulayalım Adımlar aşağıdadır;

### **Kesim Al**

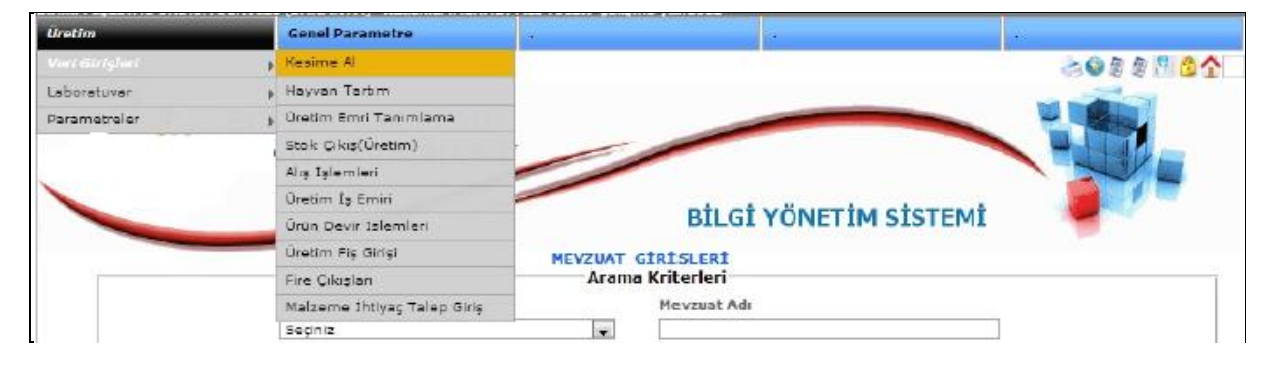

**Şekil 79**

Yukarıdaki resimden kesime al işlemini gerçekleştirmek için adımları uygulayınız. Bu adımlar tamamlandığı zaman aşağıdaki ekran karşımızda olacaktır.

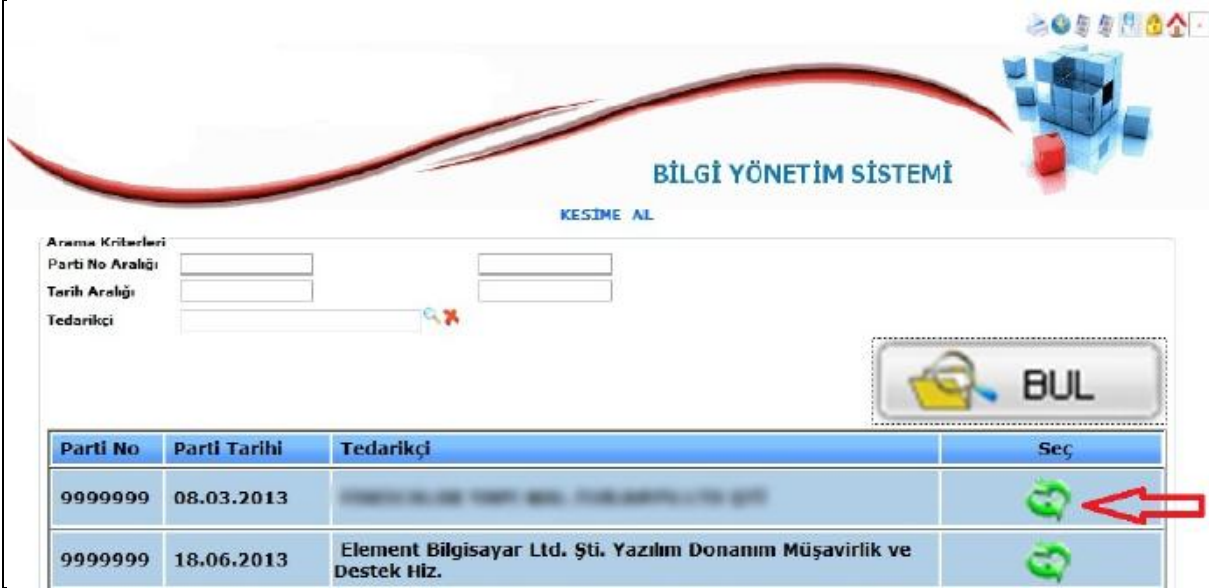

**Şekil 80**

Bu ekranda ise o gün kombinamızdaki hayvan alım şefliğinden alınan hayvanlar listelenecektir. Şayet parti numarası girerek bul butonuna basmamız yeterlidir. Girilen parti numarasını bulup liste kısmına listeleyecektir. Kesim işlemi yapılacak kaydı bulduktan sonra okla gösterilen **seç** butonuna basalım. Karşımıza o kayda ait hayvanlar kulak küpe numaraları ile listelenecektir. Aşağıdaki ekran görüntüsü karşımıza gelecektir.

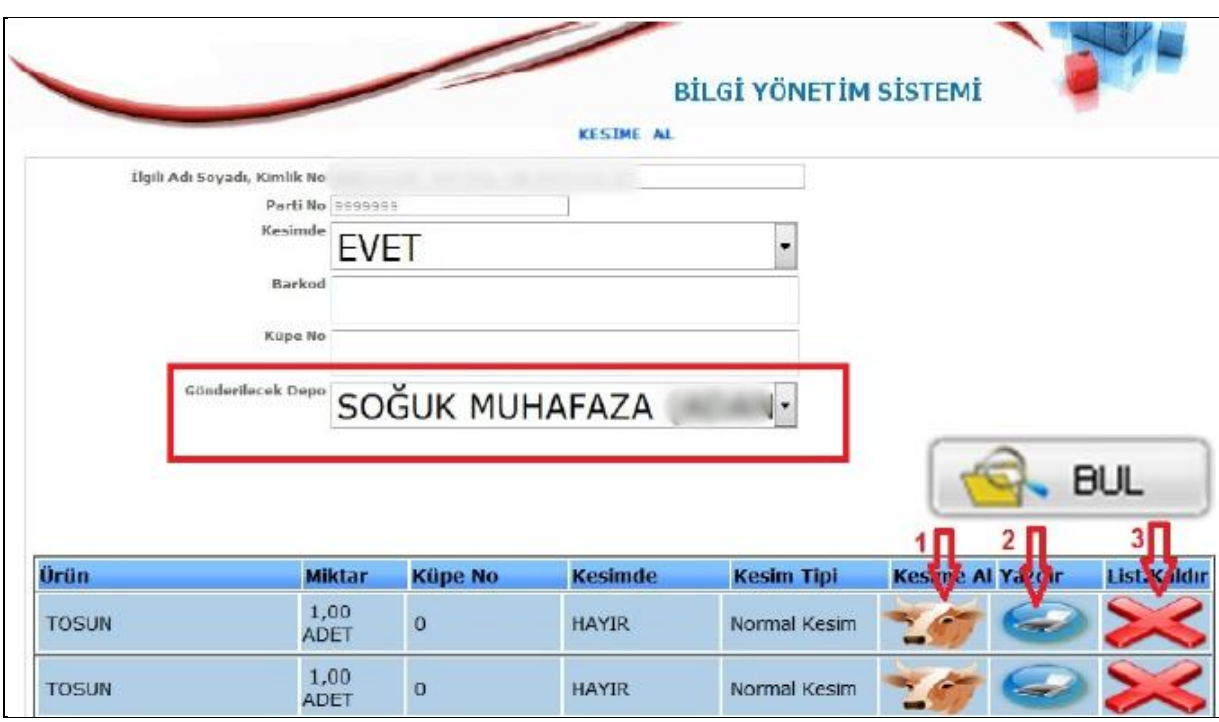

#### **Şekil 81**

Yukarıdaki ekranda 1 Numaralı okla gösterilen yer Kesime Al (inek kafası resmi) basılırsa inek kesimi gerçekleşmiş olacaktır. 2 numaralı okla gösterilen yazıcı resmine basılırsa bu hayvana ait kulak küpe parti noları ile beraber Beşli barkod sistemini basacaktır. Kesim işlemi de tamamlanmış bulunmakta. Kesim işleminden soran Bilgi yönetim sistemi kesimi gerçekleştiren kullanıcının **Üretim fiş girişi**  ekranına bu parti numarasına bağlı fişi otomatik oluşturacaktır ve kullanıcı sadece miktar (kg veya adet) kısımlarını dolduracaktır.

Not: Gönderilecek depo kısmına Kombinanızın Soğuk Muhafaza deposu seçilmiş olmasına dikkat ediniz.

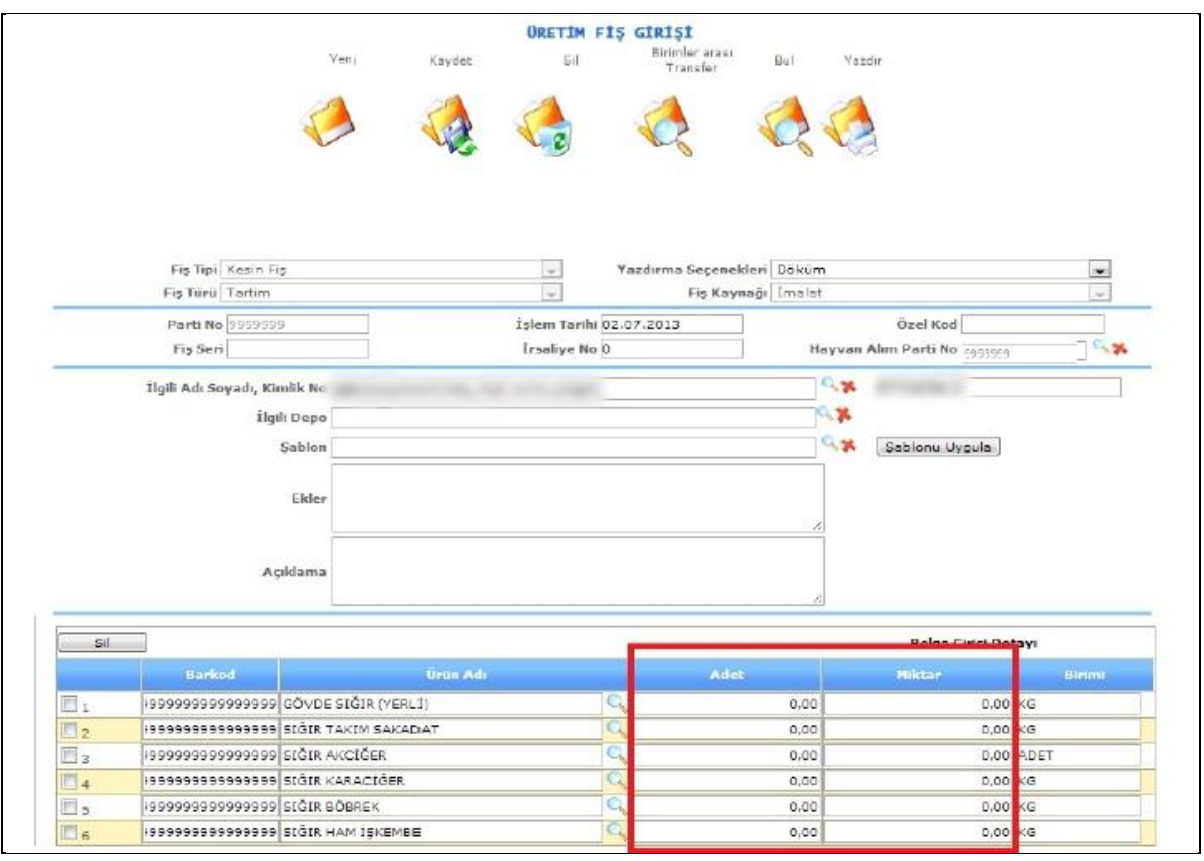

#### **Şekil 82**

Yukarıdaki resimde gösterildiği gibi Tosun kesildi ve Beşli barkod sistemine göre bu ürünler otomatik fiş içerisinde Bilgi Yönetim Sistemi tarafından oluşturulmuştur. Yukarıdaki kare içerisinde gösterilen adet ve Kg kısımlarını elle manuel doldurmamız gerekmektedir.

### **Post Mortem (Kesildikten Sonraki Muayene)**

Post Mortem işlemini Yapabilmek için İlk önce kesim işlemi tamamlanması gerekmektedir. Kesim işlemi tamamlanan parti numarasını aşağıdaki ekranda göründüğü gibi Parti No kısmına yazalım ve bilgileri getir Butonuna basalım.

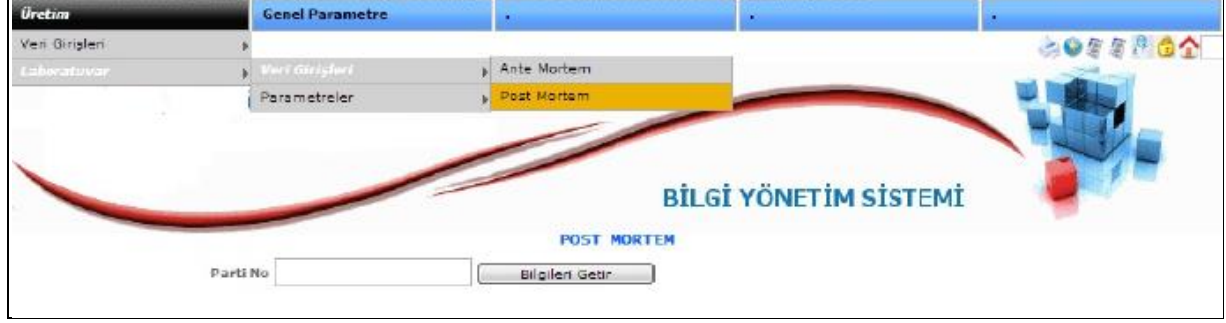

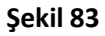

Yukarıdaki adımları yaptıktan sonra girilen parti numarasına ait kayıtlar listelenmiş olacaktır. Aşağıdaki resimde görüldüğü gibi

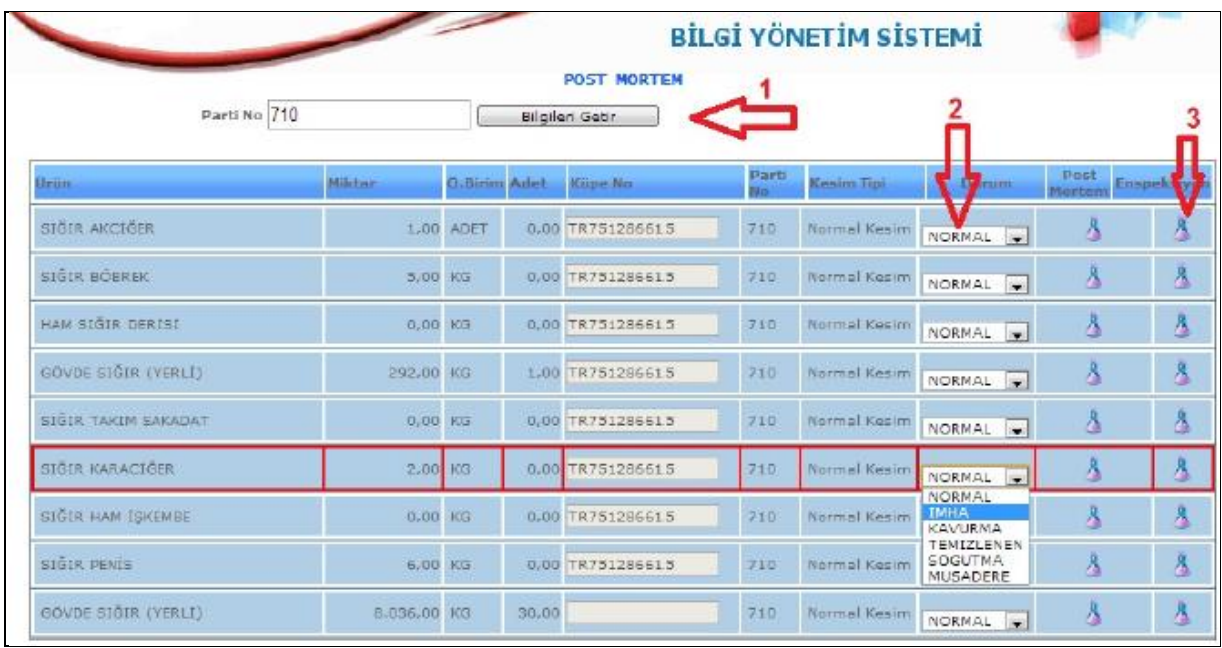

#### **Şekil 84**

Yukarıdaki Post Mortem Ekranında 710 Numaralı parti 1 Numaralı okla gösterilen bilgileri getir butonuna basıldığı zaman kesilen hayvanlar listelenecektir. Burada 2 Numaralı okla gösterilen ürünün durumunu belirtebileceğimiz Combobox seçim butonundan yapılmaktadır. Örnek; Karaciğerin temizlenmesi yada kavurmaya gönderilmesi vs.

3 Numaralı okla gösterilen Enspeksiyon ise eğer ürün hastalıklı ise bu kısımdan hastalığını seçip kaydetmemiz gerekmektedir. Aşağıdaki resimlerde anlatılmıştır.

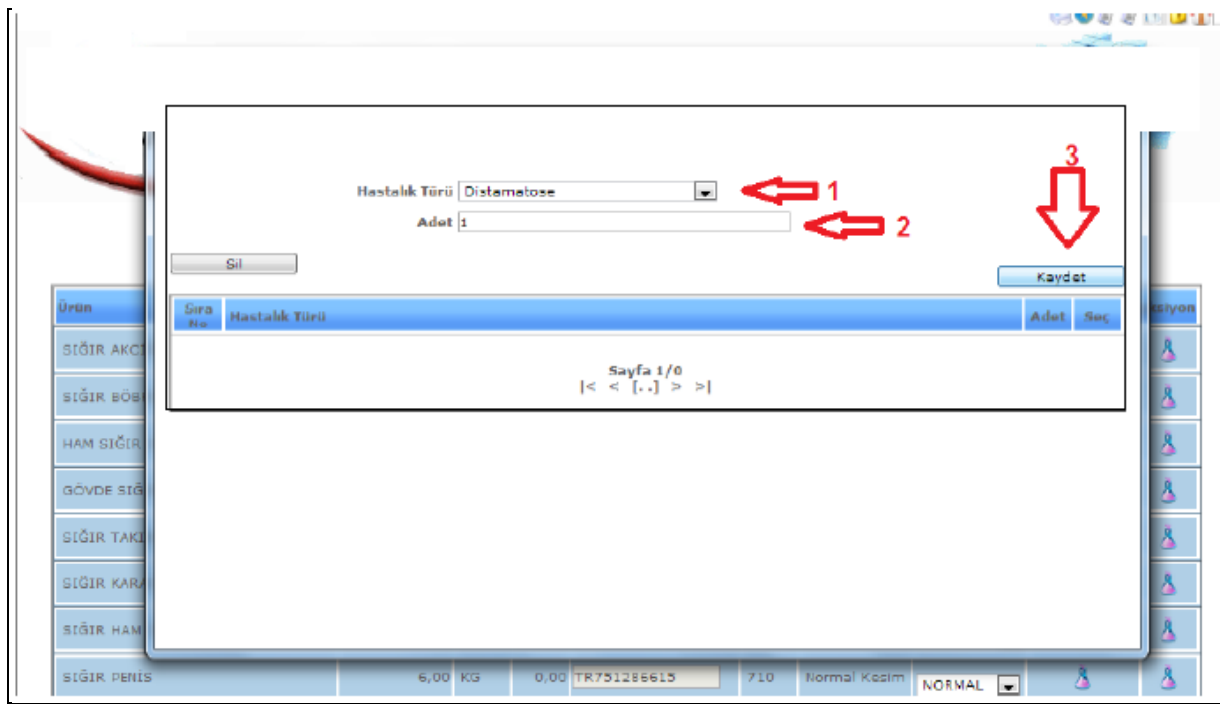

**Şekil 85**

Ürün hastalıklı ise hastalık türünü belirlemek için Enspeksiyon butonuna basalım Adımlar;

1 numaralı okla gösterilen Hastalık türünü seçelim.

2 numaralı okla gösterilen Adet kısmını yazalım.

3 numaralı okla gösterilen kaydet butonuna basalım.

Post Mortem işlemi 710 numaralı partideki 1. hayvan için bitmiştir.

## **5.TİCARET PAZARLAMA**

# **5.1.Stok Depo İşlemleri**

## **5.1.1.Sipariş Girişleri**

Bu ekranımızdan müşterilerimizin sipariş bilgilerini girmekteyiz.

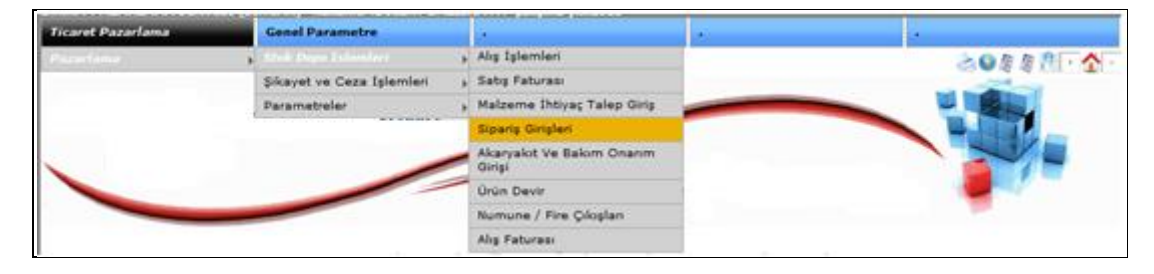

**Şekil 86**

Yukarıdaki **Şekil 86** reminde gösterilen menü adımlarını izleyiniz.

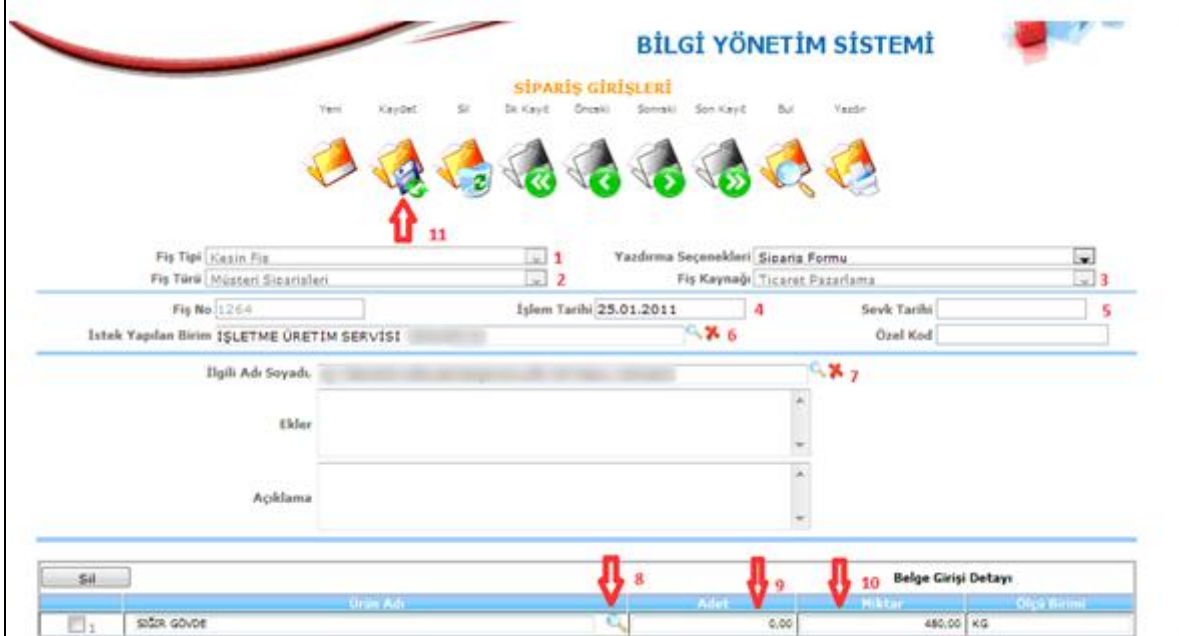

**Şekil 87**

- 2-) Fiş Türünü Seçelim.
- 3-) Fiş Kaynağını seçelim.
- 4-) İşlem Tarihini girelim.
- 5-) Sevk Tarihini girelim.
- 6-) İstek Yapılan Birim kısmında siparişi hazırlayacak birimi seçelim.
- 7-) Siparişi veren müşteri ismini seçelim.
- 8-) Ürün adı kısmındaki mercek butonundan sipariş edilen ürünü seçelim.
- 9-) Ürüne ait istenilen adet değerini girelim.
- 10-) Ürüne ait istenilen miktar değerini girelim.
- 11-) Son olarak "Kaydet" butonuna basalım.

## **5.1.2.Satış Faturası**

Fatura işlemi gerçekleşmeden önce satış irsaliyesini kesmek zorundayız.

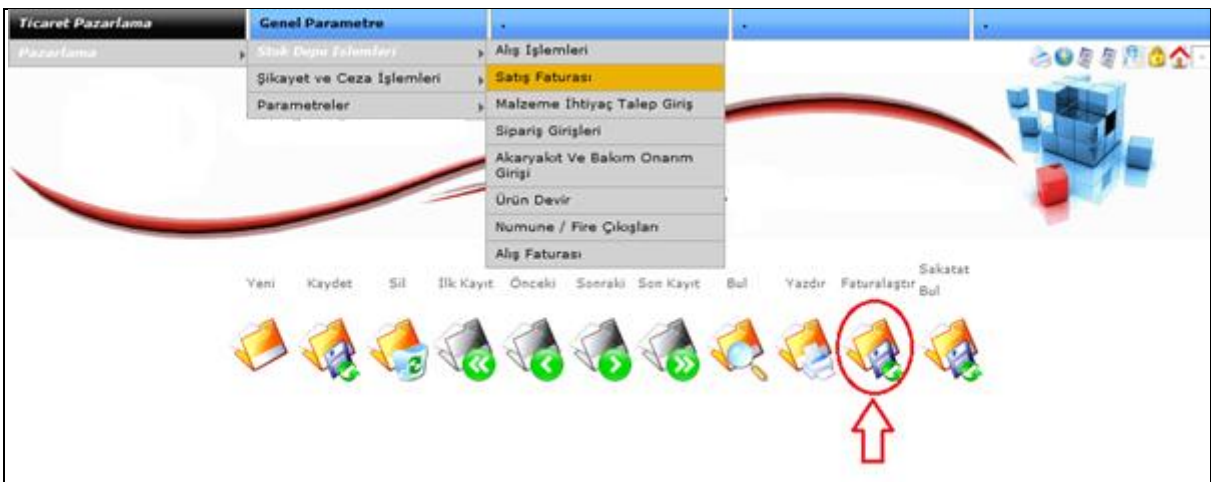

**Şekil 88**

Satış Faturası ekranı karşımıza geldiğinde "Faturalaştır" butonuna basalım. Aşağıdaki ekranda işletme üretim şefliğinin deposundan çıkmış olduğu fişleri bulalım.

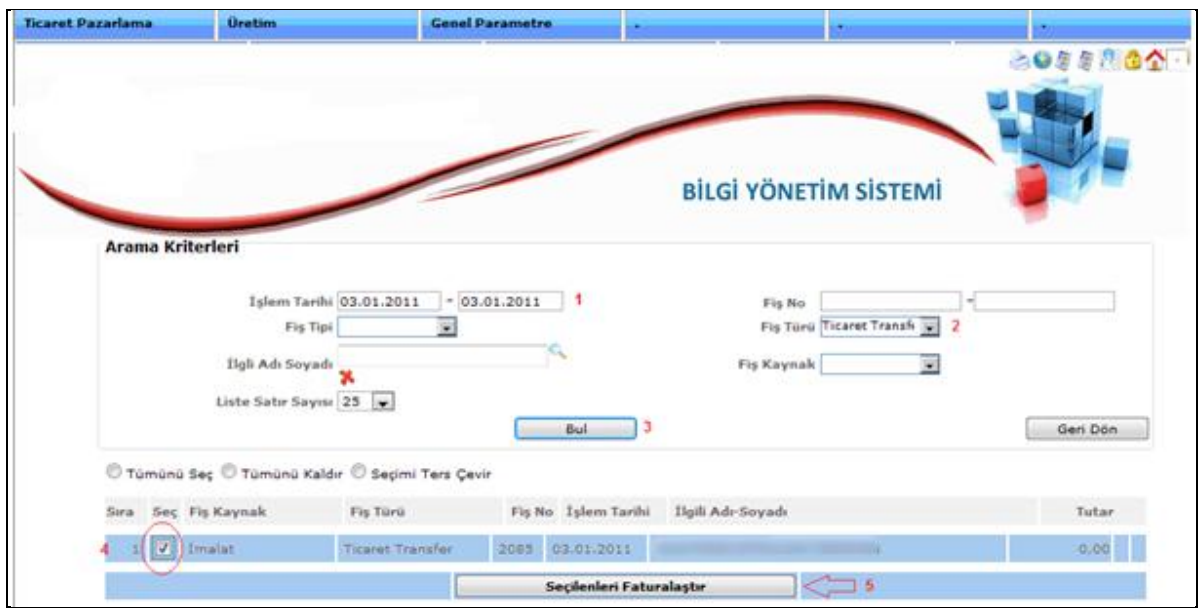

**Şekil 89**

- 1-) Tarih aralığımızı girelim.
- 2-) Fiş türümüzü "Ticaret Transfer" olarak seçelim.
- 3-) "Bul" butonuna basalım.
- 4-) Gelen kayıtlardan istediklerimizi seçelim.
- 5-) "Seçilenleri Faturalaştır" butonuna basalım.

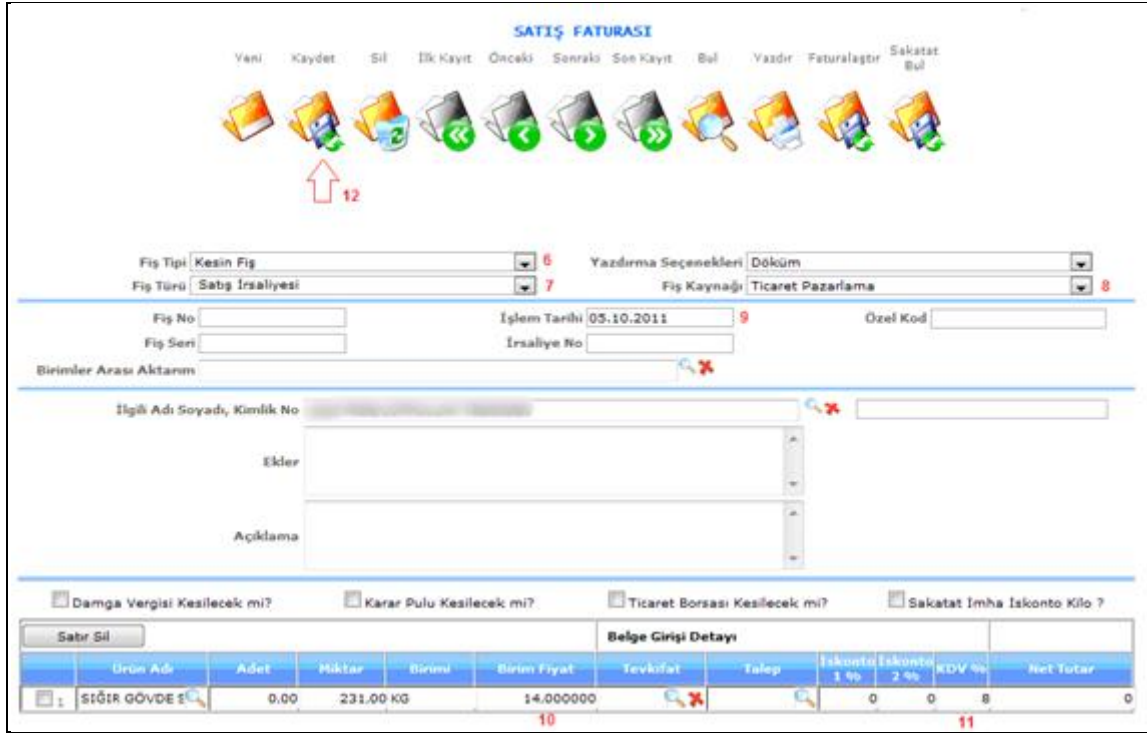

#### **Şekil 90**

- 6-) Fiş Tipini seçelim.
- 7-) Fiş Türünü seçelim.
- 8-) Fiş Kaynağını seçelim.
- 9-) İşlem Tarihini girelim.
- 10-) Birim fiyatımızı girelim.
- 11-) Kdv oranımızı girelim.

 $\overline{1}$ 

12-) Son olarak "Kaydet" butonuna basalım.

*Satış irsaliyesini yazdırma seçeneği ise fişi kaydettikten sonra yazdırma seçeneklerine basılarak seçim işlemi yapılması gerekmektedir.*

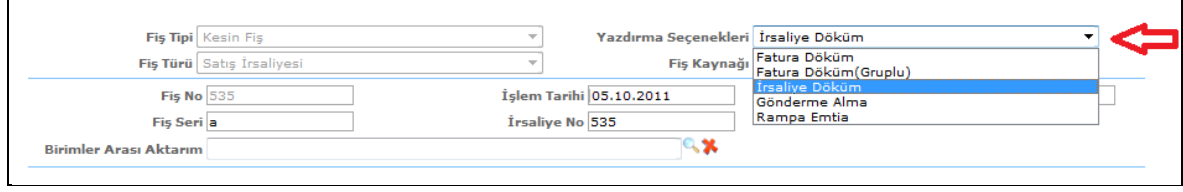

**Şekil 91**

**Satış Faturası:** Yukarıdaki konuda anlatılan satış irsaliyesini satış faturasına dönüştürme işlemi için adımları takip ediniz.

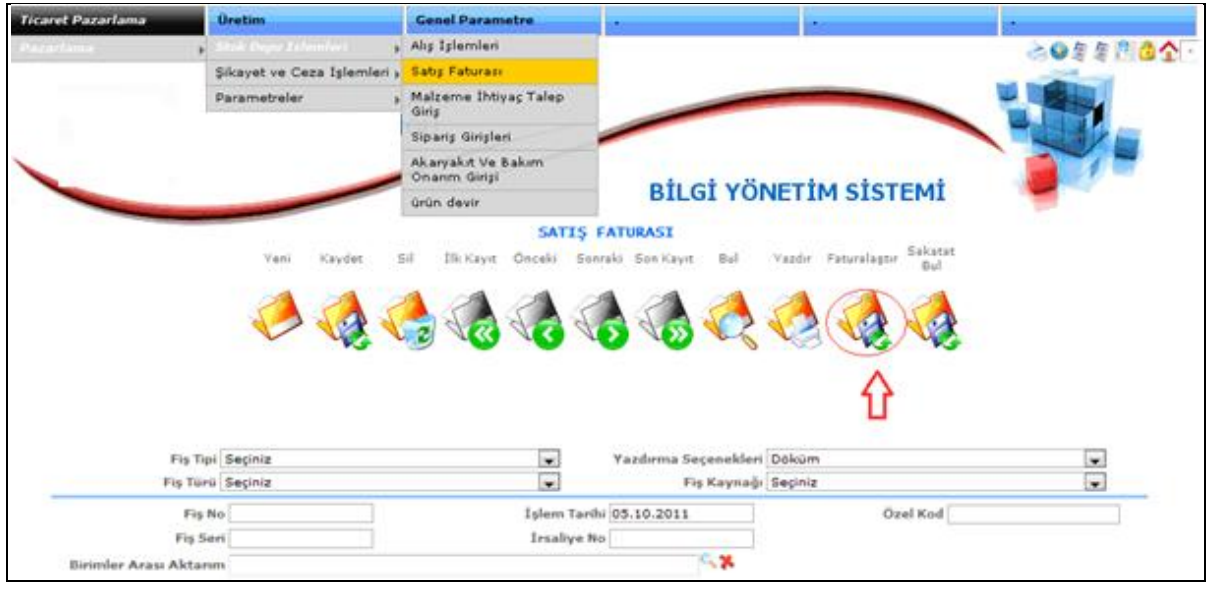

**Şekil 92**

Satış Faturası ekranı karşımıza geldiğinde "Faturalaştır" butonuna basalım. Aşağıdaki ekranda işletme üretim şefliğinin deposundan çıkmış olduğu fişleri bulalım.

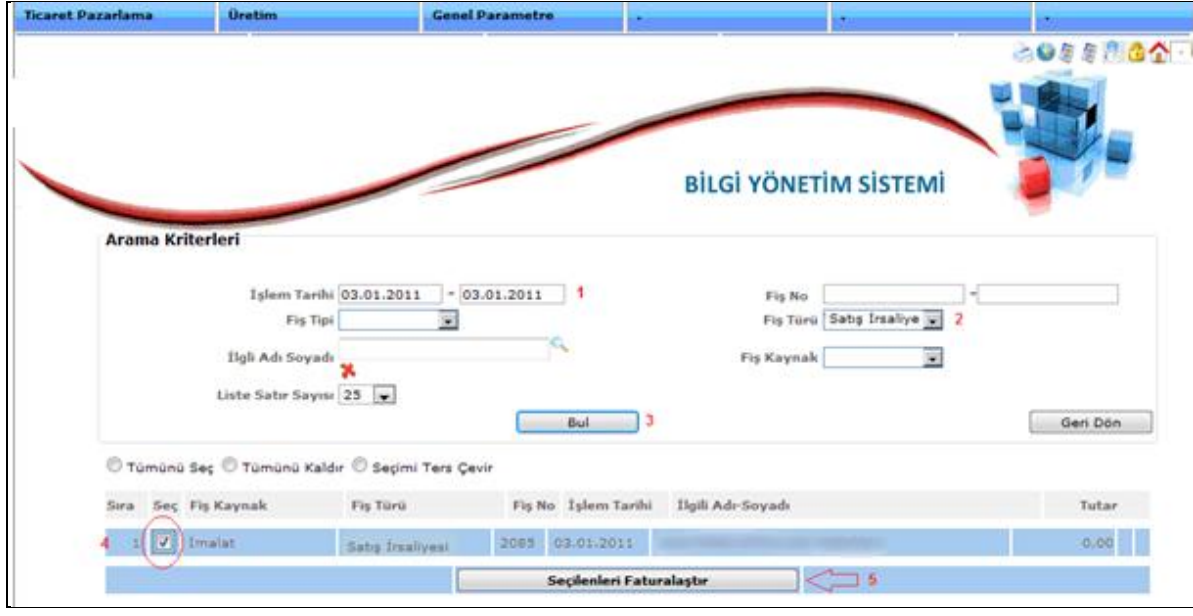

**Şekil 93**

- 1-) Tarih aralığımızı girelim.
- 2-) Fiş türümüzü "Satış İrsaliyesi" olarak seçelim.
- 3-) "Bul" butonuna basalım.
- 4-) Gelen kayıtlardan istediklerimizi seçelim.
- 5-) "Seçilenleri Faturalaştır" butonuna basalım.

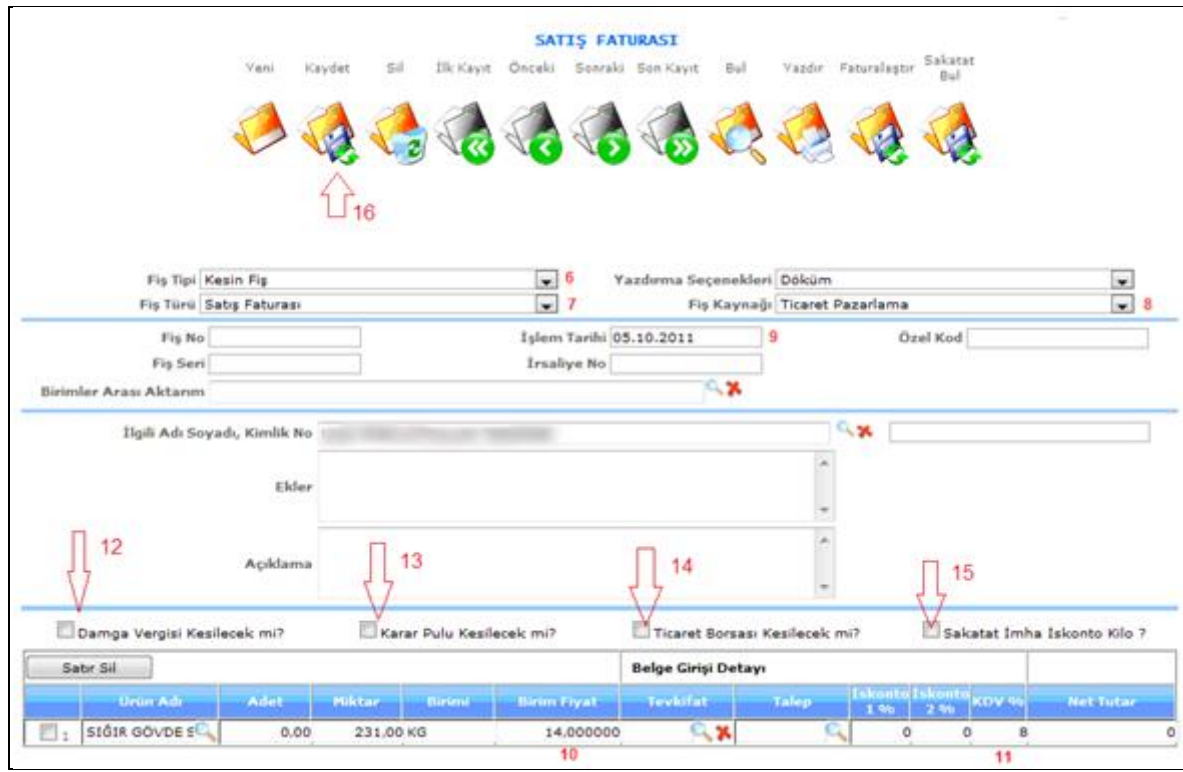

**Şekil 94**

- 6-) Fiş Tipini seçelim.
- 7-) Fiş Türünü seçelim.
- 8-) Fiş Kaynağını seçelim.
- 9-) İşlem Tarihini girelim.
- 10-) Birim fiyatımızı girelim.
- 11-) Kdv oranımızı girelim.
- 12-) Yapılan satış faturasından (sakadat ve deri satışları) damga vergisi kesilecekse işaretleyiniz.
- 13-) Yapılan Satış Faturasından (sakadat ve deri satışları) karar pulu kesilecekse işaretleyiniz.
- 14-) Yapılan Satış Faturasından ticaret borsa (sakadat ve deri satışları) kesilecekse işaretleyiniz.
- 15-) Yapılan Satış Faturasından (sakadat ve deri satışları) damga vergisi kesilecekse işaretleyiniz.

16-) Son olarak "Kaydet" butonuna basalım.

**Not: Yukarıdaki Satış Faturasında gösterilen oranların sisteme tanıtılma işlemi anlatılmıştır. Bkz** (**Şekil 16-27**)

*Satış Faturasını yazdırma seçeneği ise fişi kaydettikten sonra yazdırma seçeneklerine basılarak seçim işlemi yapılması gerekmektedir.*

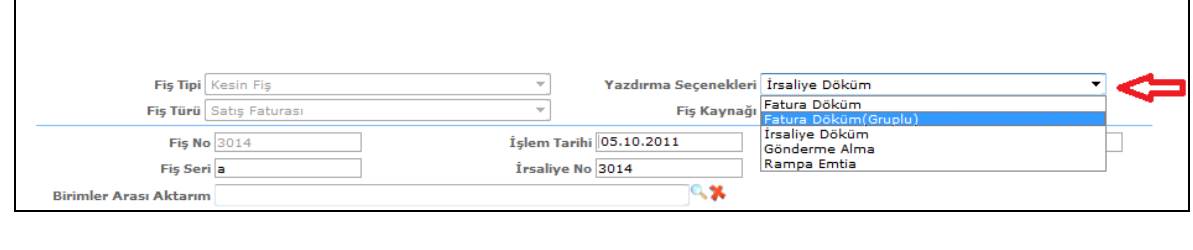

**Şekil 95**

# **5.1.3.Malzeme İhtiyaç Talep Girişi**

Malzeme ikmalden malzeme talebi yapmak için aşağıdaki adımları izleyiniz

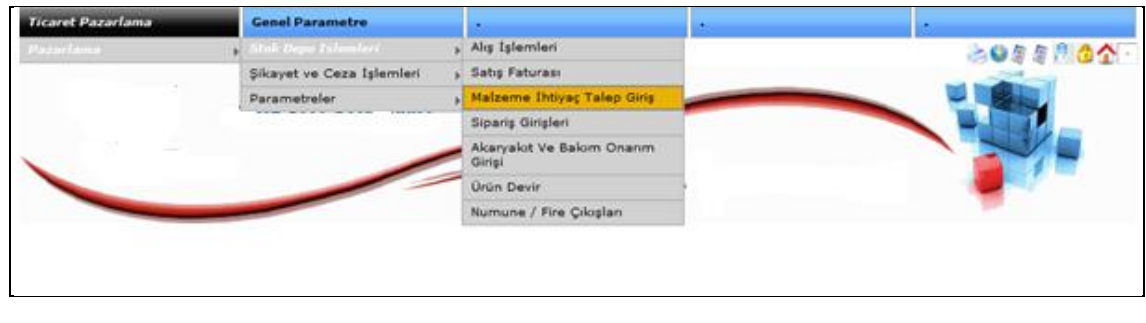

**Şekil 96**

**Yukarıdaki menü adımlarını izleyiniz.**

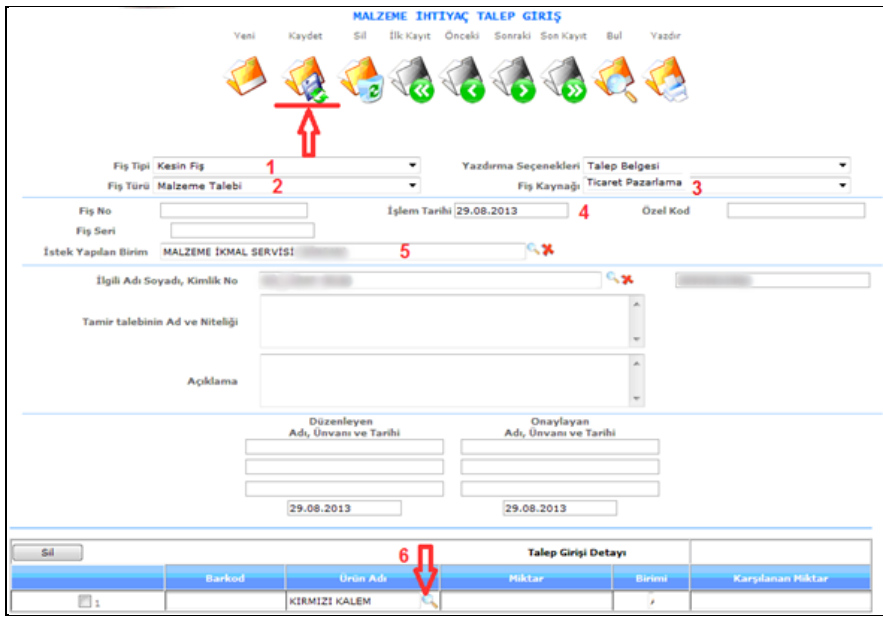

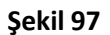

#### **Yukarıdaki resimde gösterilen adımlar;**

- 1-) Fiş Tipini seçelim.
- 2-) Fiş Türünü Seçelim. (malzeme talebi)
- 3-) Fiş Kaynağını seçelim.
- 4-) İşlem Tarihini girelim.
- 5-) İstek Yapılan Birim kısmında malzemeyi istediğimiz birimi seçelim.
- 6-) Ürün Adı merceğine basarak istenilen ürün seçiniz.
- 7-) Okla gösterilen "Kaydet" butonuna basalım.

Talep Belgesi çıktısını yazdırma seçeneklerinden seçerek yazdır butonuna basınız.

#### **Malzeme ikmalin karşıladığı malzemeyi alış işlemlerinden almak için;**

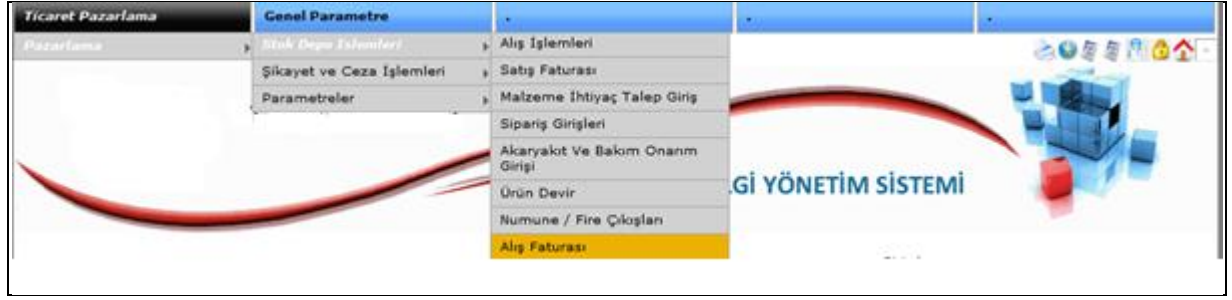

**Şekil 98**

Yukarıdaki menü adımlarını izleyiniz.

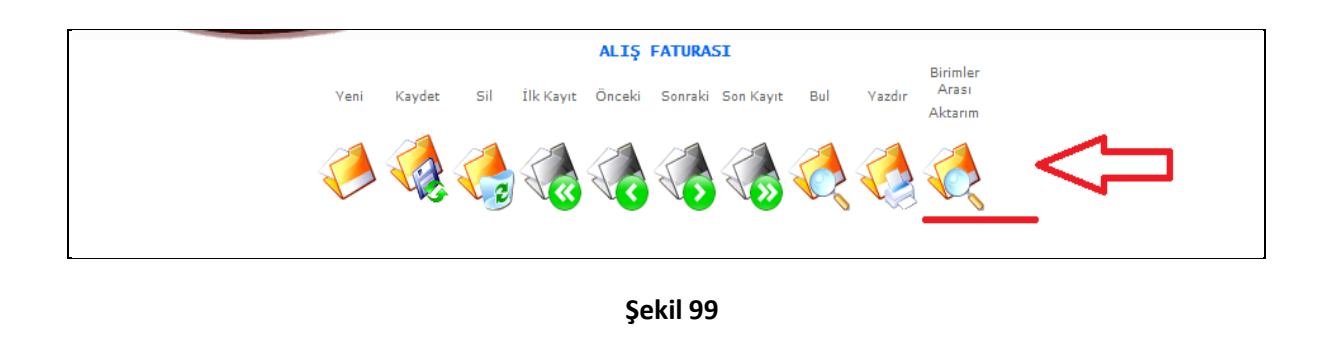

Yukarıdaki resimde gösterilen alış işlemleri ekranında **birimler arası aktarım** butonuna basalım.

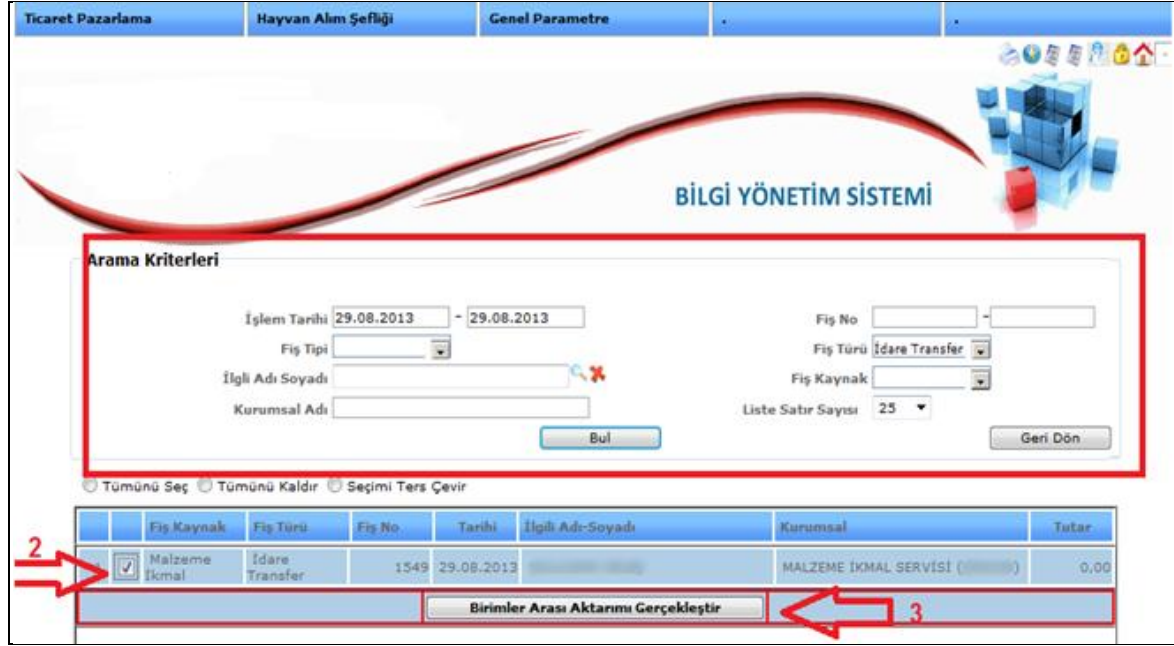

**Şekil 100**

Yukarıdaki resimde gösterilen arama kriterlerini girerek **Bul** butonuna basınız.

2-) Bulunan kayıt seç işaretlenir.

3-) Birimler Arası Aktarım Gerçekleştir butonuna basalım.

Aşağıdaki Ekran karşımızda olacaktır.

# **5.2.Şikayet ve Ceza İşlemleri**

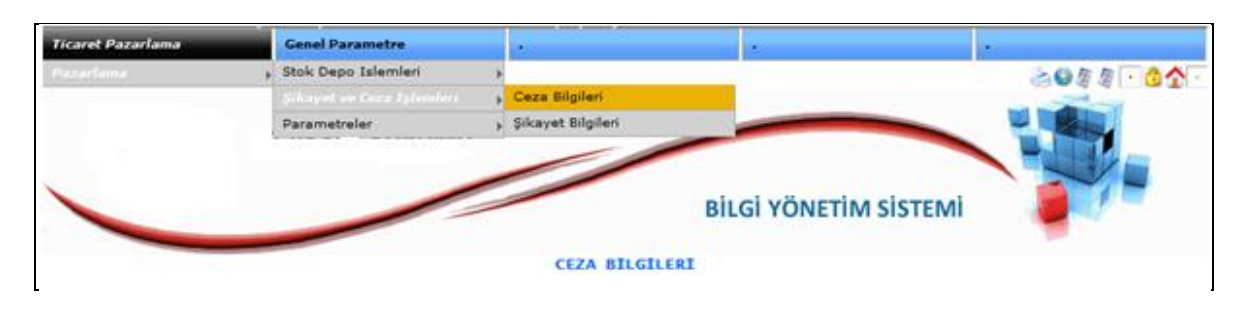

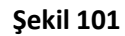

Müşteri Şikâyet ve Cezaları girebilmek için yukarıdaki **Şekil 101** resminde gösterilen menü adımlarını izleyiniz. Karşımıza aşağıdaki ekran görüntüsü gelecektir.

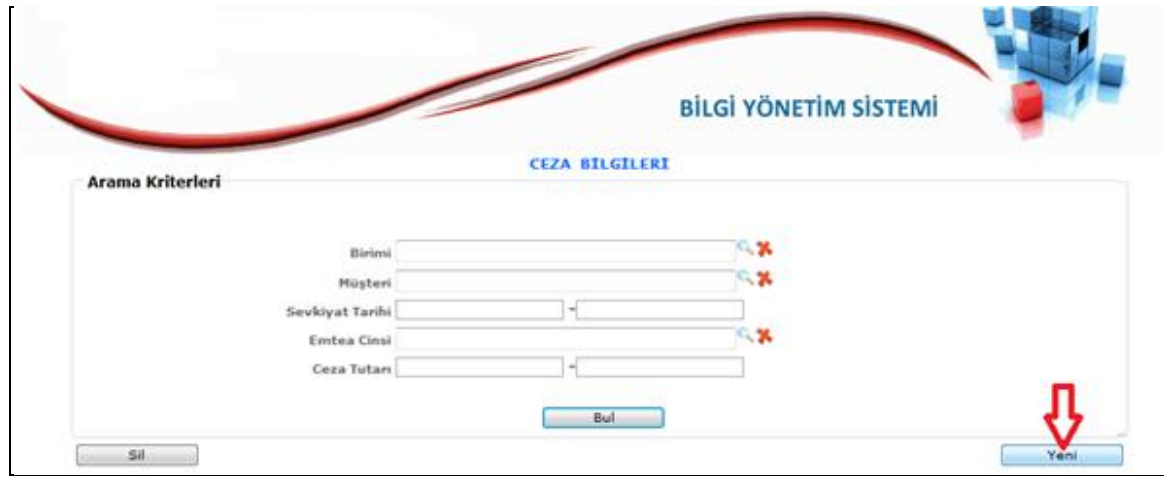

**Şekil 102**

Yukarıdaki resimde **Yeni** Butonuna basalım

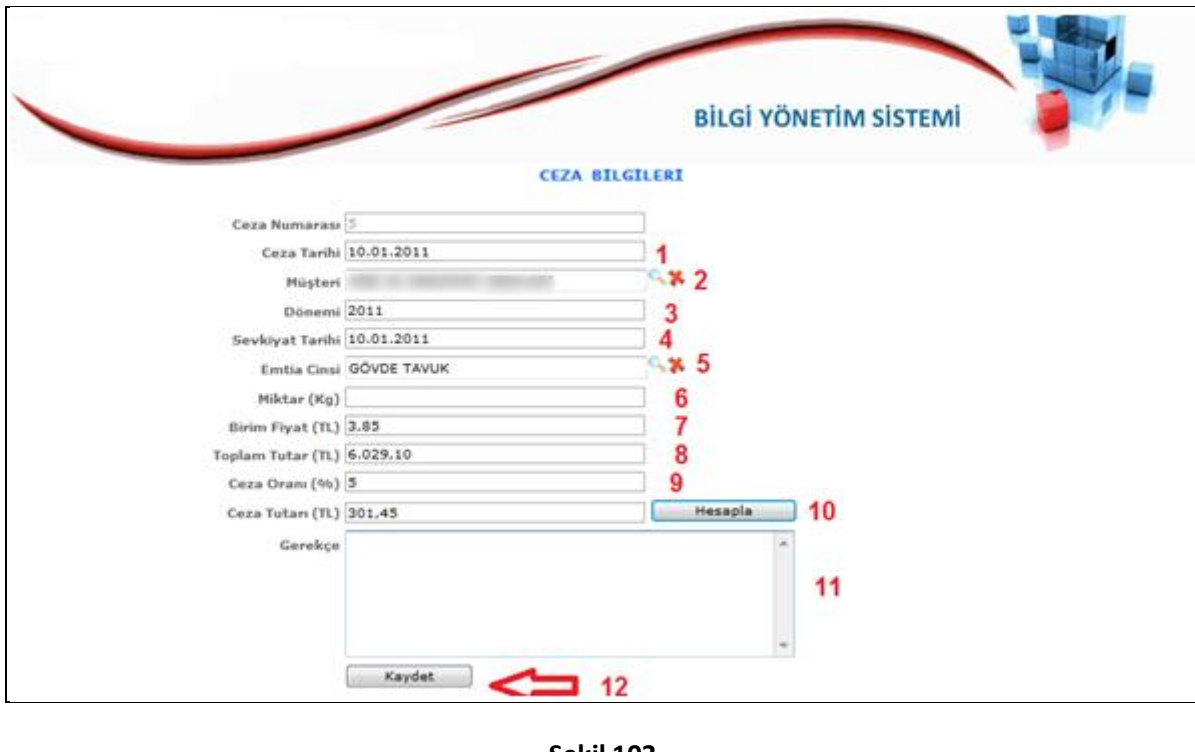

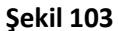

Yukarıdaki **Şekil 103** Ekranında gösterilen Adımları uygulayarak ceza bilgilerini tamamlayınız.

#### Adımlar;

- 1-) Ceza Tarihini Giriniz.
- 2-) Müşteri Giriniz.
- 3-) Dönem Giriniz
- 4-) Sevkiyatı gerçekleşen tarihi giriniz.
- 5-) Emtia cinsini Giriniz.
- 6-) Emtianın Miktarını yazınımız.
- 7-) Emtianın Birim Fiyatını yazınız.
- 8-) Hesapla butonuna basıldıktan sonra toplam tutar Otomatik çalışacaktır.
- 9-) Ceza Oranını Giriniz.
- 10-) Ceza tutarını yazarak "**Hesapla**" Butonuna basınız.
- 11-) Gerekçe ve ek kısımları varsa bu kısma yazılır.
- 12-) Son olarak **Kaydet** Tuşuna Basınız.

Ceza Tablosunun dökümünü alabilmek için aşağıdaki adımları izleyiniz.

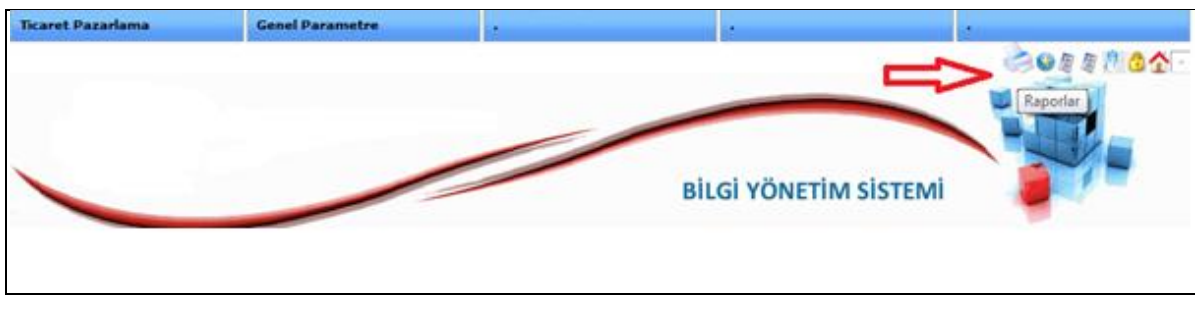

**Şekil 104**

Yukarıdaki resimde gösterilen yazıcı simgesine basınız. Aşağıdaki ekran karşımızda olacaktır.

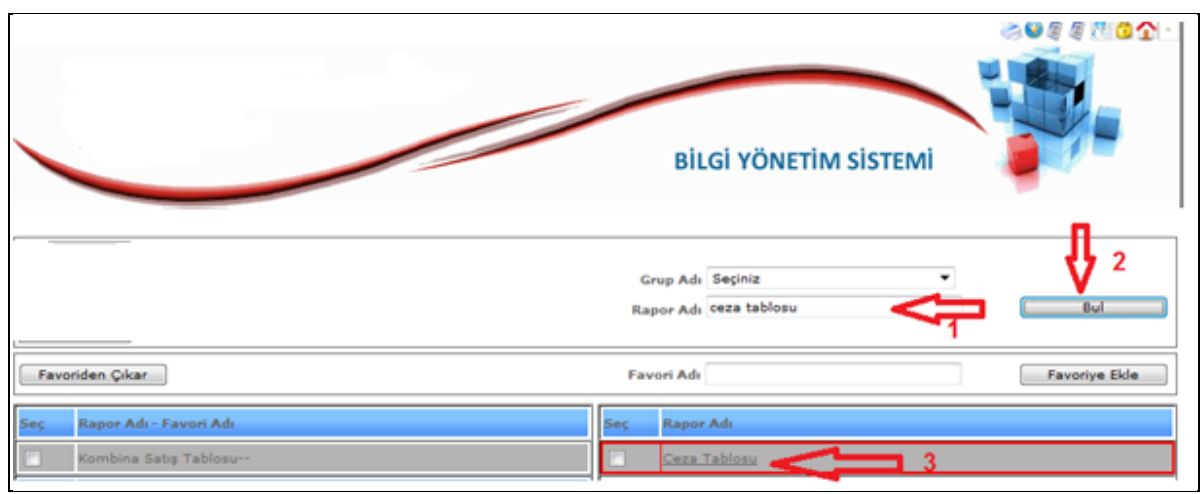

**Şekil 105**

- 1 Numaralı Okla: Rapor Adını Yazıyoruz.
- 2 Numaralı Okla: Bul Butonuna Basıyoruz.
- 3 Numaralı Okla: Rapor isminin üzerine basınız.

Yukarıdaki adımları tamamladıktan sonra açılan ekran aşağıdaki gibi olacaktır.

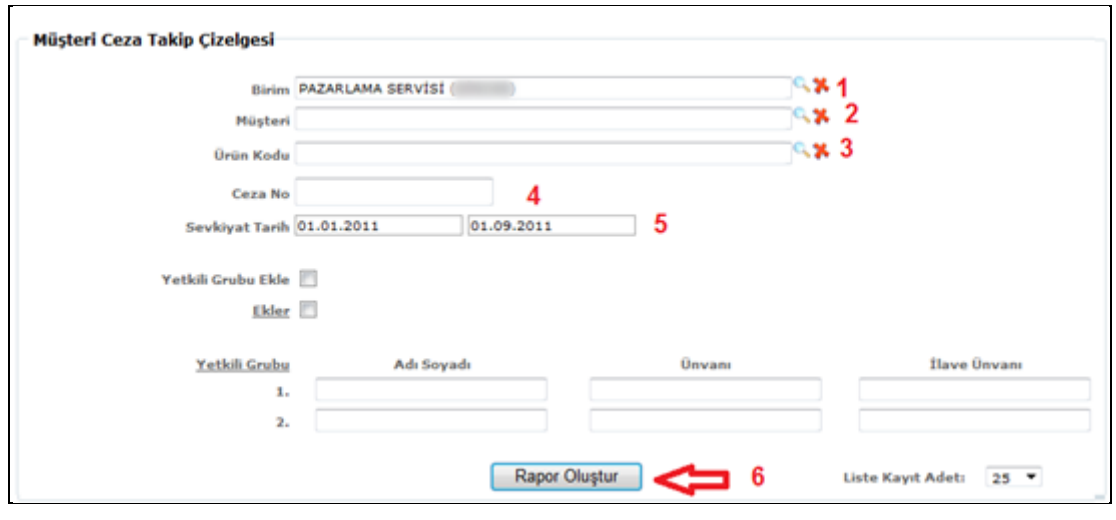

**Şekil 105**

- 1-) Birim Seçiyoruz.
- 2-) Döküm Müşteri bazlı alınacaksa müşteri seçiniz.
- 3-) Ürün bazlı alınacaksa ürün seçiniz
- 4-) Ceza numarasına göre alınacaksa ceza numarası giriniz
- 5-) Şikâyet tarihlerini yazınız.
- 6-) Son olarak Rapor oluştur butonuna basılır.

Yukarıdaki adımlar uygulandıktan sonra rapor oluşturuldu simgesi göründükten sonra aşağıdaki adımları yapabilirsiniz.

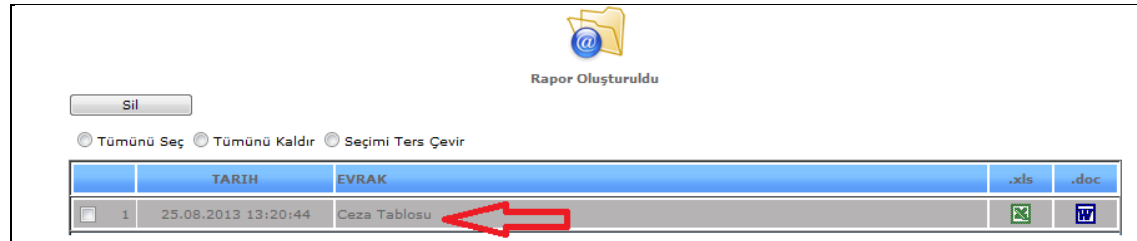

**Şekil 107**

Rapor oluştuktan sonra rapor isminin üzerine basınız.

| <b>PAZARLAMA SERVISI</b> | No.<br>Terr: 25.06.2013 13:20:44 |                |  |
|--------------------------|----------------------------------|----------------|--|
|                          | <b>LCEZA</b>                     | CEZA GEREKOEST |  |
| <b>MOSTERI ADI</b>       |                                  |                |  |
| <b>DOMEN!</b>            | 2011                             |                |  |
| <b>SEVATIVET TARDIE</b>  | 30.01.3011                       |                |  |
| <b>CEEA NUMARANI</b>     |                                  |                |  |
| <b>ENTEA CINST</b>       | GOVDE TRAVAL                     |                |  |
| <b>MONTARIONAL</b>       | 156,600                          |                |  |
| FERATE 'TL' ORDY Harris) | 1.81                             |                |  |
| <b>TUTARS</b>            | 6.529.90                         |                |  |
| CEZA GRANT               |                                  |                |  |
| <b>CEZA TUTARI</b>       | 301.45                           |                |  |

**Şekil 108**

Ceza Tablosu giriş ve döküm işlemi bu şekilde alınabilmektedir.

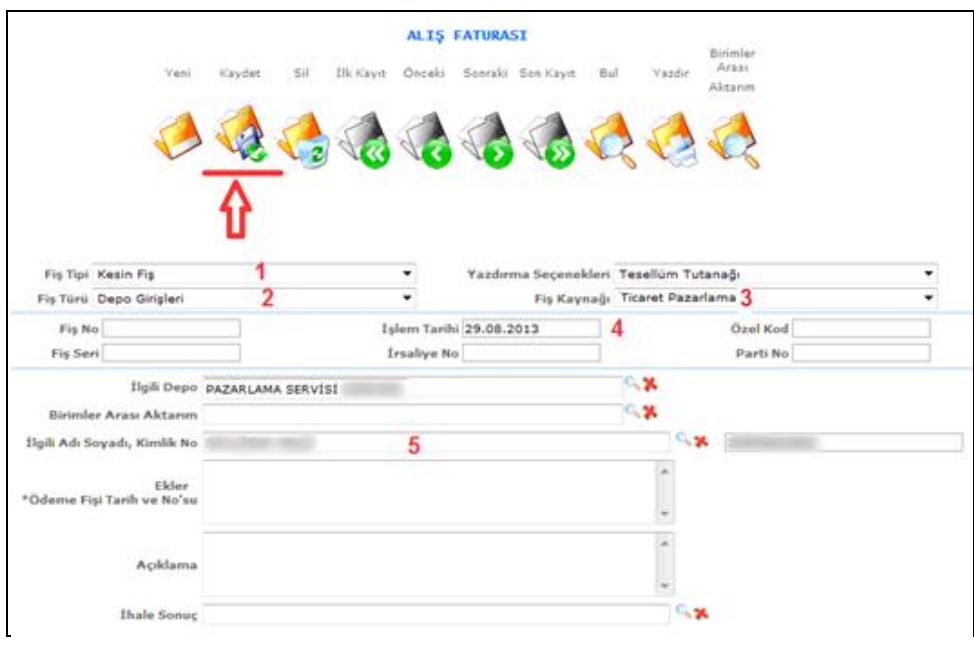

**Şekil 109**

Yukarıdaki adımları girerek depoya alma işlemi gerçekleştirilir. Adımlar

- 1-) Fiş Tipini seçelim.
- 2-) Fiş Türünü Seçelim. (Depo girişleri)
- 3-) Fiş Kaynağını seçelim.
- 4-) İşlem Tarihini girelim.
- 5-) İlgili Adı Soyadı seçelim
- 6-) Okla gösterilen "Kaydet" butonuna basalım.

## **6.MUHASEBE**

# **6.1.Fiş İşlemleri**

# **6.1.1.Fiş Girişi**

Bu ekranımızı **TAHSİL, TEDİYE ve MAHSUP** fişlerimizi girmek için kullanmaktayız.

Tahsil Fişi kesebilmek için aşağıdaki kırmızı renklendirilmiş işlem sırasını takip ediniz.

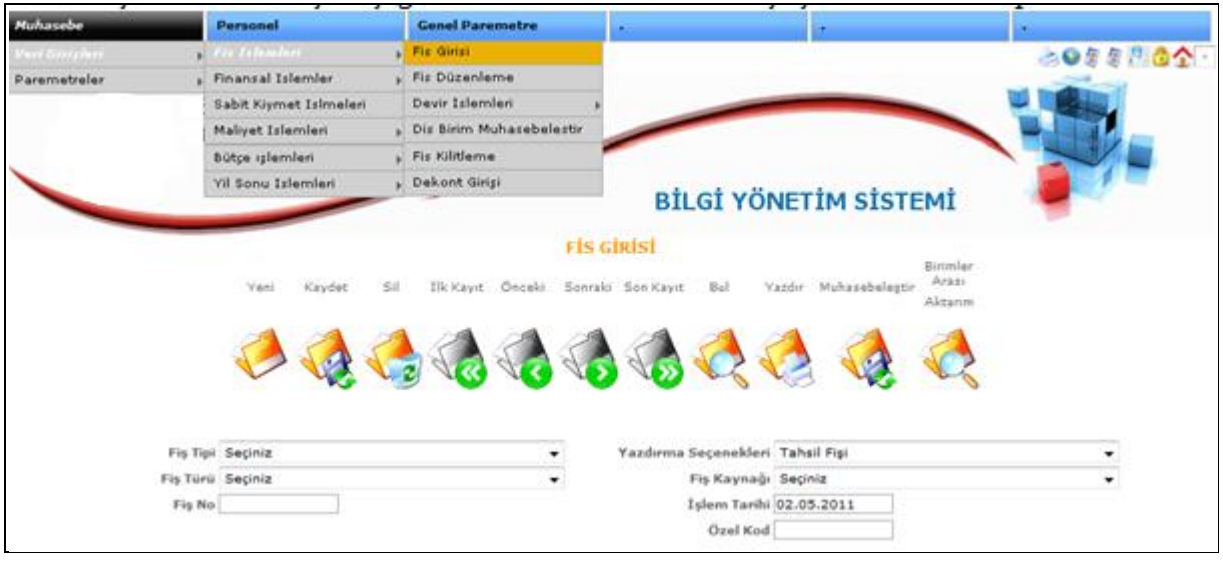

**Şekil 110**

Yukarıdaki menü adımlarını izleyerek aşağıdaki ekranı açınız.

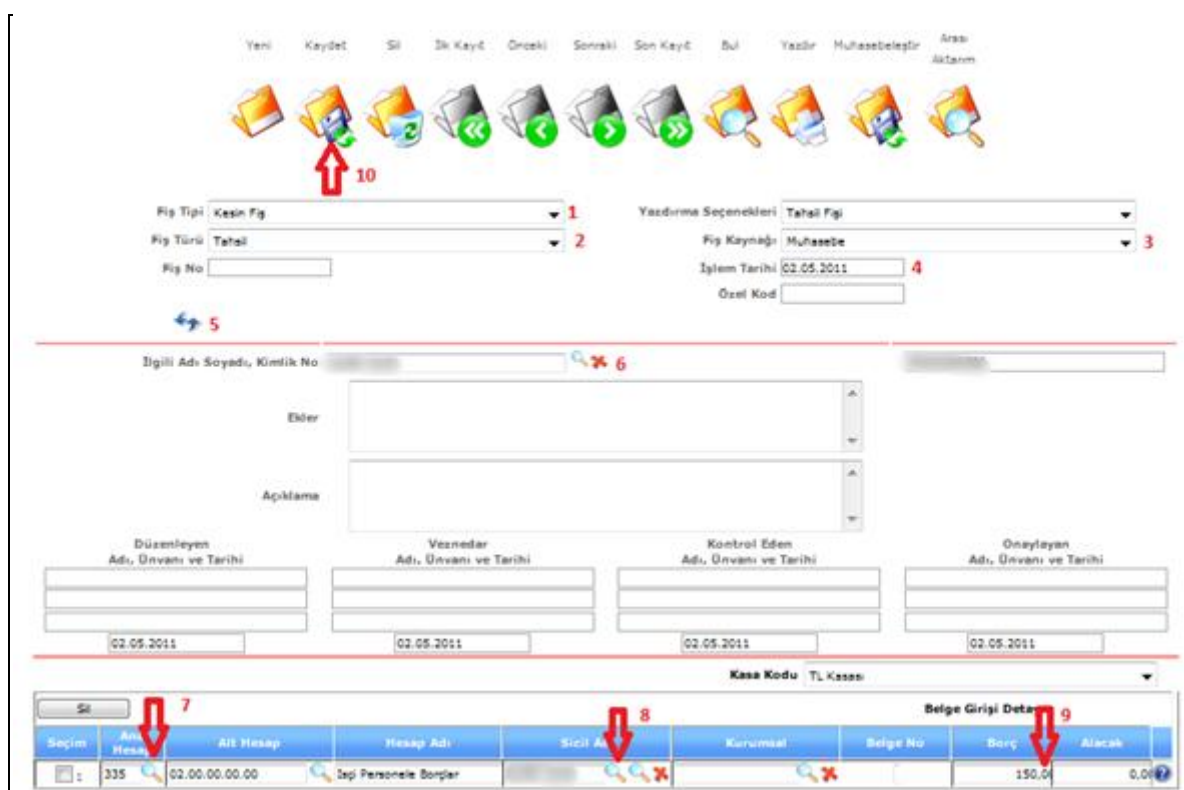

**Şekil 111**

2-) Fiş Türünü seçelim.

3-) Fiş Kaynağını seçelim.

4-) İşlem Tarihini seçelim.

5-) Butondan fişin açıklama alanını açalım.

6-) İlgili Adını seçelim.

7-) Ana Hesap kısmındaki mercek butonundan kasa hesabımıza karşılık gelecek olan hesabımızı seçelim.

8-) Kayıtlarımızı cari bazda takip edebilmek için "Sicil Adı" kısmından parayı tahsil ettiğimiz kişiyi seçelim.

9-) Borç alanına rakamımızı girelim.

10-) Son olarak "Kaydet" butonuna basarak fişimizi kayıt etmiş olalım.

Not: Sistem tahsil ve tediye fişlerinde 100 kasa hesabını "kaydet" butonuna bastıktan sonra kendi açacaktır.

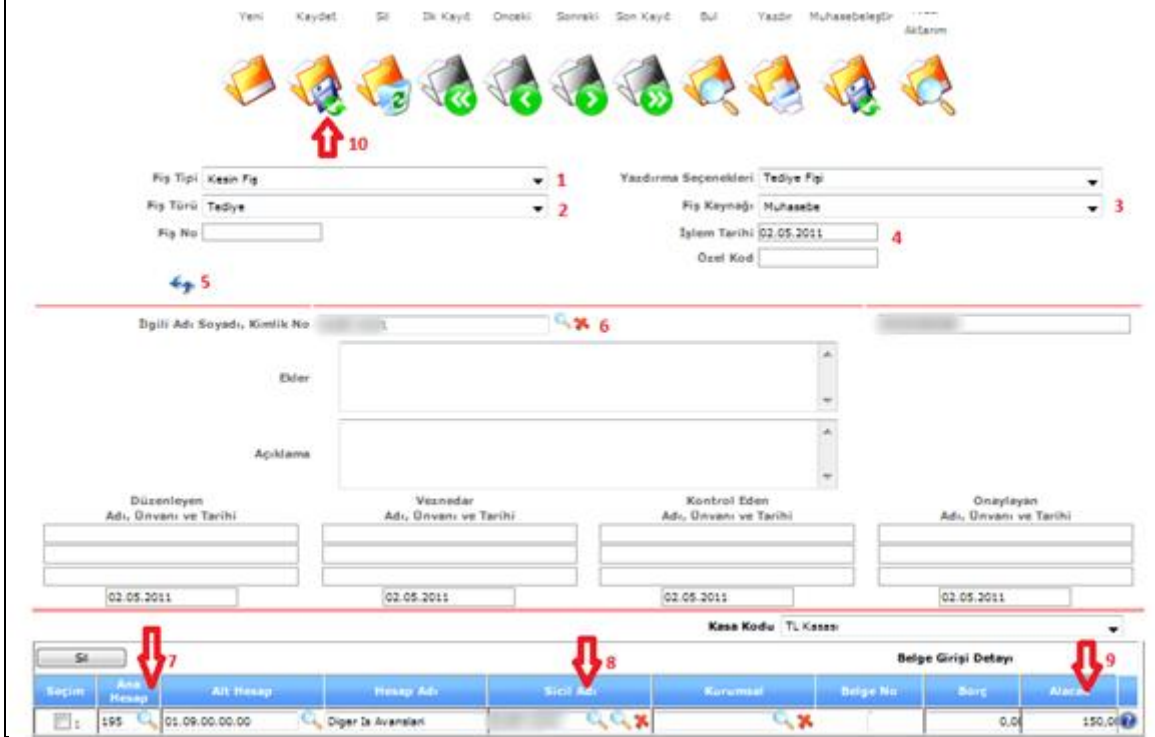

Muhasebe Tediye fişi kesebilmek için aşağıdaki işlem listesini takip ediniz.

**Şekil 112**

2-) Fiş Türünü seçelim.

3-) Fiş Kaynağını seçelim.

4-) İşlem Tarihini seçelim.

5-) Butondan fişin açıklama alanını açalım.

6-) İlgili Adını seçelim.

7-) Ana Hesap kısmındaki mercek butonundan kasa hesabımıza karşılık gelecek olan hesabımızı seçelim.

8-) Kayıtlarımızı cari bazda takip edebilmek için "Sicil Adı" kısmından parayı tahsil ettiğimiz kişiyi seçelim.

9-) Alacak alanına rakamımızı girelim.

10-) Son olarak "Kaydet" butonuna basarak fişimizi kayıt etmiş olalım.

**Muhasebe Mahsup** fişi kesebilmek için aşağıdaki işlemleri takip ediniz.

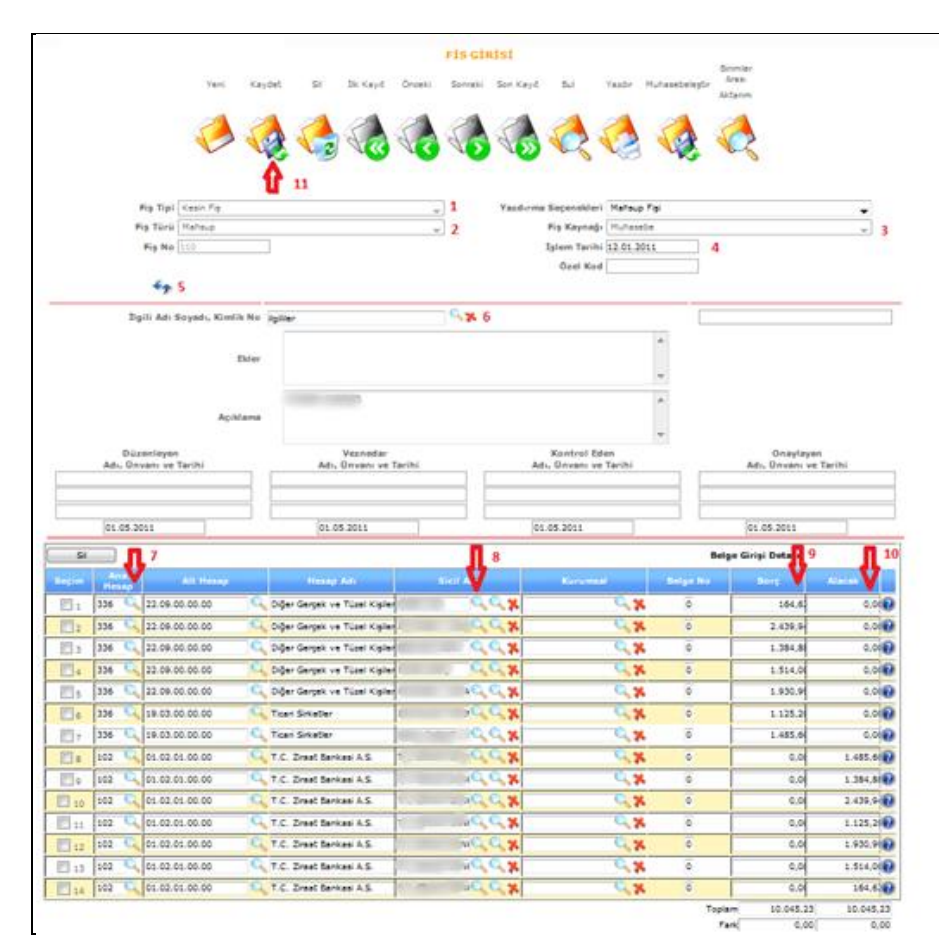

**Şekil 113**

2-) Fiş Türünü seçelim.

3-) Fiş Kaynağını seçelim.

4-) İşlem Tarihini seçelim.

5-) Butondan fişin açıklama alanını açalım.

6-) İlgili Adını seçelim.

7-) Ana Hesap kısmındaki mercek butonundan kasa hesabımıza karşılık gelecek olan hesabımızı seçelim.

8-) Kayıtlarımızı cari bazda takip edebilmek için "Sicil Adı" kısmından parayı tahsil ettiğimiz kişiyi seçelim.

9-) Alacak yada Borç alanına rakamımızı girelim.

10-)Satır açmak için "ENTER" tuşuna basalım.

11-) Son olarak "Kaydet" butonuna basarak fişimizi kayıt etmiş olalım.

**Diğer birimlerden** gelen kayıtların mahsuplaştırma işlemi için aşağıdaki işlem sırasını takip ediniz.

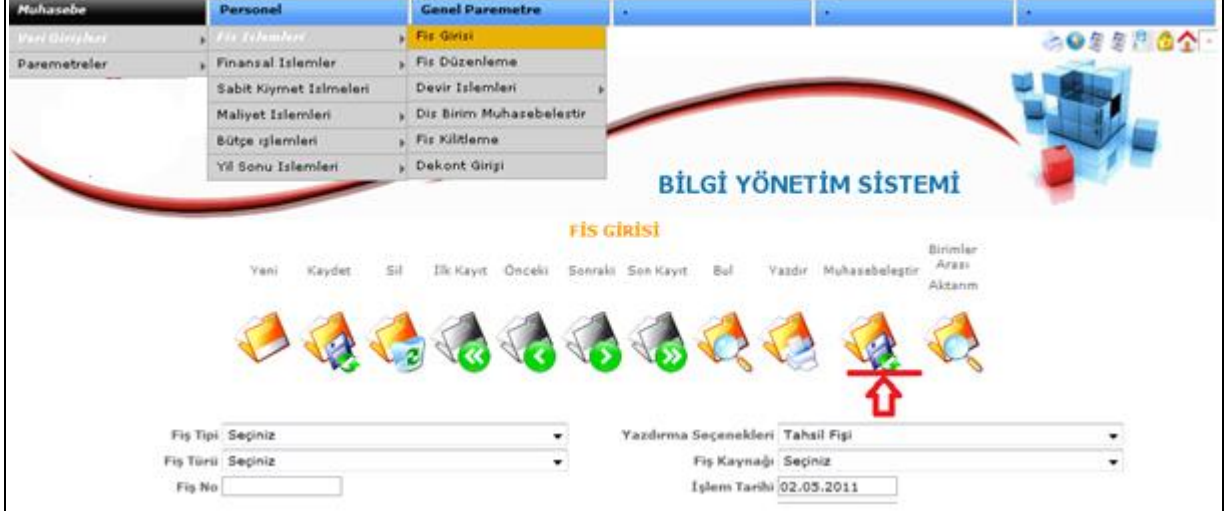

**Şekil 114**

Fiş ekranı karşımıza geldikten sonra "Muhasebeleştir" butonuna basalım.

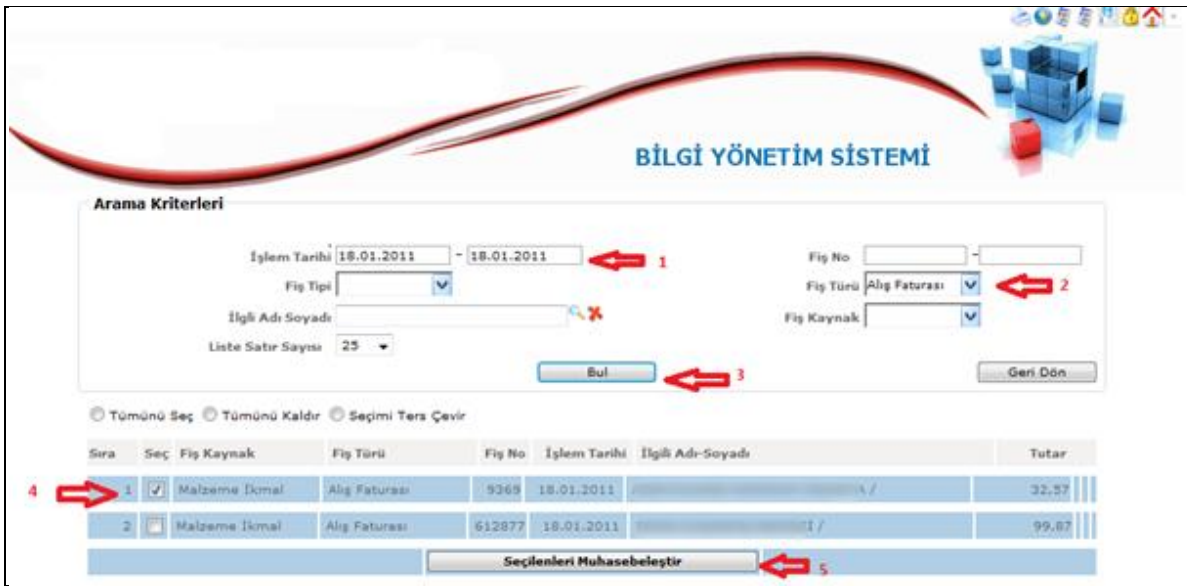

**Şekil 115**

- 1-) Tarih aralığımızı girelim.
- 2-) Fiş Türünü seçelim.
- 3-) "Bul" butonuna basalım.
- 4-) Gelen kayıtlardan istediklerimizi seçelim.
- 5-) "Seçilenleri Muhasebeleştir" butonuna basalım.

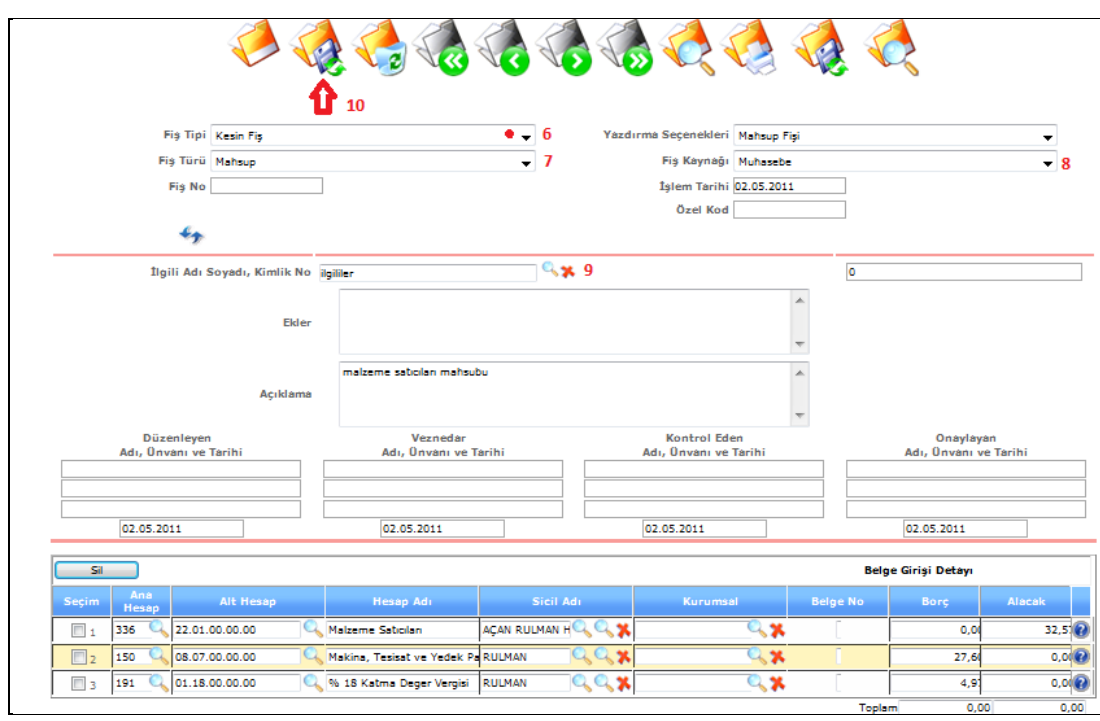

**Şekil 116**

- 6-) Fiş Tipini seçelim.
- 7-) Fiş Türünü seçelim.
- 8-) Fiş Kaynağını seçelim.
- 9-) İlgili Adı Soyadını seçelim.
- 10-) Son olarak "Kaydet" butonuna basalım.

### **6.1.1.1.Muhasebe Fiş Bulma**

Daha önce sisteme kayıt etmiş olduğumuz fişleri bulmak için bu ekranımızı kullanmaktayız.

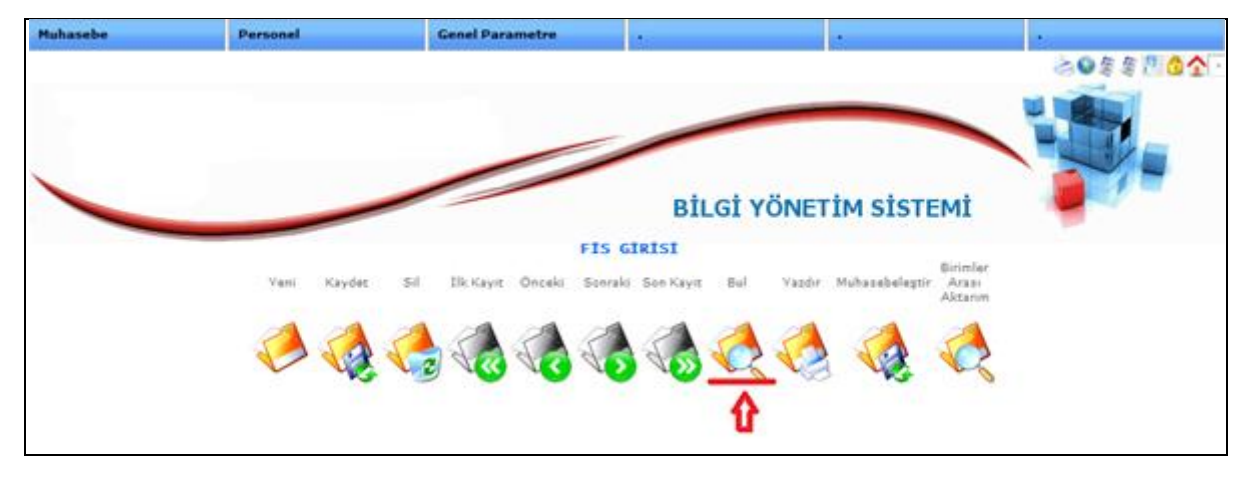

**Şekil 117**

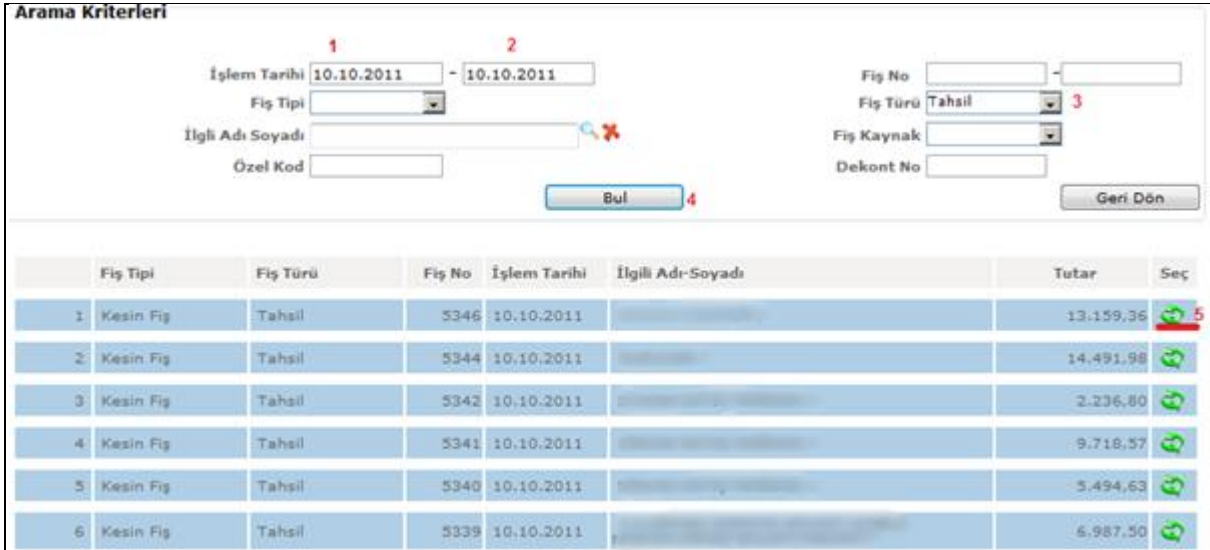

#### "Bul" butonuna basalım.

**Şekil 118**

- 1-) İlk tarih aralığımızı girelim.
- 2-) İkinci tarih aralığımızı girelim.
- 3-) Fiş türünü seçelim. (istediğimiz diğer kriterleride seçebiliriz)
- 4-) Bul butonuna basalım.
- 5-) Aşağı gelen listede istediğimiz kaydı seçelim ve fişimizi görüntüleyelim.

# **6.2.Bütçe İşlemleri**

## **6.2.1.Bütçe Girişleri**

#### **Bütçe Girişleri**

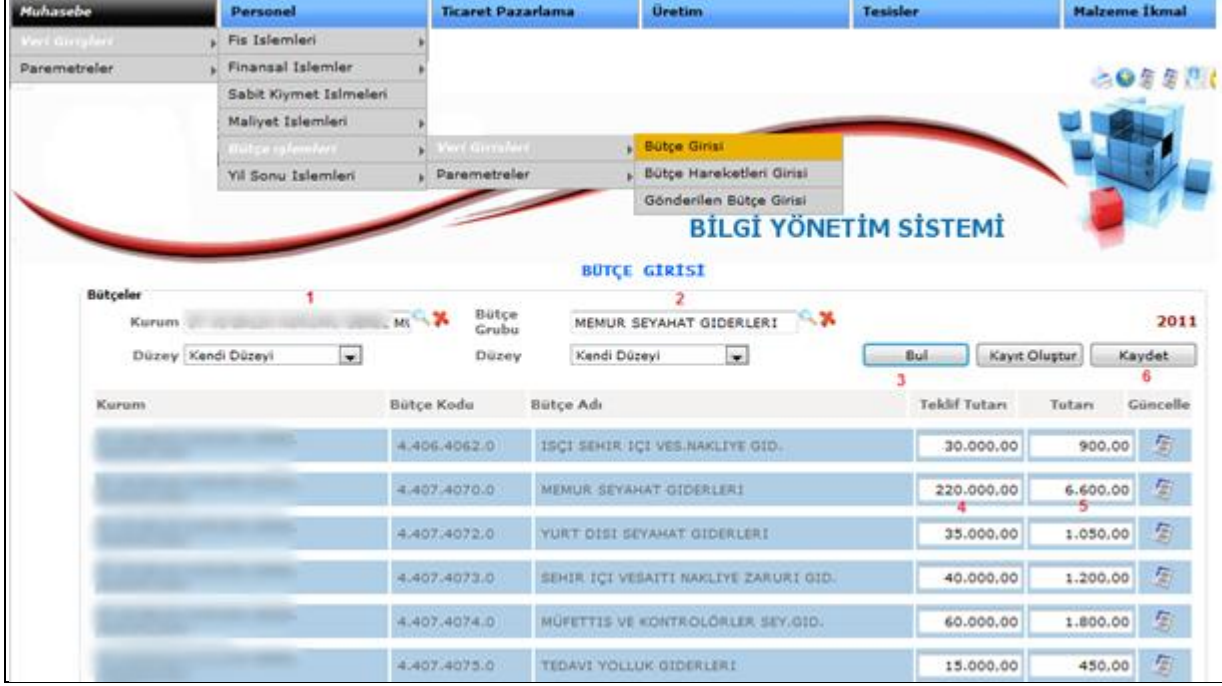

Yılbaşında hazırlanan tahmini bütçe rakamlarımızı bu ekrandan girmekteyiz.

**Şekil 119**

- 1-) Kurumuzu seçelim.
- 2-) Giriş yapılacak bütçe grubunu seçelim.
- 3-) "Bul" butonuna basalım.
- 4-) Teklif tutarını girelim.
- 5-) Tutarı girelim.
- 6-) Kaydet butonuna basalım.

## **6.3.Muhasebe Parametreler**

## **6.3.1.Kart Tanımları**

## **6.3.1.1.Hesap Planı**

### **Hesap Planı Girişi**

Mevcut hesap planımıza ekleme yapmak için ya da ilgili hesaplarda değişiklik yapmak için aşağıdaki işlem sırasını uygulayınız.

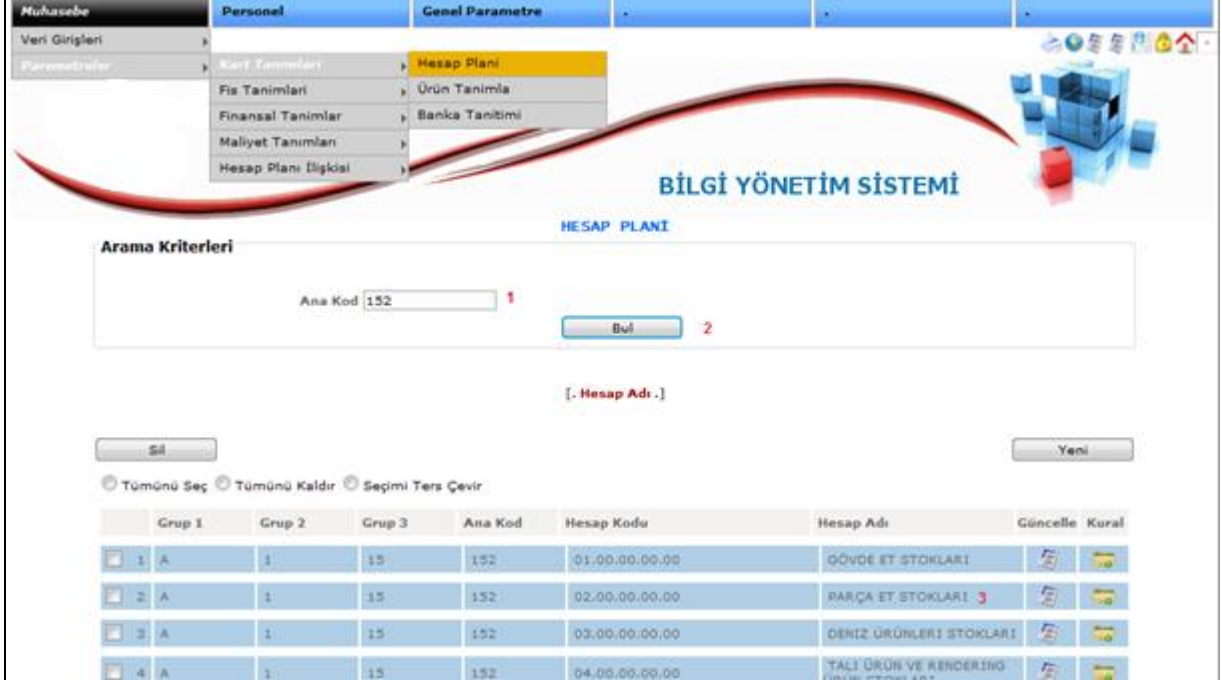

**Şekil 120**

- 1-) Ulaşmak istediğimiz ana hesabın kod numarasını girelim.
- 2-) Bul butonuna basarak ilgili hesabın kayıtlarını listeleyelim.
- 3-) Ulaşmak istediğimiz alt hesabın üzerine tıklayalım.

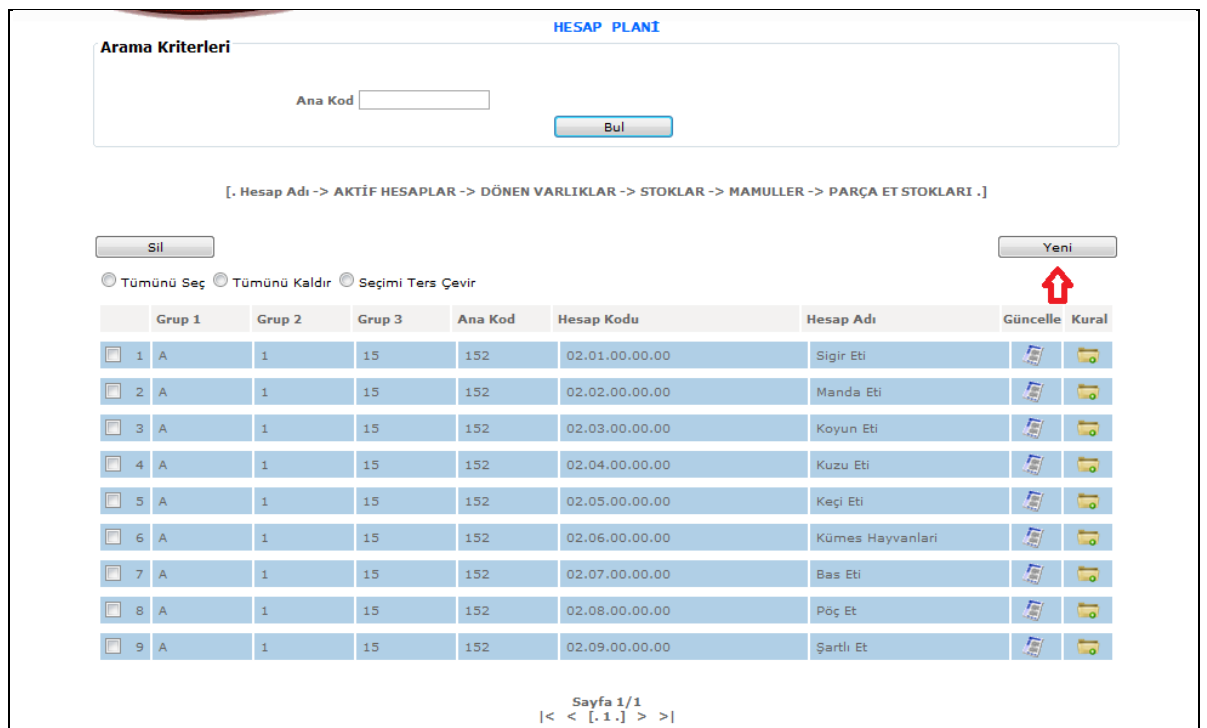

**Şekil 121**

Bir hesap eklemek için "Yeni" butonuna basalım.

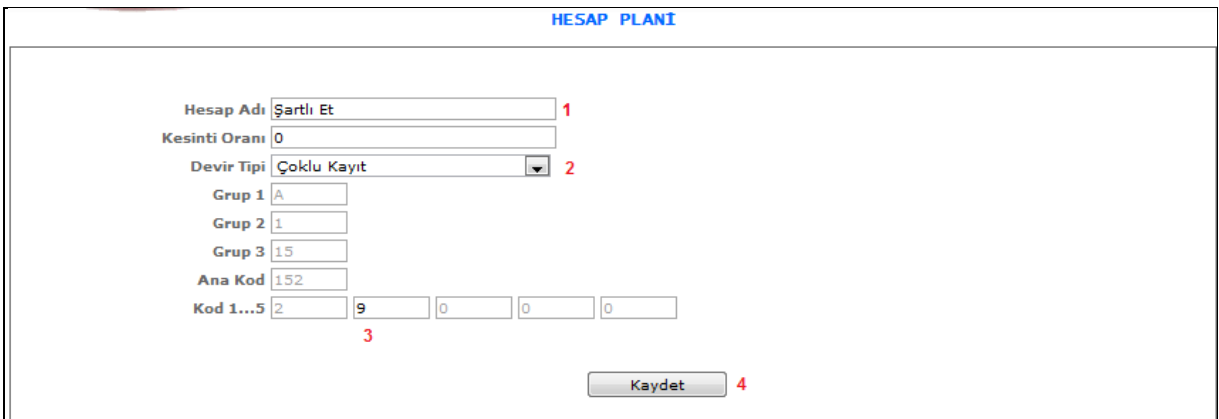

**Şekil 122**

1-) Hesap adını girelim.

2-) Devir tipini seçelim.

3-) Kırılım kodunu girelim.

4-) Kaydet butonuna basalım.

# **6.4.Muhasebe Raporlama**

### **Raporlar**

Sisteme giriş yaptığımız verilerin cetvellerini almak için kullandığımız ekran.

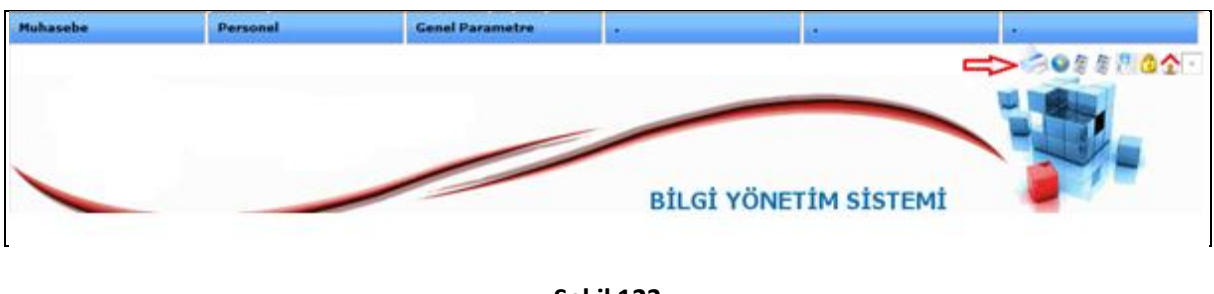

**Şekil 123**

Ekranımızda sağ köşedeki yazıcı sembolüne tıklayalım.

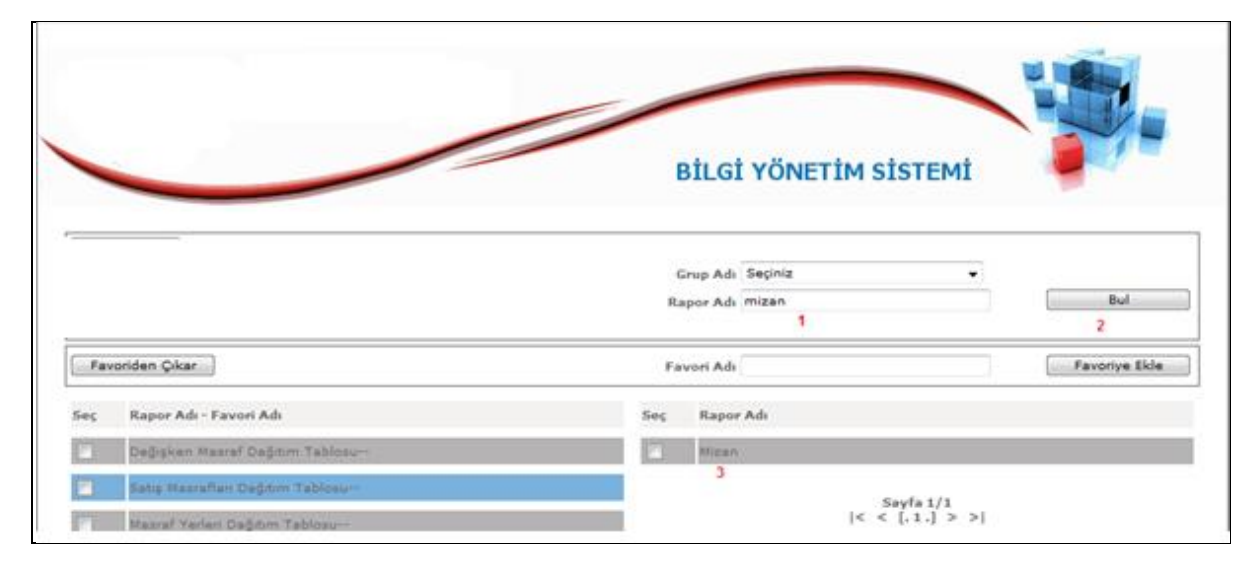

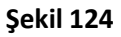

- 1-) Almak istediğimiz raporun adını
- 2-) "Bul" butonuna basalım.
- 3-) Listeye gelen raporun üzerine tıklayalım.
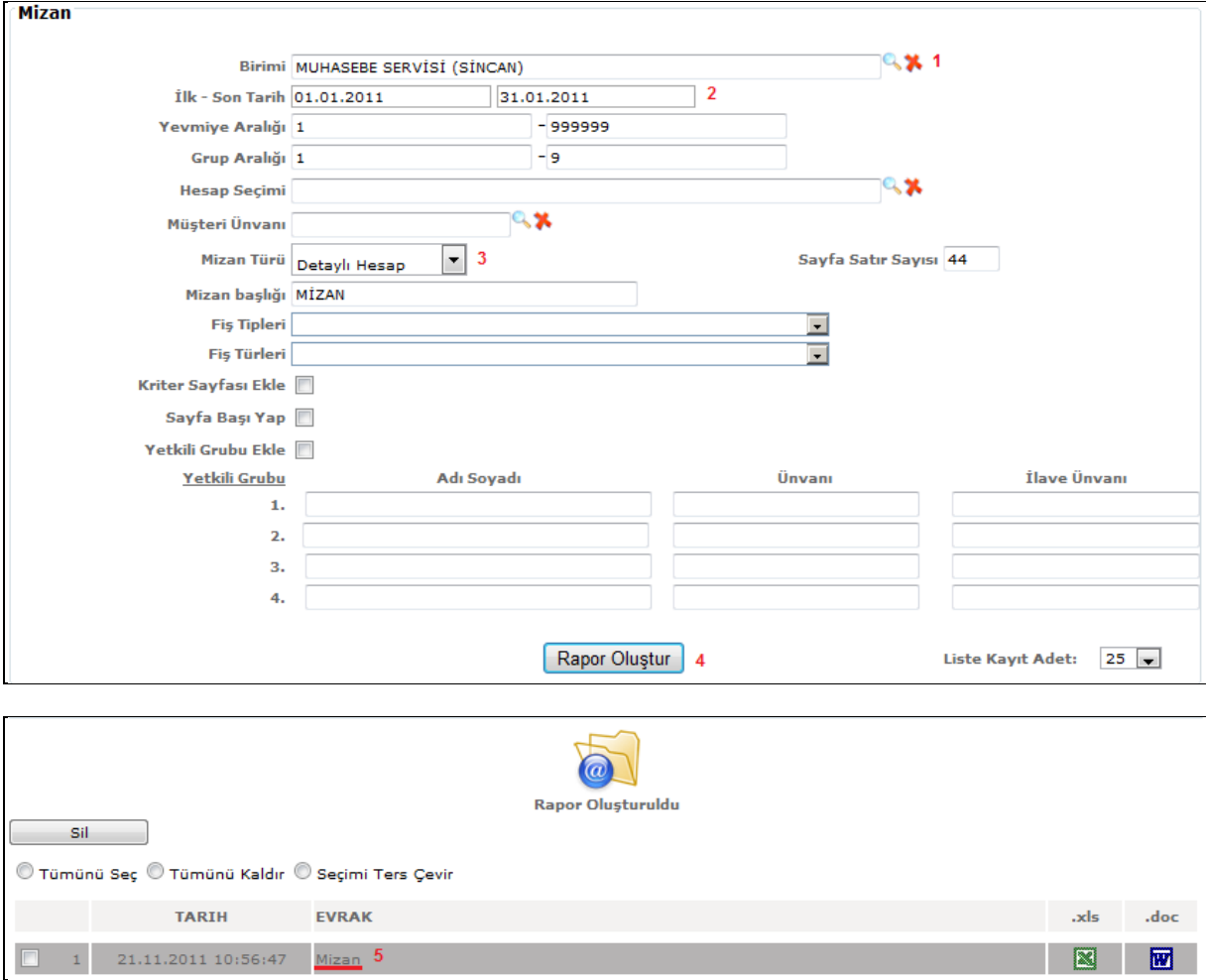

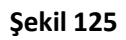

#### 1-) Birimi seçelim.

- 2-) Tarih aralığını girelim.
- 3-) Mizan türünü seçelim.
- 4-) Rapor oluştur butonuna basalım.
- 5-) Evrak yazısınız altındaki Mizan yazısını tıklayalım ve raporumuzu görüntüleyelim.

# 7.TESİSLER

# 7.1.Makine Enerji

# 7.1.1.Fatura Bilgileri

Tesisler modülünde Fatura giriş işlemlerini yapabilmek için aşağıdaki menü adımlarını takip ediniz.

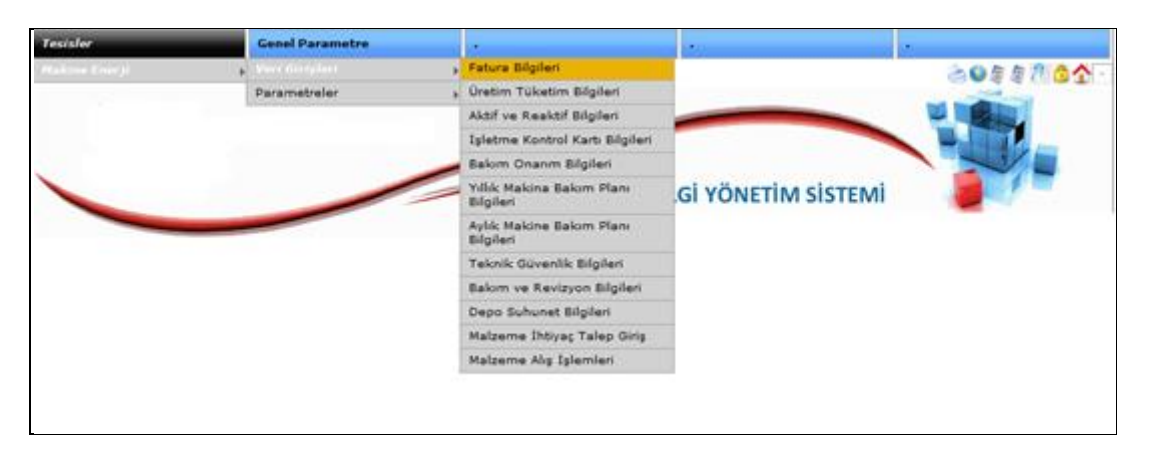

**Şekil 126**

Yukarıdaki menü adımlarını izleyerek Fatura Bilgilerini giriş yapacağımız ekrana girelim.

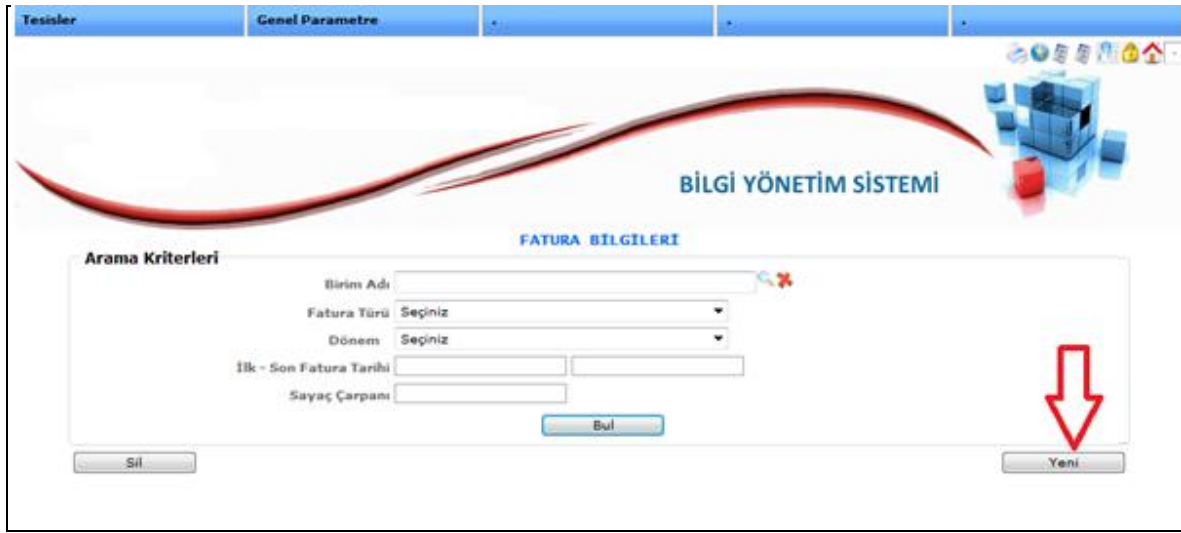

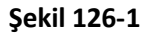

Yeni bir fatura girileceği zaman okla gösterilen Yeni butonuna basalım.

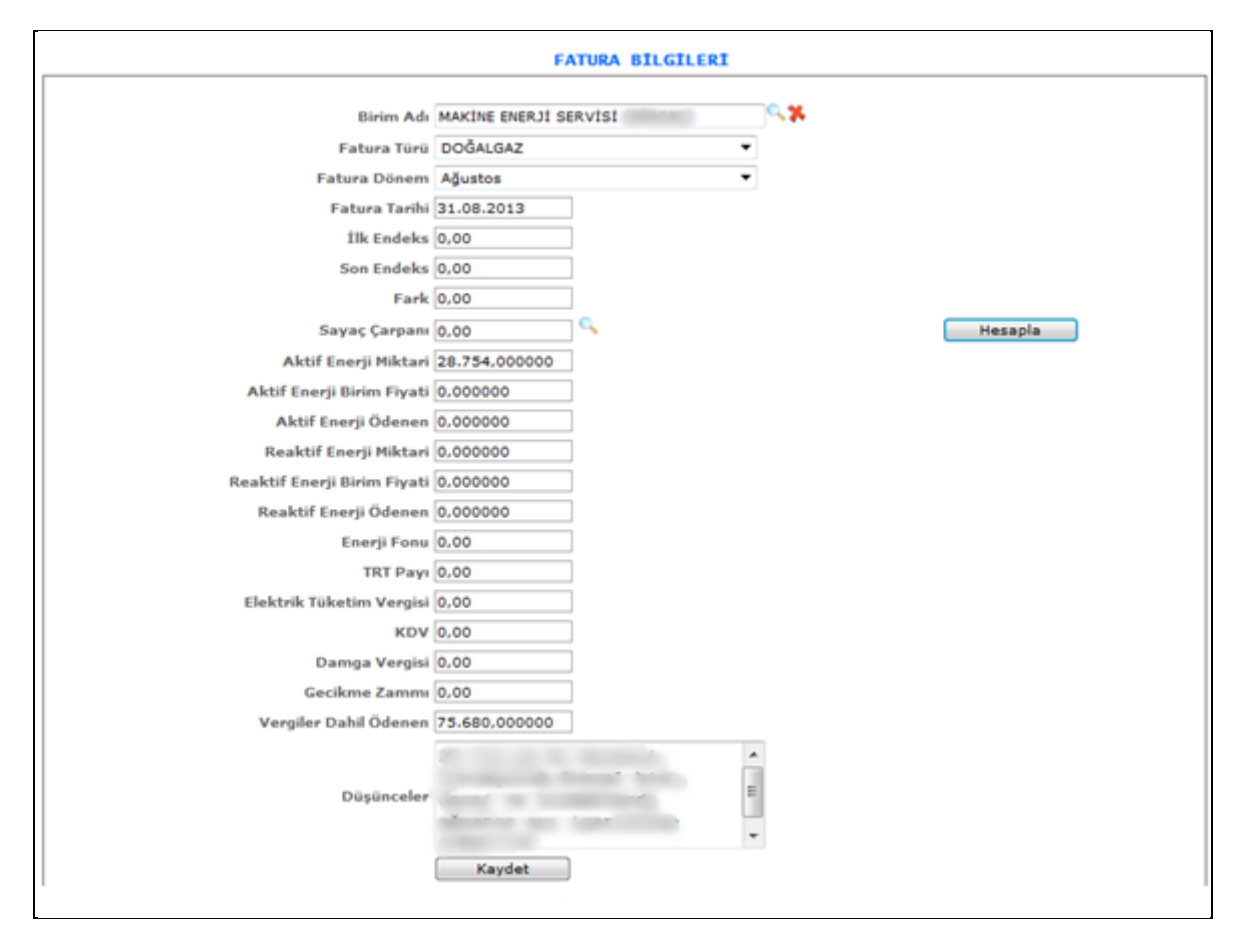

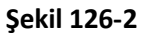

Yukarıdaki resimde gösterilen alanları doldurduğumuzda faturamızı kaydedebiliriz.

# **7.1.2.Üretim Tüketim Bilgileri**

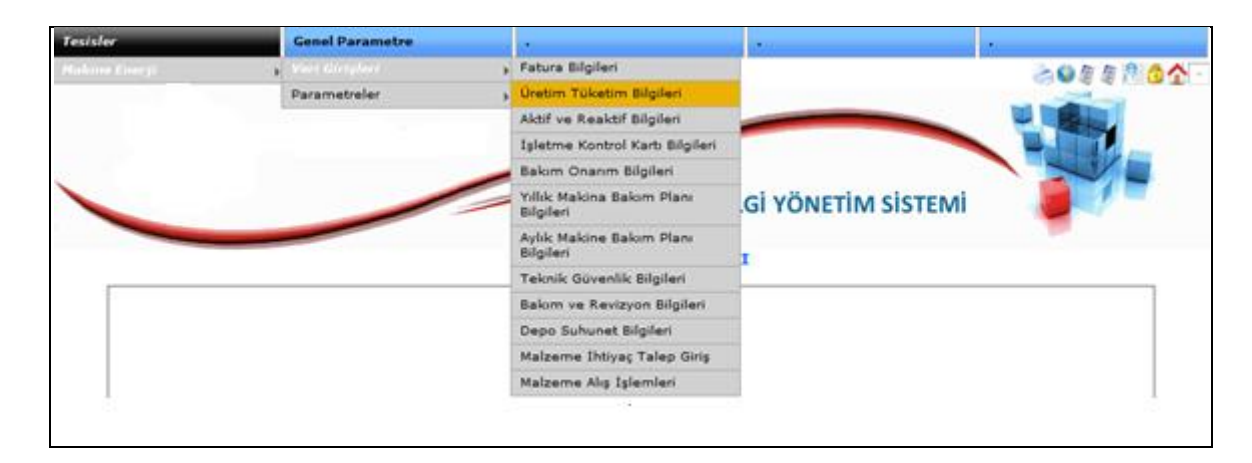

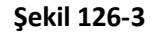

Yukarıdaki menü adımlarını takip ediniz.

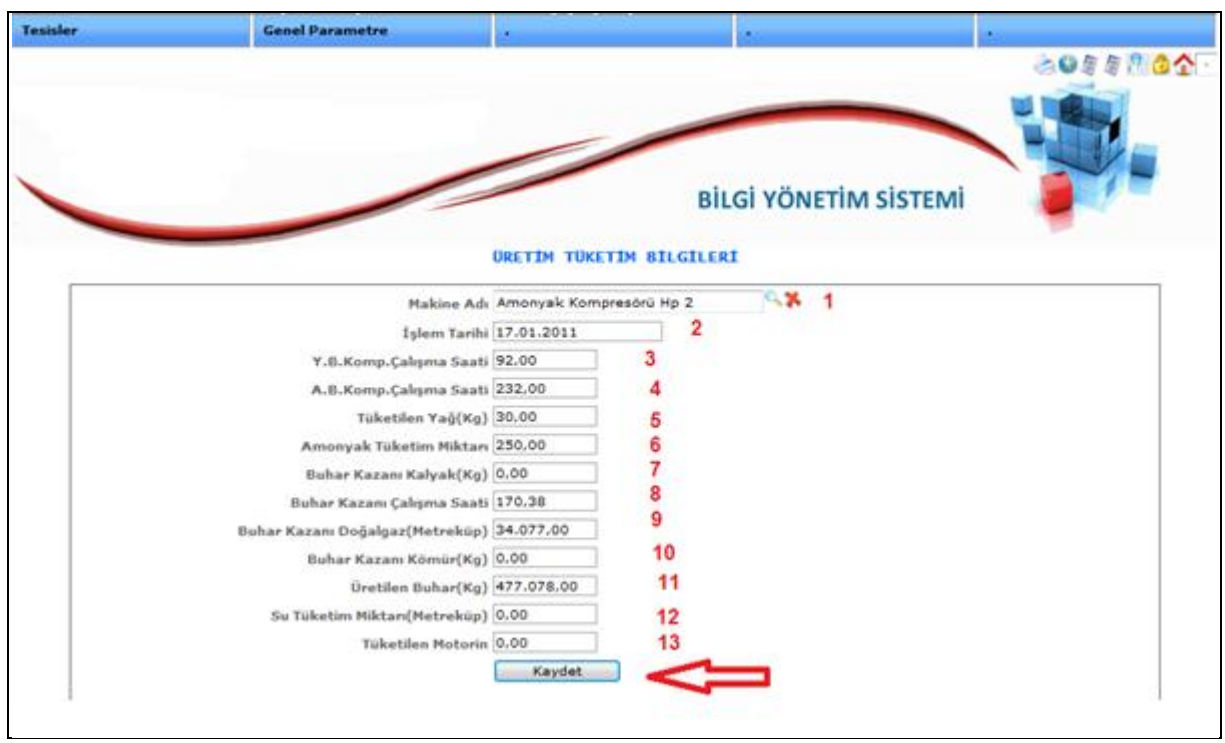

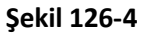

Yukarıdaki adımları uygulayınız. Adımlar;

- 1-) Makine Seçelim
- 2-) İşlem tarihi Girelim
- 3-) Y.B Kompresör çalışma saatini girelim.
- 4-) A.B Kompresör çalışma saatini girelim.
- 5-) Tüketilen yağ miktarını girelim.
- 6-) Amonyak Tüketim miktarını girelim.
- 7-) Buhar Kazanı kalyak miktarını girelim.
- 8-) Buhar kazanı çalışma saatini girelim.
- 9-) Buhar kazanı doğalgaz küp biçiminde girelim.
- 10-) Buhar kazanı kömür miktarını girelim.
- 11-) Üretilen buhar miktarını girelim.
- 12-) Su Tüketim miktarını girelim.

13-) Tüketim için motorin girelim.

Son olarak "Kaydet" butonuna basalım.

## **7.1.3.Aktif Reaktif Bilgileri**

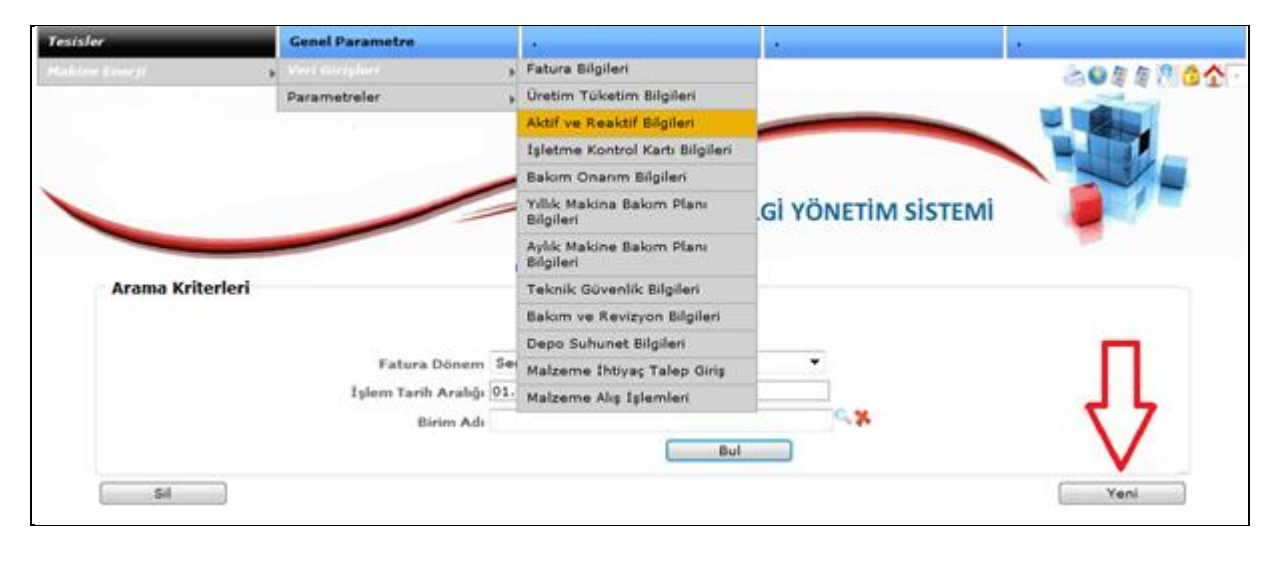

**Şekil 126-5**

Yukarıdaki menü adımlarını izleyerek okla gösterilen Yeni butonuna basınız.

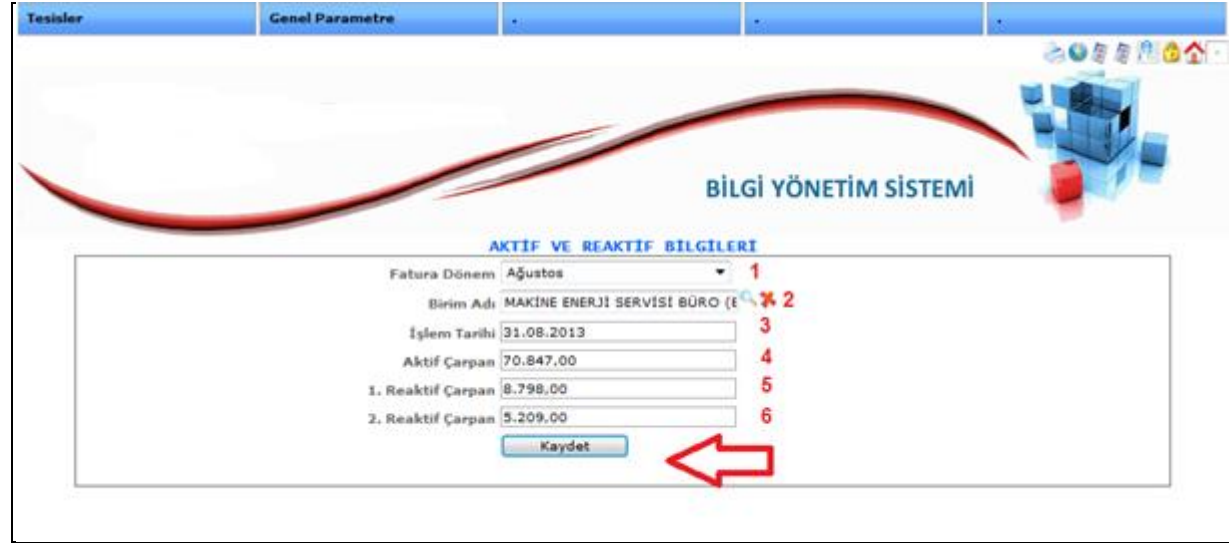

**Şekil 126-6**

Yukarıdaki resimde gösterilen adımlar,

- 1-) Fatura Dönemi seçelim.
- 2-) Makine adını seçelim.
- 3-) İşlem tarihini girelim.
- 4-) Aktif çarpan bilgisini girelim.
- 5-) 1. Reaktif çarpanı girelim.
- 6-) 2. Reaktif çarpanı girelim.

Son olarak "Kaydet" butonuna basalım.

# **7.1.4.İşletme Kontrol Kartı Bilgileri**

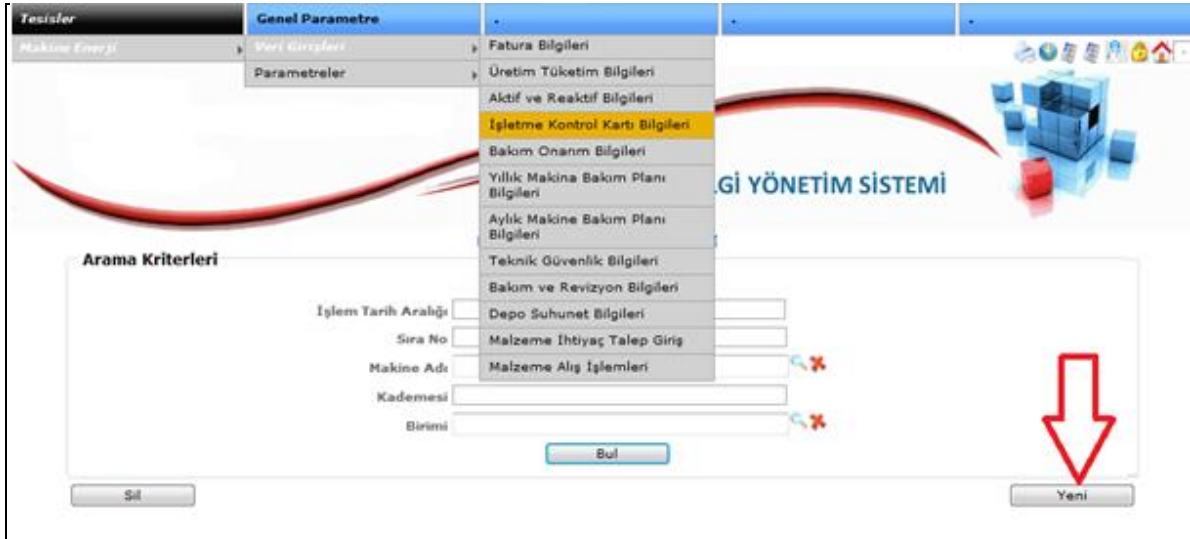

**Şekil 126-7**

İşletme kontrol kartı girişlerini yapabilmek için Yukarı ekranda gösterilen menü adımlarını izleyerek açılan sayfada Yeni butonuna basalım. Aşağıdaki ekran karşımızda olacaktır.

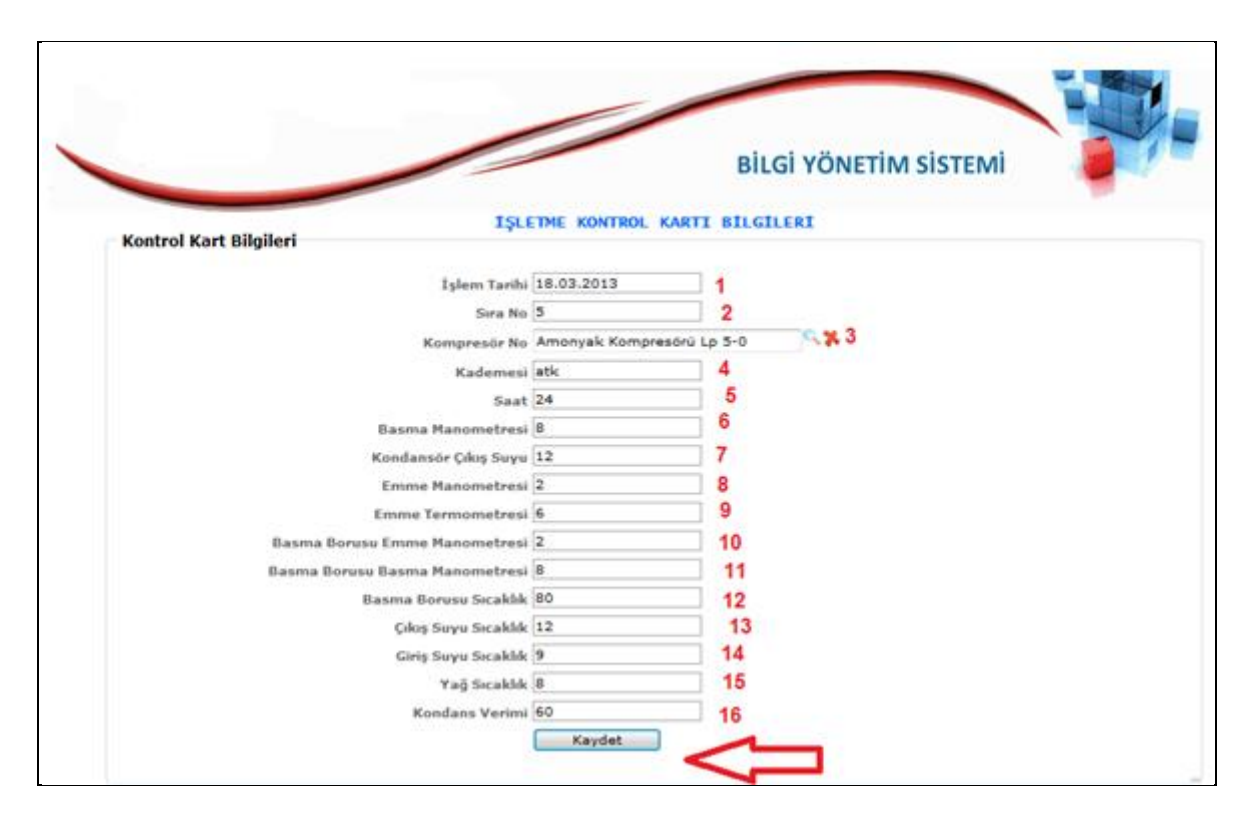

**Şekil 126-8**

Yukarıdaki adımlar;

- 1-) İşlem tarihi Girelim.
- 2-) Sıra Numarası girelim.
- 3-) Kompresör adını seçelim.
- 4-) Kademesini girelim.
- 5-) Saat girelim.
- 6-) Basma Manometresi girelim.
- 7-) Kondansör Çıkış Suyu girelim
- 8-) Emme Manometresi girelim.
- 9-) Emme Termometresi girelim.
- 10-) Basma Borusu Emme Manometresi girelim.
- 11-) Basma Borusu Basma Manometresi girelim.
- 12-) Basma Borusu Sıcaklık girelim.
- 13-) Çıkış Suyu Sıcaklık derecesini girelim.
- 14-) Giriş Suyu Sıcaklık derecesini girelim.
- 15-) Yağ Sıcaklık girelim.
- 16-) Kondans Verimi girelim.

Son olarak "Kaydet" butonuna basalım.

## **7.1.5.Bakım Onarım Bilgileri**

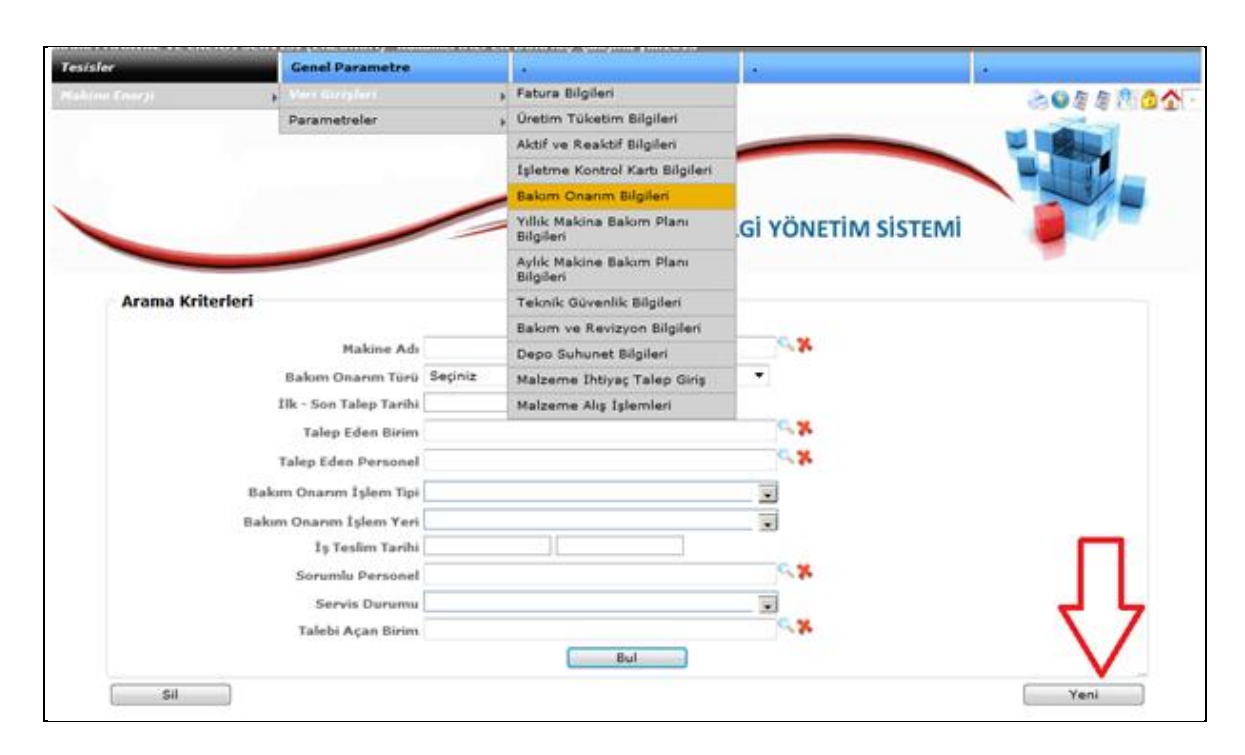

**Şekil 126-9**

Yukarıdaki ekranda gösterilen menü adımlarını izleyerek okla gösterilen Yeni butonuna basınız. Karşımıza aşağıdaki ekran gelecektir.

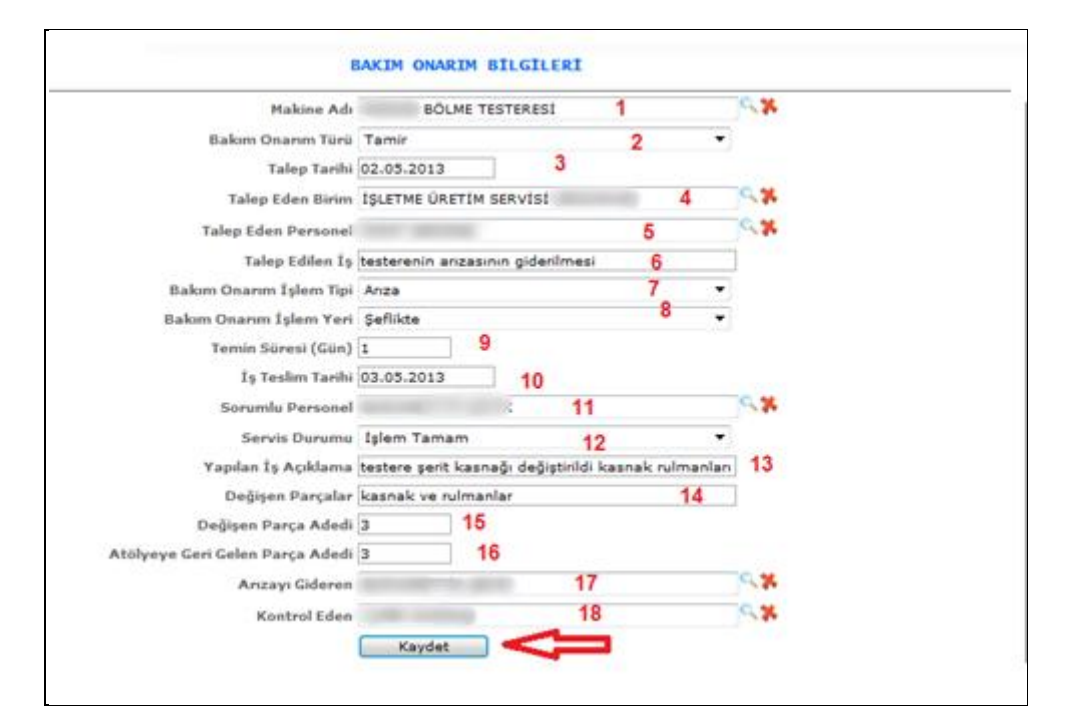

**Şekil 126-10**

Yukarıdaki ekranda gösterilen adımları

- 1-) Makine Adını Seçelim.
- 2-) Bakım Onarım türünü seçelim.
- 3-) Talep tarihini yazalım.
- 4-) Talep eden birimi seçelim.
- 5-) Talep Eden personeli seçelim.
- 6-) Talep edilen işin kısa tanımını yapalım.
- 7-) Bakım onarım işlem tipini seçelim.
- 8-) Bakım onarım işlem yerini seçelim.
- 9-) Onarımın tamamlanma süresini yazalım. Tahmini süre
- 10-) İş talep tarihini girelim.
- 11-) Bakım onarımdan sorumlu personel girelim.
- 12-) Servis durumunu girelim.
- 13-) Yapılan iş açıklamasını yazınız
- 14-) Makinede değişen parçalar varsa yazınız.
- 15-) Değişen parça adetini giriniz.
- 16-) Atölyeye geri gelen parça var ise yazınız.
- 17-) Arızayı gideren personel seçiniz.
- 18-) Kontrol eden sorumluyu seçiniz

## **7.1.6.Yıllık Makine Bakım Planı**

| <b>Tesisler</b>  | <b>Genel Parametre</b> |                                              |                           |         |
|------------------|------------------------|----------------------------------------------|---------------------------|---------|
| Mahirer Erem (1) | Vice Wetsfeet          | Fatura Bilgileri                             |                           | 8055802 |
|                  | Parametreler           | <b>Uretim Tüketim Bilgileri</b>              |                           |         |
|                  |                        | Aktif ve Reaktif Bilgileri                   |                           |         |
|                  |                        | İşletme Kontrol Kartı Bilgileri              |                           |         |
|                  |                        | Bakım Onanm Bilgileri                        |                           |         |
|                  |                        | vilik Makina Bakım Planı<br>Bilgileri        | <b>Gİ YÖNETİM SİSTEMİ</b> |         |
|                  |                        | Aylık Makine Bakım Planı<br><b>Bilgileri</b> |                           |         |
| Arama Kriterleri |                        | Teknik Güvenlik Bilgileri.                   |                           |         |
|                  |                        | Bakım ve Revizyon Bilgileri                  |                           |         |
|                  | Makine                 | Depo Suhunet Bilgileri                       | x                         |         |
|                  | Plan Ay Seciniz        | Malzeme Intiyaç Talep Giriş                  |                           |         |
|                  | Birim                  | Malzeme Alış İşlemleri                       | ×                         |         |
|                  |                        | Bul                                          |                           |         |
| Sil:             |                        |                                              |                           | Yeni    |

**Şekil 126-11**

Yıllık makine bakım planını yapmak için yukarıdaki menü adımlarını izleyerek Yeni butonuna basınız. Aşağıdaki ekranda girişleri yapınız.

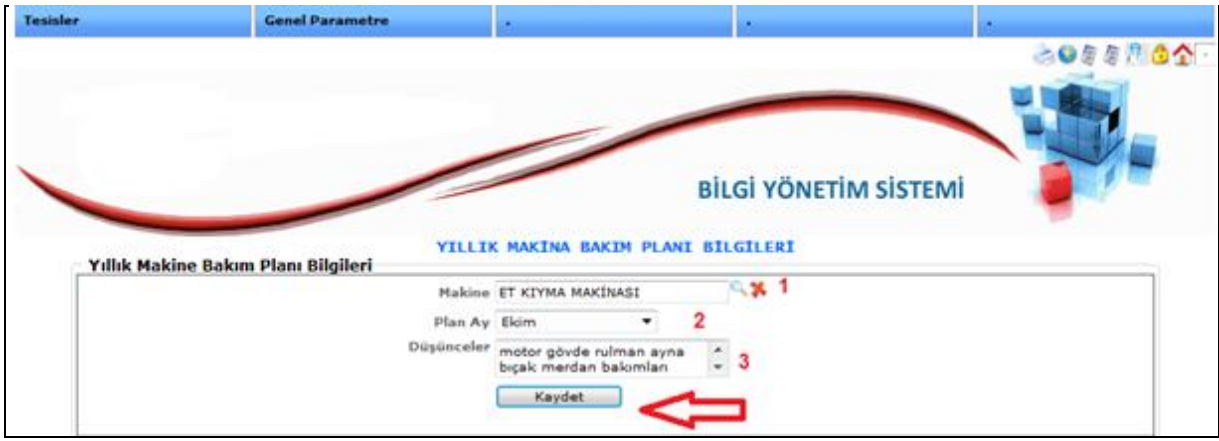

**Şekil 126-12**

Yukarıdaki adımlar;

1-) Makine seçiniz.

2-) Planı ay cinsinden seçiniz.

3-) Planla ilgili düşünceler var ise düşünceleri yazınız.

Son olarak Kaydet tuşuna basınız.

## **7.1.7.Aylık Makine Bakım Planı**

| Tesisler         | <b>Genel Parametre</b> |                                        |                           |         |
|------------------|------------------------|----------------------------------------|---------------------------|---------|
| Makine Energy.   | Verificination         | Fatura Bilgileri                       |                           | 2009年4月 |
|                  | Parametreler.          | <b>Unetim Tüketim Bilgileri</b>        |                           |         |
|                  |                        | Aktif ve Reaktif Bilgileri             |                           |         |
|                  |                        | Isletme Kontrol Kartı Bilgileri        |                           |         |
|                  |                        | Bakım Onanm Bilgileri                  |                           |         |
|                  |                        | Yıllık Makina Bakım Planı<br>Bilgileri | <b>Gİ YÖNETİM SİSTEMİ</b> |         |
|                  |                        | Aylık Makine Bakım Planı<br>Bilgileri  |                           |         |
| Arama Kriterleri |                        | Teknik Güvenlik Bilgileri              |                           |         |
|                  |                        | Balom ve Revizyon Bilgileri            |                           |         |
|                  | Makine                 | Depo Suhunet Bilgileri                 | x                         |         |
|                  | Plan Tarihi            | Malzeme Ihtiyaç Talep Giriş            |                           |         |
|                  | Birimi                 | Malzeme Alış İşlemleri                 | ×                         |         |
|                  |                        | Bul                                    |                           |         |
| Sil              |                        |                                        |                           |         |

**Şekil 126-13**

Aylık makine bakım planını yapabilmek için yukarıdaki gösterilen menü adımlarını izleyerek Yeni butonuna basınız.

Aşağıdaki ekranda bilgileri giriniz.

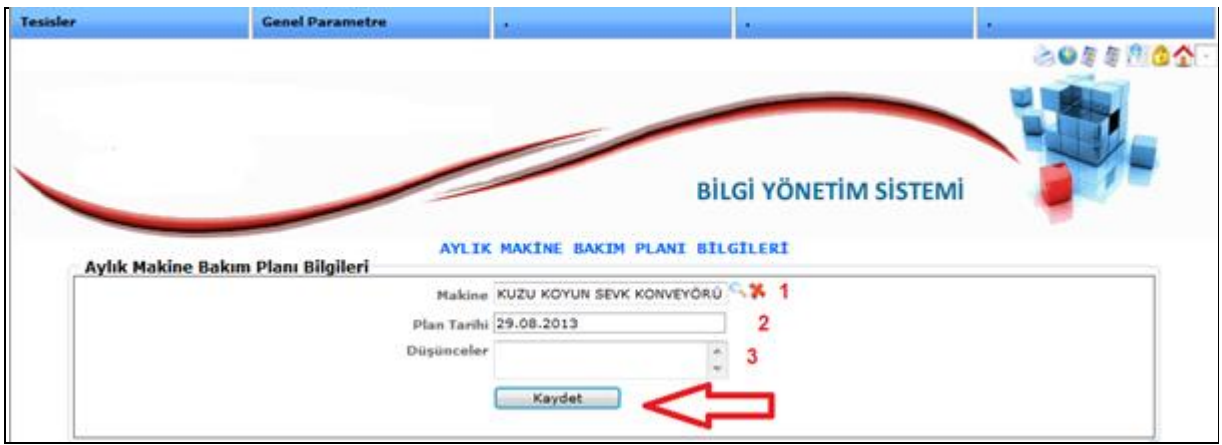

**Şekil 126-14**

Yukarıdaki adımlar;

- 1-) Bakımı yapılacak Makine seçiniz.
- 2-) Plan tarihini giriniz.
- 3-) Düşünceler varsa giriniz.

Son olarak Kaydet tuşuna basınız.

### **7.1.8.Teknik Güvenlik Bilgileri**

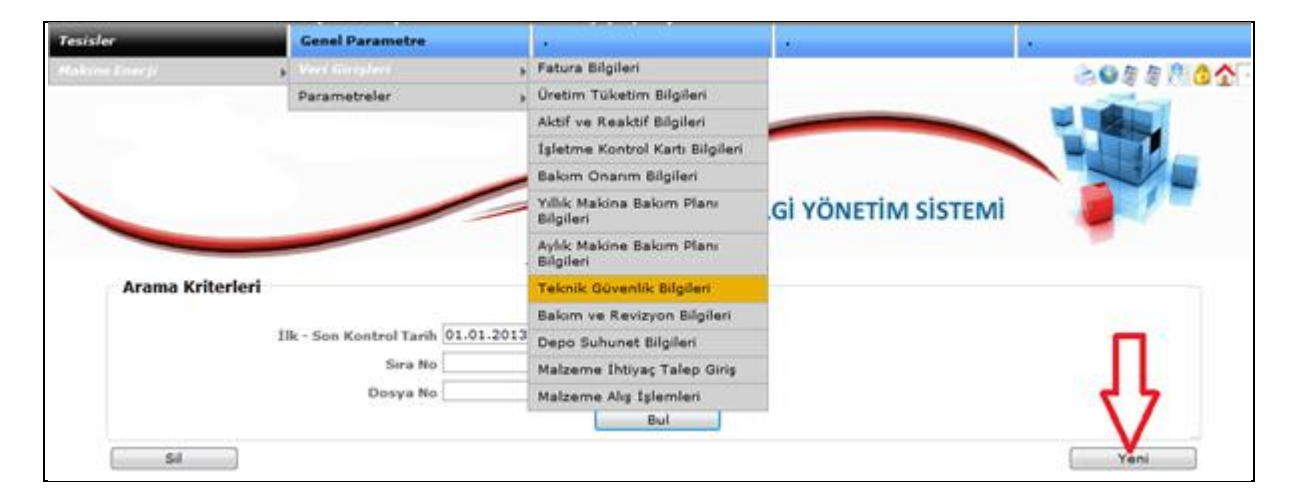

**Şekil 126-15**

Teknik güvenlik bilgileri giriş ekranında yukarıdaki menü adımlarını izleyerek Yeni butonuna bansız.

Açılan ekranda bilgileri doldurunuz.

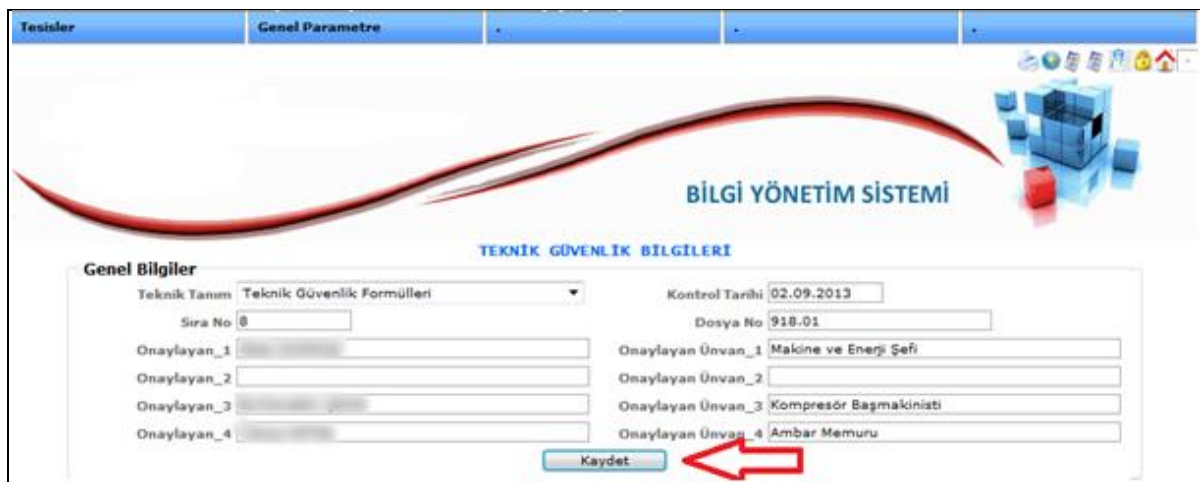

**Şekil 126-16**

Yukarıdaki resimde görülen bilgileri doldurarak Kaydet butonuna basmanız gerekmektedir.

Yukarıdaki adımları tamamladıktan sonra aşağıdaki ekran karşımızda olacaktır.

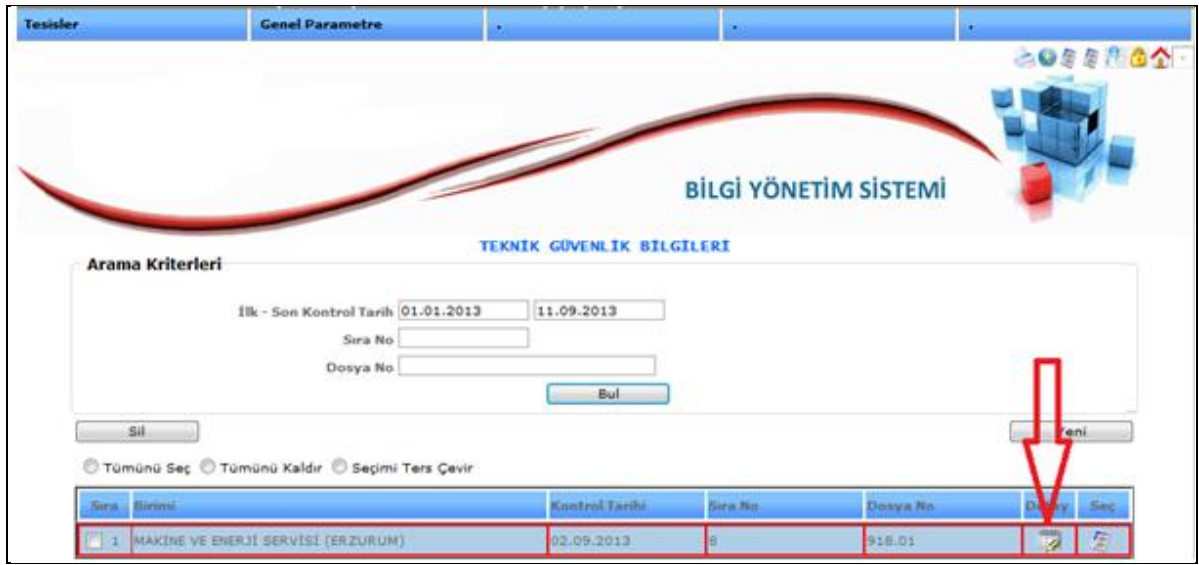

**Şekil 126-1**

Yukarıdaki resimde okla gösterilen Detay butonuna basınız. Aşağıdaki ekran karşımızda olacaktır.

|                                                                                                    |                                   |                          | Tarih 02.09.2013                                                              |
|----------------------------------------------------------------------------------------------------|-----------------------------------|--------------------------|-------------------------------------------------------------------------------|
|                                                                                                    | <b>TEKNİK GÜVENLİK FORMÜLLERİ</b> |                          | Sira No 8<br>Dosya No 918.01                                                  |
|                                                                                                    |                                   |                          |                                                                               |
| Soru                                                                                                | Cevap                             |                          | Açıklama                                                                      |
| <b>BASINÇLI TESİSAT</b>                                                                             |                                   |                          |                                                                               |
| Buhar tesisati                                                                                      | EVET                              |                          | * Buhar kaçaklarına ivedilikle müdahale edilmektedir.                         |
| Gaz tüpleri                                                                                         | <b>EVET</b>                       |                          | Gaz Tüpleri ayrı yerde muhafaza edilmektedir                                  |
| Hava amonyak buhar depolan                                                                          | <b>EVET</b>                       | $\pmb{\cdot}$            |                                                                               |
| Hortumlar                                                                                           | <b>EVET</b>                       |                          | * ömrünü tamamlamış hortumlar değiştirilmektedir                              |
| Kaldırma işleri                                                                                     | <b>EVET</b>                       |                          | v ağır işlerde seyyar vinç kullanılmaktadır                                   |
| Kompresörler                                                                                        | <b>EVET</b>                       |                          | Periyodik Bakımları yapılmaktadır                                             |
| Tehlikeli yerlerde sigara içiş.Ateş vaziyeti                                                        | <b>HAYIR</b>                      |                          | * Tehlikeli görülen noktalarda sigara kesinlikle içilmemektedir.              |
| Vəsitələr çok sürətli                                                                               | <b>EVET</b>                       | ×                        |                                                                               |
| FABRÎKA DÜZENÎ                                                                                      |                                   |                          |                                                                               |
|                                                                                                    | <b>EVET</b>                       | $\blacktriangledown$     |                                                                               |
| Avlular ve park yerleri                                                                             |                                   |                          |                                                                               |
| Isitma                                                                                              | <b>EVET</b>                       | ×                        |                                                                               |
| Padokların İç düzeni                                                                                | <b>EVET</b>                       | $\blacktriangledown$     |                                                                               |
| Malzeme anbarlama ve istifi                                                                         | <b>EVET</b>                       | ×                        |                                                                               |
| Işık ve havalandırma                                                                                | <b>EVET</b>                       | ×                        |                                                                               |
| Koridor merdiven ve döşemeler                                                                       | <b>EVET</b>                       | $\mathbf{v}$             |                                                                               |
| Paratoner Tesisati                                                                                  | <b>HAYIR</b>                      |                          | * Bakımı periyodik olarak yapılmıştır.                                        |
| Yıkama ve soyunma yerleri                                                                           | EVET                              | $\blacktriangledown$     |                                                                               |
| Çöp,atık vs`nin konusu                                                                              | <b>EVET</b>                       | $\blacktriangledown$     |                                                                               |
| GÜVENLİ OLMAYAN ÇALIŞMALAR                                                                          |                                   |                          |                                                                               |
| Hava hortumlarının uygunsuz kullanışı                                                               | EVET                              | ▾                        |                                                                               |
| Koridor ve merdivenlerde konuşma                                                                    | EVET                              | ▾                        |                                                                               |
| Padoklardan kesim salonuna kadar hayvan şekli işleri                                                | EVET                              | ▾                        |                                                                               |
|                                                                                                    |                                   |                          |                                                                               |
| Tezgahların güvenlik muhafazaları                                                                   | EVET                              | ▾                        |                                                                               |
| İtişip kakışma                                                                                      | <b>HAYIR</b>                      | ×.                       |                                                                               |
| İşleyen tezgahlarda onarım bakımı yapılıyor.                                                        | EVET                              | ×                        |                                                                               |
| <b>MALZEME HAREKETÎ</b>                                                                             |                                   |                          |                                                                               |
| Asansör                                                                                             | EVET                              |                          | * periyodik bakımı yapılmaktadır                                              |
| Caraskallar                                                                                         | EVET                              |                          | * periyodik bakımları yapılmaktadır                                           |
| Elektrikli araba, el arabası                                                                        | EVET                              |                          | * periyodik bakımları yapılmaktadır                                           |
| Kablo, alet, zincir, sapan, kanca                                                                   | EVET                              |                          | * periyodik bakımları yapılmaktadır                                           |
| Konveyörler                                                                                         | EVET                              |                          | * periyodik bakımları yapılmaktadır                                           |
|                                                                                                    |                                   |                          |                                                                               |
| Vingler                                                                                             | EVET                              |                          | ▼ periyodik bakımları yapılmaktadır                                           |
| TAKIM-ALET                                                                                          |                                   |                          |                                                                               |
| Aletlerin kullanılması                                                                              | EVET                              | ▾                        |                                                                               |
| El aletleri                                                                                         | EVET                              |                          |                                                                               |
|                                                                                                    |                                   | ▾                        |                                                                               |
| Elektrik aletler tel durumları                                                                      | EVET                              | ▾                        |                                                                               |
|                                                                                                    |                                   |                          |                                                                               |
| Bakım                                                                                               | EVET                              | $\bullet$                |                                                                               |
| Kayış, kasnak, dişli, mil.                                                                          | EVET                              | $\blacktriangledown$     |                                                                               |
| Kesimhanede hayvan zaptıraptı                                                                       | EVET                              | $\blacktriangledown$     |                                                                               |
| Yağ sızması                                                                                         | EVET                              | ۳l                       |                                                                               |
|                                                                                                    |                                   |                          |                                                                               |
| Yağlama, temizleme, ayar                                                                            | EVET                              |                          | ▼ Periyodik bakımlarla yapılmaktadır.                                         |
| İşçinin çalışma noktasında güven                                                                    | EVET                              |                          | v işin gerektirdiği emniyet malzemeleri kullanımı zorunlu kılınmıştır.        |
|                                                                                                    |                                   |                          |                                                                               |
| Asılı olanlar zamanında değişiyor.                                                                  | EVET                              | $\blacktriangledown$     |                                                                               |
| Göze çarpacak yerde                                                                                 | EVET                              | $\mathbf{r}$             |                                                                               |
| Temiz ve cazip                                                                                      | EVET                              | ▼.                       |                                                                               |
| İyi aydınlatılmış.                                                                                  | EVET                              | ▼.                       |                                                                               |
| İşçiler ilgi duyuyor.                                                                               | EVET                              | ×.                       |                                                                               |
|                                                                                                    |                                   |                          |                                                                               |
| İlk yardım odası                                                                                    | EVET                              | $\blacktriangledown$     |                                                                               |
|                                                                                                    |                                   |                          |                                                                               |
| Bütün kazalar haber veriliyormu                                                                     | EVET                              | ×.                       |                                                                               |
| Sedye                                                                                               | EVET                              | ▼.                       |                                                                               |
| Ilk yardım arabası                                                                                  | EVET                              |                          | * Renault Station araç kullanılmaktadır.                                      |
| Ilk yardım kutusu                                                                                   | EVET                              |                          | ▼ Gerekli görülen her yerde ilk yardım kutusu konulmuştur.                    |
|                                                                                                    |                                   |                          |                                                                               |
| Güvenli ayakkabı, elbise, eldiven vs.                                                               | EVET                              |                          | v düzenli olarak verilmekte ve kullanılmaları kontrol edilmektedir.           |
| Kaynakçı sehpası                                                                                    | EVET                              | $\overline{\phantom{a}}$ |                                                                               |
| <b>TEZGAH-MAKÎNE</b><br>İLAN TAHTALARI<br>ÎLK YARDIM<br>İŞÇİYİ KORUMA DONATIMI<br>Muhafazalı gözlük | <b>EVET</b>                       |                          | $\blacktriangledown$ kaynakçıya zimmetle verilmiştir                          |
| Solunum cihazları, maskeler                                                                         | <b>EVET</b>                       |                          | $\star$ her personele yeteri kadar mevcuttur yerleride herkesce bilinmektedir |

**Şekil 126-18**

Yukarıdaki ekranda Teknik Güvenlik formüllerini girip listeyi Kaydet butonuna basmanız gerekmektedir.

## **7.1.9.Bakım ve Revizyon Bilgileri**

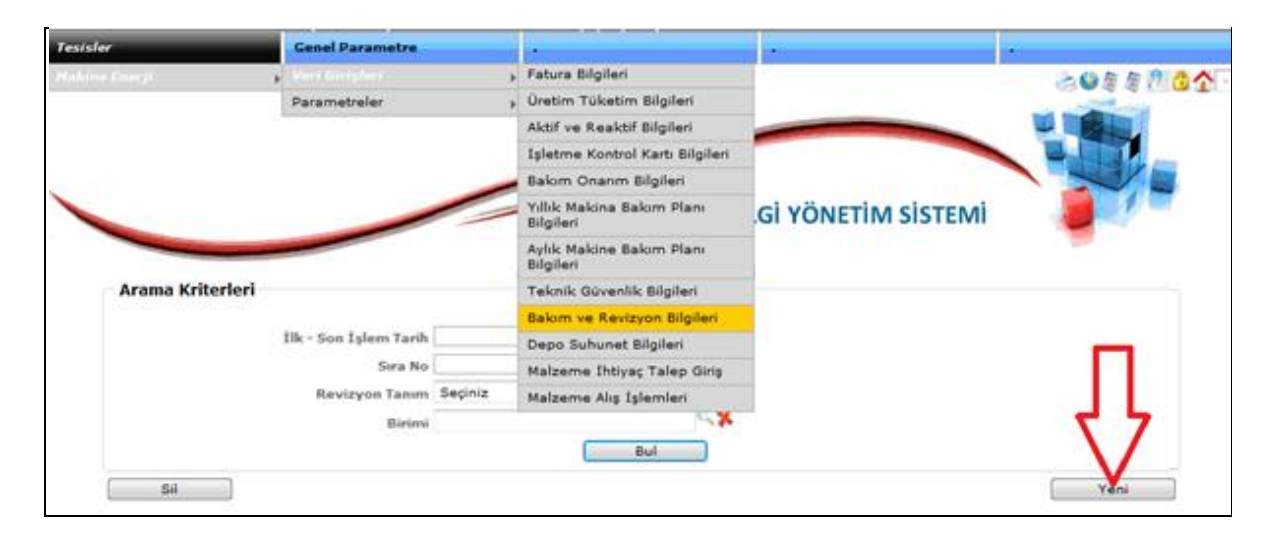

**Şekil 126-19**

Bakım ve revizyon bilgilerini girebilmek için yukarıda gösterilen menü adımlarını takip ederek Yeni butonuna basınız. Açılan sayfadaki adımları uygulayınız.

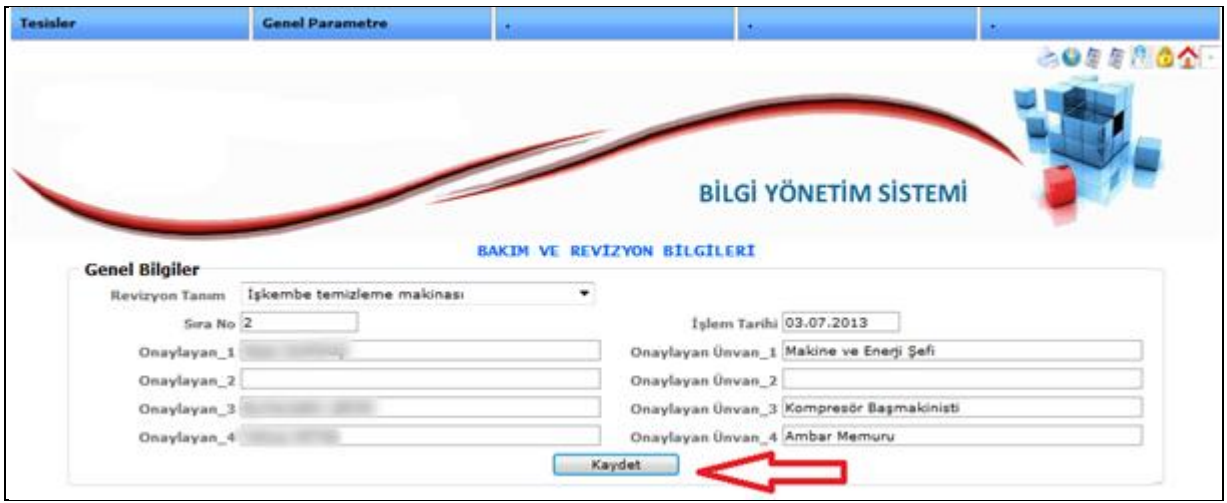

**Şekil 126-20**

Yukarıdaki resimde ilgili alanları doldurduktan sonra Kaydet butonuna basınız. Kaydetme işlemi tamamlandıktan sonra aşağıdaki ekran karşımızda olacaktır.

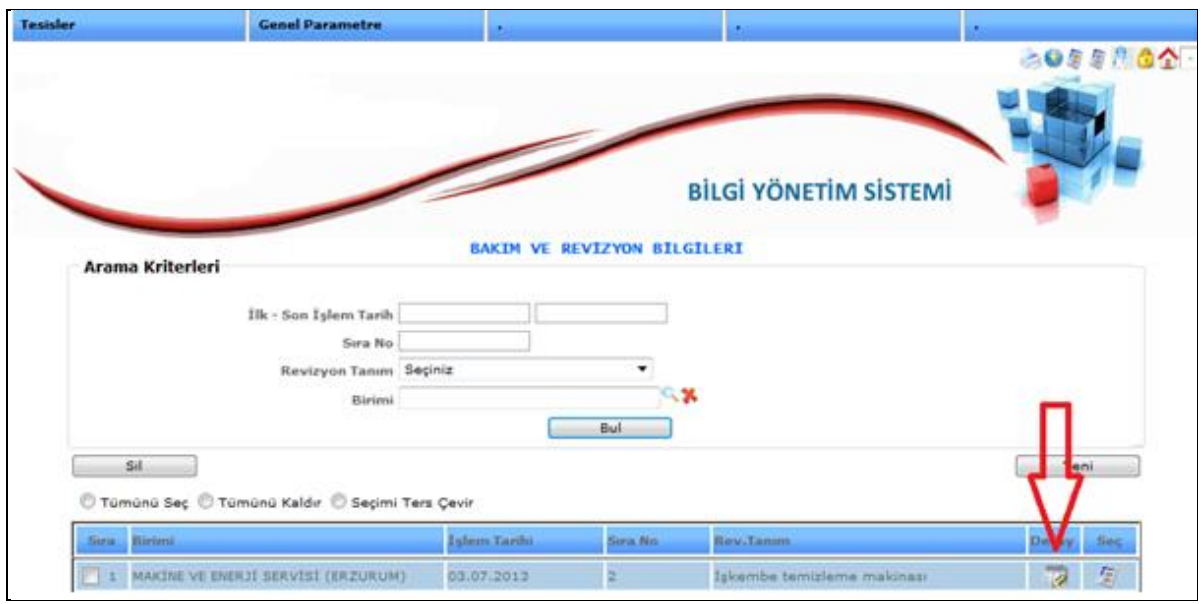

**Şekil 126-21**

Yukarıdaki resimde okla gösterilen Detay butonuna basınız. Aşağıdaki ekran karşımızda olacaktır.

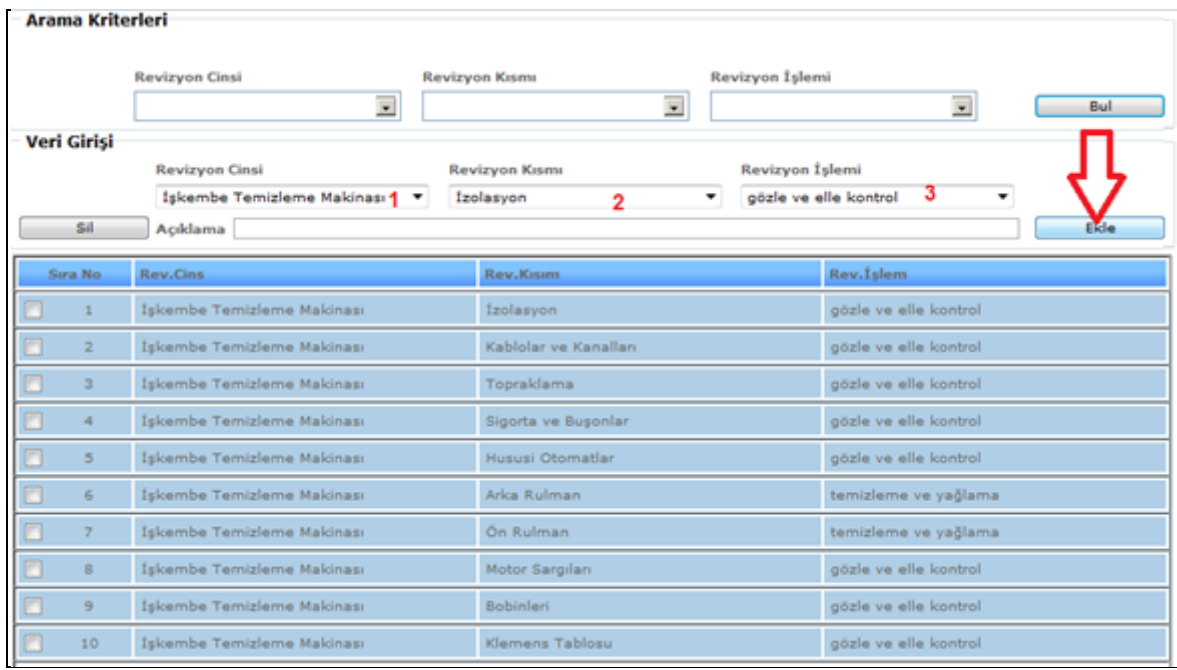

**Şekil 126-22**

Yukarıdaki revizyon bilgileri giriş ekranındaki adımlar;

- 1-) Revizyon cinsini giriniz.
- 2-) Revizyon kısmını giriniz.

3-) Revizyon işlemini giriniz.

Son olarak Ekle butonuna basınız.

# **7.1.10.Malzeme İhtiyaç Talep Girişi**

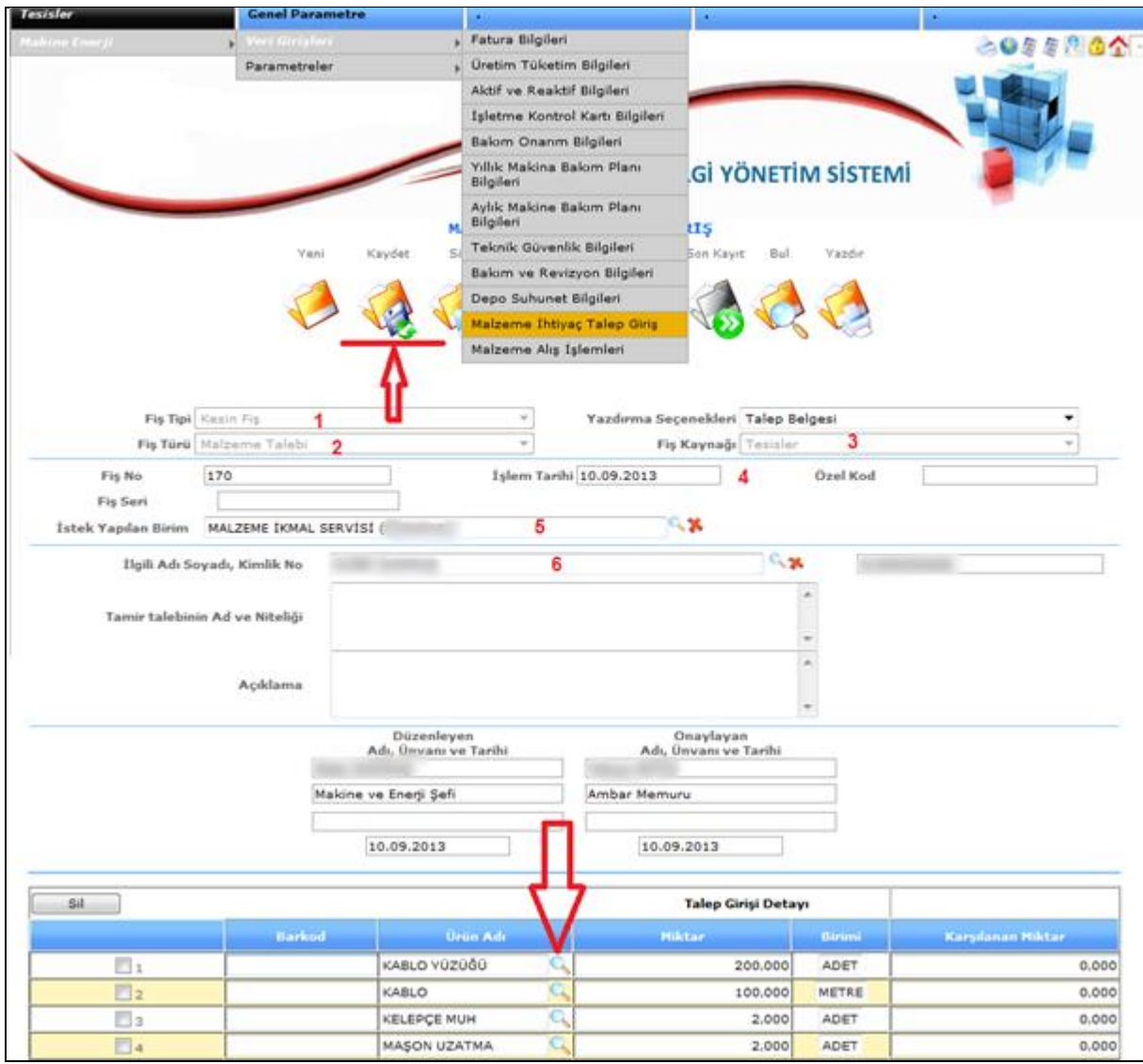

**Şekil 126-23**

Malzeme ihtiyaç girişlerini yapabilmek için yukarıdaki menü adımlarını izleyerek adımları tamamlayıp fişi kaydetmemiz gerekmektedir. Adımlar;

- 1-) Fiş Tipini seçelim.
- 2-) Fiş Türünü Seçelim. (malzeme talebi)
- 3-) Fiş Kaynağını seçelim.
- 4-) İşlem Tarihini girelim.
- 5-) İstek Yapılan Birim kısmında malzemeyi istediğimiz birimi seçelim.
- 6-) İlgili adı ve soyadı seçelim (otomatik gelmediyse)
- 7-) Ürün merceğine basarak talep edilecek ürünü seçelim istenilen miktar kısmını yazalım.
- 8-) Okla gösterilen "Kaydet" butonuna basalım.

Talep Belgesi çıktısını yazdırma seçeneklerinden seçerek yazdır butonuna basınız.

## **7.1.11.Malzeme Alış İşlemleri**

**Malzeme ikmalin karşıladığı malzemeyi alış işlemlerinden almak için;**

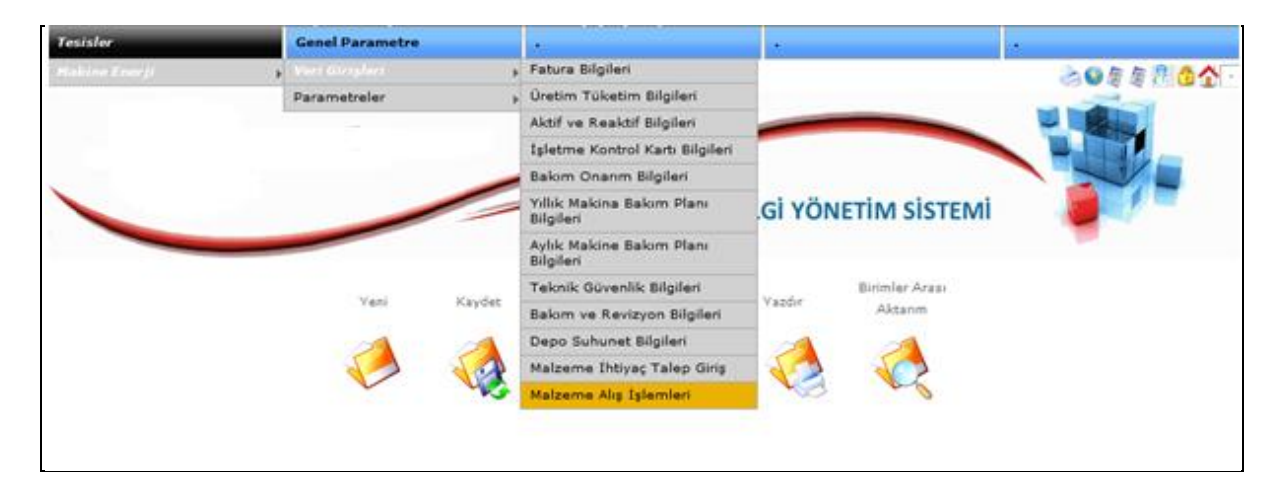

#### **Şekil 126-24**

Yukarıdaki menü adımlarını izleyiniz.

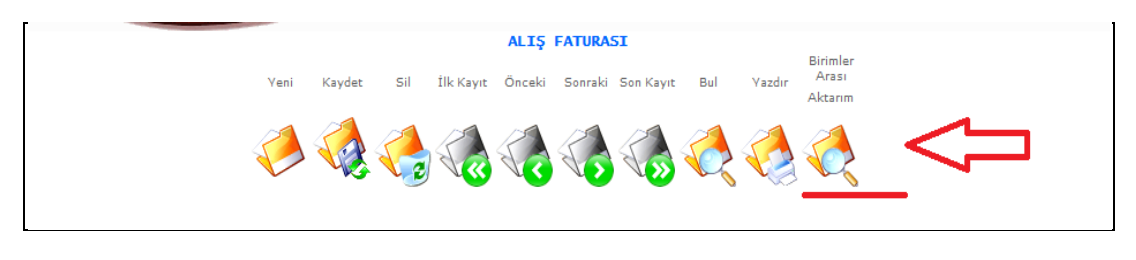

**Şekil 126-25**

Yukarıdaki resimde gösterilen alış işlemleri ekranında **birimler arası aktarım** butonuna basalım.

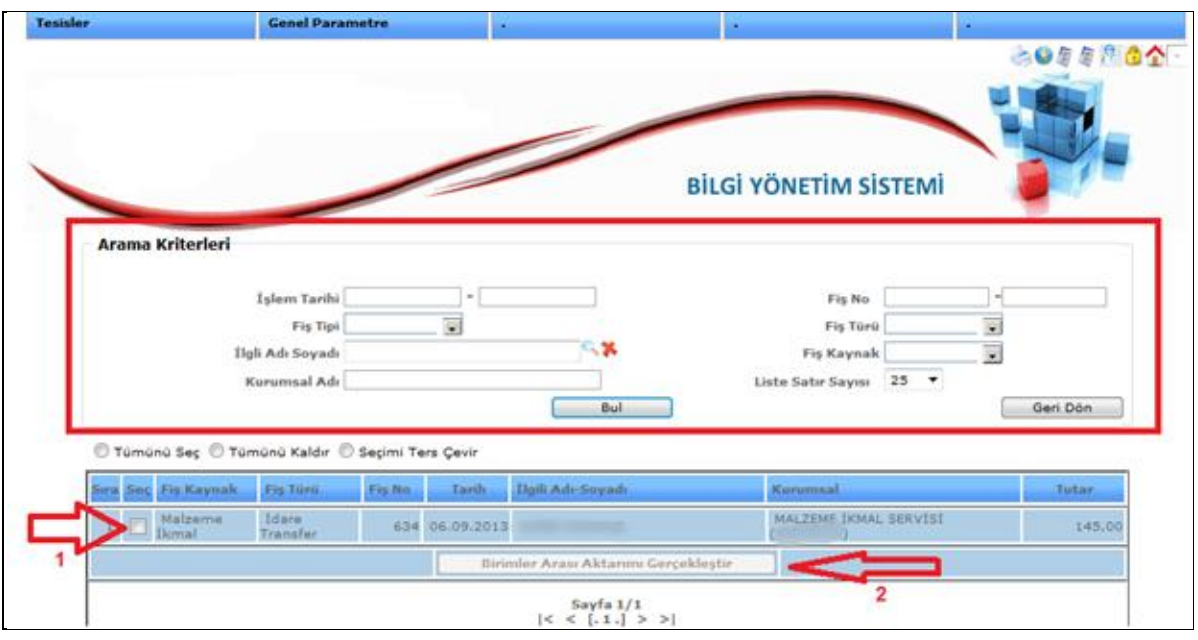

**Şekil 126-26**

Yukarıdaki resimde gösterilen arama kriterlerini girerek **Bul** butonuna basınız.

- 2-) Bulunan kayıt seç işaretlenir.
- 3-) Birimler Arası Aktarım Gerçekleştir butonuna basalım.

#### Aşağıdaki Ekran karşımızda olacaktır.

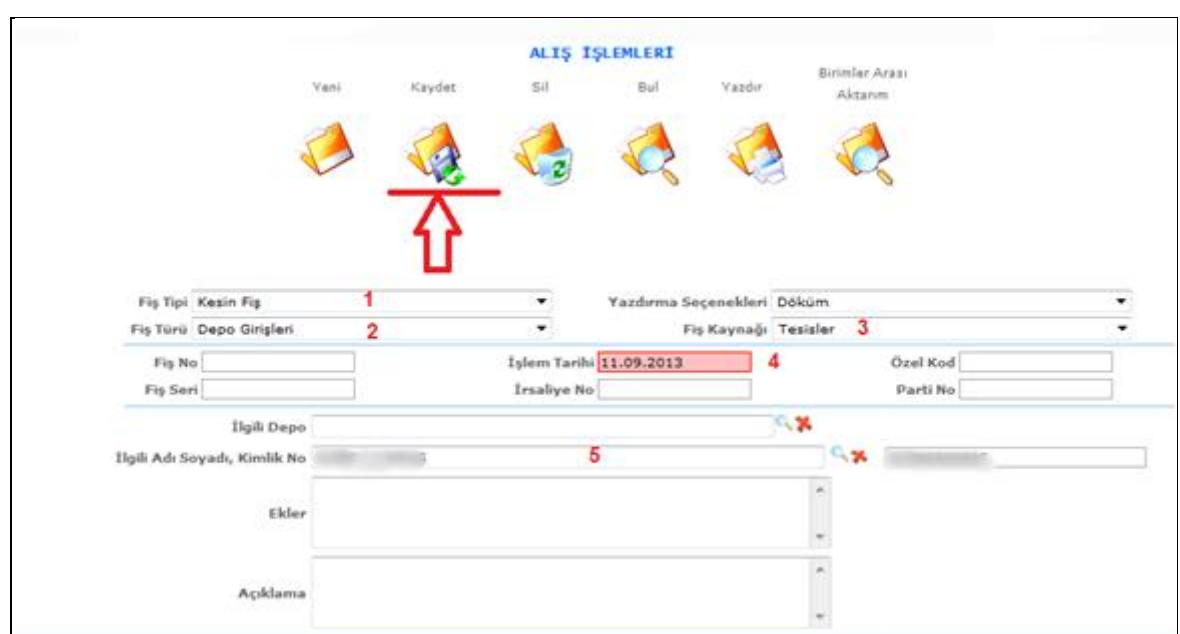

**Şekil 126-27**

Yukarıdaki adımları girerek depoya alma işlemi gerçekleştirilir. Adımlar;

- 1-) Fiş Tipini seçelim.
- 2-) Fiş Türünü Seçelim. (Depo girişleri)
- 3-) Fiş Kaynağını seçelim.
- 4-) İşlem Tarihini girelim.
- 5-) İlgili Adı Soyadı seçelim
- 6-) Okla gösterilen "Kaydet" butonuna basalım.

**Yukarıdaki işlemler sonucu raporlar sekmesine girerek ilgili rapor dökümlerini yapabilirsiniz.**

### **8.GENEL PARAMETRELER**

### **8.1.Kurumsal Yapılandırma**

### **8.1.1.Kurum Bilgi**

Genel parametreler kısmında kullanıcın doldurması gereken kısımlar aşağıdaki resimlerle anlatılmıştır.

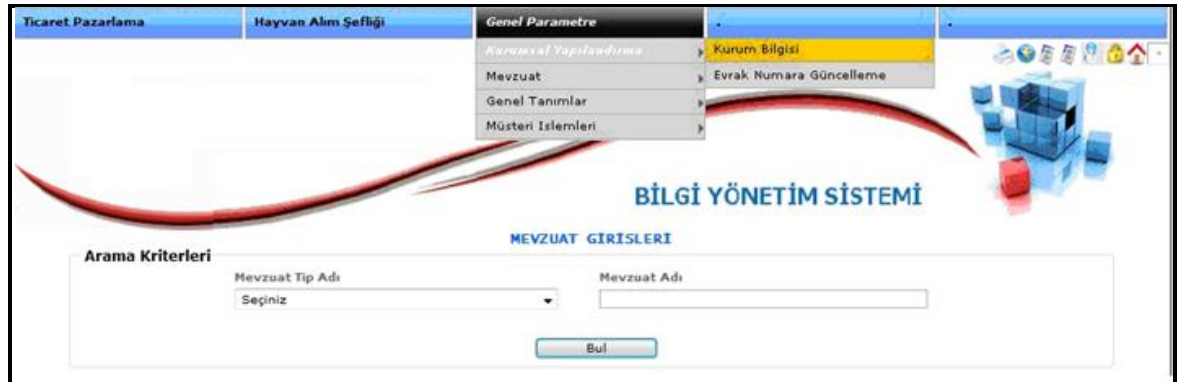

**Şekil 127**

**Kurum Bilgi** ekranında sistemden alınan çıktı ekranlarına ilgililerin ad ve soyadlarını kurum başlıklarını, fiş döküm satır sayılarını girebileceğimiz parametrik yapımızdır. **Şekil 127** ekranında gösterildiği menü izleyerek **Şekil 128** Ekranına ulaşınız.

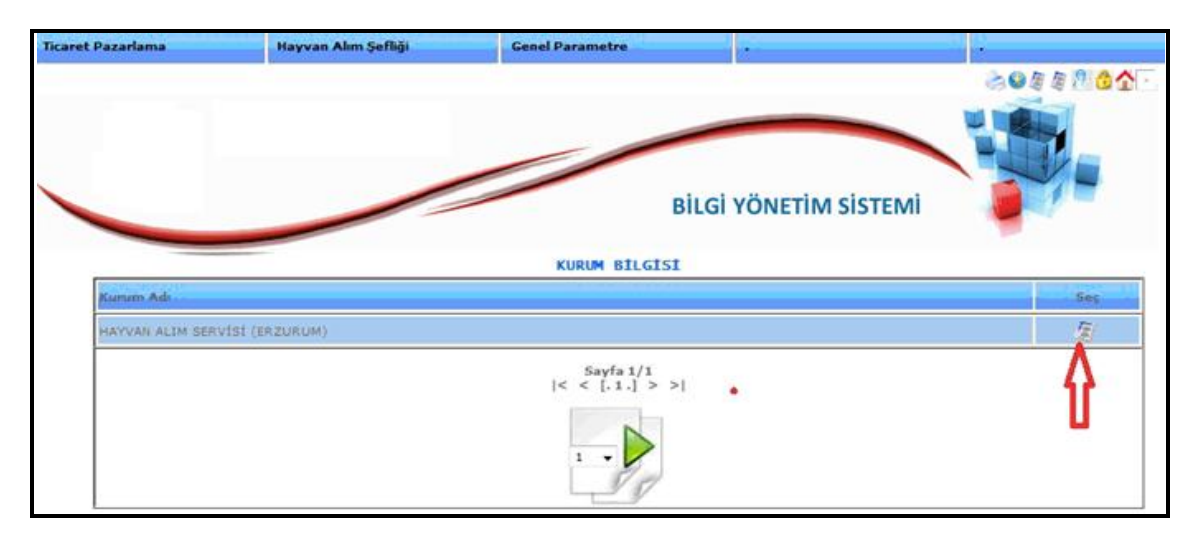

**Şekil 128**

**Şekil 128** Ekranında okla gösterilen alana basıyoruz. **Şekil 129** ekranının görünmesini sağlayınız.

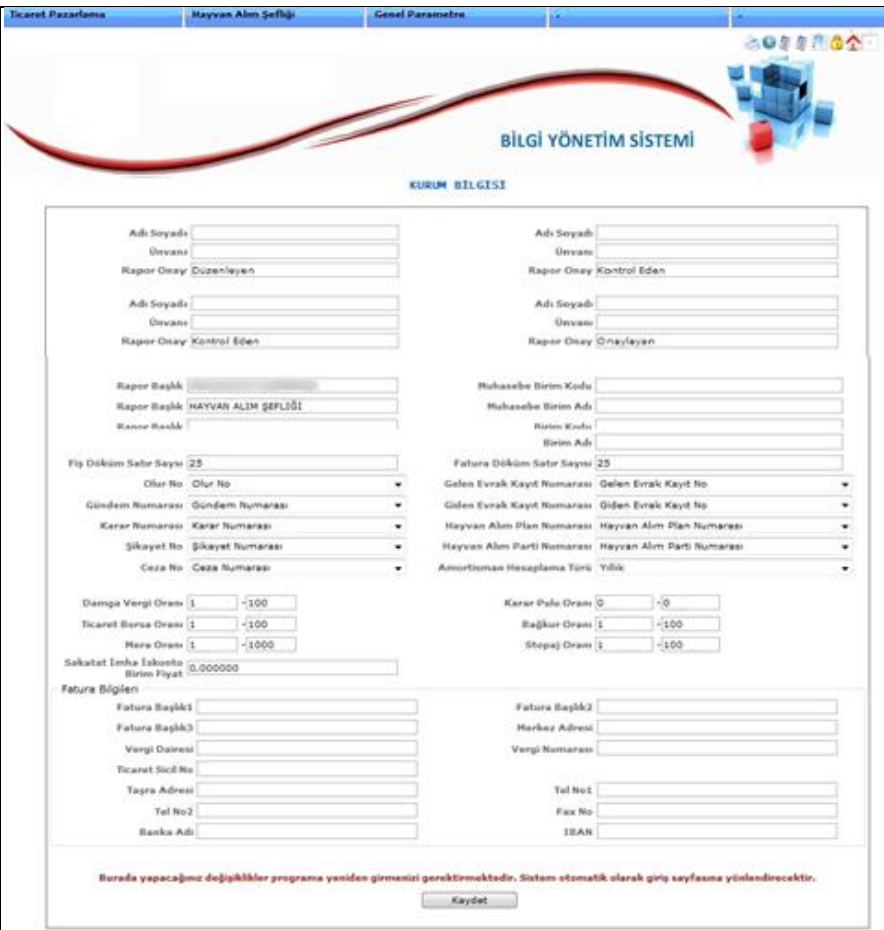

**Şekil 129**

**Şekil 129** Ekranında Düzenleyen, Kontrol Eden, Onaylayan… Adı, Soyadı, Unvan alanlarını doldurarak ilgili çıktı fişlerine otomatik olarak yazdırılacaktır. Eğer bu parametreler boş ise çıktı ekranlarına Düzenleyen ve kontrol eden adı ve soyadları, rapor başlık kısımları gelmeyecektir.

Bu ekranda yapılan değişiklikler kaydedildikten sonra aktif olması için sistem otomatik atacağından dolayı sisteme tekrar girilmesi gerekmektedir.

### **8.1.2. Evrak numara güncelleme**

Evrak numaralarının güncellendiği kısımdır. Parti numarasını sistem otomatik verdikten sonra o parti numaralı fişi olası sebeplerden dolayı silerseniz aynı parti numarasını tekrar verebilmek için bu ekran kullanılır. Bu ekrana **Şekil-130** resimde gösterildiği gibi menüden ulaşınız.

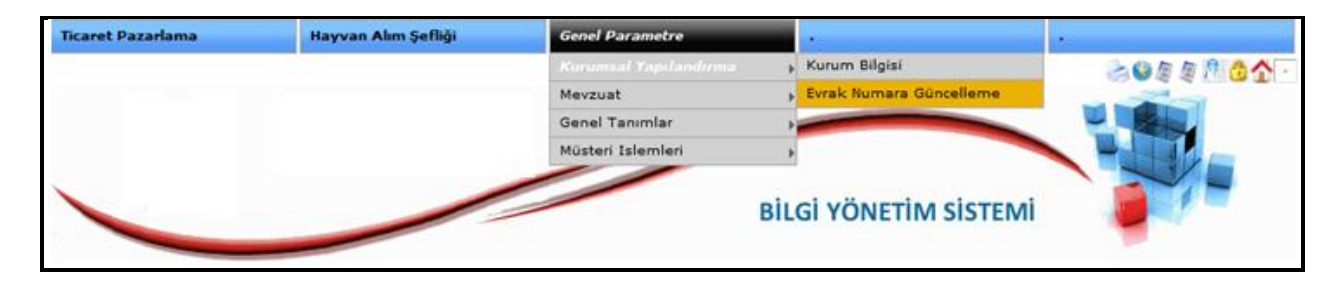

**Şekil 130**

Yukarıdaki Menü adımlarını Kullanarak **Şekil 131** Ekranına ulaşınız.

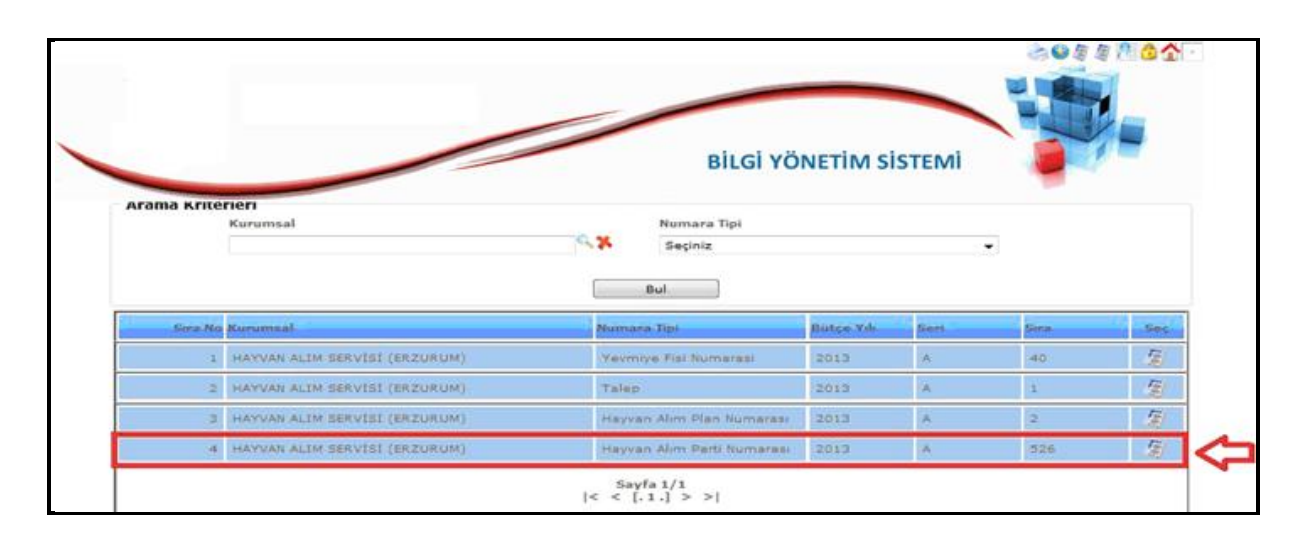

**Şekil 131**

**Şekil 131** Ekranında parti numarasının **526** olarak vermesini istiyorsak okla gösterilen butona basılır. Karşımıza **Şekil 132** Ekranı gelecektir.

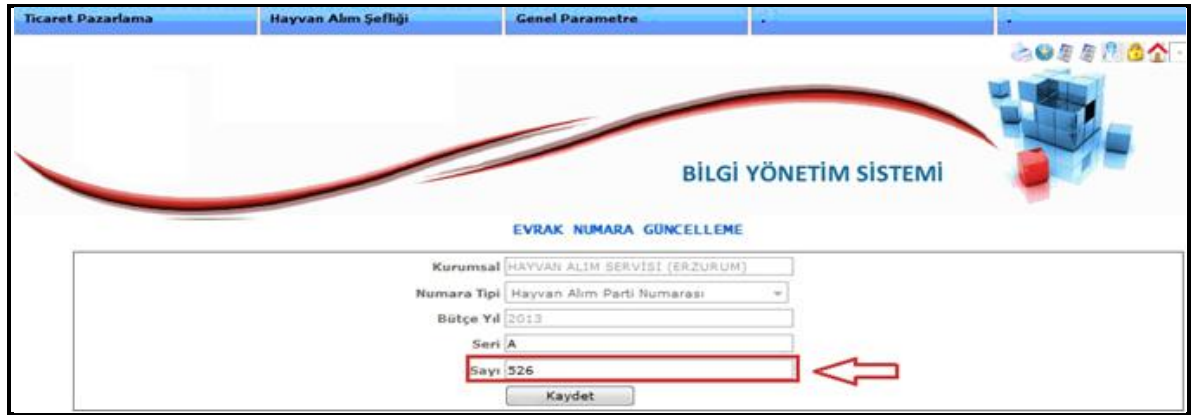

**Şekil 132**

**Şekil 13-31** Ekranında okla gösterilen Sayı kısmını hangi parti numarasını vermek istiyorsak onu yazmamız gerekmektedir. Sayı girildikten sonra kaydet butonuna basınız.

## **8.2.Genel Tanımlar**

### **8.2.1.Sicil Favori Tanıtımı**

### **Sicil Favori Ekranı**

Bu ekran bütün emtea ve makinelerin bulunduğu havuzdur. Her kullanıcıya bütün ürünlerin ilgili ekranlarına gelmemesi için bu havuzdan favori ürünlerimizi seçmemiz gerekmektedir. **Şekil 133**  Ekranında gösterilen Adımları izleyiniz.

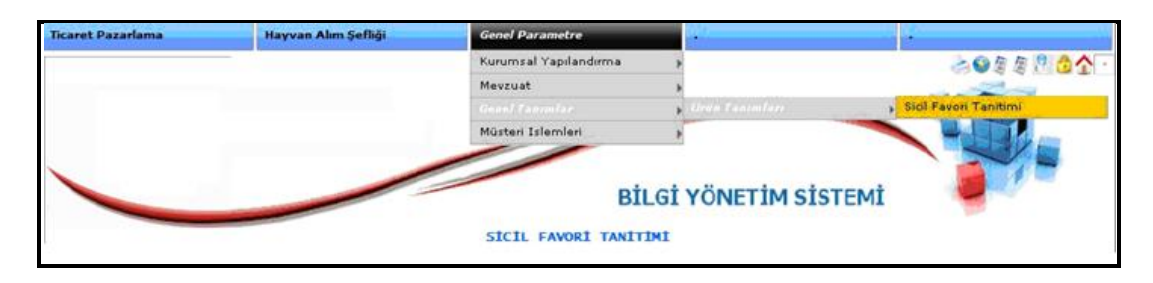

**Şekil 133**

Yukarıdaki adımları izleyerek **Şekil 134** Ekranına ulaşınız.

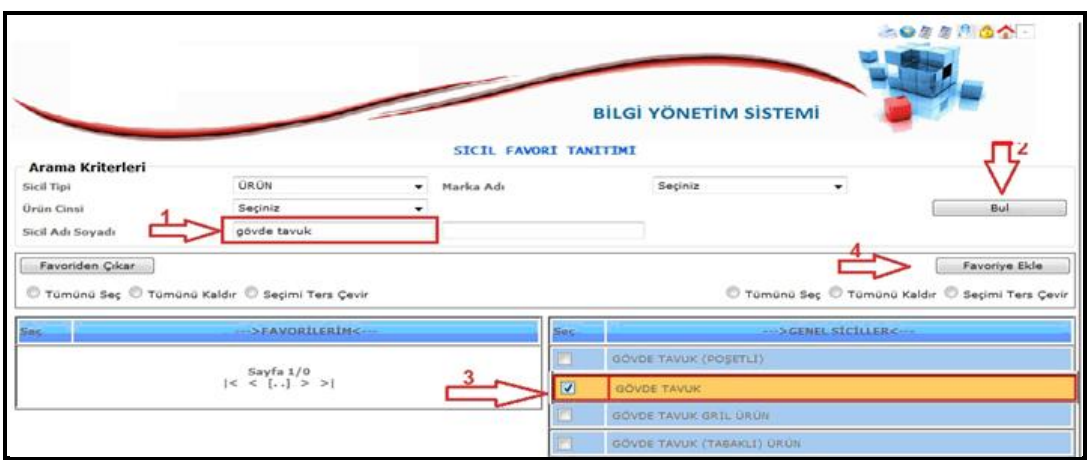

**Şekil 134**

**Şekil 134** Ekranında gösterilen adımlar;

- **1** numaralı okla gösterilen kutuya favori eklemek istediğiniz ürünün adını yazın.
- **2** numaralı okla gösterilen bul butonuna tıklayın
- **3** numaralı okla gösterilen bulduğunuz ve eklemek istediğiniz ürünü seçin
- **4** numaralı okla gösterilen Favoriye Ekle butonuna basınız.

Yukarıdaki işlemleri yaptığınızda artık Gövde Tavuk ürünü Favori ürününüz olmuştur. Ve ilgili ekranlarda aradığınızda karşınıza çıkacaktır.

**Not:** *Alış işlemlerinde veya diğer işlemlerde bu ürün veya bunun gibi ürünler ilgili ekranlara çıkmıyorsa Sicil Favori Ekranını kontrol ediniz.*

# **8.2.2.Ürün Fiyatlandırma**

| <b>Ticaret Pazarlama</b> | <b>Orotion</b> | <b>Genel Parametre</b>    |                              |                              |
|--------------------------|----------------|---------------------------|------------------------------|------------------------------|
|                          |                | Kurumsal Yapılandırma     |                              | 20年度产品全                      |
|                          |                | Mevzuat                   |                              |                              |
|                          |                |                           | <b>Communism</b>             | <b>Sicil Favori Tanitimi</b> |
|                          |                |                           |                              | <b>Urün Fivatlandırma</b>    |
|                          |                |                           |                              |                              |
|                          |                |                           | <b>BİLGİ YÖNETİM SİSTEMİ</b> |                              |
|                          |                | <b>URUN FIYATLANDIRMA</b> |                              |                              |

**Şekil 135**

Yukarıdaki menü takip ediniz. Karşınıza aşağıdaki gibi ekran çıkacaktır.

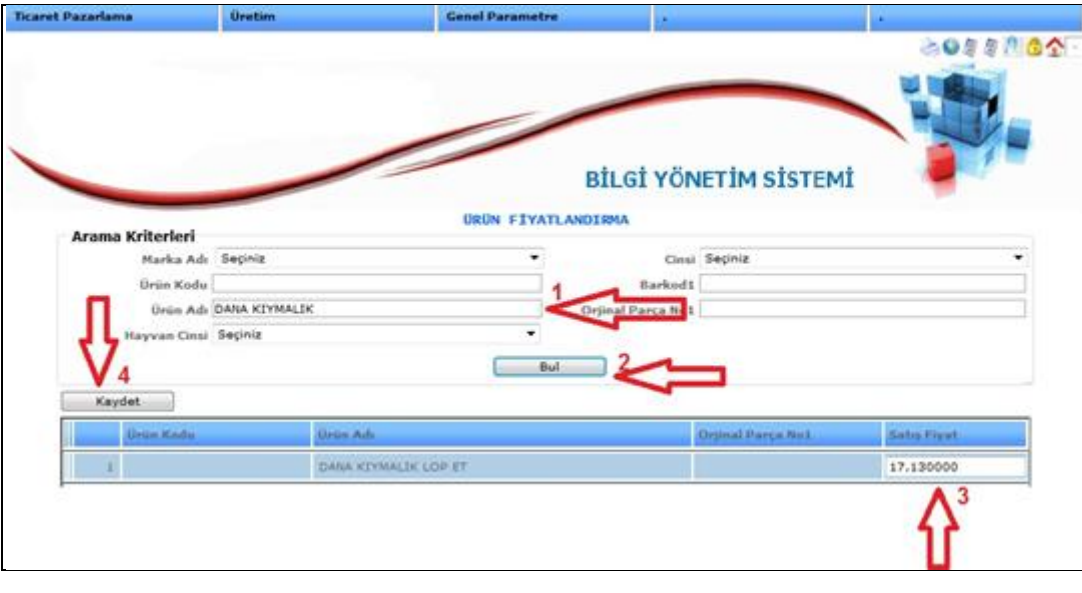

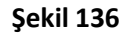

Yukarıdaki ekranda 1 Numaralı okla gösterilen Ürün Adı kısmından hangi ürüne fiyat uygulanacaksa Ürün Adını yazarak **Bul** Butonuna basınız. Bulunan ürün aşağı listelenecektir. 3 numaralı okla gösterilen satış fiyatı kısmına fiyat giriniz. Son olarak **Kaydet** butonuna basınız.

# **8.3.Müşteri İşlemleri**

## **8.3.1.Müşteri/Tedarikçi Tanıtımı**

Bu ekranımızdan fatura keseceğimiz kişi ya da kurumları tanımlamaktayız.

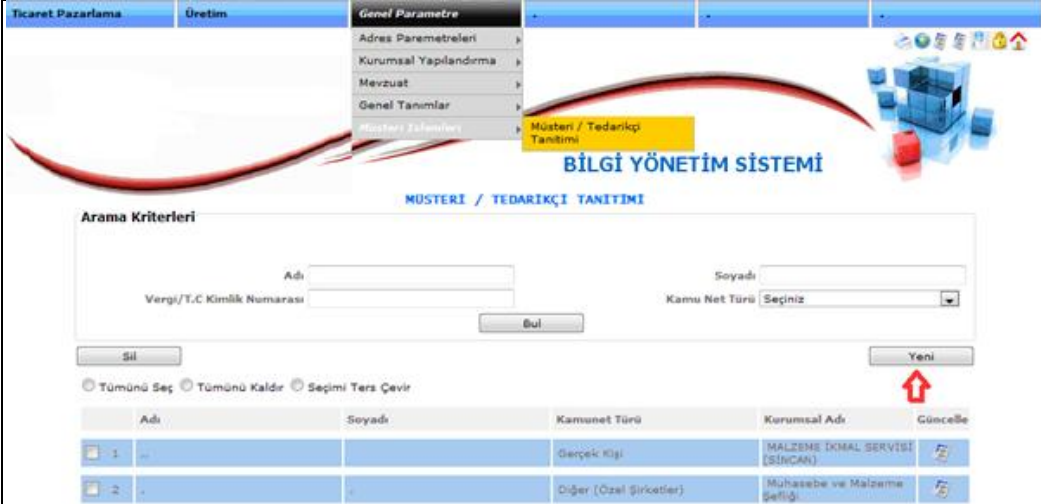

**Şekil 137**

Karşımıza gelen"MÜŞTERİ / TEDARİKÇİ TANITIMI" yeni butonuna basalım.

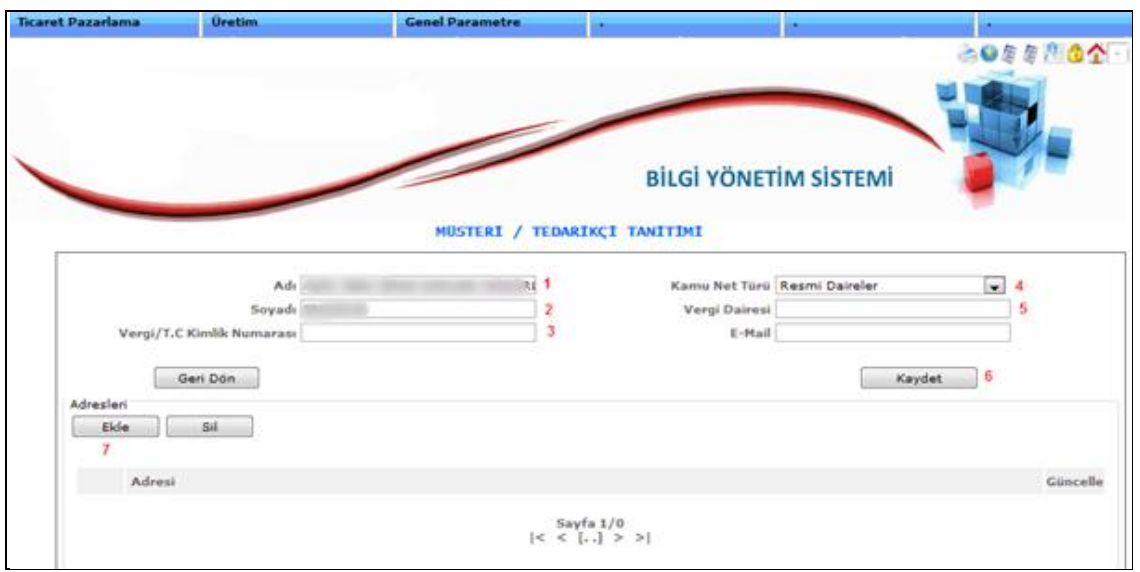

**Şekil 138**

- 1-) Müşterimizin Adını girelim.
- 2-) Müşterimizin Soyadını girelim. (varsa)
- 3-) Vergi yada TC kimlik numarasını girelim.
- 4-) Kamu Net Türünü seçelim.
- 5-) Vergi Dairesini girelim.
- 6-) Kaydet butonuna basalım.
- 7-) Ayrıntı adres bilgilerini girmek için Ekle butonuna basalım.

**Not:** Müşteri tanımlama işlemi yaparken kayıt yapılacak müşteri daha önceden kayıtlı olup olmadığını daha detaylı aramanız önerilmektedir.